# Veritas™ Cluster Server Installation Guide

HP-UX

6.0

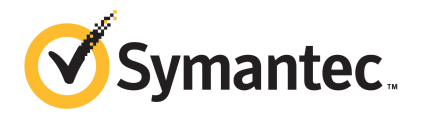

# Veritas Cluster Server Installation Guide

The software described in this book is furnished under a license agreement and may be used only in accordance with the terms of the agreement.

Product version: 6.0

Document version: 6.0.3

#### Legal Notice

Copyright © 2015 Symantec Corporation. All rights reserved.

Symantec, the Symantec Logo, the Checkmark Logo, Veritas, Veritas Storage Foundation, CommandCentral, NetBackup, Enterprise Vault, and LiveUpdate are trademarks or registered trademarks of Symantec Corporation or its affiliates in the U.S. and other countries. Other names may be trademarks of their respective owners.

The product described in this document is distributed under licenses restricting its use, copying, distribution, and decompilation/reverse engineering. No part of this document may be reproduced in any form by any means without prior written authorization of Symantec Corporation and its licensors, if any.

THE DOCUMENTATION IS PROVIDED "AS IS" AND ALL EXPRESS OR IMPLIED CONDITIONS, REPRESENTATIONS AND WARRANTIES, INCLUDING ANY IMPLIED WARRANTY OF MERCHANTABILITY, FITNESS FOR A PARTICULAR PURPOSE OR NON-INFRINGEMENT, ARE DISCLAIMED, EXCEPT TO THE EXTENT THAT SUCH DISCLAIMERS ARE HELD TO BE LEGALLY INVALID. SYMANTEC CORPORATION SHALL NOT BE LIABLE FOR INCIDENTAL OR CONSEQUENTIAL DAMAGES IN CONNECTION WITH THE FURNISHING, PERFORMANCE, OR USE OF THIS DOCUMENTATION. THE INFORMATION CONTAINED IN THIS DOCUMENTATION IS SUBJECT TO CHANGE WITHOUT NOTICE.

The Licensed Software and Documentation are deemed to be commercial computer software as defined in FAR 12.212 and subject to restricted rights as defined in FAR Section 52.227-19 "Commercial Computer Software - Restricted Rights" and DFARS 227.7202, "Rights in Commercial Computer Software or Commercial Computer Software Documentation", as applicable, and any successor regulations. Any use, modification, reproduction release, performance, display or disclosure of the Licensed Software and Documentation by the U.S. Government shall be solely in accordance with the terms of this Agreement.

Symantec Corporation 350 Ellis Street Mountain View, CA 94043

<http://www.symantec.com>

# Technical Support

<span id="page-3-0"></span>Symantec Technical Support maintains support centers globally. Technical Support's primary role is to respond to specific queries about product features and functionality. The Technical Support group also creates content for our online Knowledge Base. The Technical Support group works collaboratively with the other functional areas within Symantec to answer your questions in a timely fashion. For example, the Technical Support group works with Product Engineering and Symantec Security Response to provide alerting services and virus definition updates.

Symantec's support offerings include the following:

- A range of support options that give you the flexibility to select the right amount of service for any size organization
- Telephone and/or Web-based support that provides rapid response and up-to-the-minute information
- Upgrade assurance that delivers software upgrades
- Global support purchased on a regional business hours or 24 hours a day, 7 days a week basis
- Premium service offerings that include Account Management Services

For information about Symantec's support offerings, you can visit our website at the following URL:

#### [www.symantec.com/business/support/index.jsp](http://www.symantec.com/business/support/index.jsp)

All support services will be delivered in accordance with your support agreement and the then-current enterprise technical support policy.

#### Contacting Technical Support

Customers with a current support agreement may access Technical Support information at the following URL:

#### [www.symantec.com/business/support/contact\\_techsupp\\_static.jsp](http://www.symantec.com/business/support/contact_techsupp_static.jsp)

Before contacting Technical Support, make sure you have satisfied the system requirements that are listed in your product documentation. Also, you should be at the computer on which the problem occurred, in case it is necessary to replicate the problem.

When you contact Technical Support, please have the following information available:

- Product release level
- Hardware information
- Available memory, disk space, and NIC information
- Operating system
- Version and patch level
- Network topology
- Router, gateway, and IP address information
- Problem description:
	- Error messages and log files
	- Troubleshooting that was performed before contacting Symantec
	- Recent software configuration changes and network changes

#### Licensing and registration

If your Symantec product requires registration or a license key, access our technical support Web page at the following URL:

[www.symantec.com/business/support/](http://www.symantec.com/business/support/)

#### Customer service

Customer service information is available at the following URL:

[www.symantec.com/business/support/](http://www.symantec.com/business/support/)

Customer Service is available to assist with non-technical questions, such as the following types of issues:

- Questions regarding product licensing or serialization
- Product registration updates, such as address or name changes
- General product information (features, language availability, local dealers)
- Latest information about product updates and upgrades
- Information about upgrade assurance and support contracts
- Information about the Symantec Buying Programs
- Advice about Symantec's technical support options
- Nontechnical presales questions
- Issues that are related to CD-ROMs or manuals

#### **Documentation**

Product guides are available on the media in PDF format. Make sure that you are using the current version of the documentation. The document version appears on page 2 of each guide. The latest product documentation is available on the Symantec website.

#### <https://sort.symantec.com/documents>

Your feedback on product documentation is important to us. Send suggestions for improvements and reports on errors or omissions. Include the title and document version (located on the second page), and chapter and section titles of the text on which you are reporting. Send feedback to:

#### [doc\\_feedback@symantec.com](mailto:doc_feedback@symantec.com)

For information regarding the latest HOWTO articles, documentation updates, or to ask a question regarding product documentation, visit the Storage and Clustering Documentation forum on Symantec Connect.

[https://www-secure.symantec.com/connect/storage-management/](https://www-secure.symantec.com/connect/storage-management/forums/storage-and-clustering-documentation) [forums/storage-and-clustering-documentation](https://www-secure.symantec.com/connect/storage-management/forums/storage-and-clustering-documentation)

#### Support agreement resources

If you want to contact Symantec regarding an existing support agreement, please contact the support agreement administration team for your region as follows:

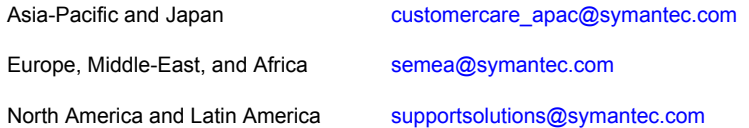

#### About Symantec Connect

Symantec Connect is the peer-to-peer technical community site for Symantec's enterprise customers. Participants can connect and share information with other product users, including creating forum posts, articles, videos, downloads, blogs and suggesting ideas, as well as interact with Symantec product teams and Technical Support. Content is rated by the community, and members receive reward points for their contributions.

<http://www.symantec.com/connect/storage-management>

# **Contents**

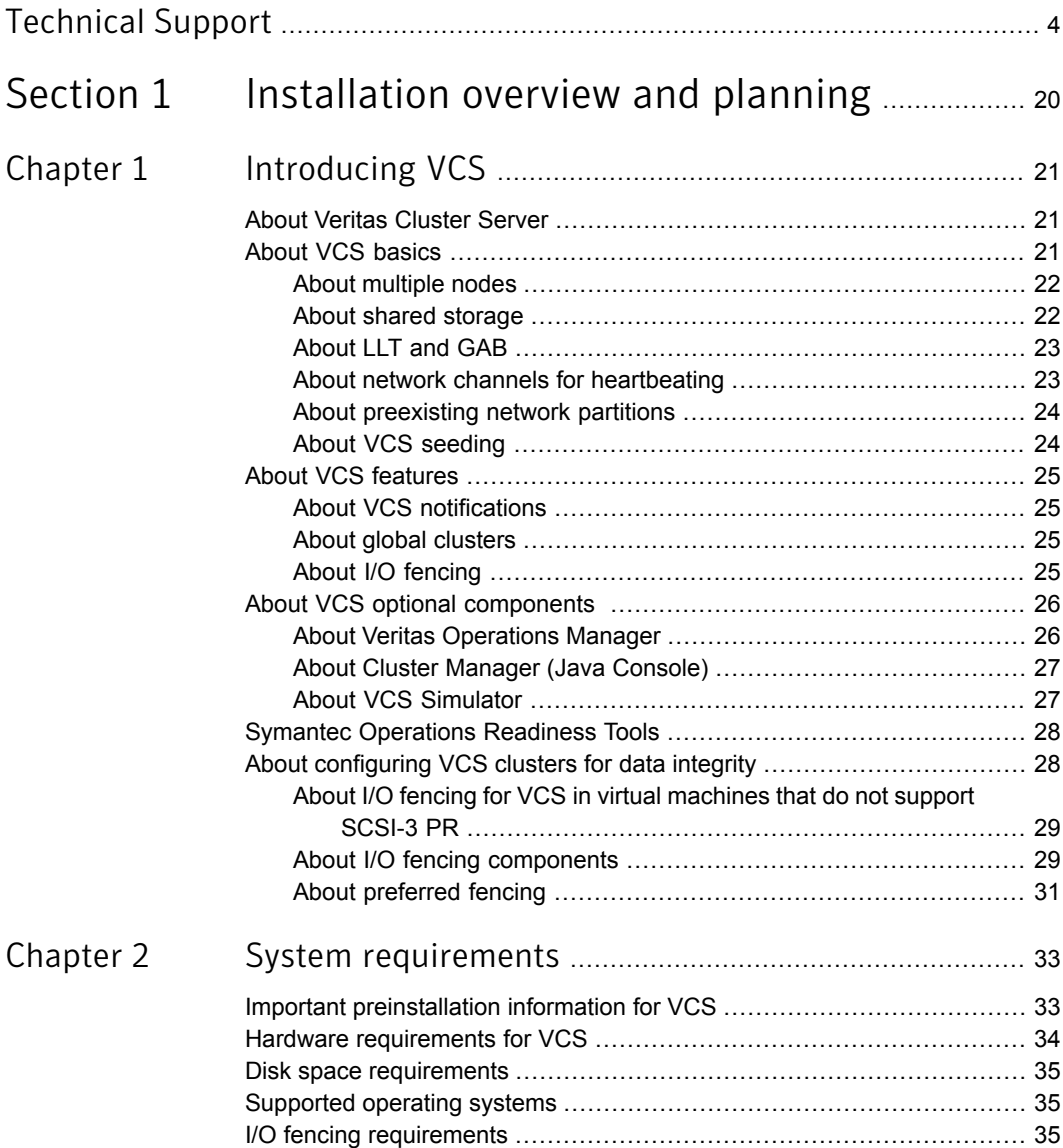

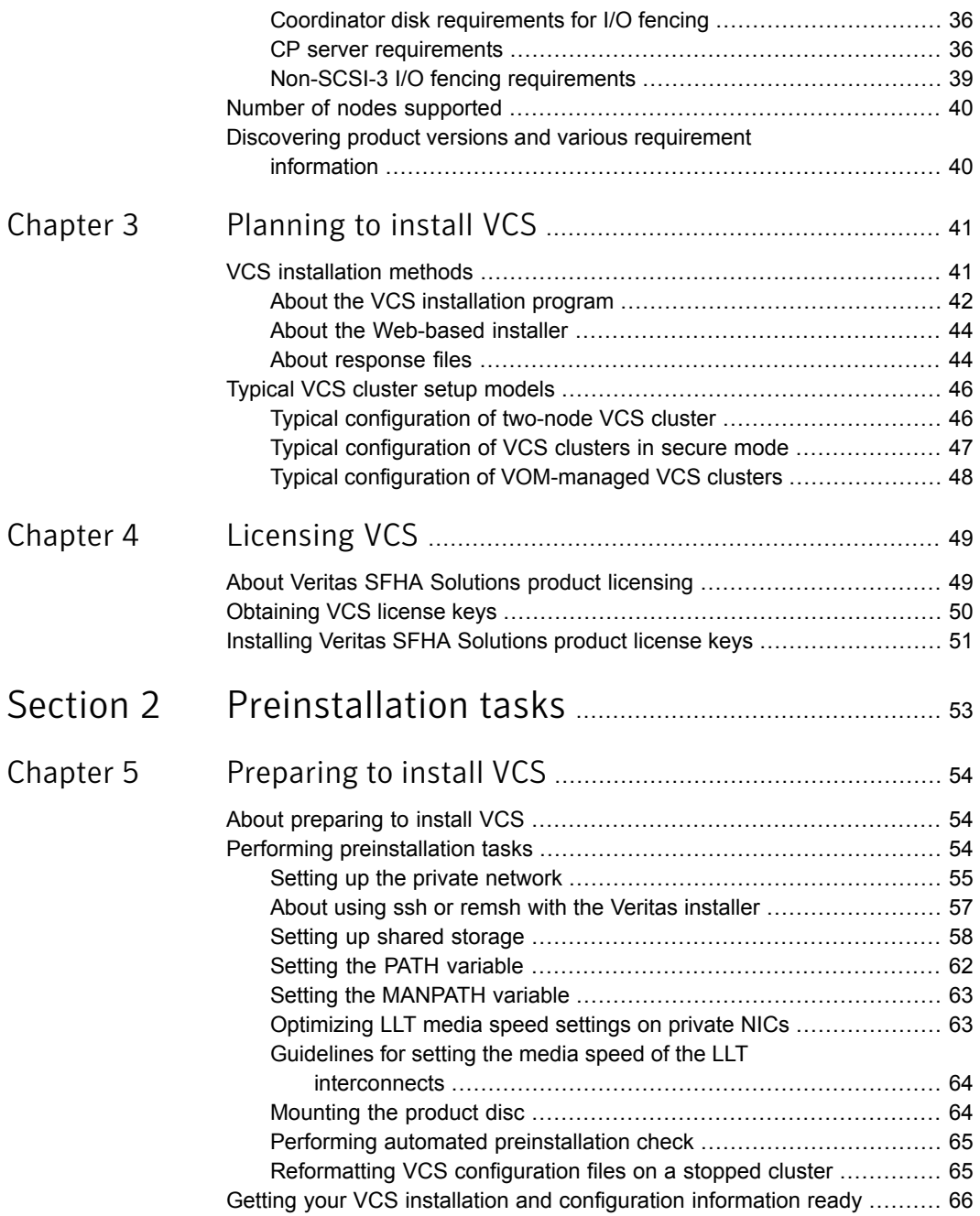

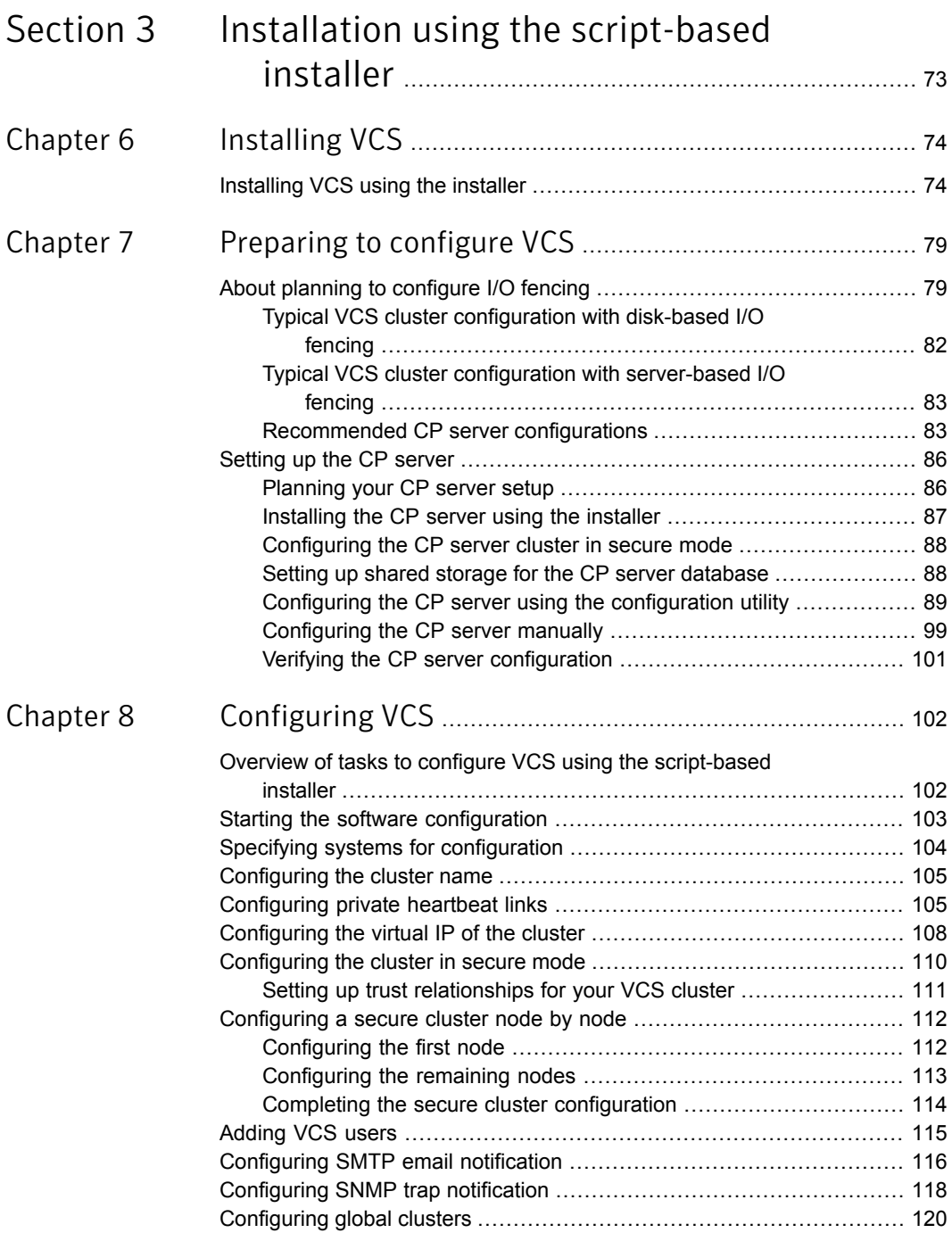

 $\mathbb{R}$ 

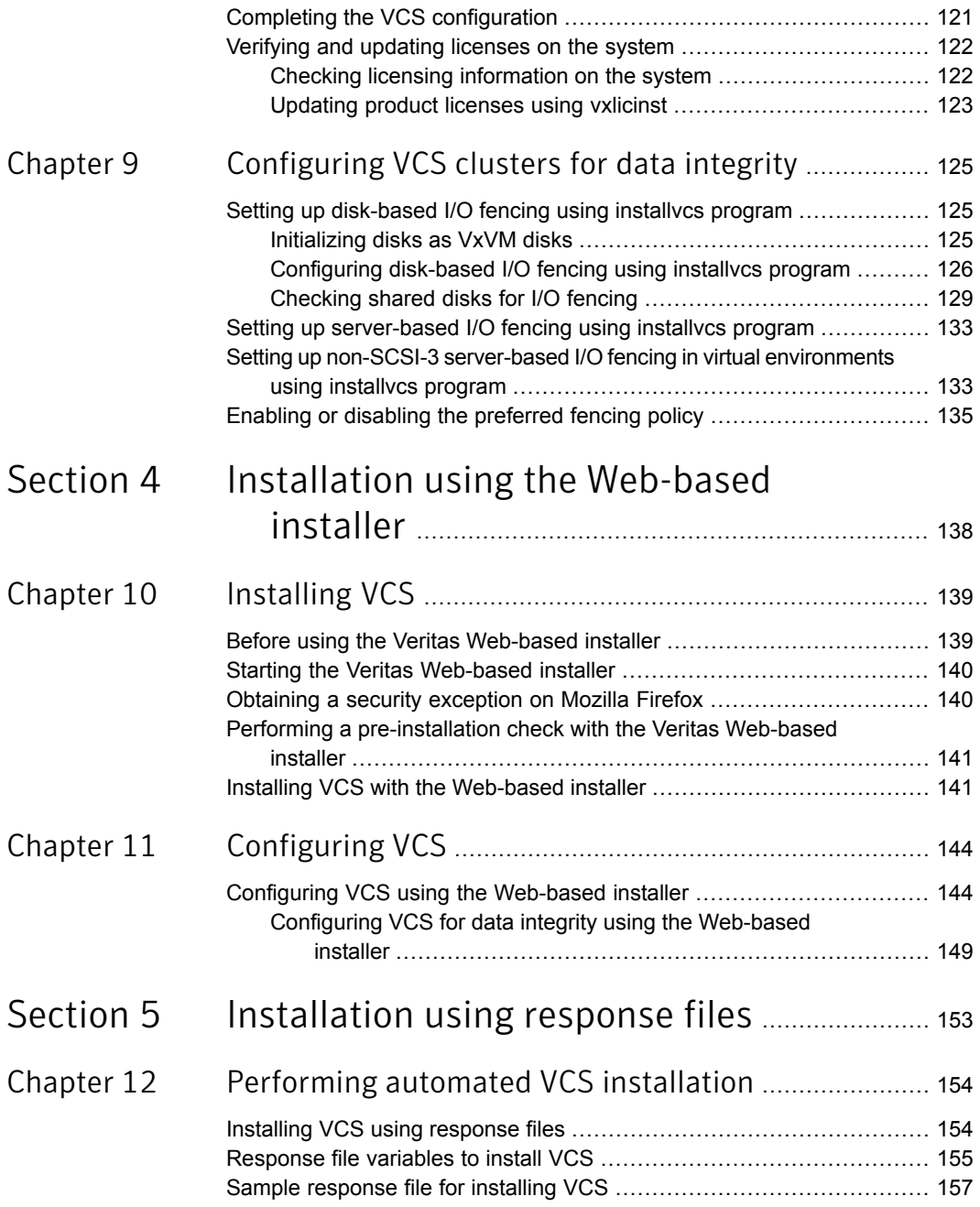

 $\mathbf{I}$ 

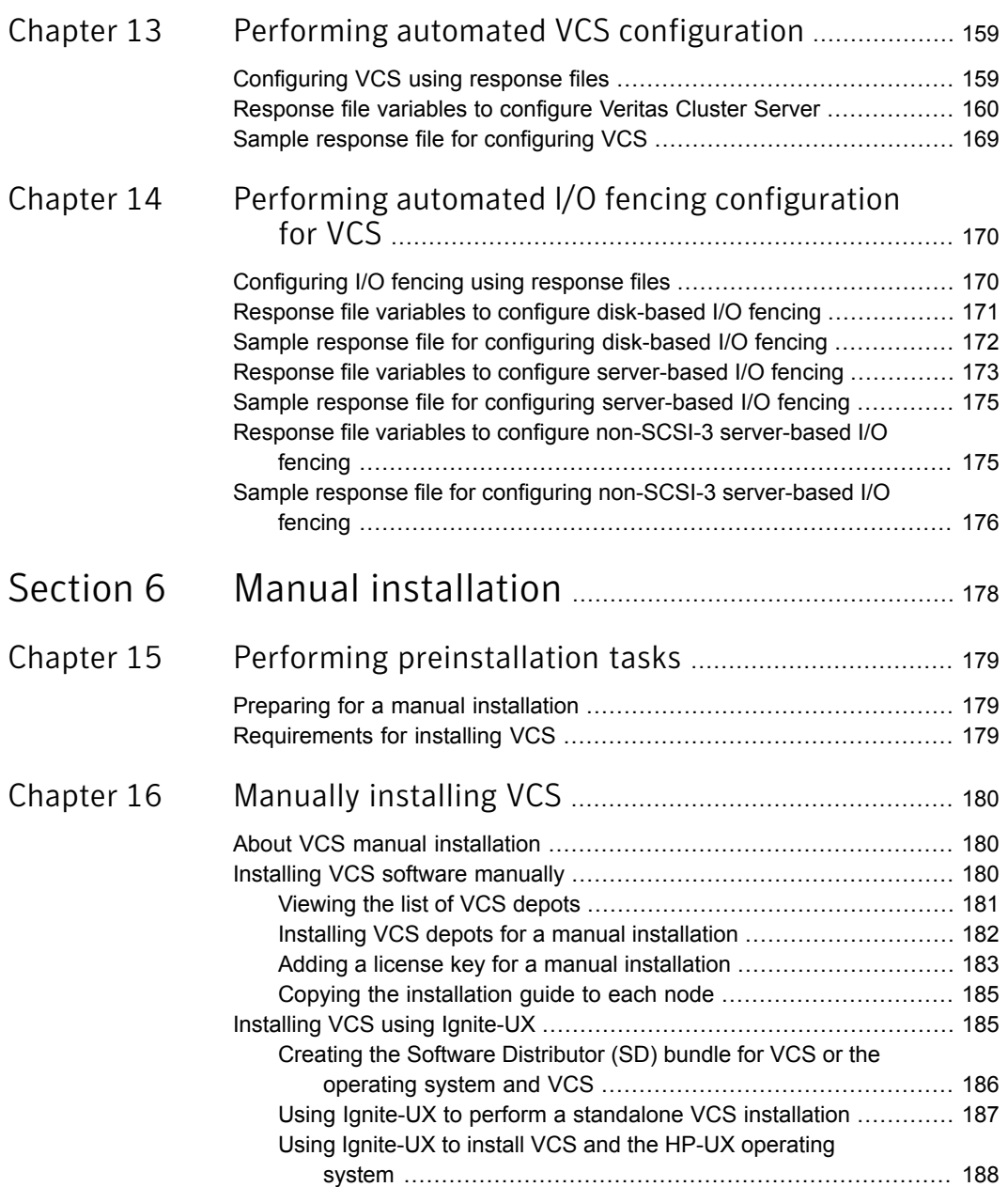

 $\overline{1}$ 

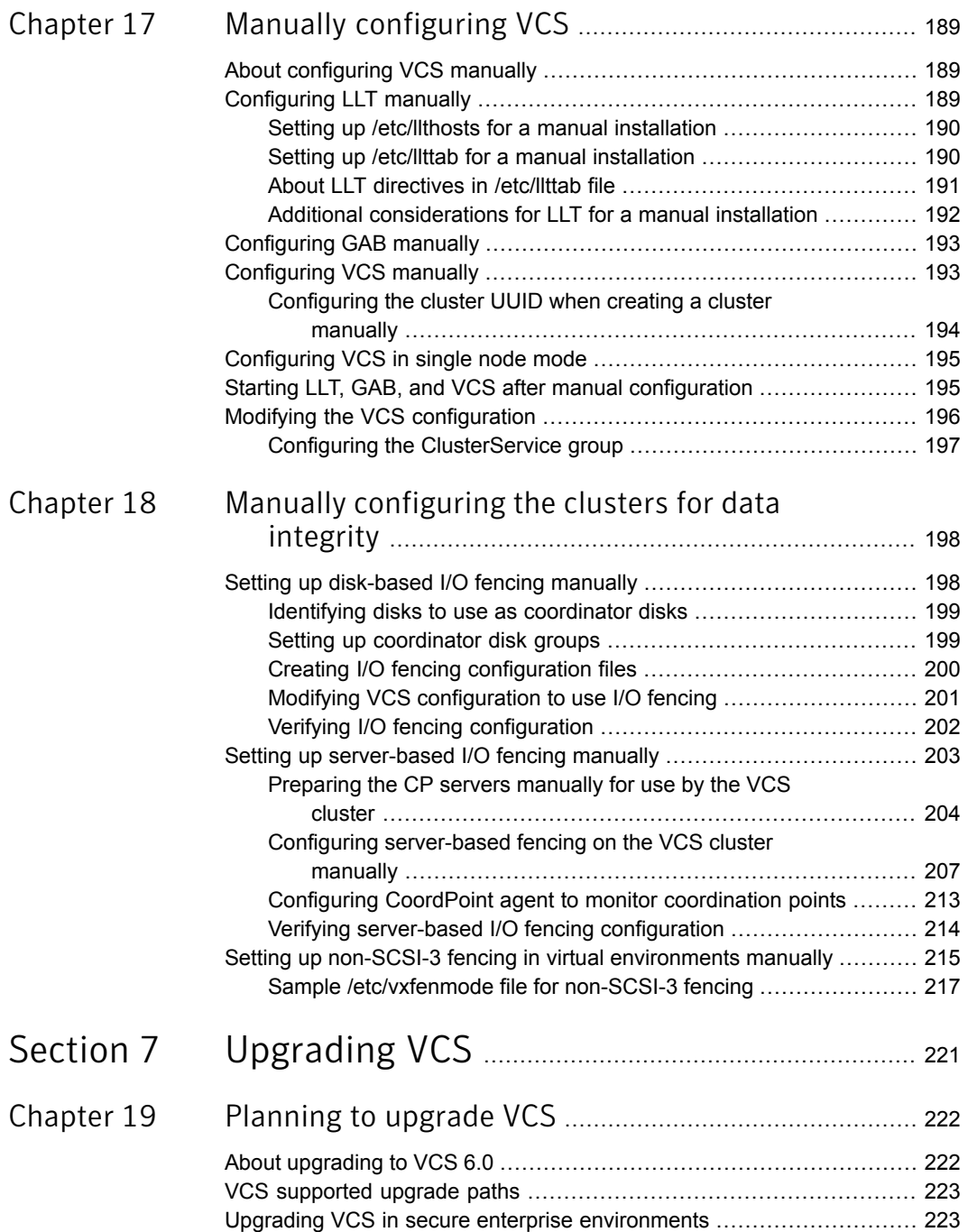

 $\mathbb{R}$ 

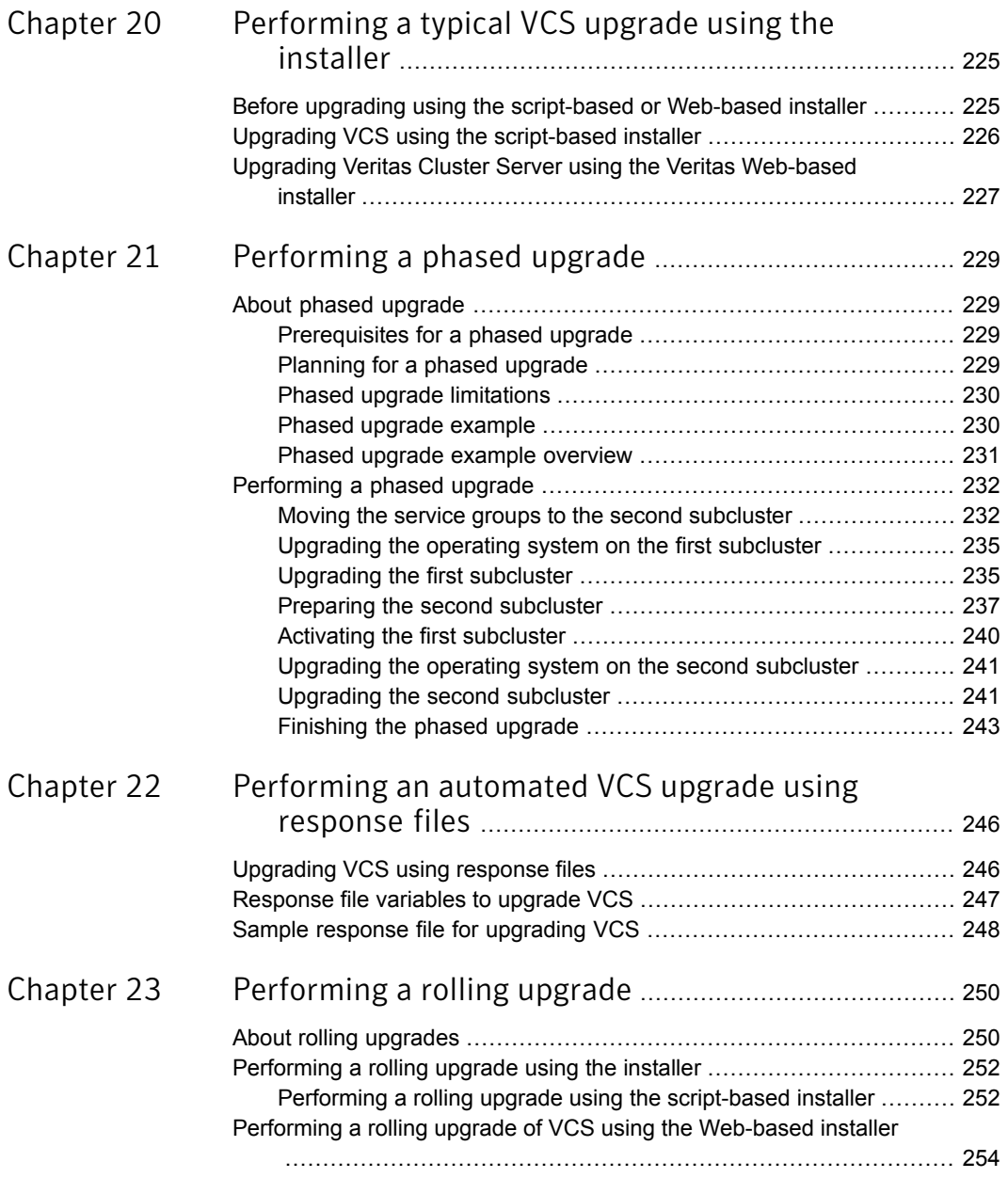

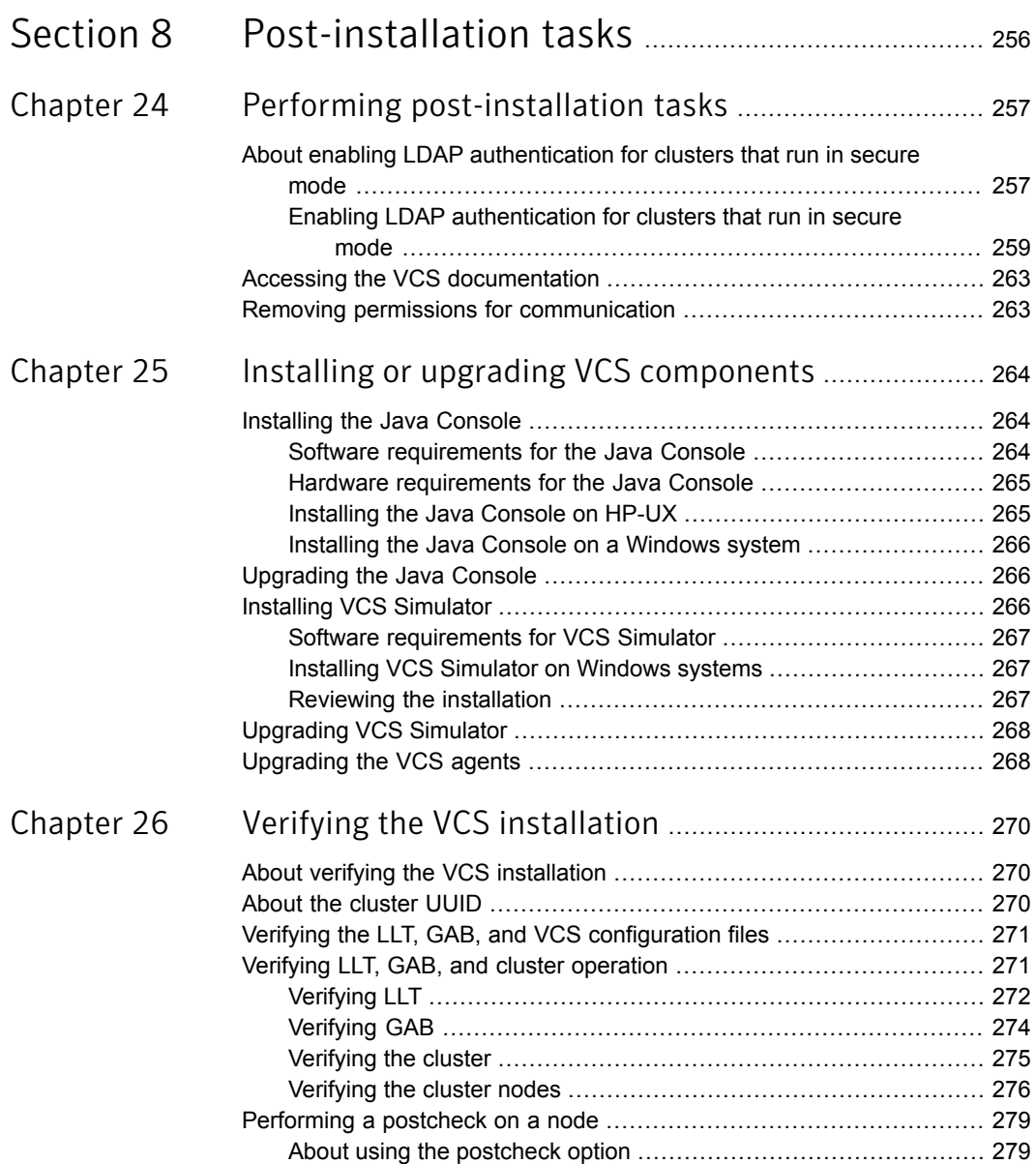

 $\mathbb{L}$ 

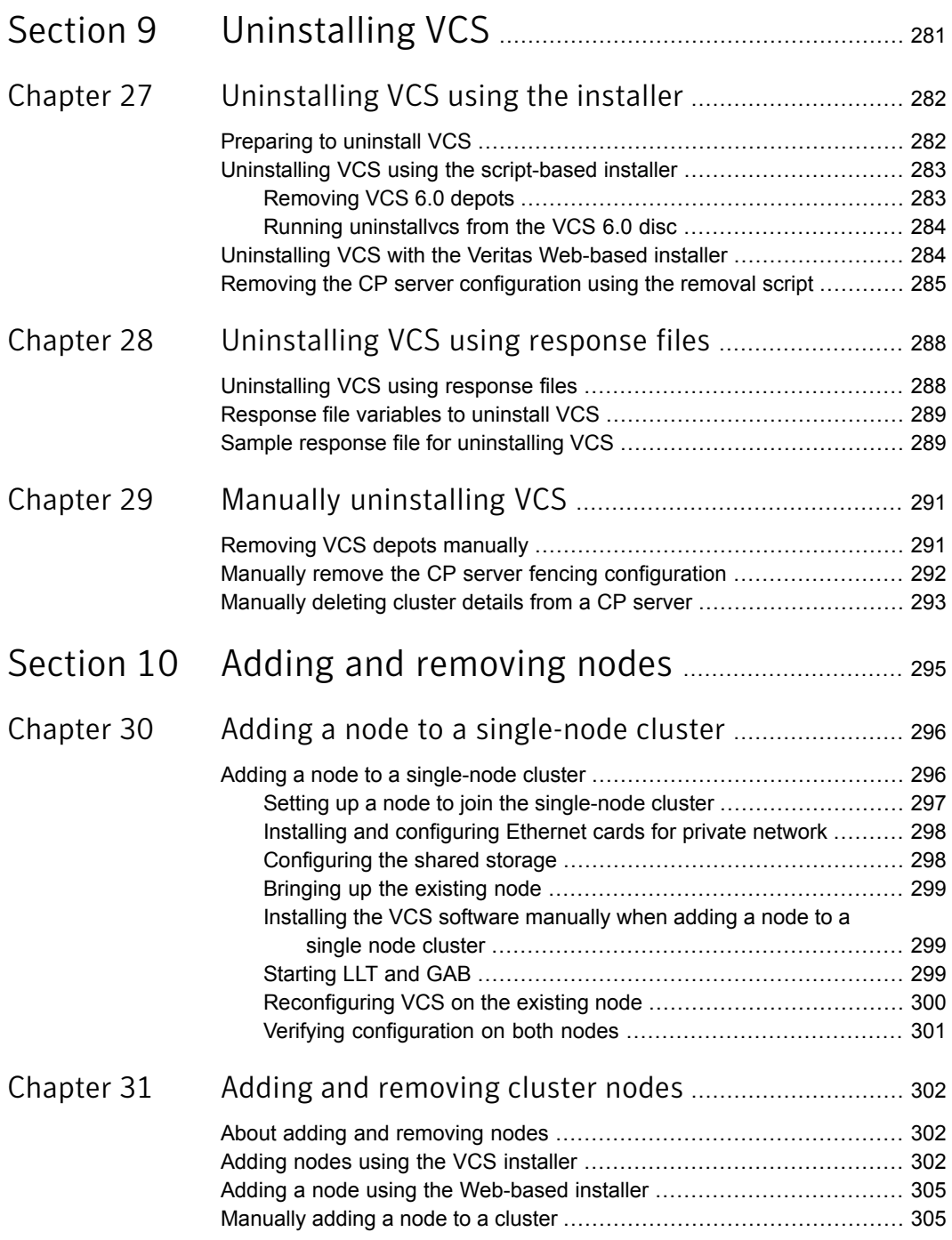

 $\mathbb{R}$ 

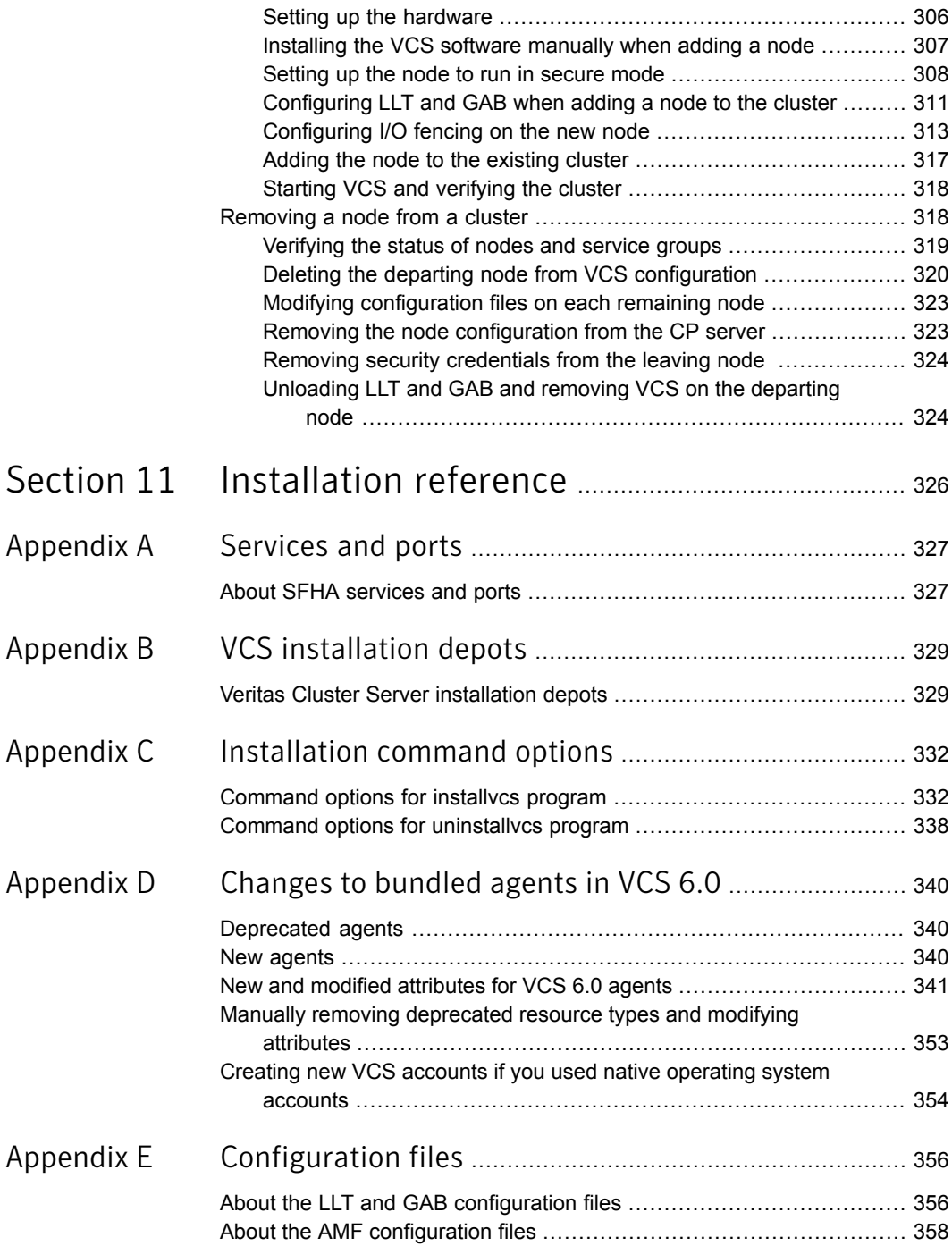

 $\mathbf{I}$ 

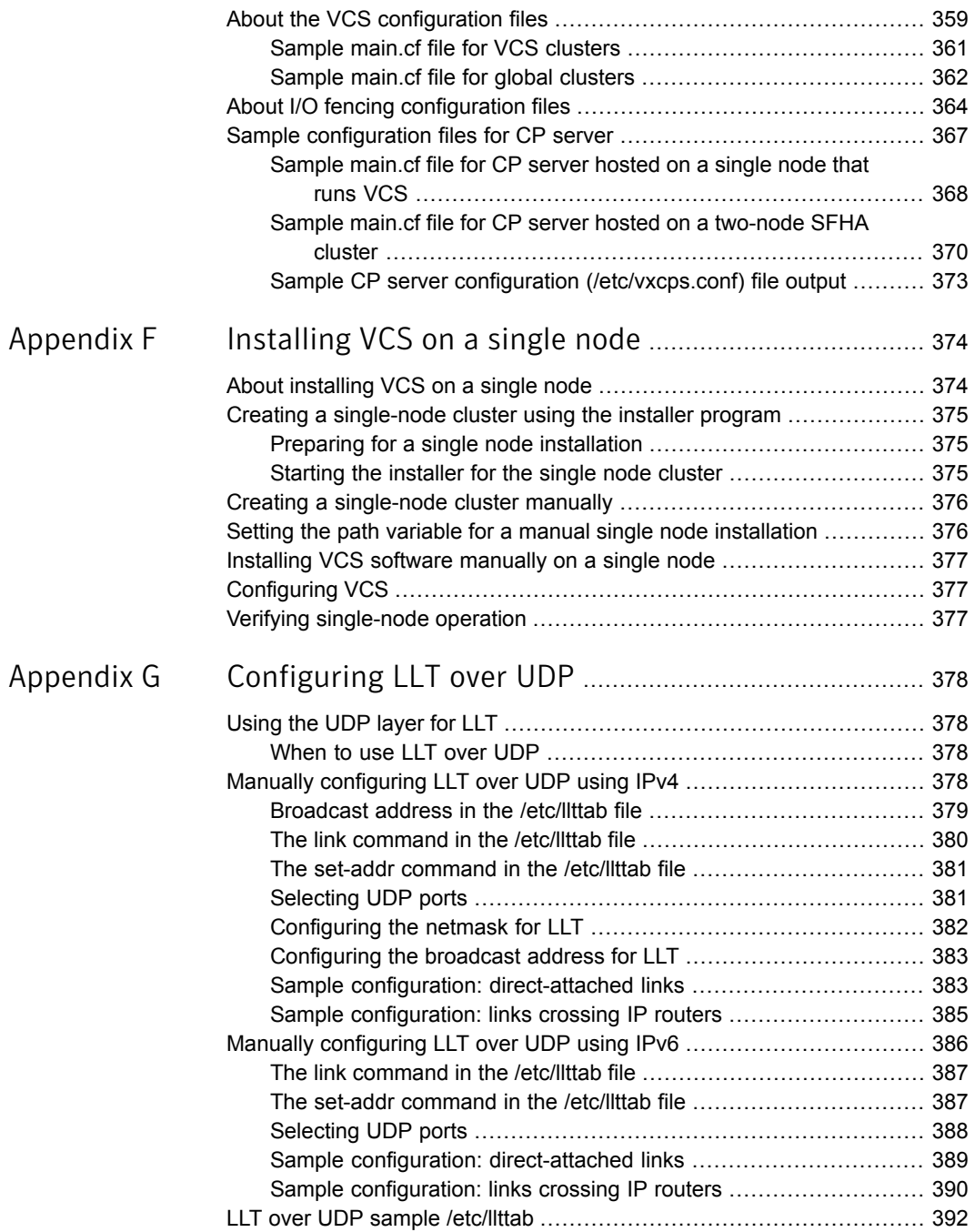

 $\mathbb{R}$ 

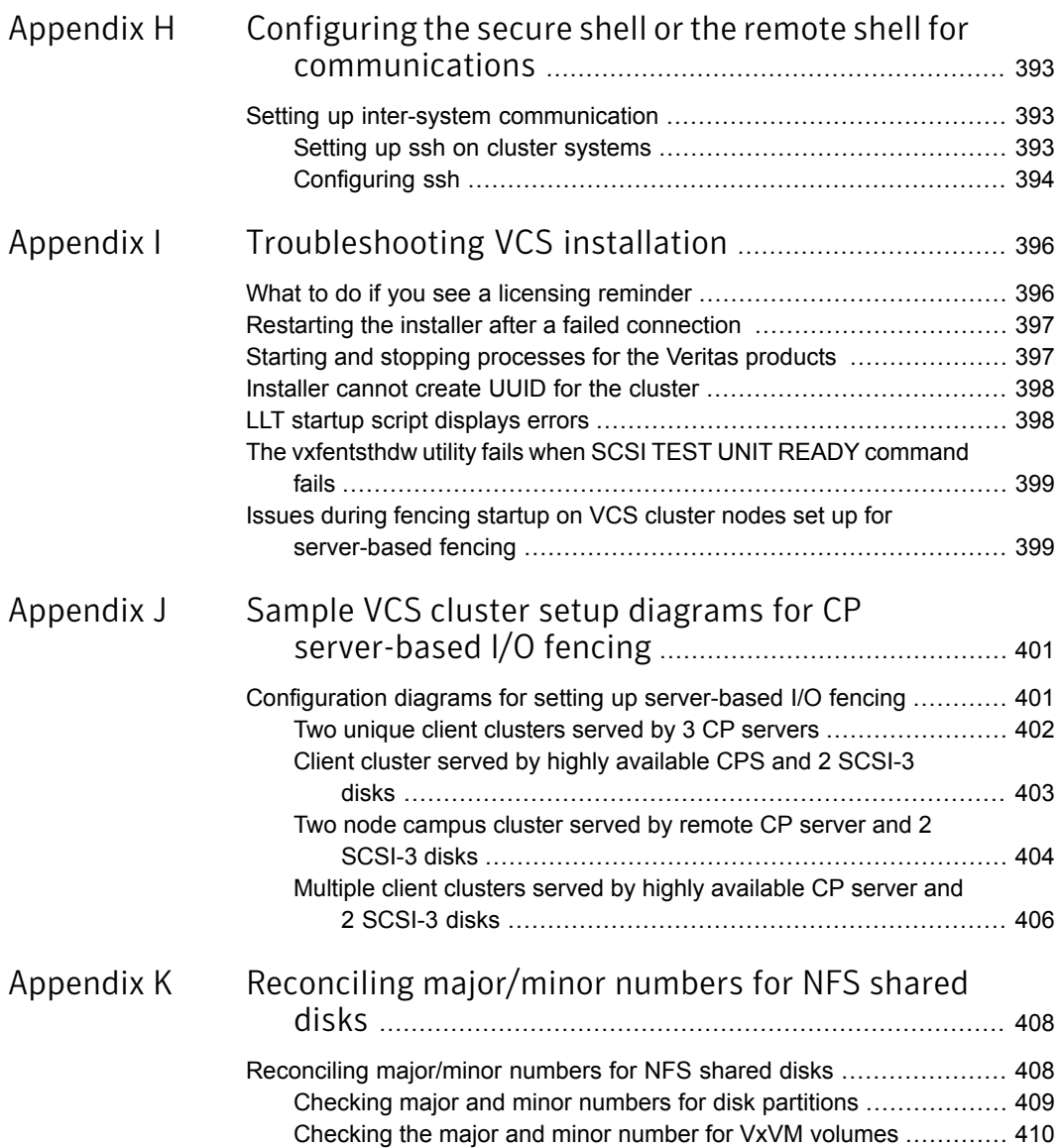

 $\mathbb{R}$ 

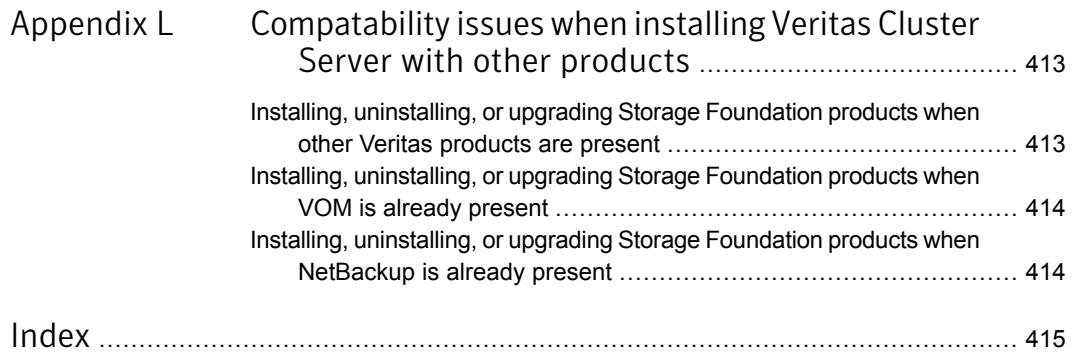

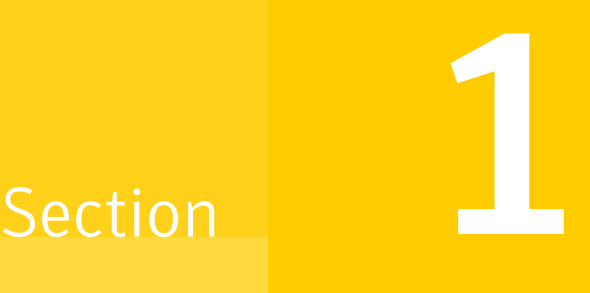

# <span id="page-19-0"></span>Installation overview and planning

- Chapter 1. [Introducing](#page-20-0) VCS
- Chapter 2. System [requirements](#page-32-0)
- Chapter 3. [Planning](#page-40-0) to install VCS
- Chapter 4. [Licensing](#page-48-0) VCS

# Chapter

# <span id="page-20-0"></span>Introducing VCS

This chapter includes the following topics:

- **About Veritas [Cluster](#page-20-1) Server**
- **About VCS [basics](#page-20-2)**
- **About VCS [features](#page-24-0)**
- About VCS optional [components](#page-25-0)
- <span id="page-20-1"></span>**Symantec [Operations](#page-27-0) Readiness Tools**
- About [configuring](#page-27-1) VCS clusters for data integrity

# About Veritas Cluster Server

<span id="page-20-2"></span>Veritas™ Cluster Server by Symantec is a high-availability solution for applications and services configured in a cluster. Veritas Cluster Server (VCS) monitors systems and application services, and restarts services when hardware or software fails.

# About VCS basics

A single VCS cluster consists of multiple systems that are connected in various combinations to storage devices. When a system is part of a VCS cluster, it is called a node. VCS monitors and controls applications running in the cluster on nodes, and restarts applications in response to a variety of hardware or software faults.

Applications can continue to operate with little or no downtime. In some cases, such as NFS, this continuation is transparent to high-level applications and users. In other cases, a user might have to retry an operation, such as a Web server reloading a page.

[Figure](#page-21-2) 1-1 illustrates a typical VCS configuration of four nodes that are connected to shared storage.

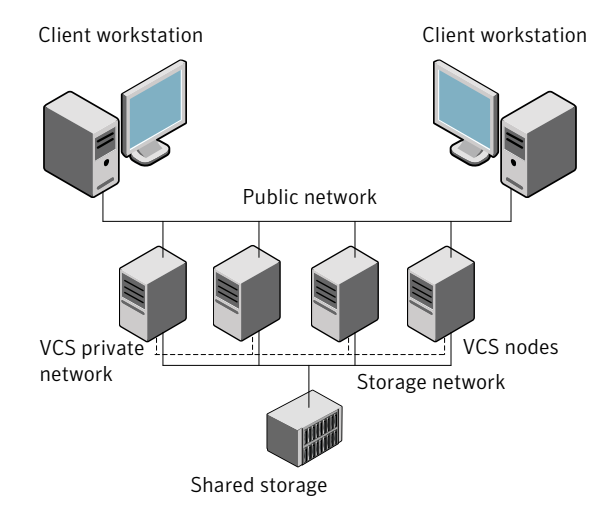

<span id="page-21-2"></span>Figure 1-1 Example of a four-node VCS cluster

<span id="page-21-0"></span>Client workstations receive service over the public network from applications running on VCS nodes. VCS monitors the nodes and their services. VCS nodes in the cluster communicate over a private network.

### About multiple nodes

<span id="page-21-1"></span>VCS runs in a replicated state on each node in the cluster. A private network enables the nodes to share identical state information about all resources. The private network also recognizes active nodes, nodes that join or leave the cluster, and failed nodes. The private network requires two communication channels to guard against network partitions.

# About shared storage

A VCS hardware configuration typically consists of multiple nodes that are connected to shared storage through I/O channels. Shared storage provides multiple systems with an access path to the same data. It also enables VCS to restart applications on alternate nodes when a node fails, which ensures high availability.

VCS nodes can only access physically-attached storage.

[Figure](#page-22-2) 1-2 illustrates the flexibility of VCS shared storage configurations.

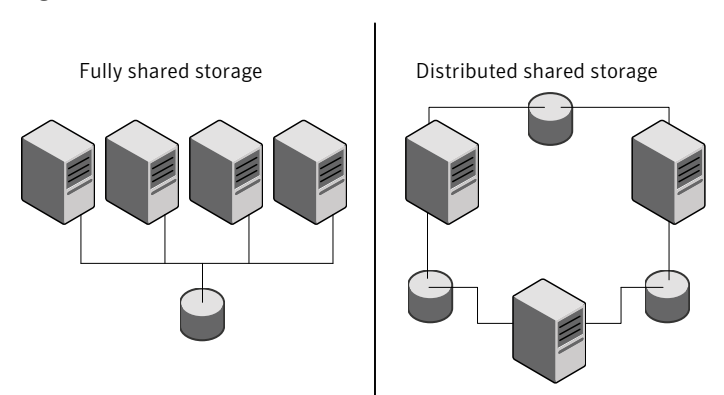

#### <span id="page-22-2"></span>Figure 1-2 Two examples of shared storage configurations

# About LLT and GAB

<span id="page-22-0"></span>VCS uses two components, LLT and GAB, to share data over private networks among systems. These components provide the performance and reliability that VCS requires.

LLT (Low Latency Transport) provides fast kernel-to-kernel communications, and monitors network connections.

<span id="page-22-1"></span>GAB (Group Membership and Atomic Broadcast) provides globally ordered message that is required to maintain a synchronized state among the nodes.

# About network channels for heartbeating

For the VCS private network, two network channels must be available to carry heartbeat information. These network connections also transmit other VCS-related information.

Each cluster configuration requires at least two network channels between the systems. The requirement for two channels protects your cluster against network partitioning. For more information on network partitioning, refer to the *Veritas Cluster Server Administrator's Guide*.

[Figure](#page-23-2) 1-3 illustrates a two-node VCS cluster where the nodes galaxy and nebula have two private network connections.

<span id="page-23-2"></span>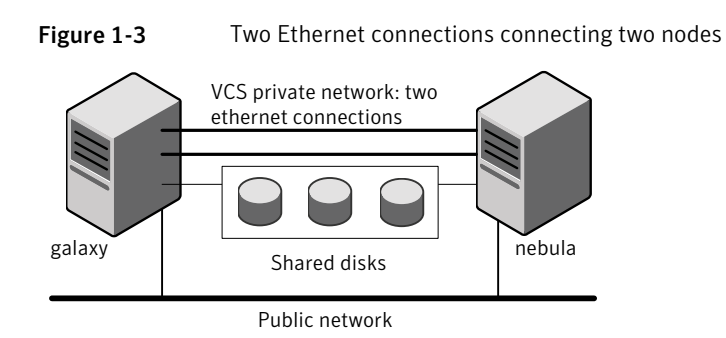

# About preexisting network partitions

<span id="page-23-1"></span><span id="page-23-0"></span>A preexisting network partition refers to failure in the communication channels that occurs while the systems are down and VCS cannot respond. When the systems start, VCS seeding reduces vulnerability to network partitioning, regardless of the cause of the failure.

# About VCS seeding

To protect your cluster from a preexisting network partition, VCS uses a seed. A seed is a function of GAB that determines whether or not all nodes have joined a cluster. For this determination, GAB requires that you declare the number of nodes in the cluster. Note that only seeded nodes can run VCS.

GAB automatically seeds nodes under the following conditions:

- An unseeded node communicates with a seeded node
- All nodes in the cluster are unseeded but can communicate with each other

When the last system starts and joins the cluster, the cluster seeds and starts VCS on all nodes. You can then bring down and restart nodes in any combination. Seeding remains in effect as long as at least one instance of VCS is running somewhere in the cluster.

Perform a manual seed to run VCS from a cold start when one or more systems of the cluster are unavailable. VCS does not start service groups on a system until it has a seed. However, if you have I/O fencing enabled in your cluster, you can still configure GAB to automatically seed the cluster even when some cluster nodes are unavailable.

See the *Veritas Cluster Server Administrator's Guide*.

# About VCS features

<span id="page-24-0"></span>VCS offers the following features that you can configure during VCS configuration:

<span id="page-24-1"></span>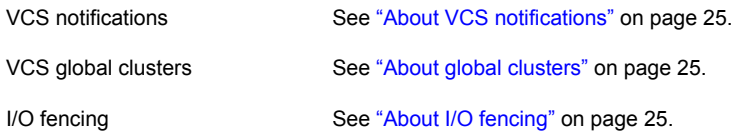

# About VCS notifications

You can configure both Simple Network Management Protocol (SNMP) and Simple Mail Transfer Protocol (SMTP) notifications for VCS. Symantec recommends you to configure at least one of these notifications. You have the following options:

- Configure SNMP trap notification of VCS events using the VCS Notifier component.
- <span id="page-24-2"></span>■ Configure SMTP email notification of VCS events using the VCS Notifier component.

See the *Veritas Cluster Server Administrator's Guide*.

# About global clusters

<span id="page-24-3"></span>Global clusters provide the ability to fail over applications between geographically distributed clusters when disaster occurs. You require a separate license to configure global clusters. You must add this license during the installation. The installer only asks about configuring global clusters if you have used the global cluster license.

See the *Veritas Cluster Server Administrator's Guide*.

# About I/O fencing

I/O fencing protects the data on shared disks when nodes in a cluster detect a change in the cluster membership that indicates a split-brain condition.

The fencing operation determines the following:

- The nodes that must retain access to the shared storage
- The nodes that must be ejected from the cluster

This decision prevents possible data corruption. The installer installs the I/O fencing driver, VRTSvxfen, when you install VCS. To protect data on shared disks, you must configure I/O fencing after you install and configure VCS.

I/O fencing technology uses coordination points for arbitration in the event of a network partition.

I/O fencing coordination points can be coordinator disks or coordination point servers (CP servers) or both. You can configure disk-based or server-based I/O fencing:

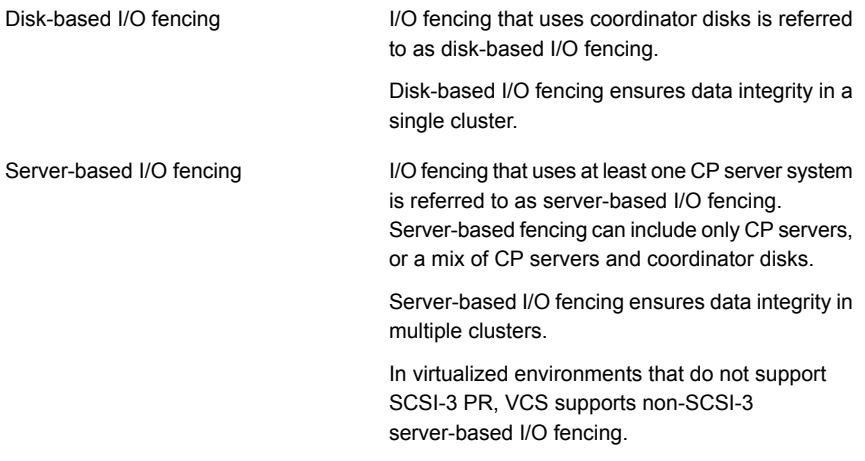

See "About planning to [configure](#page-78-1) I/O fencing" on page 79.

<span id="page-25-0"></span>Note:Symantec recommends that you use I/O fencing to protect your cluster against split-brain situations.

See the *Veritas Cluster Server Administrator's Guide*.

# About VCS optional components

You can add the following optional components to VCS:

<span id="page-25-1"></span>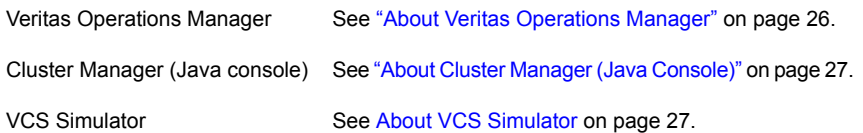

# About Veritas Operations Manager

Symantec recommends use of Veritas Operations Manager to manage Storage Foundation and Cluster Server environments.

Veritas Operations Manager provides a centralized management console for Veritas Storage Foundation and High Availability products. You can use Veritas Operations Manager to monitor, visualize, and manage storage resources and generate reports.

You can download Veritas Operations Manager at no charge at [http://go.symantec.com/vom.](http://go.symantec.com/vom)

Refer to the Veritas Operations Manager documentation for installation, upgrade, and configuration instructions.

If you want to manage a single cluster using Cluster Manager (Java Console), a version is available for download from

<span id="page-26-0"></span>[https://www4.symantec.com/Vrt/offer?a\\_id=89446](https://www4.symantec.com/Vrt/offer?a_id=89446). You cannot manage the new features of this release using the Java Console. Veritas Cluster Server Management Console is deprecated.

# About Cluster Manager (Java Console)

Cluster Manager (Java Console) offers administration capabilities for your cluster. Use the different views in the Java Console to monitor and manage clusters and Veritas Cluster Server (VCS) objects, including service groups, systems, resources, and resource types. You cannot manage the new features of this release using the Java Console.

See *Veritas Cluster Server Administrator's Guide*.

If you want to manage a single cluster using Cluster Manager (Java Console), the latest version is available for download from

[https://www4.symantec.com/Vrt/offer?a\\_id=89446](https://www4.symantec.com/Vrt/offer?a_id=89446). You will need a (free) SymAccount for downloading.

<span id="page-26-1"></span>The Veritas Cluster Server Management Console is deprecated. Symantec recommends using Veritas Operations Manager to manage Storage Foundation and Cluster Server environments.

# About VCS Simulator

VCS Simulator enables you to simulate and test cluster configurations. Use VCS Simulator to view and modify service group and resource configurations and test failover behavior. VCS Simulator can be run on a stand-alone system and does not require any additional hardware. You can install VCS Simulator only on a Windows operating system.

VCS Simulator runs an identical version of the VCS High Availability Daemon (HAD) as in a cluster, ensuring that failover decisions are identical to those in an actual cluster.

You can test configurations from different operating systems using VCS Simulator. For example, you can run VCS Simulator to test configurations for VCS clusters on Windows, AIX, HP-UX, Linux, and Solaris operating systems. VCS Simulator also enables creating and testing global clusters.

You can administer VCS Simulator from the Java Console or from the command line.

<span id="page-27-0"></span>To download VCS Simulator, go to [http://go.symantec.com/vcsm\\_download.](http://go.symantec.com/vcsm_download)

# Symantec Operations Readiness Tools

Symantec [Operations](https://sort.symantec.com) Readiness Tools (SORT) is a Web site that automates and simplifies some of the most time-consuming administrative tasks. SORT helps you manage your datacenter more efficiently and get the most out of your Symantec products.

Among its broad set of features, SORT lets you do the following:

- Generate server-specific reports that describe how to prepare your servers for installation or upgrade of Symantec enterprise products.
- Access a single site with the latest production information, including patches, agents, and documentation.
- Create automatic email notifications for changes in patches, documentation, and array-specific modules.

<span id="page-27-1"></span>To access SORT, go to:

[https://sort.symantec.com](http://sort.symantec.com)

# About configuring VCS clusters for data integrity

When a node fails, VCS takes corrective action and configures its components to reflect the altered membership. If an actual node failure did not occur and if the symptoms were identical to those of a failed node, then such corrective action would cause a split-brain situation.

Some example scenarios that can cause such split-brain situations are as follows:

■ Broken set of private networks

If a system in a two-node cluster fails, the system stops sending heartbeats over the private interconnects. The remaining node then takes corrective action. The failure of the private interconnects, instead of the actual nodes, presents identical symptoms and causes each node to determine its peer has departed. This situation typically results in data corruption because both nodes try to take control of data storage in an uncoordinated manner

■ System that appears to have a system-hang

If a system is so busy that it appears to stop responding, the other nodes could declare it as dead. This declaration may also occur for the nodes that use the hardware that supports a "break" and "resume" function. When a node drops to PROM level with a break and subsequently resumes operations, the other nodes may declare the system dead. They can declare it dead even if the system later returns and begins write operations.

I/O fencing is a feature that prevents data corruption in the event of a communication breakdown in a cluster. VCS uses I/O fencing to remove the risk that is associated with split-brain. I/O fencing allows write access for members of the active cluster. It blocks access to storage from non-members so that even a node that is alive is unable to cause damage.

After you install and configure VCS, you must configure I/O fencing in VCS to ensure data integrity.

<span id="page-28-0"></span>See "About planning to [configure](#page-78-1) I/O fencing" on page 79.

# About I/O fencing for VCS in virtual machines that do not support SCSI-3 PR

In a traditional I/O fencing implementation, where the coordination points are coordination point servers (CP servers) or coordinator disks, Veritas Clustered Volume Manager and Veritas I/O fencing modules provide SCSI-3 persistent reservation (SCSI-3 PR) based protection on the data disks. This SCSI-3 PR protection ensures that the I/O operations from the losing node cannot reach a disk that the surviving sub-cluster has already taken over.

See the *Veritas Cluster Server Administrator's Guide* for more information on how I/O fencing works.

In virtualized environments that do not support SCSI-3 PR, VCS attempts to provide reasonable safety for the data disks. VCS requires you to configure non-SCSI-3 server-based I/O fencing in such environments. Non-SCSI-3 fencing uses CP servers as coordination points with some additional configuration changes to support I/O fencing in such environments.

<span id="page-28-1"></span>See "Setting up non-SCSI-3 server-based I/O fencing in virtual [environments](#page-132-1) using [installvcs](#page-132-1) program" on page 133.

See "Setting up non-SCSI-3 fencing in virtual [environments](#page-214-0) manually" on page 215.

### About I/O fencing components

The shared storage for VCS must support SCSI-3 persistent reservations to enable I/O fencing. VCS involves two types of shared storage:

- Data disks—Store shared data See ["About](#page-29-0) data disks" on page 30.
- <span id="page-29-0"></span>■ Coordination points—Act as a global lock during membership changes See "About [coordination](#page-29-1) points" on page 30.

### About data disks

Data disks are standard disk devices for data storage and are either physical disks or RAID Logical Units (LUNs).

<span id="page-29-1"></span>These disks must support SCSI-3 PR and must be part of standard VxVM disk groups. VxVM is responsible for fencing data disks on a disk group basis. Disks that are added to a disk group and new paths that are discovered for a device are automatically fenced.

### About coordination points

Coordination points provide a lock mechanism to determine which nodes get to fence off data drives from other nodes. A node must eject a peer from the coordination points before it can fence the peer from the data drives. VCS prevents split-brain when vxfen races for control of the coordination points and the winner partition fences the ejected nodes from accessing the data disks.

Note: Typically, a fencing configuration for a cluster must have three coordination points. Symantec also supports server-based fencing with a single CP server as its only coordination point with a caveat that this CP server becomes a single point of failure.

The coordination points can either be disks or servers or both.

■ Coordinator disks

Disks that act as coordination points are called coordinator disks. Coordinator disks are three standard disks or LUNs set aside for I/O fencing during cluster reconfiguration. Coordinator disks do not serve any other storage purpose in the VCS configuration.

Dynamic Multi-pathing (DMP) allows coordinator disks to take advantage of the path failover and the dynamic adding and removal capabilities of DMP. On cluster nodes with HP-UX 11i v3, you must use DMP devices or iSCSI devices for I/O fencing. The following changes in HP-UX 11i v3 require you to not use raw devices for I/O fencing:

- Provides native multipathing support
- Does not provide access to individual paths through the device file entries

The metanode interface that HP-UX provides does not meet the SCSI-3 PR requirements for the I/O fencing feature. You can configure coordinator disks to use Veritas Volume Manager Dynamic Multi-pathing (DMP) feature. See the *Veritas Storage Foundation Administrator's Guide*.

■ Coordination point servers

The coordination point server (CP server) is a software solution which runs on a remote system or cluster. CP server provides arbitration functionality by allowing the VCS cluster nodes to perform the following tasks:

- Self-register to become a member of an active VCS cluster (registered with CP server) with access to the data drives
- Check which other nodes are registered as members of this active VCS cluster
- Self-unregister from this active VCS cluster
- Forcefully unregister other nodes (preempt) as members of this active VCS cluster

In short, the CP server functions as another arbitration mechanism that integrates within the existing I/O fencing module.

Note: With the CP server, the fencing arbitration logic still remains on the VCS cluster.

<span id="page-30-0"></span>Multiple VCS clusters running different operating systems can simultaneously access the CP server. TCP/IP based communication is used between the CP server and the VCS clusters.

# About preferred fencing

The I/O fencing driver uses coordination points to prevent split-brain in a VCS cluster. By default, the fencing driver favors the subcluster with maximum number of nodes during the race for coordination points. With the preferred fencing feature, you can specify how the fencing driver must determine the surviving subcluster.

You can configure the preferred fencing policy using the cluster-level attribute PreferredFencingPolicy as follows:

- Enable system-based preferred fencing policy to give preference to high capacity systems.
- Enable group-based preferred fencing policy to give preference to service groups for high priority applications.
- Disable preferred fencing policy to use the default node count-based race policy.

See the *Veritas Cluster Server Administrator's Guide* for more details. See ["Enabling](#page-134-0) or disabling the preferred fencing policy" on page 135.

# Chapter

# <span id="page-32-0"></span>System requirements

This chapter includes the following topics:

- Important [preinstallation](#page-32-1) information for VCS
- Hardware [requirements](#page-33-0) for VCS
- Disk space [requirements](#page-34-0)
- [Supported](#page-34-1) operating systems
- I/O fencing [requirements](#page-34-2)
- <span id="page-32-1"></span>Number of nodes [supported](#page-39-0)
- Discovering product versions and various [requirement](#page-39-1) information

# Important preinstallation information for VCS

Before you install VCS, make sure that you have reviewed the following information:

The hardware compatibility list contains information about supported hardware and is updated regularly. For the latest information on supported hardware visit the following URL:

<http://www.symantec.com/docs/TECH170013>

Before installing or upgrading VCS, review the current compatibility list to confirm the compatibility of your hardware and software.

- For important updates regarding this release, review the Late-Breaking News TechNote on the Symantec Technical Support website: <http://www.symantec.com/docs/TECH164885>
- VCS is capable of supporting clusters with up to 64 nodes. Symantec has tested and qualified VCS configurations of up to 32 nodes at the time of the release. For more updates on this support, see the Late-Breaking News TechNote.

<span id="page-33-0"></span>Every system where you want to install VCS must meet the hardware and the software requirements.

# Hardware requirements for VCS

<span id="page-33-1"></span>[Table](#page-33-1) 2-1 lists the hardware requirements for a VCS cluster.

| <b>Item</b>  | <b>Description</b>                                                                                                    |
|--------------|----------------------------------------------------------------------------------------------------|
| VCS nodes    | From 1 to 32 HP (Itanium or PA-RISC) systems running HP-UX 11i v3.                                                                                                    |
|              | Note: VCS is capable of supporting clusters with up to 64 nodes.<br>Symantec has tested and qualified VCS configurations of up to 32 nodes<br>at the time of the release. For more updates on this support, see the<br>Late-Breaking News TechNote. |
|              | See "Important preinstallation information for VCS" on page 33.                                                                                                    |
| DVD drive    | One drive in a system that can communicate to all the nodes in the<br>cluster.                                                                                                    |
| <b>Disks</b> | Typical VCS configurations require that shared disks support the<br>applications that migrate between systems in the cluster.                                                                                                    |
|              | The VCS I/O fencing feature requires that all data and coordinator disks<br>support SCSI-3 Persistent Reservations (PR).                                                                                                    |
|              | Note: On HP-UX 11i v3, you must use only DMP disk devices for I/O<br>fencing.                                                                                                    |
|              | See "About planning to configure I/O fencing" on page 79.                                                                                                    |
| <b>Disks</b> | Typical VCS configurations require that shared disks support the<br>applications that migrate between systems in the cluster.                                                                                                    |
|              | The VCS I/O fencing feature requires that all data and coordinator disks<br>support SCSI-3 Persistent Reservations (PR).                                                                                                    |
|              | Note: On HP-UX 11i v3, you must use only DMP disk devices for I/O<br>fencing.                                                                                                    |
| Disk space   | See "Disk space requirements" on page 35.                                                                                                    |
|              | <b>Note:</b> VCS may require more temporary disk space during installation<br>than the specified disk space.                                                                                                    |

Table 2-1 Hardware requirements for a VCS cluster

| <b>Item</b>                                   | <b>Description</b>                                                                                                    |  |
|-----------------------------------------------|----------------------------------------------------------------------------------------------------|--|
| Network Interface<br>Cards (NICs)             | In addition to the built-in public NIC, VCS requires at least one more<br>NIC per system. Symantec recommends two additional NICs. |  |
|                                               | You can also configure aggregated interfaces.                                                                                      |  |
|                                               | Symantec recommends that you turn off the spanning tree on the LLT<br>switches, and set port-fast on.                              |  |
| Fibre Channel or<br>SCSI host bus<br>adapters | Typical VCS configuration requires at least one SCSI or Fibre Channel<br>Host Bus Adapter per system for shared data disks.        |  |
| <b>RAM</b>                                    | Each VCS node requires at least 1024 megabytes.                                                                                    |  |

Table 2-1 Hardware requirements for a VCS cluster *(continued)*

# Disk space requirements

<span id="page-34-0"></span>Before installing your products, confirm that your system has enough free disk space.

Use the "Perform a Preinstallation Check" (P) menu for the Web-based installer or the -precheck option of the script-based installer to determine whether there is sufficient space.

```
# ./installer -precheck
```
<span id="page-34-1"></span>If you have downloaded VCS, you must use the following command:

# **./installvcs -precheck**

# Supported operating systems

<span id="page-34-2"></span>For information on supported operating systems, see the *Veritas Cluster Server Release Notes*.

# I/O fencing requirements

Depending on whether you plan to configure disk-based fencing or server-based fencing, make sure that you meet the requirements for coordination points:

- Coordinator disks See "Coordinator disk [requirements](#page-35-0) for I/O fencing" on page 36.
- CP servers

See "CP server [requirements"](#page-35-1) on page 36.

To configure disk-based fencing or to configure server-based fencing with at least one coordinator disk, make sure a version of Veritas Volume Manager (VxVM) that supports SCSI-3 persistent reservations (SCSI-3 PR) is installed on the VCS cluster.

See the *Veritas Storage Foundation and High Availability Installation Guide*.

If you have installed VCS in a virtual environment that is not SCSI-3 PR compliant, review the requirements to configure non-SCSI-3 server-based fencing.

<span id="page-35-0"></span>See "Non-SCSI-3 I/O fencing [requirements"](#page-38-0) on page 39.

### Coordinator disk requirements for I/O fencing

Make sure that the I/O fencing coordinator disks meet the following requirements:

- For disk-based I/O fencing, you must have three coordinator disks.
- The coordinator disks can be DMP devices or iSCSI devices.
- Each of the coordinator disks must use a physically separate disk or LUN. Symantec recommends using the smallest possible LUNs for coordinator disks.
- Each of the coordinator disks should exist on a different disk array, if possible.
- The coordinator disks must support SCSI-3 persistent reservations.
- Symantec recommends using hardware-based mirroring for coordinator disks.
- <span id="page-35-1"></span>■ Coordinator disks must not be used to store data or must not be included in disk groups that store user data.
- Coordinator disks cannot be the special devices that array vendors use. For example, you cannot use EMC gatekeeper devices as coordinator disks.

### CP server requirements

VCS 6.0 clusters (application clusters) support coordination point servers (CP servers) which are hosted on the following VCS and SFHA versions:

- VCS 6.0, 5.1SP1, or 5.1 single-node cluster Single-node VCS clusters with VCS 5.1 SP1 RP1 and later or VCS 6.0 and later that hosts CP server does not require LLT and GAB to be configured.
- SFHA 6.0, 5.1SP1, or 5.1 cluster
Warning: Before you upgrade 5.1 CP server nodes to use VCS or SFHA 6.0, you must upgrade all the application clusters that use this CP server to version 6.0. Application clusters at version 5.1 cannot communicate with CP server that runs VCS or SFHA 5.1 SP1 or later.

Make sure that you meet the basic hardware requirements for the VCS/SFHA cluster to host the CP server.

See the *Veritas Storage Foundation High Availability Installation Guide*.

See "Hardware [requirements](#page-33-0) for VCS" on page 34.

Note: While Symantec recommends at least three coordination points for fencing, a single CP server as coordination point is a supported server-based fencing configuration. Such single CP server fencing configuration requires that the coordination point be a highly available CP server that is hosted on an SFHA cluster.

Make sure you meet the following additional CP server requirements which are covered in this section before you install and configure CP server:

- Hardware requirements
- Operating system requirements
- Networking requirements (and recommendations)
- <span id="page-36-0"></span>■ Security requirements

[Table](#page-36-0) 2-2 lists additional requirements for hosting the CP server.

Table 2-2 CP server hardware requirements

| <b>Hardware required</b> | <b>Description</b>                                                                                                    |
|--------------------------|----------------------------------------------------------------------------------------------------|
| Disk space               | To host the CP server on a VCS cluster or SFHA cluster.<br>each host requires the following file system space:                                                                                                    |
|                          | 550 MB in the /opt directory (additionally, the language<br>$\blacksquare$<br>pack requires another 15 MB)<br>300 MB in /usr<br>$\blacksquare$<br>20 MB in /var<br>$\blacksquare$<br>10 MB in /etc (for the CP server database)<br>$\blacksquare$ |
| Storage                  | When CP server is hosted on an SFHA cluster, there must<br>be shared storage between the CP servers.                                                                                                    |
| RAM                      | Each CP server requires at least 512 MB.                                                                                                    |

| TADIC 2-2<br>C SCIVE Hardward regainements (commaca) |                                                                                                    |  |
|------------------------------------------------------|----------------------------------------------------------------------------------------------------|--|
| Hardware required                                    | <b>Description</b>                                                                                                    |  |
| <b>Network</b>                                       | Network hardware capable of providing TCP/IP connection<br>between CP servers and VCS clusters (application clusters). |  |

Table 2-2 CP server hardware requirements *(continued)*

[Table](#page-37-0) 2-3 displays the CP server supported operating systems and versions. An application cluster can use a CP server that runs any of the following supported operating systems.

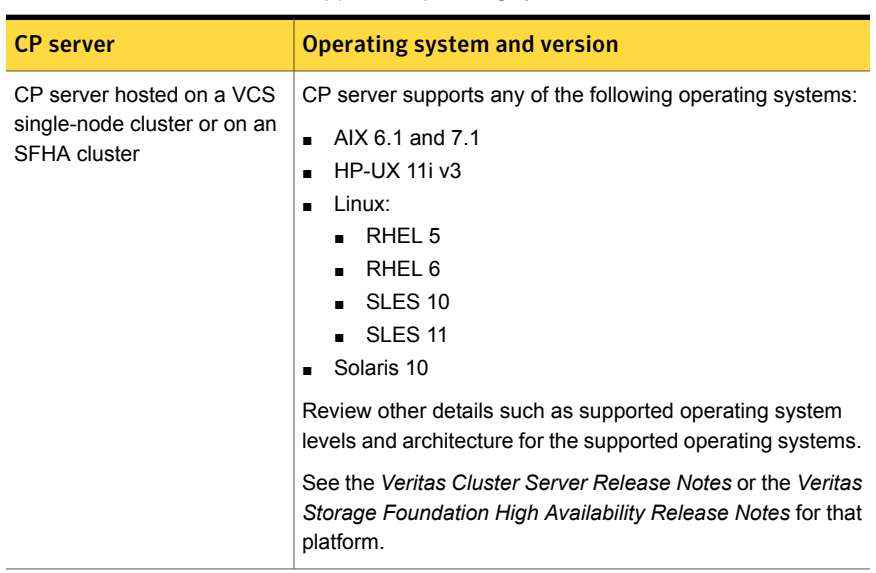

<span id="page-37-0"></span>Table 2-3 CP server supported operating systems and versions

Following are the CP server networking requirements and recommendations:

- Symantec recommends that network access from the application clusters to the CP servers should be made highly-available and redundant. The network connections require either a secure LAN or VPN.
- The CP server uses the TCP/IP protocol to connect to and communicate with the application clusters by these network paths. The CP server listens for messages from the application clusters using TCP port 14250. This is the default port that can be changed during a CP server configuration. Symantec recommends that you configure multiple network paths to access a CP server. If a network path fails, CP server does not require a restart and continues to listen on one of the other available virtual IP addresses.
- The CP server supports either Internet Protocol version 4 or version 6 (IPv4 or IPv6 addresses) when communicating with the application clusters. If the CP server is configured to use an IPv6 virtual IP address, then the application clusters should also be on the IPv6 network where the CP server is being hosted.
- When placing the CP servers within a specific network configuration, you must take into consideration the number of hops from the different application cluster nodes to the CP servers. As a best practice, Symantec recommends that the number of hops and network latency from the different application cluster nodes to the CP servers should be equal. This ensures that if an event occurs that results in an I/O fencing scenario, there is no bias in the race due to the number of hops between the nodes.

For secure communication between the VCS cluster (application cluster) and the CP server, review the following support matrix:

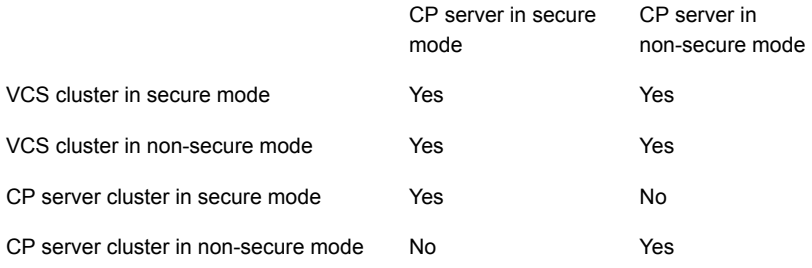

For secure communications between the VCS cluster and CP server, consider the following requirements and suggestions:

- In a secure communication environment, all CP servers that are used by the application cluster must be configured with security enabled. A configuration where the application cluster uses some CP servers running with security enabled and other CP servers running with security disabled is not supported.
- For non-secure communication between CP server and application clusters, there is no need to configure Symantec Product Authentication Service. In non-secure mode, authorization is still provided by CP server for the application cluster users. The authorization that is performed only ensures that authorized users can perform appropriate actions as per their user privileges on the CP server.

For information about establishing secure communications between the application cluster and CP server, see the *Veritas Cluster Server Administrator's Guide*.

# Non-SCSI-3 I/O fencing requirements

Supported virtual environment for non-SCSI-3 fencing:

■ HP-UX Integrity Virtual Machines (IVM) Server 4.2 and 4.3

Make sure that you also meet the following requirements to configure non-SCSI-3 fencing in the virtual environments that do not support SCSI-3 PR:

- VCS must be configured with Cluster attribute UseFence set to SCSI3
- All coordination points must be CP servers

# Number of nodes supported

VCS supports cluster configurations with up to 64 nodes.

# Discovering product versions and various requirement information

Symantec provides several methods to check the Veritas product you have installed, plus various requirement information.

You can check the existing product versions using the installer command with the -version option before or after you install. After you have installed the current version of the product, you can use the showversion script in the /opt/VRTS/install directory to find version information.

Information the version option or the show version script discovers on systems includes the following:

- The installed version of all released Storage Foundation and High Availability Suite of products
- The required depots or patches (if applicable) that are missing
- The available updates (including patches or hotfixes) from Symantec Operations Readiness Tools (SORT) for the installed products

#### To run the version checker

- 1 Mount the media.
- 2 Start the installer with the -version option.

# **./installer -version** *system1 system2*

# Chapter

# Planning to install VCS

This chapter includes the following topics:

- <span id="page-40-0"></span>■ VCS [installation](#page-40-0) methods
- Typical VCS cluster setup [models](#page-45-0)

# VCS installation methods

<span id="page-40-1"></span>[Table](#page-40-1) 3-1 lists the different methods you can choose to install and configure VCS:

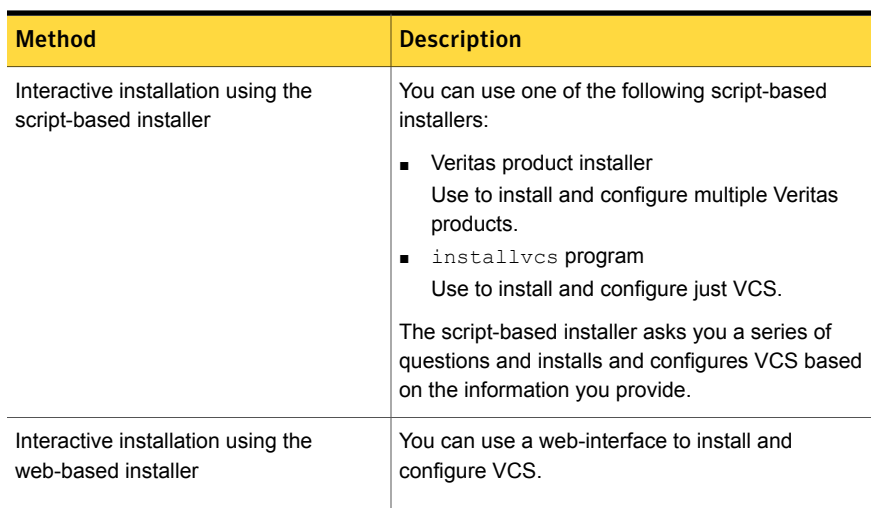

#### Table 3-1 VCS installation methods

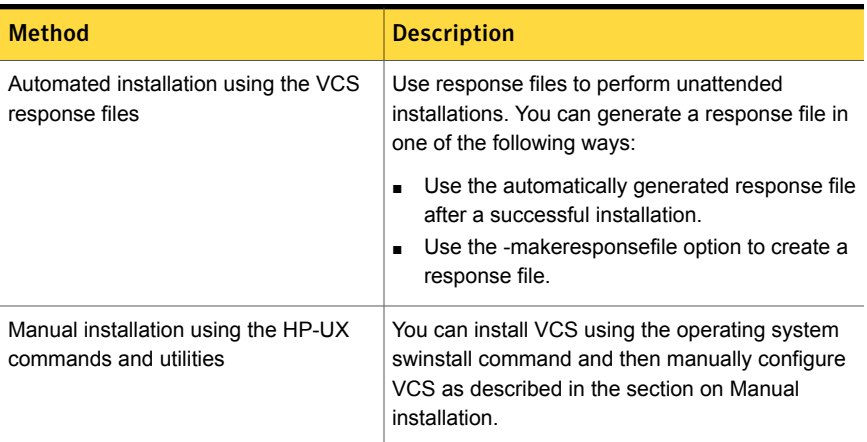

#### Table 3-1 VCS installation methods *(continued)*

# About the VCS installation program

You can access the installves program from the command line or through the Veritas product installer.

The VCS installation program is interactive and manages the following tasks:

- Licensing VCS
- Installing VCS depots on multiple cluster systems
- Configuring VCS, by creating several detailed configuration files on each system
- Starting VCS processes

You can choose to configure different optional features, such as the following:

- SNMP and SMTP notification
- VCS configuration in secure mode
- The wide area Global Cluster feature
- Cluster Virtual IP address

Review the highlights of the information for which installvcs program prompts you as you proceed to configure.

See "About [preparing](#page-53-0) to install VCS" on page 54.

The uninstallvcs program, a companion to installvcs program, uninstalls VCS depots.

See ["Preparing](#page-281-0) to uninstall VCS" on page 282.

### Features of the script-based installer

The script-based installer supports installing, configuring, upgrading, and uninstalling VCS. In addition, the script-based installer also provides command options to perform the following tasks:

- Check the systems for VCS installation requirements. See "Performing automated [preinstallation](#page-64-0) check" on page 65.
- Upgrade VCS if a previous version of VCS currently runs on a cluster. See "Upgrading VCS using the [script-based](#page-225-0) installer" on page 226.
- Start or stop VCS processes See "Starting and stopping [processes](#page-396-0) for the Veritas products " on page 397.
- Enable or disable a cluster to run in secure mode See the *Veritas Cluster Server Administrator's Guide*.
- Configure I/O fencing for the clusters to prevent data corruption See "Setting up [disk-based](#page-124-0) I/O fencing using installvcs program" on page 125. See "Setting up [server-based](#page-132-0) I/O fencing using installvcs program" on page 133. See "Setting up non-SCSI-3 server-based I/O fencing in virtual [environments](#page-132-1) using installvcs [program"](#page-132-1) on page 133.
- Create a single-node cluster See "Creating a [single-node](#page-374-0) cluster using the installer program" on page 375.
- Add a node to an existing cluster See "Adding nodes using the VCS [installer"](#page-301-0) on page 302.
- Perform automated installations using the values that are stored in a configuration file.

See ["Installing](#page-153-0) VCS using response files" on page 154. See ["Configuring](#page-158-0) VCS using response files" on page 159. See ["Upgrading](#page-245-0) VCS using response files" on page 246.

### Interacting with the installvcs program

As you run the program, you are prompted to answer yes or no questions. A set of responses that resemble **[y, n, q, ?] (y)** typically follow these questions. The response within parentheses is the default, which you can select by pressing the Enter key. Enter the **?** character to get help to answer the prompt. Enter **q** to quit the installation.

Installation of VCS depots takes place only after you have confirmed the information. However, you must remove the partially installed VCS files before you run the installvcs program again.

See ["Preparing](#page-281-0) to uninstall VCS" on page 282.

During the installation, the installer prompts you to type information. The installer expects your responses to be within a certain range or in a specific format. The installer provides examples. If you are prompted to enter an item from a list, enter your selection exactly as it is shown in the list.

The installer also prompts you to answer a series of questions that are related to a configuration activity. For such questions, you can enter the **b** character to return to the first prompt in the series. When the installer displays a set of information items you have entered, you are prompted to confirm it. If you answer **n**, the program lets you reenter all of the information for the set.

You can install the VCS Java Console on a single system, which is not required to be part of the cluster. Note that the installvcs program does not install the VCS Java Console.

See ["Installing](#page-263-0) the Java Console" on page 264.

# About the Web-based installer

Use the Web-based installer interface to install Veritas products. The Web-based installer can perform most of the tasks that the script-based installer performs.

You use the webinstaller script to start and stop the Veritas XPortal Server xprtlwid process. The webinstaller script can also be used to check the status of the XPortal Server.

When the webinstaller script starts the xprtlwid process, the script displays a URL. Use this URL to access the Web-based installer from a Web browser such as Internet Explorer or FireFox.

The Web installer creates log files whenever the Web installer is operating. While the installation processes are operating, the log files are located in a session-based directory under the /var/tmp directory. After the install process completes, the log files are located in the /opt/VRTS/install/logs directory. It is recommended that you keep these files for auditing, debugging, and future use.

The location of the Veritas XPortal Server configuration file is /var/opt/webinstaller/xprtlwid.conf.

See "Before using the Veritas [Web-based](#page-138-0) installer" on page 139.

See "Starting the Veritas [Web-based](#page-139-0) installer" on page 140.

### About response files

The installer generates a "response file" after performing an installer task such as installation, configuration, uninstallation, or upgrade. These response files contain the details that you provided to the installer questions in the form of values for the

response file variables. The response file also contains descriptions and explanations of the variables and their values.

You can also create a response file using the  $-makeresponsetile$  option of the installer.

The installer displays the location of the response file at the end of each successful installer task. The installer saves the response file in the default location for the install-related log files: /opt/VRTS/install/logs. If you provided a different log path using the  $-\log_{path}$  option, the installer saves the response file in the path that you specified.

The format of the response file name is: /opt/VRTS/install/logs/*installscript-YYYYMMDDHHSSxxx* /*installscript-YYYYMMDDHHSSxxx*.response, where:

- *installscript* may be, for example: installer, webinstaller, installvcs program, or uninstallvcs program
- *YYYYMMDDHHSS* is the current date when the *installscript* is run and *xxx* are three random letters that the script generates for an installation instance

#### For example:

/opt/VRTS/install/logs/installer-200910101010ldS/installer-200910101010ldS.response

You can customize the response file as required to perform unattended installations using the -responsefile option of the installer. This method of automated installations is useful in the following cases:

- To perform multiple installations to set up a large VCS cluster. See ["Installing](#page-153-0) VCS using response files" on page 154.
- To upgrade VCS on multiple systems in a large VCS cluster. See ["Upgrading](#page-245-0) VCS using response files" on page 246.
- To uninstall VCS from multiple systems in a large VCS cluster. See ["Uninstalling](#page-287-0) VCS using response files" on page 288.

### Syntax in the response file

The syntax of the Perl statements that are included in the response file variables varies. It can depend on whether the variables require scalar or list values.

For example, in the case of a string value:

\$CFG{*Scalar\_variable*}="*value*";

or, in the case of an integer value:

\$CFG{*Scalar\_variable*}=123;

or, in the case of a list:

```
$CFG{List_variable}=["value", "value", "value"];
```
# Typical VCS cluster setup models

VCS clusters support different failover configurations, storage configurations, and cluster topologies.

See the *Veritas Cluster Server Administrator's Guide* for more details.

Some of the typical VCS setup models are as follows:

- Basic VCS cluster with two nodes See "Typical [configuration](#page-45-1) of two-node VCS cluster" on page 46.
- VCS clusters in secure mode See "Typical [configuration](#page-46-0) of VCS clusters in secure mode" on page 47.
- VCS clusters centrally managed using Veritas Operations Manager (VOM) See "Typical configuration of [VOM-managed](#page-47-0) VCS clusters" on page 48.
- VCS clusters with I/O fencing for data protection See "Typical VCS cluster [configuration](#page-81-0) with disk-based I/O fencing" on page 82. See "Typical VCS cluster configuration with [server-based](#page-82-0) I/O fencing" on page 83.
- <span id="page-45-1"></span>■ VCS clusters such as global clusters, replicated data clusters, or campus clusters for disaster recovery See the *Veritas Cluster Server Administrator's Guide* for disaster recovery cluster configuration models.

# Typical configuration of two-node VCS cluster

[Figure](#page-46-1) 3-1 illustrates a simple VCS cluster setup with two nodes.

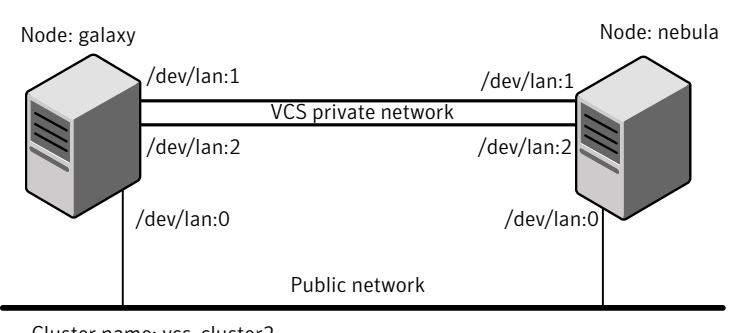

#### <span id="page-46-1"></span>Figure 3-1 Typical two-node VCS cluster

<span id="page-46-0"></span>Cluster name: vcs\_cluster2 Cluster id: 7

# Typical configuration of VCS clusters in secure mode

Enabling secure mode for VCS guarantees that all inter-system communication is encrypted and that security credentials of users are verified.

<span id="page-46-2"></span>[Figure](#page-46-2) 3-2 illustrates typical configuration of VCS clusters in secure mode.

Figure 3-2 Typical configuration of VCS clusters in secure mode

Multiple clusters

Cluster 1 Cluster 2

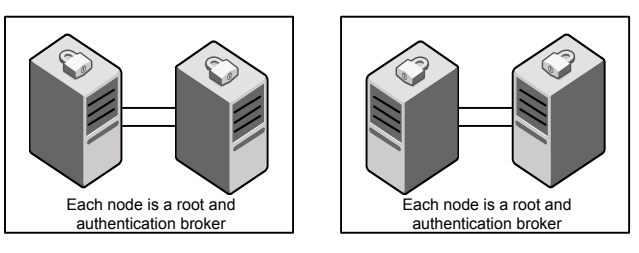

Single cluster

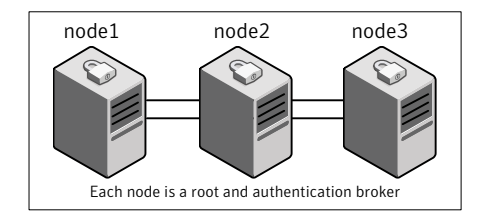

# Typical configuration of VOM-managed VCS clusters

<span id="page-47-0"></span>Veritas Operations Manager (VOM) provides a centralized management console for Veritas Storage Foundation and High Availability products.

See "About Veritas [Operations](#page-25-0) Manager" on page 26.

<span id="page-47-1"></span>[Figure](#page-47-1) 3-3 illustrates a typical setup of VCS clusters that are centrally managed using Veritas Operations Manager.

Figure 3-3 Typical configuration of VOM-managed clusters

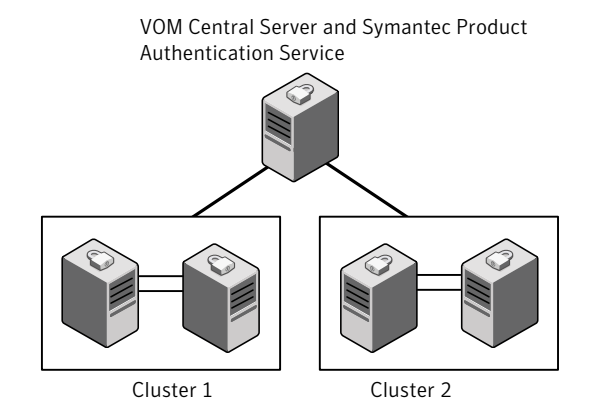

# Chapter

# Licensing VCS

This chapter includes the following topics:

- About Veritas SFHA [Solutions](#page-48-0) product licensing
- <span id="page-48-0"></span>[Obtaining](#page-49-0) VCS license keys
- Installing Veritas SFHA [Solutions](#page-50-0) product license keys

# About Veritas SFHA Solutions product licensing

You have the option to install Veritas products without a license key. Installation without a license does not eliminate the need to obtain a license. A software license is a legal instrument governing the usage or redistribution of copyright protected software. The administrator and company representatives must ensure that a server or cluster is entitled to the license level for the products installed. Symantec reserves the right to ensure entitlement and compliance through auditing.

#### [www.symantec.com/techsupp/](http://www.symantec.com/techsupp/)

During the installation, you can choose to either:

- Install a license key for the product and features that you want to install. When you purchase a Symantec product, you receive a License Key certificate. The certificate specifies the product keys and the number of product licenses purchased.
- Continue to install without a license key.

The installer prompts for the product modes and options that you want to install, and then sets the required product level.

Within 60 days of choosing this option, you must install a valid license key corresponding to the license level entitled or continue with keyless licensing by managing the server or cluster with a management server, such as Veritas Operations Manager (VOM). If you do not comply with the above terms,

continuing to use the Symantec product is a violation of your end user license agreement, and results in warning messages.

For more information about keyless licensing, see the following URL:

<http://go.symantec.com/sfhakeyless>

If you encounter problems while licensing this product, visit the Symantec licensing support website.

If you upgrade to this release from a prior release of the Veritas software, the product installer does not change the license keys that are already installed. The existing license keys may not activate new features in this release.

If you upgrade with the product installer, or if you install or upgrade with a method other than the product installer, you must do one of the following to license the products:

See About Veritas Storage [Foundation](http://www.symantec.com/docs/HOWTO74584) and High Availability Solutions 6.0

**■** Run the  $v x key less command to set the product level for the products you have$ purchased. This option also requires that you manage the server or cluster with a management server.

See "Setting or changing the Veritas SFHA [Solutions](#page-182-0) product level for keyless [licensing"](#page-182-0) on page 183.

See the vxkeyless (1m) manual page.

**■** Use the  $v_x$ licinst command to install a valid product license key for the products you have purchased. See ["Installing](#page-50-0) Veritas SFHA Solutions product license keys" on page 51. See the vxlicinst (1m) manual page.

You can also use the above options to change the product levels to another level that you are authorized to use. For example, you can add the replication option to the installed product. You must ensure that you have the appropriate license for the product level and options in use.

<span id="page-49-0"></span>Note: In order to change from one product group to another, you may need to perform additional steps.

# Obtaining VCS license keys

If you decide to not use the keyless licensing, you must obtain and install a license key for VCS.

See "About Veritas SFHA Solutions product [licensing"](#page-48-0) on page 49.

This product includes a License Key certificate. The certificate specifies the product keys and the number of product licenses purchased. A single key lets you install the product on the number and type of systems for which you purchased the license. A key may enable the operation of more products than are specified on the certificate. However, you are legally limited to the number of product licenses purchased. The product installation procedure describes how to activate the key.

To register and receive a software license key, go to the Symantec Licensing Portal at the following location:

#### <https://licensing.symantec.com>

Make sure you have your Software Product License document. You need information in this document to retrieve and manage license keys for your Symantec product. After you receive the license key, you can install the product.

Click the Help link at this site to access the *License Portal User Guide* and FAQ.

The VRTSvlic depot enables product licensing. For information about the commands that you can use after the installing VRTSvlic:

See ["Installing](#page-50-0) Veritas SFHA Solutions product license keys" on page 51.

<span id="page-50-0"></span>You can only install the Symantec software products for which you have purchased a license. The enclosed software discs might include other products for which you have not purchased a license.

# Installing Veritas SFHA Solutions product license keys

The VRTSvlic depot enables product licensing. After the VRTSvlic is installed, the following commands and their manual pages are available on the system:

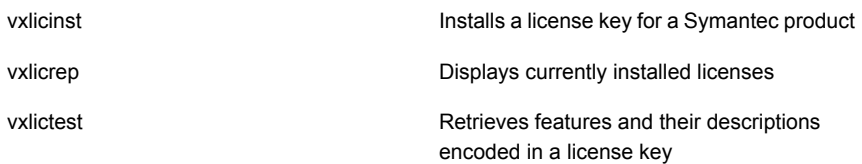

Even though other products are included on the enclosed software discs, you can only use the Symantec software products for which you have purchased a license.

#### To install a new license

- ◆ Run the following commands. In a cluster environment, run the commands on each node in the cluster:
	- # **cd /opt/VRTS/bin**
	- # **./vxlicinst -k xxxx-xxxx-xxxx-xxxx-xxxx-xxx**

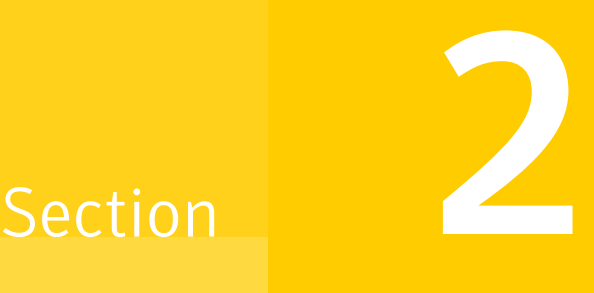

# Preinstallation tasks

■ Chapter 5. [Preparing](#page-53-1) to install VCS

# Chapter

# <span id="page-53-1"></span>Preparing to install VCS

This chapter includes the following topics:

- About [preparing](#page-53-0) to install VCS
- <span id="page-53-0"></span>**Performing [preinstallation](#page-53-2) tasks**
- Getting your VCS installation and [configuration](#page-65-0) information ready

# About preparing to install VCS

<span id="page-53-2"></span>Before you perform the preinstallation tasks, make sure you reviewed the installation requirements, set up the basic hardware, and planned your VCS setup.

See "Important [preinstallation](#page-32-0) information for VCS" on page 33.

# Performing preinstallation tasks

<span id="page-53-3"></span>[Table](#page-53-3) 5-1 lists the tasks you must perform before proceeding to install VCS.

| <b>Task</b>                                                            | <b>Reference</b>                                         |
|------------------------------------------------------------------------|----------------------------------------------------------|
| Obtain license keys if you<br>do not want to use<br>keyless licensing. | See "Obtaining VCS license keys" on page 50.             |
| Set up the private<br>network                                          | See "Setting up the private network" on page 55.         |
| Enable communication<br>between systems.                               | See "Setting up inter-system communication" on page 393. |

Table 5-1 Preinstallation tasks

| Task                                                           | <b>Reference</b>                                                                     |
|----------------------------------------------------------------|--------------------------------------------------------------------------------------|
| Set up ssh on cluster<br>systems.                              | See "Setting up ssh on cluster systems" on page 393.                                 |
| Set up shared storage for<br>I/O fencing (optional)            | See "Setting up shared storage" on page 58.                                          |
| Set the PATH and the<br>MANPATH variables                      | See "Setting the PATH variable" on page 62.                                          |
|                                                                | See "Setting the MANPATH variable" on page 63.                                       |
| Review basic instructions<br>to optimize LLT media<br>speeds.  | See "Optimizing LLT media speed settings on private NICs"<br>on page 63.             |
| Review guidelines to help<br>you set the LLT<br>interconnects. | See "Guidelines for setting the media speed of the LLT<br>interconnects" on page 64. |
| Mount the product disc                                         | See "Mounting the product disc" on page 64.                                          |
| Verify the systems before<br>installation                      | See "Performing automated preinstallation check" on page 65.                         |

Table 5-1 Preinstallation tasks *(continued)*

# Setting up the private network

<span id="page-54-0"></span>VCS requires you to set up a private network between the systems that form a cluster. You can use either NICs or aggregated interfaces to set up private network.

You can use network switches instead of hubs.

Refer to the *Veritas Cluster Server Administrator's Guide* to review VCS performance considerations.

[Figure](#page-55-0) 5-1 shows two private networks for use with VCS.

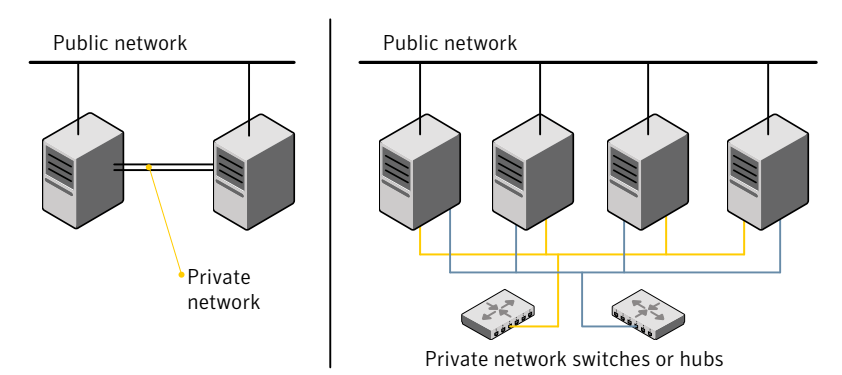

<span id="page-55-0"></span>Figure 5-1 Private network setups: two-node and four-node clusters

Symantec recommends configuring two independent networks between the cluster nodes with a network switch for each network. You can also interconnect multiple layer 2 switches for advanced failure protection. Such connections for LLT are called cross-links.

<span id="page-55-1"></span>[Figure](#page-55-1) 5-2 shows a private network configuration with crossed links between the network switches.

Figure 5-2 Private network setup with crossed links

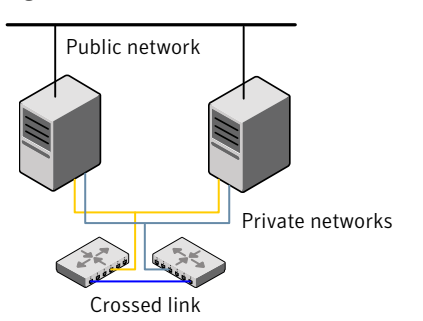

To set up the private network

1 Install the required network interface cards (NICs).

Create aggregated interfaces if you want to use these to set up private network.

- 2 Connect the VCS private NICs on each system.
- 3 Use crossover Ethernet cables, switches, or independent hubs for each VCS communication network. Note that the crossover Ethernet cables are supported only on two systems.

Ensure that you meet the following requirements:

- The power to the switches or hubs must come from separate sources.
- On each system, you must use two independent network cards to provide redundancy.
- If a network interface is part of an aggregated interface, you must not configure the network interface under LLT. However, you can configure the aggregated interface under LLT.
- When you configure Ethernet switches for LLT private interconnect, disable the spanning tree algorithm on the ports used for the interconnect.

During the process of setting up heartbeat connections, consider a case where a failure removes all communications between the systems.

Note that a chance for data corruption exists under the following conditions:

- The systems still run, and
- The systems can access the shared storage.
- 4 Test the network connections. Temporarily assign network addresses and use telnet or ping to verify communications.

LLT uses its own protocol, and does not use TCP/IP. So, you must ensure that the private network connections are used only for LLT communication and not for TCP/IP traffic. To verify this requirement, unplumb and unconfigure any temporary IP addresses that are configured on the network interfaces.

The installer configures the private network in the cluster during configuration.

You can also manually configure LLT.

See ["Configuring](#page-188-0) LLT manually" on page 189.

### About using ssh or remsh with the Veritas installer

See "Setting up inter-system [communication"](#page-392-0) on page 393.

The installer uses passwordless secure shell  $(ssh)$  or remote shell  $(remsh)$ communications among systems. The installer uses the ssh or remsh daemon that comes bundled with the operating system. During an installation, you choose the communication method that you want to use. You then provide the installer with the superuser passwords for the systems where you plan to install. Note that for security reasons, the installation program neither stores nor caches these passwords. The ssh or remsh communication among the systems is removed when the installation process completes, unless the installation abruptly terminates. If installation terminated abruptly, use the installation script's -comcleanup option to remove the ssh or remsh configuration from the systems.

In most installation, configuration, upgrade (where necessary), and uninstallation scenarios, the installer can configure ssh or remsh on the target systems. In the following scenarios, you need to set up ssh or remsh manually:

- When the root broker is outside of the cluster that you plan to configure.
- When you add new nodes to an existing cluster.
- When the nodes are in a subcluster during a phased upgrade.
- <span id="page-57-0"></span>■ When you perform installer sessions using a response file.

See "Setting up inter-system [communication"](#page-392-0) on page 393.

# Setting up shared storage

The following sections describe how to set up the SCSI and the Fibre Channel devices that the cluster systems share.

For I/O fencing, the data disks must support SCSI-3 persistent reservations. You need to configure a coordinator disk group that supports SCSI-3 PR and verify that it works.

See "About planning to [configure](#page-78-0) I/O fencing" on page 79.

See also the *Veritas Cluster Server Administrator's Guide* for a description of I/O fencing.

#### Setting up shared storage: SCSI

<span id="page-57-1"></span>Perform the following steps to set up shared storage.

[Figure](#page-57-1) 5-3 shows how to cable systems for shared storage.

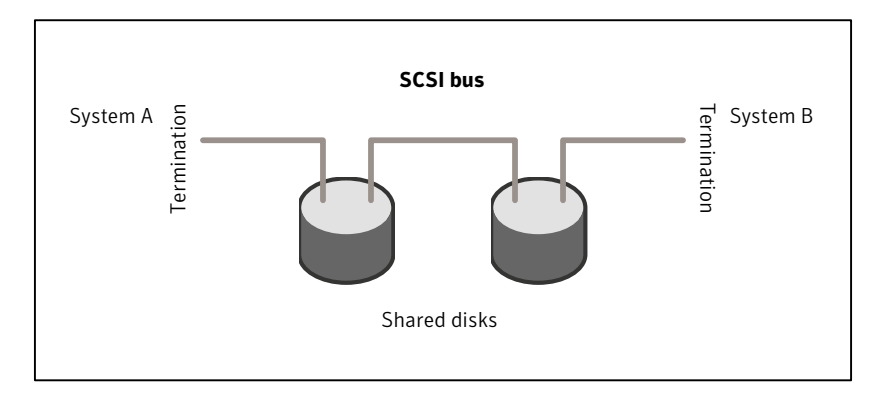

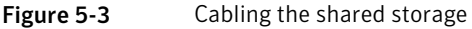

#### To set up shared storage

- 1 Shut down the systems in the cluster.
- 2 Install the required SCSI host bus adapters and set up the external shared SCSI storage devices.
- 3 Cable the external shared storage devices. With cables connected to shared storage between two systems, you must terminate the two ends of the SCSI bus on the systems. as shown in the figure.

For more than two systems, disable SCSI termination on the systems that are not positioned at the ends of the SCSI chain.

### Checking and changing SCSI Initiator IDs

The SCSI Initiator IDs for the host bus adapters (HBAs) on each of the systems that access the shared storage must be unique. So, you may have to change the HBA SCSI ID on one or more systems if these IDs are the same. Typically, the host bust adapters (HBAs) for the SCSI devices are shipped with a default SCSI ID of 7. Use the following procedure to check SCSI IDs and change them if necessary.

#### To check and change SCSI initiator IDs

1 For systems with PA-RISC architecture, turn on the power of the first system. During the boot process, the system delays for ten seconds, giving you the opportunity to stop the boot process and enter the boot menu:

To discontinue, press any key within 10 seconds.

Press any key. The boot process discontinues.

Boot terminated.

2 When you see the boot Main Menu, display the Information Menu by entering:

Main Menu: enter command or menu > **in**

3 From the Information Menu, enter "io" at the prompt for I/O interface information:

Information Menu: Enter command > **io**

The output shows information about the I/O interfaces and resembles:

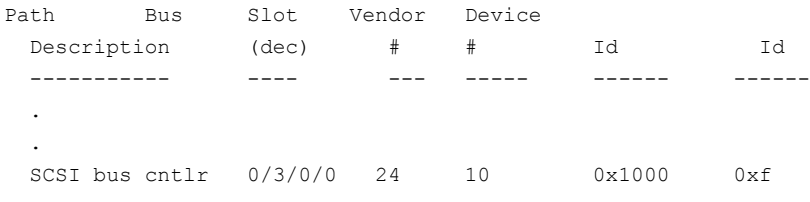

#### 4 Return to the Main Menu:

.

Information Menu: Enter command > **main**

#### 5 Go the Service Menu:

Main Menu: enter command or menu > **ser**

6 Display the host bus adapter's SCSI ID:

Service Menu: enter command or menu > **scsi**

The output displays information about the SCSI devices:

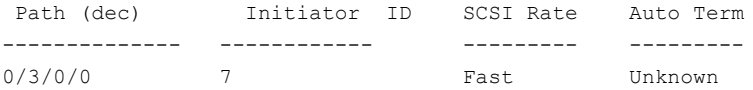

The output in this example shows the SCSI ID is 7, the preset default for the HBA as shipped.

■ If you choose, you can leave the ID set at 7 and return to the Main Menu:

Service Menu: enter command or menu > **main**

■ You can change the SCSI ID for the HBA. For example, to change the SCSI ID from 7 to 6, you would enter:

Service Menu: Enter command > **SCSI init 0/3/0/0 6 FAST**

■ To verity the change, enter "SCSI" at the prompt:

Service Menu: Enter command > **SCSI** Path (dec) Initiator ID SCSI Rate Auto Term -------------- ------------ --------- --------- 0/3/0/0 6 Fast Unknown

7 Return to the Main Menu:

Service Menu: enter command or menu > **main**

8 At the Main Menu, enter the command to boot the system. Answer "n" when you are prompted to interact with IPL:

Menu: Enter command or menu > **boot** Interact with IPL (Y, N, or Cancel)?> **n** Booting...

### Setting up shared storage: Fibre Channel

Perform the following steps to set up Fibre Channel.

#### To set up Fibre Channel shared storage

- 1 Shut down the cluster systems that must share the devices.
- 2 Install the required Fibre Channel host bus adapters on each system.
- 3 Cable the shared devices.
- 4 Reboot each system.
- 5 Verify that each system can see all shared devices. Use the command:

# **ioscan -fnC disk**

Where "disk" is the class of devices to be shared. For example, from a system galaxy type:

```
galaxy# ioscan -fnC disk
Class I H/W Path Driver S/W State H/W Type Description
===============================================================
.
.
disk 4 0/4/0/0.1.16.255.13.4.0 sdisk CLAIMED DEVICE
SEAGATE ST318304 CLAR18
               /dev/dsk/c4t4d0 /dev/rdsk/c4t4d0
disk 5 0/4/0/0.1.16.255.13.5.0 sdisk CLAIMED DEVICE
SEAGATE ST318304 CLAR18
                 /dev/dsk/c4t5d0 /dev/rdsk/c4t5d0
.
.
And on another system, nebula, enter:
nebula# ioscan -fnC disk
Class I H/W Path Driver S/W State H/W Type Description
===============================================================
.
.
disk 4 0/4/0/0.1.16.255.13.4.0 sdisk CLAIMED DEVICE
SEAGATE ST318304 CLAR18
                /dev/dsk/c4t4d0 /dev/rdsk/c4t4d0
disk 5 0/4/0/0.1.16.255.13.5.0 sdisk CLAIMED DEVICE
  SEAGATE ST318304 CLAR18
                 /dev/dsk/c4t5d0 /dev/rdsk/c4t5d0
```
## Setting the PATH variable

<span id="page-61-0"></span>. .

Installation commands as well as other commands reside in the /opt/VRTS/bin directory. Add this directory to your PATH environment variable.

If you have any custom scripts located in /opt/VRTSvcs/bin directory, make sure to add the /opt/VRTSvcs/bin directory to your PATH environment variable.

#### To set the PATH variable

- Do one of the following:
	- For the Bourne Shell (sh), Bourne-again Shell (bash), or Korn shell (ksh), type:
		- \$ **PATH=/opt/VRTS/bin:\$PATH; export PATH**
	- For the C Shell (csh) or enhanced C Shell (tcsh), type:
		- \$ **setenv PATH :/opt/VRTS/bin:\$PATH**

# Setting the MANPATH variable

<span id="page-62-0"></span>Set the MANPATH variable to view the manual pages.

#### To set the MANPATH variable

- Do one of the following:
	- For the Bourne Shell (sh), Bourne-again Shell (bash), or Korn shell (ksh), type:

\$ **MANPATH=/opt/VRTS/man:\$MANPATH; export MANPATH**

<span id="page-62-1"></span>■ For the C Shell (csh) or enhanced C Shell (tcsh), type:

% **setenv MANPATH /usr/share/man:/opt/VRTS/man**

# Optimizing LLT media speed settings on private NICs

For optimal LLT communication among the cluster nodes, the interface cards on each node must use the same media speed settings. Also, the settings for the switches or the hubs that are used for the LLT interconnections must match that of the interface cards. Incorrect settings can cause poor network performance or even network failure.

If you use different media speed for the private NICs, Symantec recommends that you configure the NICs with lesser speed as low-priority links to enhance LLT performance.

# Guidelines for setting the media speed of the LLT interconnects

<span id="page-63-0"></span>Review the following guidelines for setting the media speed of the LLT interconnects:

- Symantec recommends that you manually set the same media speed setting on each Ethernet card on each node. If you use different media speed for the private NICs, Symantec recommends that you configure the NICs with lesser speed as low-priority links to enhance LLT performance.
- If you have hubs or switches for LLT interconnects, then set the hub or switch port to the same setting as used on the cards on each node.
- If you use directly connected Ethernet links (using crossover cables), Symantec recommends that you set the media speed to the highest value common to both cards, typically 1000 Full\_Duplex.

<span id="page-63-1"></span>Details for setting the media speeds for specific devices are outside of the scope of this manual. Consult the device's documentation for more information.

# Mounting the product disc

# Mounting the product disc

You must have superuser (root) privileges to load the VCS software.

#### To mount the product disc

1 Log in as superuser on a system where you want to install VCS.

The system from which you install VCS need not be part of the cluster. The systems must be in the same subnet.

- 2 Insert the product disc in the appropriate drive on your local system.
- 3 Determine the block device file for the DVD drive:

```
# ioscan -fnC disk
```
Make a note of the device file as it applies to your system.

4 Create a directory in which to mount the software disc and mount the disc using the appropriate drive name. For example:

# **mkdir -p /dvdrom** # **mount /dev/rdsk/c0t0d0 /dvdrom** 5 Verify that the disc is mounted:

```
# mount
```
# Performing automated preinstallation check

Before you begin the installation of VCS software, you can check the readiness of the systems where you plan to install VCS. The command to start the preinstallation check is:

installvcs -precheck *system1 system2* ...

You can also run the installer -precheck command.

See "Symantec [Operations](#page-27-0) Readiness Tools" on page 28.

You can use the Veritas Operation Services to assess your setup for VCS installation.

#### To check the systems

1 Navigate to the folder that contains the installvcs program.

```
# cd /dvdrom/cluster_server
```
- 2 Start the preinstallation check:
	- # **./installvcs -precheck galaxy nebula**

The program proceeds in a noninteractive mode to examine the systems for licenses, depots, disk space, and system-to-system communications.

3 Review the output as the program displays the results of the check and saves the results of the check in a log file.

See ["Command](#page-331-0) options for installvcs program" on page 332.

# Reformatting VCS configuration files on a stopped cluster

When you manually edit VCS configuration files (for example, the main.cf or types.cf file) you can potentially create formatting issues that may cause the installer to interpret the cluster configuration information incorrectly.

If you have manually edited any of the configuration files, you need to perform one of the following before you run the installation program:

- **On a running cluster, perform an** haconf  $-\text{dump}$  command. This command saves the configuration files and ensures that they do not have formatting errors before you run the installer.
- **On cluster that is not running, perform the**  $hat$  **f and find and then the**  $hat$  **f and find**  $\theta$ -cmdtocf commands to format the configuration files.

Note: Remember to make back up copies of the configuration files before you edit them.

You also need to use this procedure if you have manually changed the configuration files before you perform the following actions using the installer:

- Upgrade VCS
- Uninstall VCS

For more information about the main.cf and types.cf files, refer to the *Veritas Cluster Server Administrator's Guide*.

To display the configuration files in the correct format on a running cluster

- Run the following commands to display the configuration files in the correct format:
	- # **haconf -dump**

#### To display the configuration files in the correct format on a stopped cluster

- <span id="page-65-0"></span>Run the following commands to display the configuration files in the correct format:
	- # **hacf -cftocmd config**
	- # **hacf -cmdtocf config**

# Getting your VCS installation and configuration information ready

The VCS installer prompts you for some information during the installation and configuration process. Review the following information and make sure you have made the necessary decisions and you have the required information ready before you perform the installation and configuration.

[Table](#page-66-0) 5-2 lists the information you need to install the VCS depots.

<span id="page-66-0"></span>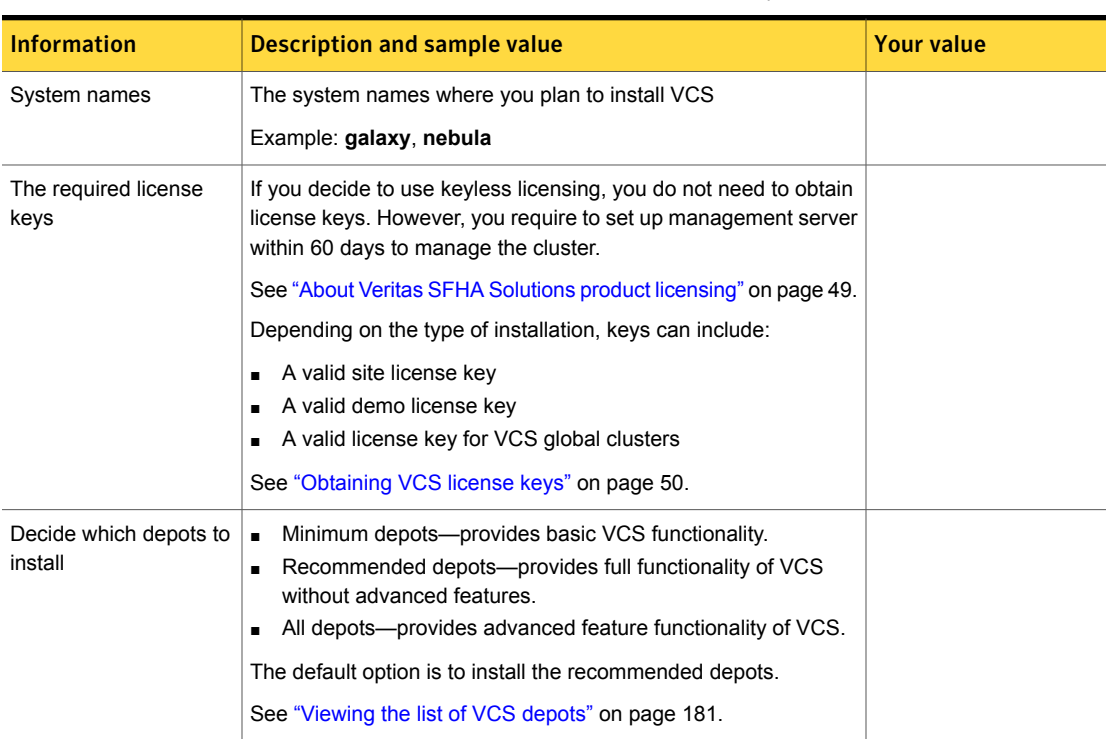

#### Table 5-2 Information to install the VCS depots

[Table](#page-66-1) 5-3 lists the information you need to configure VCS cluster name and ID.

Table 5-3 Information you need to configure VCS cluster name and ID

<span id="page-66-1"></span>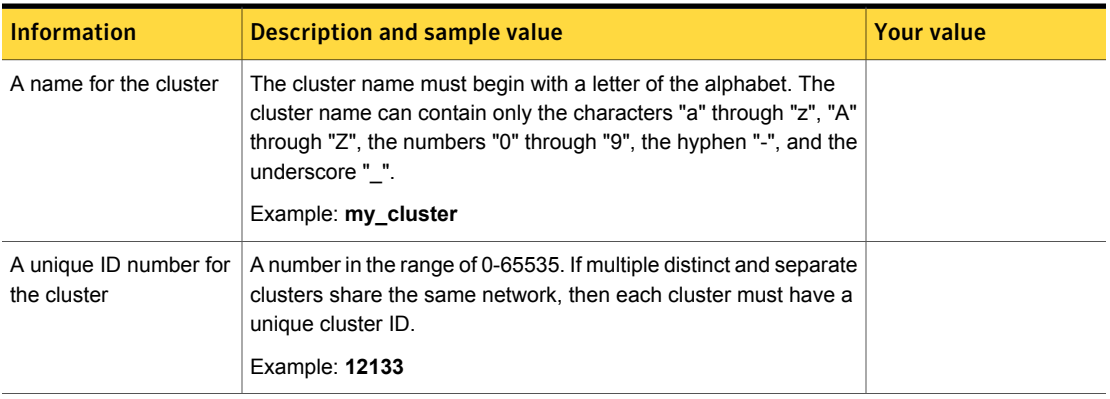

[Table](#page-67-0) 5-4 lists the information you need to configure VCS private heartbeat links.

<span id="page-67-0"></span>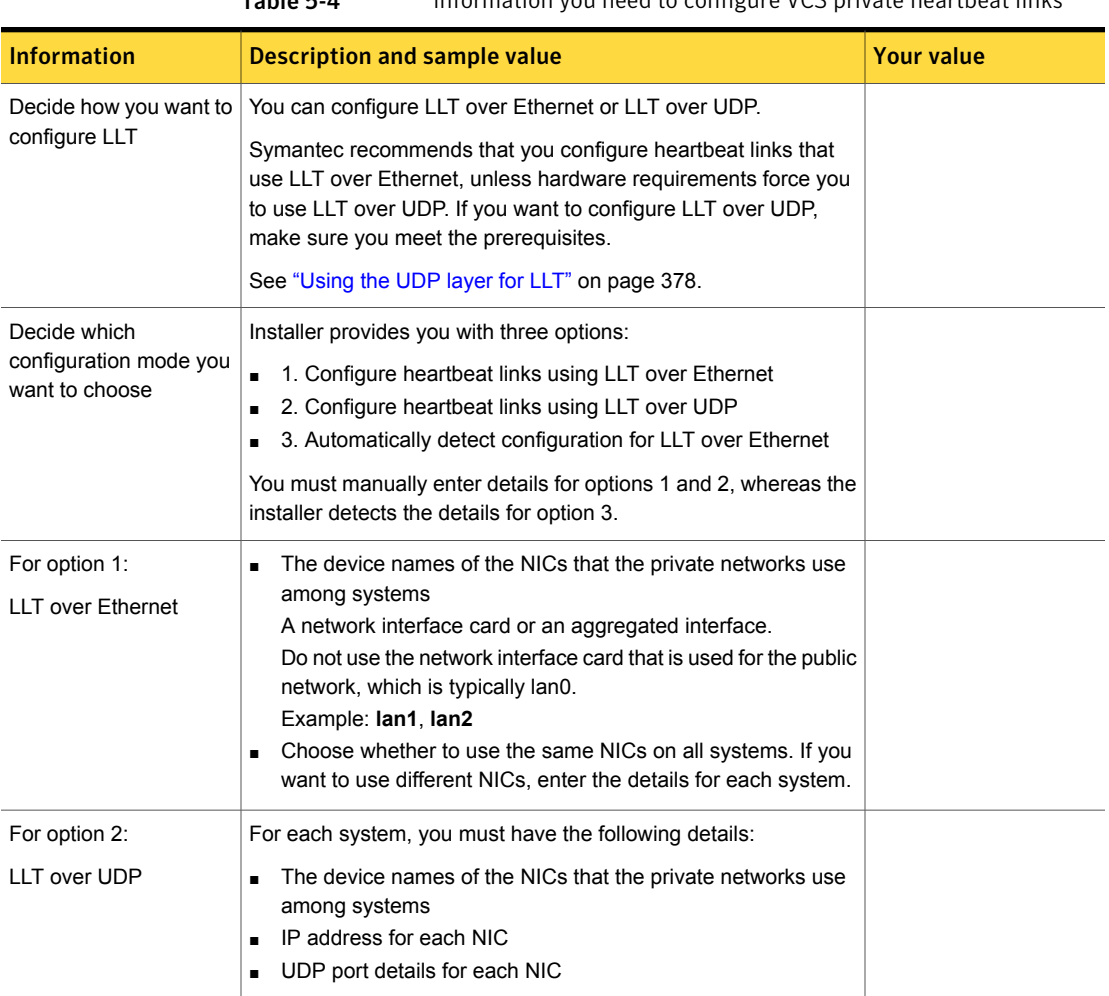

Table 5-4 Information you need to configure VCS private heartbeat links

[Table](#page-67-1) 5-5 lists the information you need to configure virtual IP address of the cluster (optional).

#### Table 5-5 **Information you need to configure virtual IP address**

<span id="page-67-1"></span>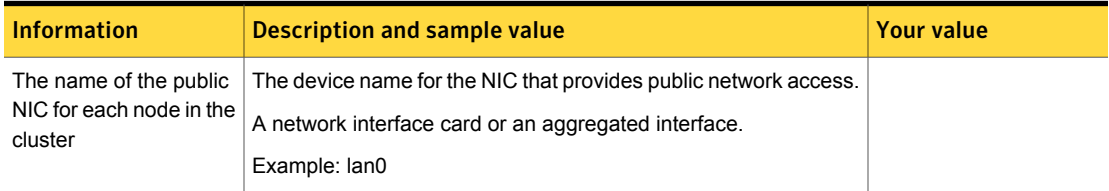

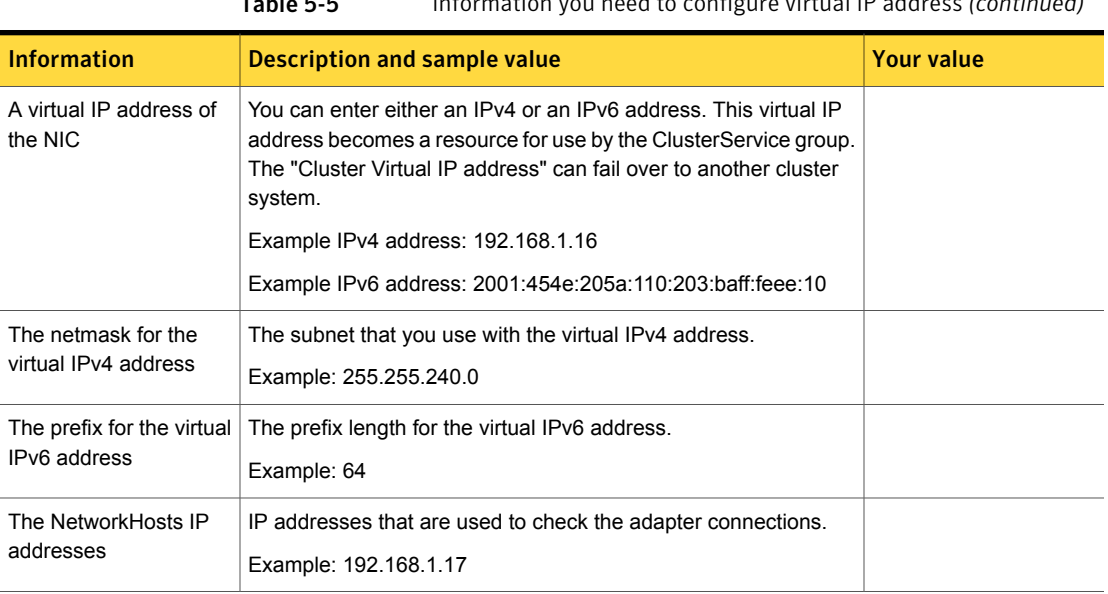

Table 5-5 Information you need to configure virtual IP address *(continued)*

### [Table](#page-68-0) 5-6 lists the information you need to add VCS users.

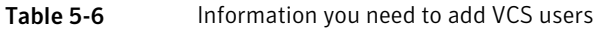

<span id="page-68-0"></span>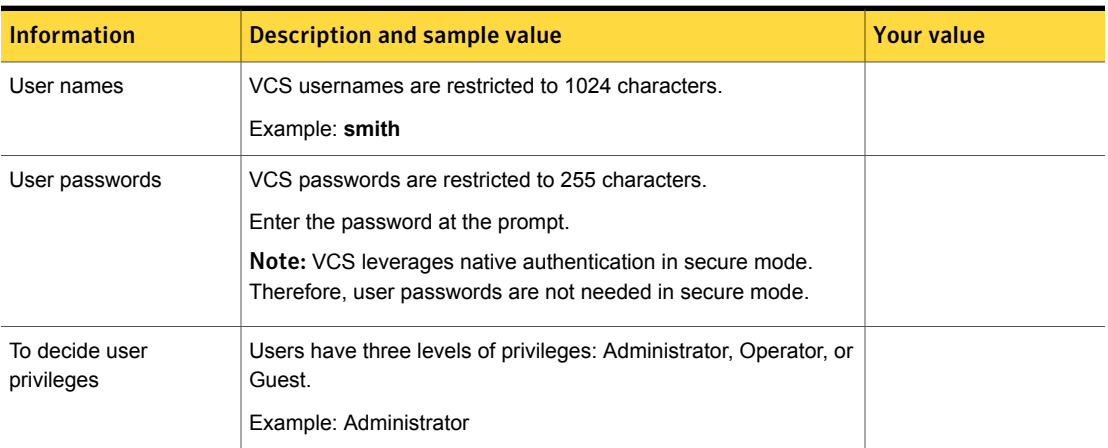

[Table](#page-69-0) 5-7 lists the information you need to configure SMTP email notification (optional).

<span id="page-69-0"></span>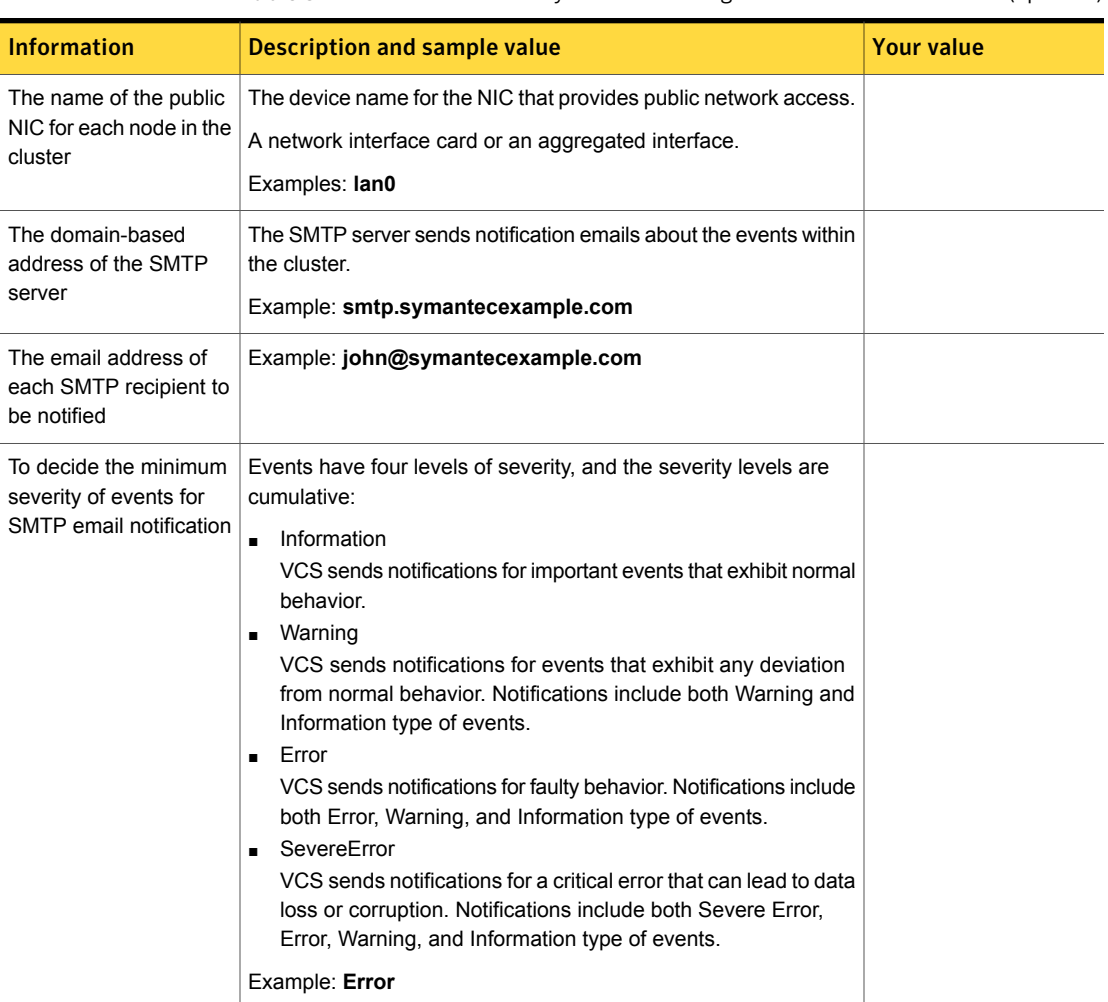

#### Table 5-7 Information you need to configure SMTP email notification (optional)

[Table](#page-69-1) 5-8 lists the information you need to configure SNMP trap notification (optional).

<span id="page-69-1"></span>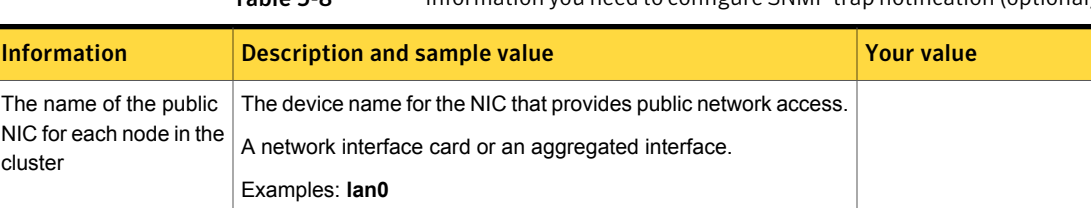

#### Table 5-8 Information you need to configure SNMP trap notification (optional)

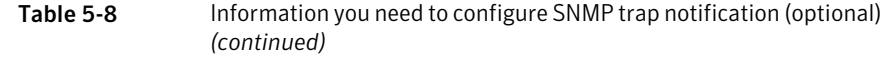

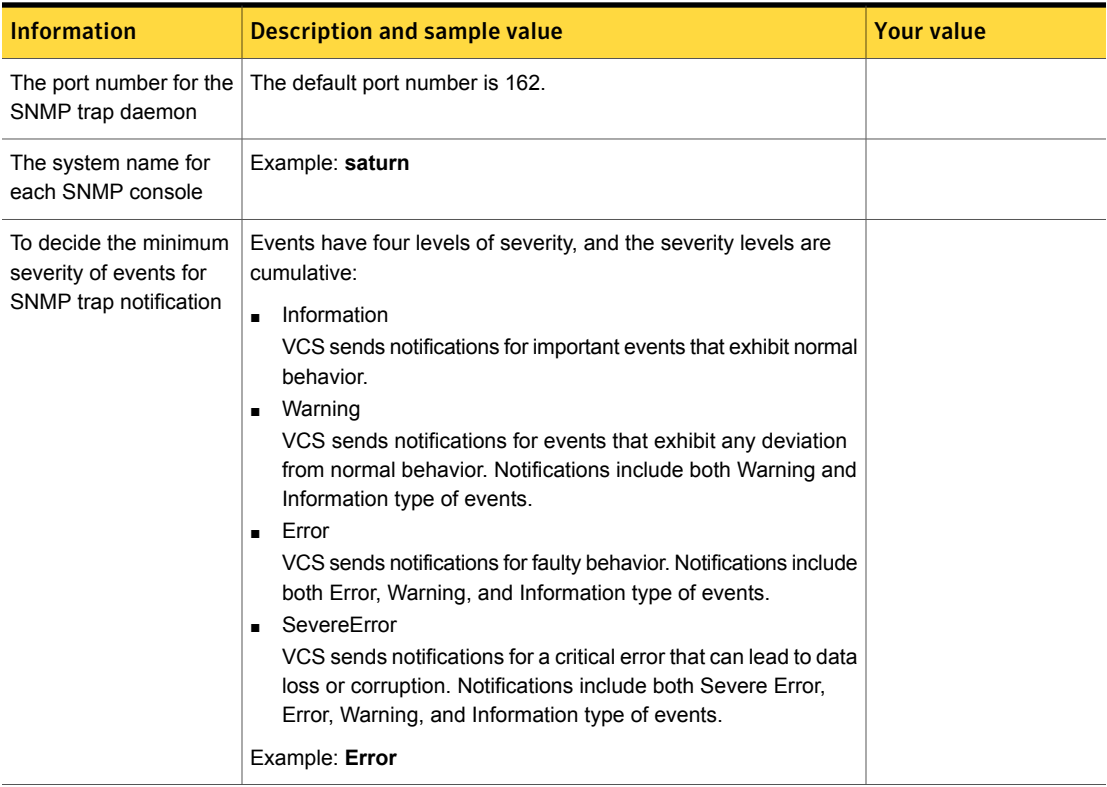

[Table](#page-70-0) 5-9 lists the information you need to configure global clusters (optional).

<span id="page-70-0"></span>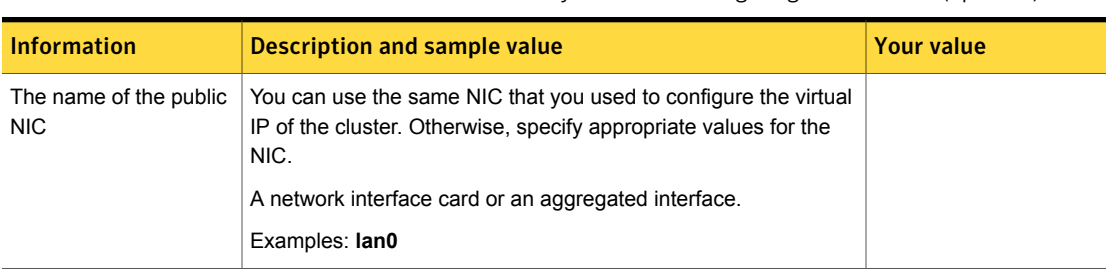

Table 5-9 **Information you need to configure global clusters (optional)** 

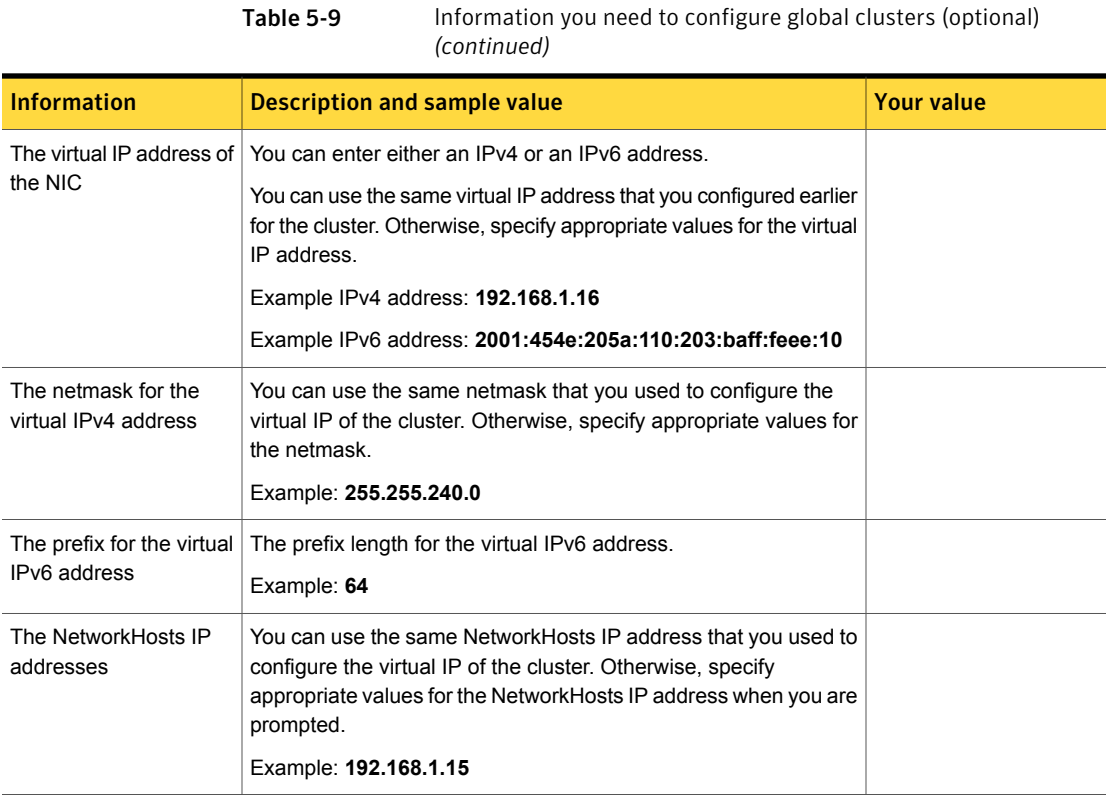

Review the information you need to configure I/O fencing.

See "About planning to [configure](#page-78-0) I/O fencing" on page 79.
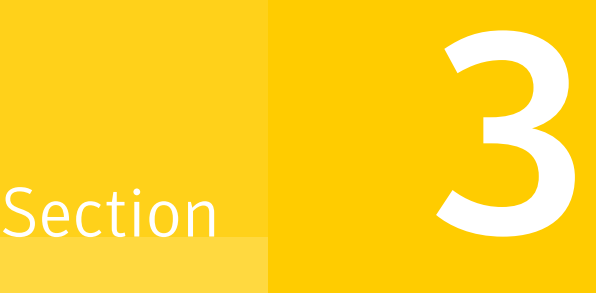

# Installation using the script-based installer

- Chapter 6. [Installing](#page-73-0) VCS
- Chapter 7. [Preparing](#page-78-0) to configure VCS
- Chapter 8. [Configuring](#page-101-0) VCS
- Chapter 9. [Configuring](#page-124-0) VCS clusters for data integrity

# Chapter

# <span id="page-73-0"></span>Installing VCS

<span id="page-73-1"></span>This chapter includes the following topics:

■ [Installing](#page-73-1) VCS using the installer

# Installing VCS using the installer

Perform the following steps to install VCS.

To install VCS

1 Confirm that you are logged in as the superuser and you mounted the product disc.

See ["Mounting](#page-63-0) the product disc" on page 64.

2 Start the installation program. If you obtained VCS from an electronic download site, which does not include the Veritas product installer, use the installvcs program.

Perform the following steps to start the product installer: 1 Start the installer. Veritas product installer

# **./installer**

The installer starts with a copyright message and specifies the directory where the logs are created.

- 2 From the opening Selection Menu, choose  $I$  for "Install a Product."
- 3 From the displayed list of products to install, choose: Veritas Cluster Server.

installvcs program Perform the following steps to start the product installer:

- 1 Navigate to the folder that contains the installvcs program.
	- # **cd** *dvd\_mount***/cluster\_server**
- 2 Start the installvcs program.
	- # **./installvcs**

The installer starts with a copyright message and specifies the directory where the logs are created.

3 Enter **y** to agree to the End User License Agreement (EULA).

Do you agree with the terms of the End User License Agreement as specified in the cluster\_server/EULA/*<lang>*/EULA\_VCS\_Ux\_6.0.pdf file present on media? [y,n,q,?] **y**

4 Choose the VCS depots that you want to install.

See "Veritas Cluster Server [installation](#page-328-0) depots" on page 329.

Based on what depots you want to install, enter one of the following:

- Installs only the minimal required VCS depots that provides basic functionality of the product. 1
- Installs the recommended VCS depots that provides complete functionality of the product. This option does not install the optional VCS depots. 2

Note that this option is the default.

Installs all the VCS depots. 3

You must choose this option to configure any optional VCS feature.

4 Displays the VCS depots for each option.

```
Select the depots to be installed on all systems? [1-4,q,?)(2) 3
```
5 Enter the names of the systems where you want to install VCS.

Enter the system names separated by spaces: [q,?] (galaxy) **galaxy nebula**

For a single-node VCS installation, enter one name for the system.

See "Creating a [single-node](#page-374-0) cluster using the installer program" on page 375.

The installer does the following for the systems:

■ Checks that the local system that runs the installer can communicate with remote systems.

If the installer finds ssh binaries, it confirms that ssh can operate without requests for passwords or passphrases.

If the default communication method ssh fails, the installer attempts to use remsh.

- Makes sure the systems use one of the supported operating systems.
- Makes sure that the systems have the required operating system patches. If the installer reports that any of the patches are not available, install the patches on the system before proceeding with the VCS installation.
- Checks for product licenses.
- Checks whether a previous version of VCS is installed. If a previous version of VCS is installed , the installer provides an option to upgrade to VCS 6.0. See "About [upgrading](#page-221-0) to VCS 6.0" on page 222.

■ Checks for the required file system space and makes sure that any processes that are running do not conflict with the installation. If requirements for installation are not met, the installer stops and indicates the actions that you must perform to proceed with the process.

- Checks whether any of the depots already exists on a system. If the current version of any depot exists, the installer removes the depot from the installation list for the system. If a previous version of any depot exists, the installer replaces the depot with the current version.
- 6 Review the list of depots that the installer would install on each node.

The installer installs the VCS depots on the systems galaxy and nebula.

7 Select the license type.

```
1) Enter a valid license key
  2) Enable keyless licensing and complete system licensing later
How would you like to license the systems? [1-2,q] (2)
```
Based on what license type you want to use, enter one of the following:

You must have a valid license key. Enter the license key at the prompt: 1

```
Enter a VCS license key: [b,q,?]
XXXX-XXXX-XXXX-XXXX-XXXX
```
If you plan to configure global clusters, enter the corresponding license keys when the installer prompts for additional licenses.

Do you wish to enter additional licenses? [y,n,q,b] (n) **y**

The keyless license option enables you to install VCS without entering a key. However, to ensure compliance, keyless licensing requires that you manage the systems with a management server. 2

For more information, go to the following website:

<http://go.symantec.com/sfhakeyless>

Note that this option is the default.

The installer registers the license and completes the installation process.

- 8 To install the Global Cluster Option, enter y at the prompt.
- 9 To configure VCS, enter y at the prompt. You can also configure VCS later.

Would you like to configure VCS on galaxy nebula [y,n,q] (n) **n**

See "Overview of tasks to configure VCS using the [script-based](#page-101-1) installer" on page 102.

10 Enter y at the prompt to send the installation information to Symantec.

Would you like to send the information about this installation to Symantec to help improve installation in the future? [y,n,q,?] (y) **y**

The installer provides an option to collect data about the installation process each time you complete an installation, upgrade, configuration, or uninstall of the product. The installer transfers the contents of the install log files to an internal Symantec site. The information is used only to gather metrics about how you use the installer. No personal customer data is collected, and no information will be shared by any other parties. Information gathered may include the product and the version installed or upgraded, how many systems were installed, and the time spent in any section of the install process.

- 11 The installer checks for online updates and provides an installation summary.
- 12 After the installation, note the location of the installation log files, the summary file, and the response file for future reference.

The files provide the useful information that can assist you with the configuration and can also assist future configurations.

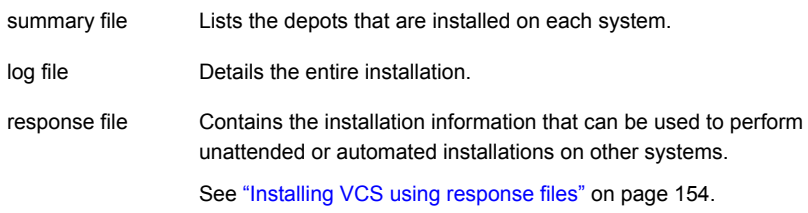

# Chapter

# <span id="page-78-0"></span>Preparing to configure VCS

This chapter includes the following topics:

- <span id="page-78-1"></span>About planning to [configure](#page-78-1) I/O fencing
- [Setting](#page-85-0) up the CP server

# About planning to configure I/O fencing

After you configure VCS with the installer, you must configure I/O fencing in the cluster for data integrity.

You can configure disk-based I/O fencing or server-based I/O fencing. If your enterprise setup has multiple clusters that use VCS for clustering, Symantec recommends you to configure server-based I/O fencing.

The coordination points in server-based fencing can include only CP servers or a mix of CP servers and coordinator disks.

Symantec also supports server-based fencing with a a single coordination point which is a single highly available CP server that is hosted on an SFHA cluster.

Warning: For server-based fencing configurations that use a single coordination point (CP server), the coordination point becomes a single point of failure. In such configurations, the arbitration facility is not available during a failover of the CP server in the SFHA cluster. So, if a network partition occurs on any application cluster during the CP server failover, the application cluster is brought down. Symantec recommends the use of single CP server-based fencing only in test environments.

If you have installed VCS in a virtual environment that is not SCSI-3 PR compliant, you can configure non-SCSI-3 server-based fencing.

See [Figure](#page-80-0) 7-2 on page 81.

[Figure](#page-79-0) 7-1 illustrates a high-level flowchart to configure I/O fencing for the VCS cluster.

<span id="page-79-0"></span>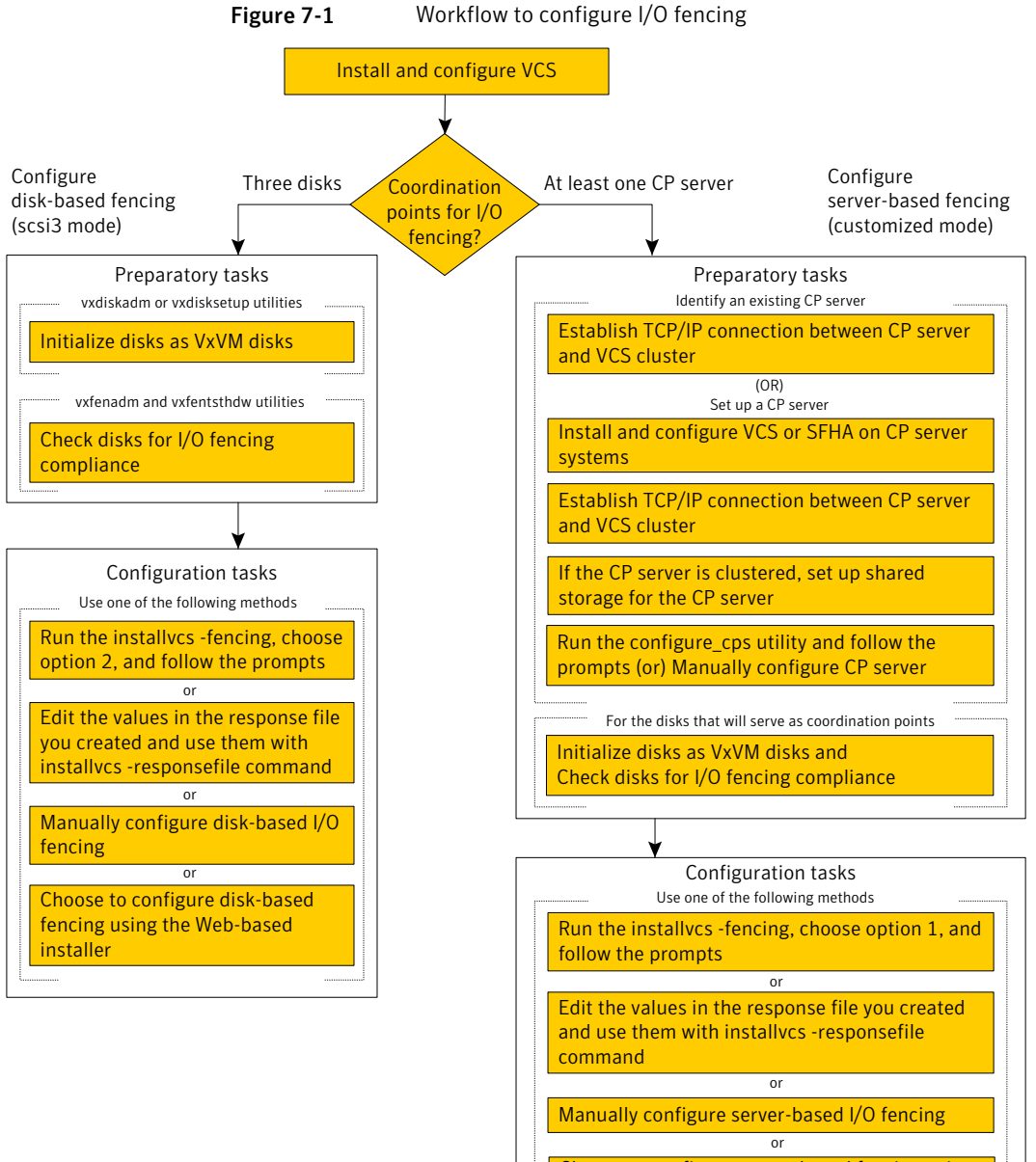

Choose to configure server-based fencing using the Web-based installer

[Figure](#page-80-0) 7-2 illustrates a high-level flowchart to configure non-SCSI-3 server-based I/O fencing for the VCS cluster in virtual environments that do not support SCSI-3 PR.

<span id="page-80-0"></span>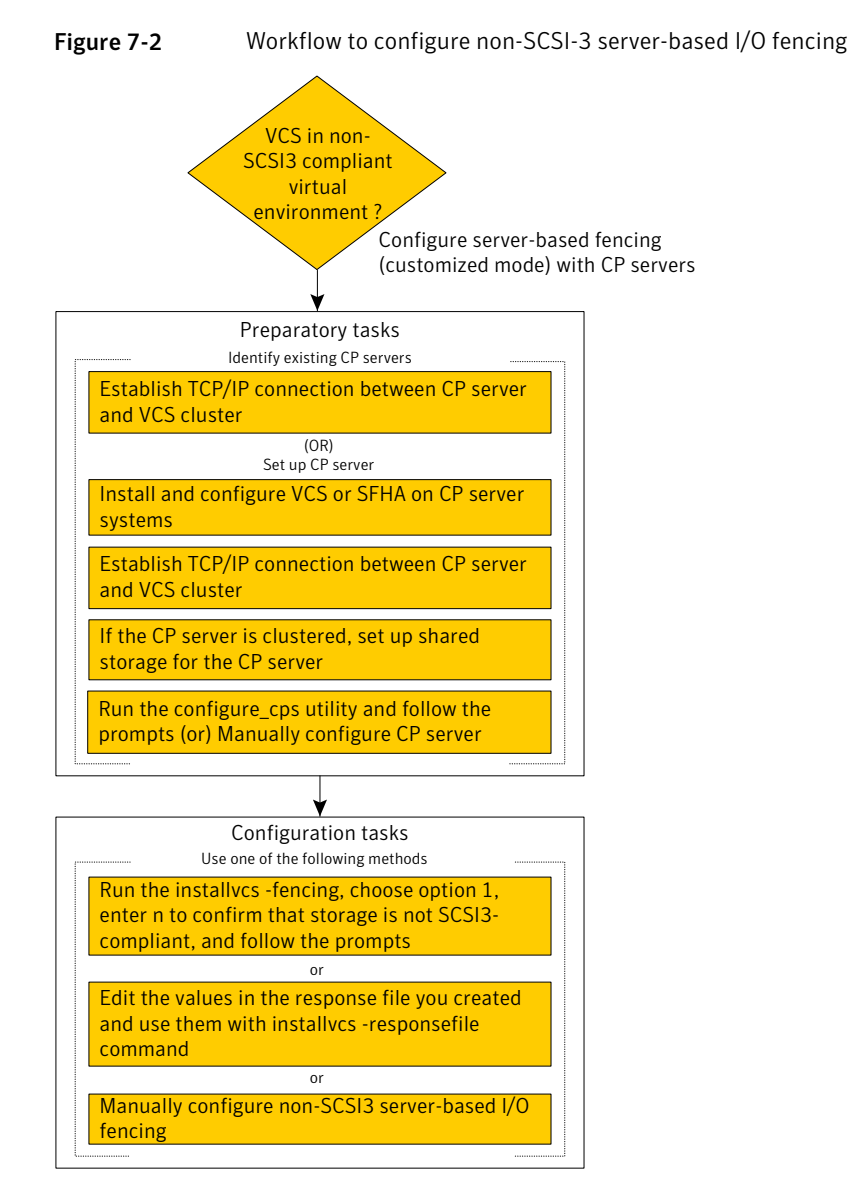

After you perform the preparatory tasks, you can use any of the following methods to configure I/O fencing:

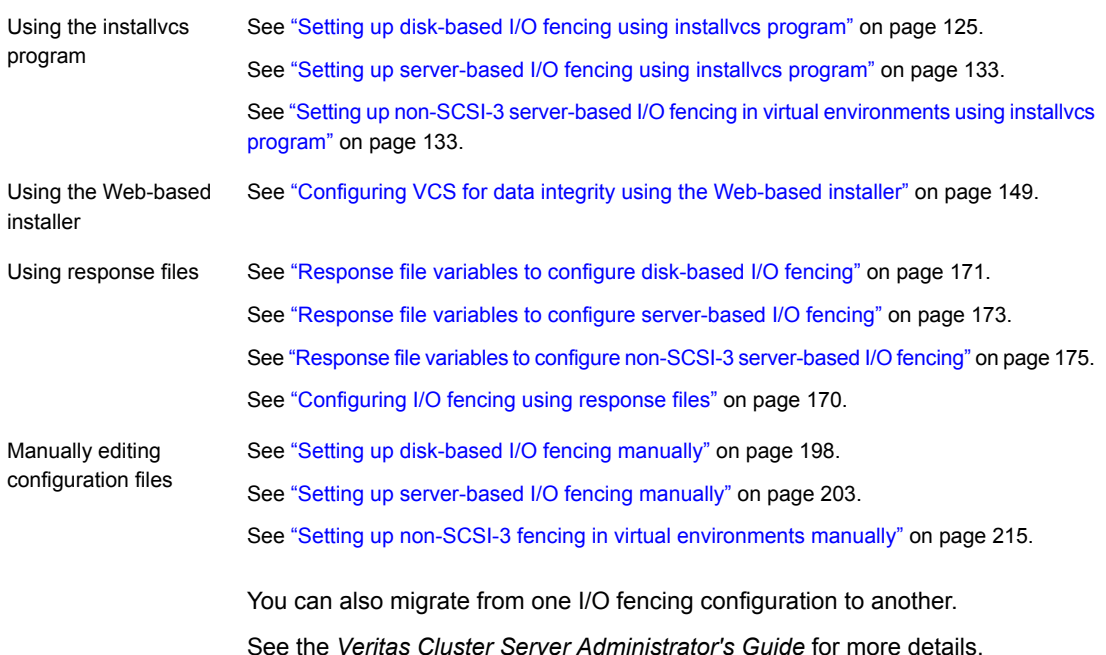

## Typical VCS cluster configuration with disk-based I/O fencing

<span id="page-81-0"></span>[Figure](#page-81-0) 7-3 displays a typical VCS configuration with two nodes and shared storage. The configuration uses three coordinator disks for I/O fencing.

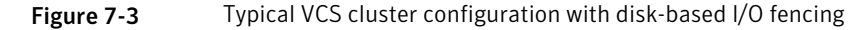

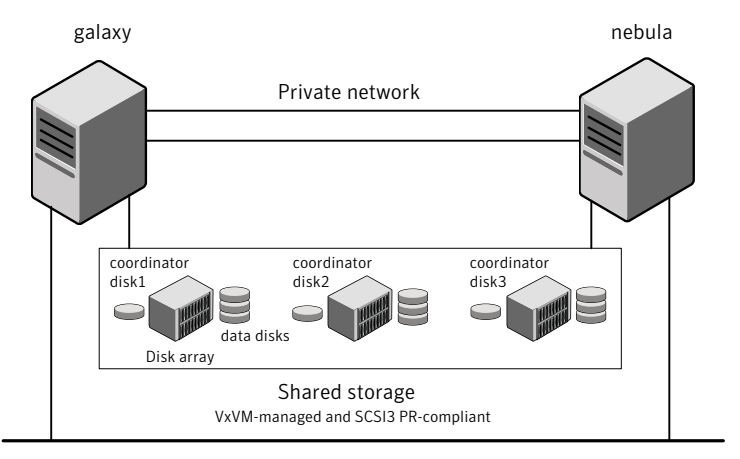

Public network

## Typical VCS cluster configuration with server-based I/O fencing

[Figure](#page-82-0) 7-4 displays a configuration using a VCS cluster (with two nodes), a single CP server, and two coordinator disks. The nodes within the VCS cluster are connected to and communicate with each other using LLT links.

<span id="page-82-0"></span>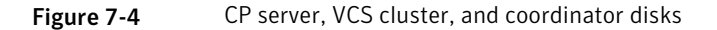

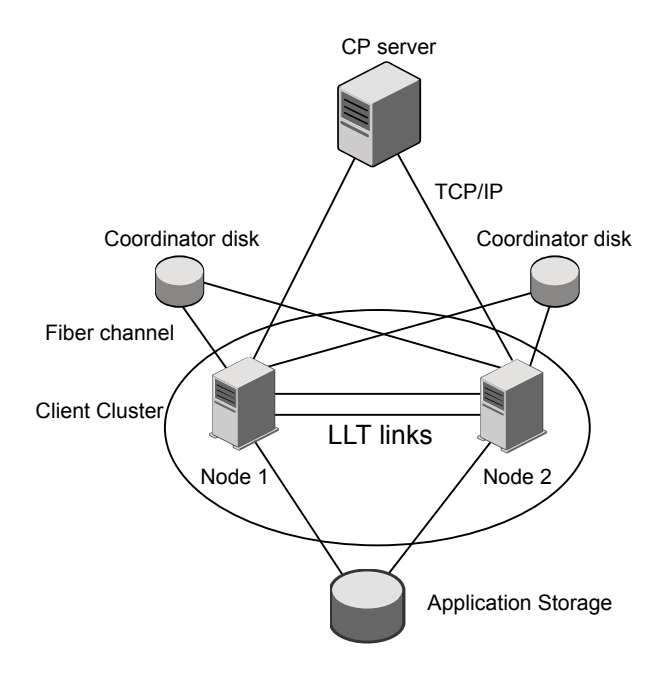

### Recommended CP server configurations

Following are the recommended CP server configurations:

- Multiple application clusters use three CP servers as their coordination points See [Figure](#page-83-0) 7-5 on page 84.
- Multiple application clusters use a single CP server and multiple pairs of coordinator disks (two) as their coordination points See [Figure](#page-84-0) 7-6 on page 85.
- Multiple application clusters use a single CP server as their coordination point This single coordination point fencing configuration must use a highly available CP server that is configured on an SFHA cluster as its coordination point. See [Figure](#page-84-1) 7-7 on page 85.

Warning: In a single CP server fencing configuration, arbitration facility is not available during a failover of the CP server in the SFHA cluster. So, if a network partition occurs on any application cluster during the CP server failover, the application cluster is brought down.

Although the recommended CP server configurations use three coordination points, you can use more than three coordination points for I/O fencing. Ensure that the total number of CP servers you use is an odd number. In a configuration where multiple application clusters share a common set of CP server coordination points, the application cluster as well as the CP server use a Universally Unique Identifier (UUID) to uniquely identify an application cluster.

<span id="page-83-0"></span>[Figure](#page-83-0) 7-5 displays a configuration using three CP servers that are connected to multiple application clusters.

#### Figure 7-5 Three CP servers connecting to multiple application clusters

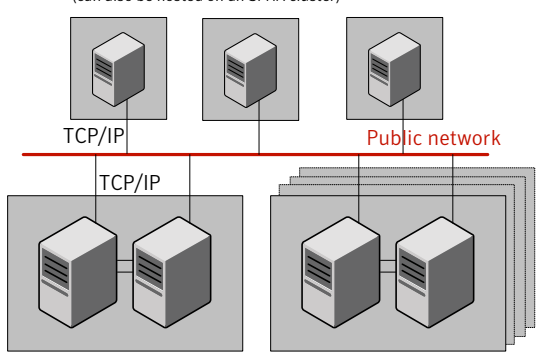

CP servers hosted on a single-node VCS cluster (can also be hosted on an SFHA cluster)

application clusters

(clusters which run VCS, SFHA, SFCFS, SVS, or SF Oracle RAC to provide high availability for applications)

[Figure](#page-84-0) 7-6 displays a configuration using a single CP server that is connected to multiple application clusters with each application cluster also using two coordinator disks.

<span id="page-84-0"></span>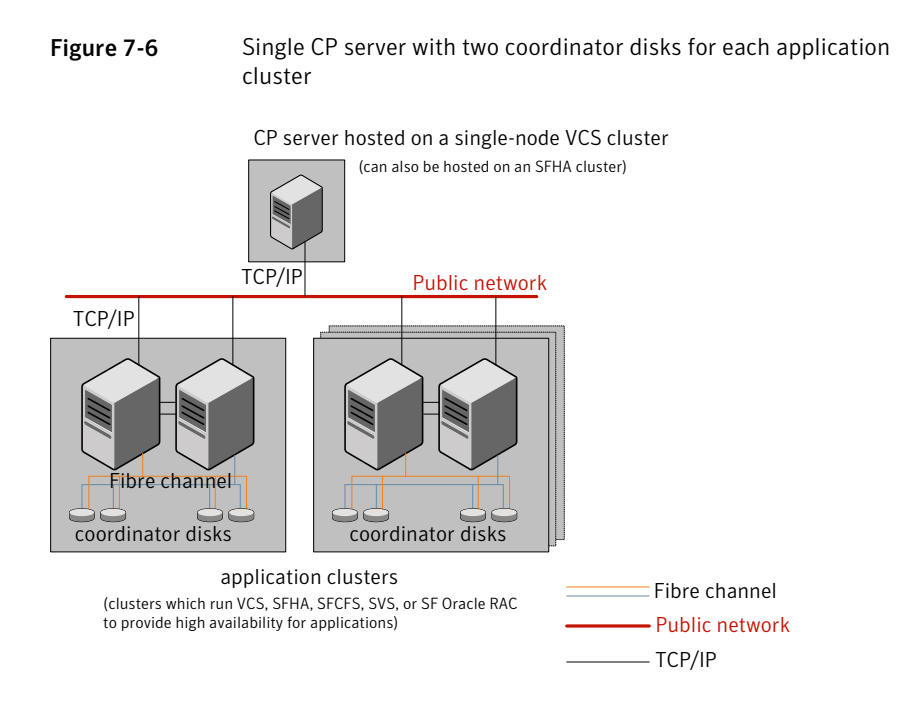

<span id="page-84-1"></span>[Figure](#page-84-1) 7-7 displays a configuration using a single CP server that is connected to multiple application clusters.

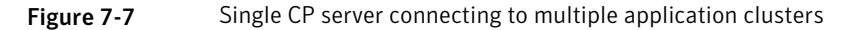

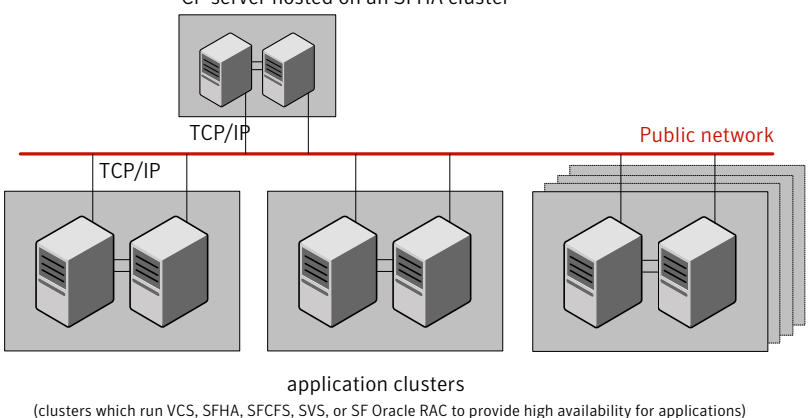

CP server hosted on an SFHA cluster

See ["Configuration](#page-400-0) diagrams for setting up server-based I/O fencing" on page 401.

## Setting up the CP server

<span id="page-85-1"></span><span id="page-85-0"></span>[Table](#page-85-1) 7-1 lists the tasks to set up the CP server for server-based I/O fencing.

Table 7-1 Tasks to set up CP server for server-based I/O fencing

| Task                                                | <b>Reference</b>                                                               |
|-----------------------------------------------------|--------------------------------------------------------------------------------|
| Plan your CP server setup                           | See "Planning your CP server setup"<br>on page 86.                             |
| Install the CP server                               | See "Installing the CP server using the<br>installer" on page 87.              |
| Configure the CP server cluster in secure<br>mode   | See "Configuring the CP server cluster in<br>secure mode" on page 88.          |
| Set up shared storage for the CP server<br>database | See "Setting up shared storage for the CP<br>server database" on page 88.      |
| Configure the CP server                             | See "Configuring the CP server using the<br>configuration utility" on page 89. |
|                                                     | See "Configuring the CP server manually"<br>on page 99.                        |
| Verify the CP server configuration                  | See "Verifying the CP server configuration"<br>on page 101.                    |

### Planning your CP server setup

<span id="page-85-2"></span>Follow the planning instructions to set up CP server for server-based I/O fencing.

#### To plan your CP server setup

1 Decide whether you want to host the CP server on a single-node VCS cluster, or on an SFHA cluster.

Symantec recommends hosting the CP server on an SFHA cluster to make the CP server highly available.

- 2 If you host the CP server on an SFHA cluster, review the following information. Make sure you make the decisions and meet these prerequisites when you set up the CP server:
	- You must configure disk-based fencing during the SFHA configuration.
	- You must set up shared storage for the CP server database during your CP server setup.
- Decide whether you want to configure server-based fencing for the VCS cluster (application cluster) with a single CP server as coordination point or with at least three coordination points. Symantec recommends using at least three coordination points.
- 3 Decide whether you want to configure the CP server cluster in secure mode.

Symantec recommends configuring the CP server cluster in secure mode to secure the communication between the CP server and its clients (VCS clusters). It also secures the HAD communication on the CP server cluster.

4 Set up the hardware and network for your CP server.

See "CP server [requirements"](#page-35-0) on page 36.

- 5 Have the following information handy for CP server configuration:
	- Name for the CP server

The CP server name should not contain any special characters. CP server name can include alphanumeric characters, underscore, and hyphen.

- Port number for the CP server Allocate a TCP/IP port for use by the CP server. Valid port range is between 49152 and 65535. The default port number is 14250.
- <span id="page-86-0"></span>■ Virtual IP address, network interface, netmask, and networkhosts for the CP server You can configure multiple virtual IP addresses for the CP server.

### Installing the CP server using the installer

Perform the following procedure to install and configure VCS or SFHA on CP server systems.

#### To install and configure VCS or SFHA on the CP server systems

Depending on whether your CP server uses a single system or multiple systems, perform the following tasks:

Install and configure VCS to create a single-node VCS cluster. During installation, make sure to select all depots for installation. The VRTScps depot is installed only if you select to install all depots. Proceed to configure the CP server. See " Configuring the CP server using the [configuration](#page-88-0) utility" on page 89. CP server setup uses a single system

See ["Configuring](#page-98-0) the CP server manually" on page 99.

Install and configure SFHA to create an SFHA cluster. This makes the CP server highly available. CP server setup uses multiple systems

Meet the following requirements for CP server:

- During installation, make sure to select all depots for installation. The VRTScps depot is installed only if you select to install all depots.
- During configuration, configure disk-based fencing (scsi3 mode).

See the *Veritas Storage Foundation and High Availability Installation Guide* for instructions on installing and configuring SFHA.

<span id="page-87-0"></span>Proceed to set up shared storage for the CP server database.

### Configuring the CP server cluster in secure mode

You must configure security on the CP server only if you want to secure the communication between the CP server and the VCS cluster (CP client).

This step secures the HAD communication on the CP server cluster.

Note: If you already configured the CP server cluster in secure mode during the VCS configuration, then skip this section.

#### To configure the CP server cluster in secure mode

Run the installer as follows to configure the CP server cluster in secure mode.

If you have VCS installed on the CP server, run the following command:

# **installvcs -security**

<span id="page-87-1"></span>If you have SFHA installed on the CP server, run the following command:

# **installsfha -security**

### Setting up shared storage for the CP server database

If you configured SFHA on the CP server cluster, perform the following procedure to set up shared storage for the CP server database.

Symantec recommends that you create a mirrored volume for the CP server database and that you use the vxfs file system type.

#### To set up shared storage for the CP server database

1 Create a disk group containing the disks. You require two disks to create a mirrored volume.

For example:

# **vxdg init cps\_dg** *disk1 disk2*

2 Import the disk group if it is not already imported.

For example:

# **vxdg import cps\_dg**

3 Create a mirrored volume over the disk group.

For example:

```
# vxassist -g cps_dg make cps_vol volume_size layout=mirror
```
4 Create a file system over the volume.

The CP server configuration utility only supports vxfs file system type. If you use an alternate file system, then you must configure CP server manually.

Depending on the operating system that your CP server runs, enter the following command:

<span id="page-88-0"></span>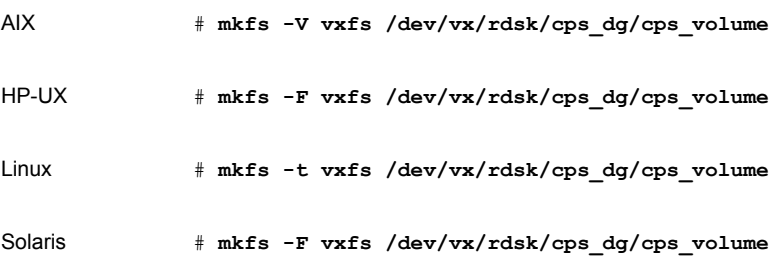

## Configuring the CP server using the configuration utility

The CP server configuration utility (configure cps.pl) is part of the VRTScps depot.

Perform one of the following procedures:

See "To configure the CP server on a [single-node](#page-89-0) VCS cluster" on page 90. For CP servers on single-node VCS cluster:

For CP servers on an See "To [configure](#page-93-0) the CP server on an SFHA cluster" on page 94. SFHA cluster:

#### <span id="page-89-0"></span>To configure the CP server on a single-node VCS cluster

- 1 Verify that the VRTScps depot is installed on the node.
- 2 Run the CP server configuration script on the node where you want to configure the CP server:

```
# /opt/VRTScps/bin/configure_cps.pl
```
- 3 Enter **1** at the prompt to configure CP server on a single-node VCS cluster. The configuration utility then runs the following preconfiguration checks:
	- Checks to see if a single-node VCS cluster is running with the supported platform. The CP server requires VCS to be installed and configured before its

configuration.

- Checks to see if the CP server is already configured on the system. If the CP server is already configured, then the configuration utility informs the user and requests that the user unconfigure the CP server before trying to configure it.
- 4 Enter the name of the CP server.

Enter the name of the CP Server: mycps1

- 5 Enter valid virtual IP addresses on which the CP server process should depend on:
	- Enter the number of virtual IP addresses you want to configure:

Enter the number of virtual IP(s) to configure : 2

■ Enter valid virtual IP addresses:

Enter a valid IP address for Virtual IP  $-1$  which the CP Server process should depend on : 10.209.83.85 Enter a valid IP address for Virtual IP - 2 which the CP Server process should depend on : 10.209.83.87

You can also use IPv6 address.

6 Enter the CP server port number or press Enter to accept the default value (14250).

Enter a port number for virtual IP 10.209.83.85 in range [49152, 65535], or press enter for default port (14250) :

Using default port: 14250

Enter a port number for virtual IP 10.209.83.87 in range [49152, 65535], or press enter for default port (14250) :

Using default port: 14250

7 Choose whether the communication between the CP server and the VCS clusters has to be made secure.

If you have not configured the CP server cluster in secure mode, enter **n** at the prompt.

Warning: If the CP server cluster is not configured in secure mode, and if you enter y, then the script immediately exits. You must configure the CP server cluster in secure mode and rerun the CP server configuration script.

Veritas recommends secure communication between the CP server and application clusters. Enabling security requires Symantec Product Authentication Service to be installed and configured on the cluster.

Do you want to enable Security for the communications?  $(y/n)$ (Default:y) :

8 Enter the absolute path of the CP server database or press Enter to accept the default value (/etc/VRTScps/db).

CP Server uses an internal database to store the client information.

Note: As the CP Server is being configured on a single node VCS, the database can reside on local file system.

Enter absolute path of the database (Default:/etc/VRTScps/db):

#### 9 Verify and confirm the CP server configuration information.

```
Following is the CP Server configuration information:
-------------------------------------------------
(a)CP Server Name: mycps1
(b)CP Server Virtual IP(s): 10.209.83.85 10.209.83.87
(c)CP Server Port(s): 14250 14250
(d)CP Server Security : 1
(e)CP Server Database Dir: /etc/VRTScps/db
-------------------------------------------------
```
Press b if you want to change the configuration, <enter> to continue :

10 The configuration utility proceeds with the configuration process, and creates a vxcps.conf configuration file.

Successfully generated the /etc/vxcps.conf configuration file. Successfully created directory /etc/VRTScps/db.

Configuring CP Server Service Group (CPSSG) for this cluster ----------------------------------------------

11 Enter the number of NIC resources that you want to configure. You must use a public NIC.

Enter how many NIC resources you want to configure [1 to 2]: **2**

Answer the following questions for each NIC resource that you want to configure.

12 Enter a valid network interface for the virtual IP address for the CP server process.

Enter a valid network interface for virtual IP 10.209.83.85 on mycps1.symantecexample.com: lan1 Enter a valid network interface for virtual IP 10.209.83.87 on mycps1.symantecexample.com: lan1

13 Enter the NIC resource you want to associate with the virtual IP addresses.

Enter the NIC resource you want to associate with the virtual IP 10.209.83.85 [1 to 2] : 1 Enter the NIC resource you want to associate with the virtual IP 10.209.83.87 [1 to 2] : 2

#### 14 Enter networkhosts information for each NIC resource.

Symantec recommends configuring NetworkHosts attribute to ensure NIC resource to be online always. Do you want to add NetworkHosts attribute for the NIC device lan1 on system mycps1? [y/n] : y Enter a valid IP address to configure NetworkHosts for NIC lan1 on system mycps1 : 10.209.83.86 Do you want to add another Network Host ?[y/n] : n

#### 15 Enter the netmask for each virtual IP address. For example:

Enter the netmask for virtual IP 10.209.83.85 : 255.255.252.0 Enter the netmask for virtual IP 10.209.83.87 : 255.255.252.0

If you entered an IPv6 address, enter the prefix details at the prompt.

#### 16 After the configuration process has completed, a success message appears. For example:

Successfully added the Quorum Agent Type to VCS configuration. Successfully added the CPSSG service group to VCS configuration. Bringing the CPSSG service group online. Please wait...

The Veritas Coordination Point Server has been configured on your system.

17 Run the hagrp -state command to ensure that the CPSSG service group has been added.

For example:

# **hagrp -state CPSSG**

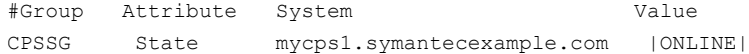

It also generates the configuration file for CP server (/etc/vxcps.conf).

The configuration utility adds the vxcpserv process and other resources to the VCS configuration in the CP server service group (CPSSG).

For information about the CPSSG, refer to the *Veritas Cluster Server Administrator's Guide*.

<span id="page-93-0"></span>In addition, the main.cf samples contain details about the vxcpserv resource and its dependencies.

See "Sample [configuration](#page-366-0) files for CP server" on page 367.

To configure the CP server on an SFHA cluster

- 1 Verify that the VRTScps depot is installed on each node.
- 2 Make sure that you have configured passwordless ssh or remsh on the CP server cluster nodes.
- 3 Run the CP server configuration script on any node in the cluster:

# **/opt/VRTScps/bin/configure\_cps.pl [-n]**

The CP server configuration utility uses ssh by default to communicate between systems. Use the -n option for remsh communication.

4 Enter **2** at the prompt to configure CP server on an SFHA cluster.

The configuration utility then runs the following preconfiguration checks:

- Checks to see if an SFHA cluster is running with the supported platform. The CP server requires SFHA to be installed and configured before its configuration.
- Checks to see if the CP server is already configured on the system. If the CP server is already configured, then the configuration utility informs the user and requests that the user unconfigure the CP server before trying to configure it.
- 5 Enter the name of the CP server.

Enter the name of the CP Server: **mycps1**

- 6 Enter valid virtual IP addresses on which the CP server process should depend on:
	- Enter the number of virtual IP addresses you want to configure:

Enter the number of virtual IP(s) to configure : 2

■ Enter valid virtual IP addresses:

```
Enter a valid IP address for Virtual IP - 1 which the CP Server
process should depend on : 10.209.83.85
Enter a valid IP address for Virtual IP - 2 which the CP Server
process should depend on : 10.209.83.87
```
You can also use IPv6 address.

7 Enter the CP server port number or press Enter to accept the default value (14250).

Enter a port number for virtual IP 10.209.83.85 in range [49152, 65535], or press enter for default port (14250) :

Using default port: 14250

Enter a port number for virtual IP 10.209.83.87 in range [49152, 65535], or press enter for default port (14250) :

Using default port: 14250

8 Choose whether the communication between the CP server and the VCS clusters has to be made secure.

If you have not configured the CP server cluster in secure mode, enter **n** at the prompt.

Warning: If the CP server cluster is not configured in secure mode, and if you enter y, then the script immediately exits. You must configure the CP server cluster in secure mode and rerun the CP server configuration script.

Veritas recommends secure communication between the CP server and application clusters. Enabling security requires Symantec Product Authentication Service to be installed and configured on the cluster.

Do you want to enable Security for the communications?  $(y/n)$ (Default:y) :

#### 9 Enter the absolute path of the CP server database or press Enter to accept the default value (/etc/VRTScps/db).

CP Server uses an internal database to store the client information.

Note: As the CP Server is being configured on SFHA cluster, the database should reside on shared storage with vxfs file system.

Please refer to documentation for information on setting up of shared storage for CP server database.

Enter absolute path of the database (Default:/etc/VRTScps/db):

#### 10 Verify and confirm the CP server configuration information.

Following is the CP Server configuration information: ------------------------------------------------- (a)CP Server Name: mycps1 (b)CP Server Virtual IP(s): 10.209.83.85 10.209.83.87 (c)CP Server Port(s): 14250 14250 (d)CP Server Security : 1 (e)CP Server Database Dir: /etc/VRTScps/db -------------------------------------------------

Press b if you want to change the configuration, <enter> to continue :

11 The configuration utility proceeds with the configuration process, and creates a vxcps.conf configuration file on each node.

The following output is for one node:

Successfully generated the /etc/vxcps.conf configuration file. Successfully created directory /etc/VRTScps/db. Creating mount point /etc/VRTScps/db on mycps1.symantecexample.com. Copying configuration file /etc/vxcps.conf to mycps1.symantecexample.com

Configuring CP Server Service Group (CPSSG) for this cluster ----------------------------------------------

12 Enter the number of NIC resources that you want to configure. You must use a public NIC.

Enter how many NIC resources you want to configure [1 to 2]: **2**

Answer the following questions for each NIC resource that you want to configure.

13 Confirm whether you use the same NIC name for the virtual IP on all the systems in the cluster.

```
Is the name of network interfaces for NIC resource - 1
same on all the systems?[y/n] : y
```
14 Enter a valid network interface for the virtual IP address for the CP server process.

Enter a valid interface for virtual IP 10.209.83.85 on all the systems : lan1

15 Enter the NIC resource you want to associate with the virtual IP addresses.

Enter the NIC resource you want to associate with the virtual IP 10.209.83.85 [1 to 2] : 1 Enter the NIC resource you want to associate with the virtual IP 10.209.83.87 [1 to 2] : 2

#### 16 Enter networkhosts information for each NIC resource.

Symantec recommends configuring NetworkHosts attribute to ensure NIC resource to be online always. Do you want to add NetworkHosts attribute for the NIC device lan1 on system mycps1? [y/n] : y Enter a valid IP address to configure NetworkHosts for NIC lan1 on system mycps1 : 10.209.83.86 Do you want to add another Network Host  $?[y/n] : n$ 

17 Enter the netmask for each virtual IP address.

```
Enter the netmask for virtual IP 10.209.83.85 :
255.255.252.0
```
If you entered an IPv6 address, enter the prefix details at the prompt.

18 Enter the name of the disk group for the CP server database.

Enter the name of diskgroup for cps database : cps\_dg

19 Enter the name of the volume that is created on the above disk group.

```
Enter the name of volume created on diskgroup cps dg :
cps_volume
```
20 After the configuration process has completed, a success message appears. For example:

Successfully added the CPSSG service group to VCS configuration. Bringing the CPSSG service group online. Please wait...

```
The Veritas Coordination Point Server has been
configured on your system.
```
21 Run the hagrp -state command to ensure that the CPSSG service group has been added.

For example:

# **hagrp -state CPSSG**

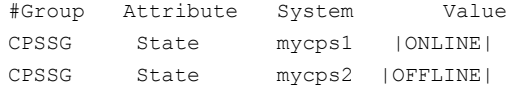

It also generates the configuration file for CP server (/etc/vxcps.conf).

The configuration utility adds the vxcpserv process and other resources to the VCS configuration in the CP server service group (CPSSG).

For information about the CPSSG, refer to the *Veritas Cluster Server Administrator's Guide*.

<span id="page-98-0"></span>In addition, the main.cf samples contain details about the vxcpserv resource and its dependencies.

See "Sample [configuration](#page-366-0) files for CP server" on page 367.

### Configuring the CP server manually

Perform the following steps to manually configure the CP server.

#### To manually configure the CP server

1 Stop VCS on each node in the CP server cluster using the following command:

```
# hastop -local
```
2 Edit the main.cf file to add the CPSSG service group on any node. Use the CPSSG service group in the main.cf as an example:

See "Sample [configuration](#page-366-0) files for CP server" on page 367.

Customize the resources under the CPSSG service group as per your configuration.

**3** Verify the main.cf file using the following command:

# **hacf -verify /etc/VRTSvcs/conf/config**

If successfully verified, copy this main.cf to all other cluster nodes.

4 Create the  $/etc/vxcos.com$  file using the sample configuration file provided at /etc/vxcps/vxcps.conf.sample.

Based on whether you have configured the CP server cluster in secure mode or not, do the following:

- For a CP server cluster which is configured in secure mode, edit the /etc/vxcps.conf file to set security=1.
- For a CP server cluster which is not configured in secure mode, edit the /etc/vxcps.conf file to set security=0.

Symantec recommends enabling security for communication between CP server and the application clusters.

5 Start VCS on all the cluster nodes.

# **hastart**

6 Verify that the CP server service group (CPSSG) is online.

# **hagrp -state CPSSG**

Output similar to the following appears:

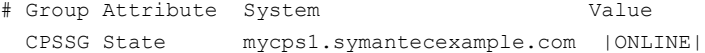

### Verifying the CP server configuration

<span id="page-100-0"></span>Perform the following steps to verify the CP server configuration.

#### To verify the CP server configuration

- 1 Verify that the following configuration files are updated with the information you provided during the CP server configuration process:
	- /etc/vxcps.conf (CP server configuration file)
	- /etc/VRTSvcs/conf/config/main.cf (VCS configuration file)
	- /etc/VRTScps/db (default location for CP server database)
- 2 Run the cpsadm command to check if the vxcpserv process is listening on the configured Virtual IP.

# cpsadm -s *cp\_server* -a ping\_cps

where *cp* server is the virtual IP address or the virtual hostname of the CP server.

# Chapter

# <span id="page-101-0"></span>Configuring VCS

This chapter includes the following topics:

- Overview of tasks to configure VCS using the [script-based](#page-101-1) installer
- Starting the software [configuration](#page-102-0)
- Specifying systems for [configuration](#page-103-0)
- [Configuring](#page-104-0) the cluster name
- [Configuring](#page-104-1) private heartbeat links
- [Configuring](#page-107-0) the virtual IP of the cluster
- [Configuring](#page-109-0) the cluster in secure mode
- [Configuring](#page-111-0) a secure cluster node by node
- **[Adding](#page-114-0) VCS users**
- [Configuring](#page-115-0) SMTP email notification
- [Configuring](#page-117-0) SNMP trap notification
- <span id="page-101-1"></span>[Configuring](#page-119-0) global clusters
- Completing the VCS [configuration](#page-120-0)
- Verifying and [updating](#page-121-0) licenses on the system

## Overview of tasks to configure VCS using the script-based installer

[Table](#page-102-1) 8-1 lists the tasks that are involved in configuring VCS using the script-based installer.

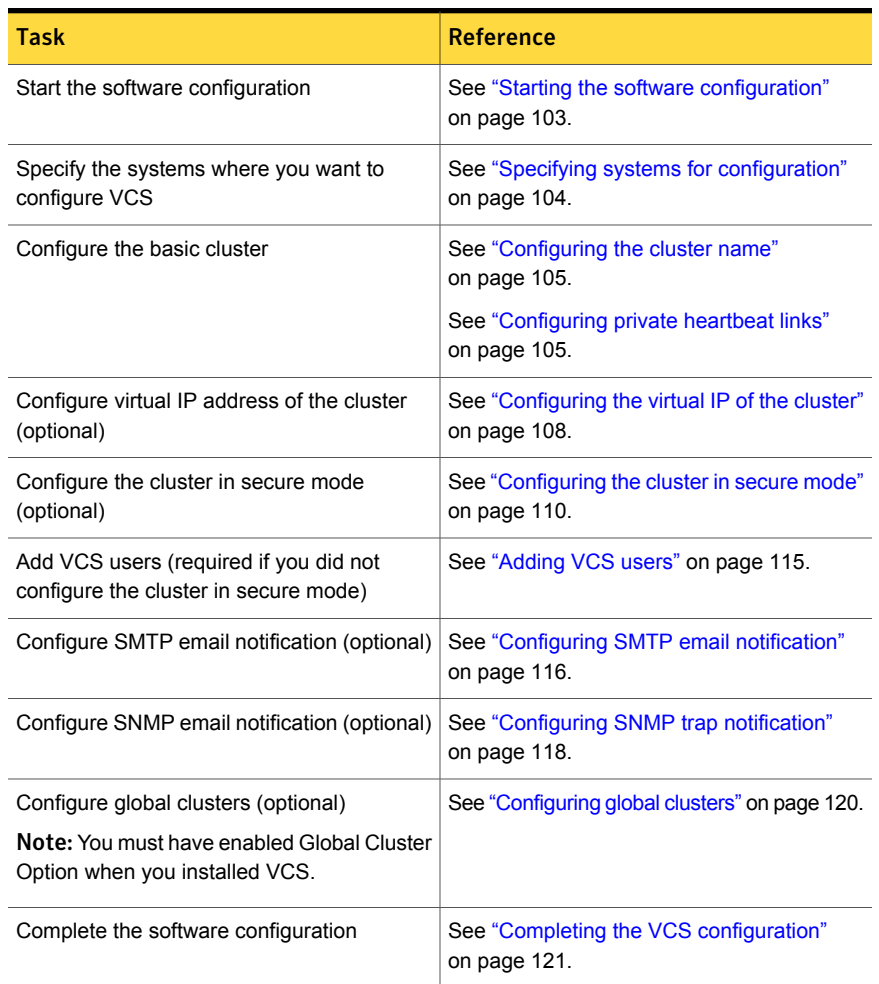

<span id="page-102-1"></span>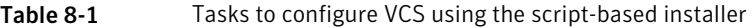

## Starting the software configuration

<span id="page-102-0"></span>You can configure VCS using the Veritas product installer or the installvcs program command.

Note: If you want to reconfigure VCS, before you start the installer you must stop all the resources that are under VCS control using the hastop command or the hagrp -offline command.

#### To configure VCS using the product installer

- 1 Confirm that you are logged in as the superuser and that you have mounted the product disc.
- 2 Start the installer.

```
# ./installer
```
The installer starts the product installation program with a copyright message and specifies the directory where the logs are created.

- 3 From the opening Selection Menu, choose: c for "Configure an Installed Product."
- 4 From the displayed list of products to configure, choose the corresponding number for your product:

Veritas Cluster Server

#### To configure VCS using the installvcs program

- 1 Confirm that you are logged in as the superuser.
- <span id="page-103-0"></span>2 Start the installvcs program.

```
# /opt/VRTS/install/installvcs -configure
```
The installer begins with a copyright message and specifies the directory where the logs are created.

## Specifying systems for configuration

The installer prompts for the system names on which you want to configure VCS. The installer performs an initial check on the systems that you specify.

#### To specify system names for configuration

1 Enter the names of the systems where you want to configure VCS.

```
Enter the operating_system system names separated
by spaces: [q,?] (galaxy) galaxy nebula
```
2 Review the output as the installer verifies the systems you specify.

The installer does the following tasks:

■ Checks that the local node running the installer can communicate with remote nodes

If the installer finds ssh binaries, it confirms that ssh can operate without requests for passwords or passphrases.

- Makes sure that the systems are running with the supported operating system
- Checks whether VCS is installed
- Exits if VCS 6.0 is not installed
- 3 Review the installer output about the I/O fencing configuration and confirm whether you want to configure fencing in enabled mode.

```
Do you want to configure I/O Fencing in enabled mode? [y, n, q, ?] (y)
```
<span id="page-104-0"></span>See "About planning to [configure](#page-78-1) I/O fencing" on page 79.

## Configuring the cluster name

Enter the cluster information when the installer prompts you.

To configure the cluster

- 1 Review the configuration instructions that the installer presents.
- <span id="page-104-1"></span>2 Enter a unique cluster name.

```
Enter the unique cluster name: [q,?] clus1
```
## Configuring private heartbeat links

You now configure the private heartbeats that LLT uses. VCS provides the option to use LLT over Ethernet or over UDP (User Datagram Protocol). Symantec recommends that you configure heartbeat links that use LLT over Ethernet, unless hardware requirements force you to use LLT over UDP. If you want to configure LLT over UDP, make sure you meet the prerequisites.

See ["Using](#page-377-0) the UDP layer for LLT" on page 378.

The following procedure helps you configure LLT over Ethernet.

#### To configure private heartbeat links

- 1 Choose one of the following options at the installer prompt based on whether you want to configure LLT over Ethernet or UDP.
	- Option 1: LLT over Ethernet (answer installer questions) Enter the heartbeat link details at the installer prompt to configure LLT over Ethernet. Skip to step [2.](#page-105-0)

■ Option 2: LLT over UDP (answer installer questions) Make sure that each NIC you want to use as heartbeat link has an IP address configured. Enter the heartbeat link details at the installer prompt to configure LLT over UDP. If you had not already configured IP addresses to the NICs, the installer provides you an option to detect the IP address for a given NIC.

Skip to step [3.](#page-106-0)

- Option 3: Automatically detect configuration for LLT over Ethernet Allow the installer to automatically detect the heartbeat link details to configure LLT over Ethernet. The installer tries to detect all connected links between all systems. Skip to step [5.](#page-107-1)
- <span id="page-105-0"></span>2 If you chose option 1, enter the network interface card details for the private heartbeat links.

The installer discovers and lists the network interface cards.

You must not enter the network interface card that is used for the public network (typically lan0.)

Enter the NIC for the first private heartbeat link on galaxy: [b,q,?] *lan1* lan1 has an IP address configured on it. It could be a public NIC on galaxy. Are you sure you want to use lan1 for the first private heartbeat link? [y,n,q,b,?] (n) **y** Would you like to configure a second private heartbeat link?  $[y, n, q, b, ?]$  (y) Enter the NIC for the second private heartbeat link on galaxy: [b,q,?] *lan2* lan2 has an IP address configured on it. It could be a public NIC on galaxy. Are you sure you want to use lan2 for the second private heartbeat link? [y,n,q,b,?] (n) **y** Would you like to configure a third private heartbeat link? [y,n,q,b,?](n)

Do you want to configure an additional low priority heartbeat link? [y,n,q,b,?] (n)

<span id="page-106-0"></span>3 If you chose option 2, enter the NIC details for the private heartbeat links. This step uses examples such as *private\_NIC1* or *private\_NIC2* to refer to the available names of the NICs.

Enter the NIC for the first private heartbeat link on galaxy: [b,q,?] *private\_NIC1* Do you want to use address *192.168.0.1* for the first private heartbeat link on galaxy:  $[y, n, q, b, ?]$  (y) Enter the UDP port for the first private heartbeat link on galaxy: [b,q,?] (50000) ? Would you like to configure a second private heartbeat link? [y,n,q,b,?] (y) Enter the NIC for the second private heartbeat link on galaxy: [b,q,?] *private\_NIC2* Do you want to use address *192.168.1.1* for the second private heartbeat link on galaxy:  $[y,n,q,b,?] (y)$ Enter the UDP port for the second private heartbeat link on galaxy: [b,q,?] (50001) ? Do you want to configure an additional low priority heartbeat link? [y,n,q,b,?] (n) y Enter the NIC for the low priority heartbeat link on galaxy: [b,q,?] (*private\_NIC0*) Do you want to use address *192.168.3.1* for the low priority heartbeat link on galaxy:  $[y, n, q, b, ?]$  (y) Enter the UDP port for the low priority heartbeat link on galaxy: [b,q,?] (50004)

4 Choose whether to use the same NIC details to configure private heartbeat links on other systems.

Are you using the same NICs for private heartbeat links on all systems? [y,n,q,b,?] (y)

If you want to use the NIC details that you entered for galaxy, make sure the same NICs are available on each system. Then, enter **y** at the prompt.

For LLT over UDP, if you want to use the same NICs on other systems, you still must enter unique IP addresses on each NIC for other systems.

If the NIC device names are different on some of the systems, enter **n**. Provide the NIC details for each system as the program prompts.

<span id="page-107-1"></span>5 If you chose option 3, the installer detects NICs on each system and network links, and sets link priority.

If the installer fails to detect heartbeat links or fails to find any high-priority links, then choose option 1 or option 2 to manually configure the heartbeat links.

See step [2](#page-105-0) for option 1, or step [3](#page-106-0) for option 2.

6 Enter a unique cluster ID:

Enter a unique cluster ID number between  $0-65535$ :  $[b,q,?)$  (60842)

The cluster cannot be configured if the cluster ID 60842 is in use by another cluster. Installer performs a check to determine if the cluster ID is duplicate. The check takes less than a minute to complete.

Would you like to check if the cluster ID is in use by another cluster? [y,n,q] (y)

<span id="page-107-0"></span>7 Verify and confirm the information that the installer summarizes.

## Configuring the virtual IP of the cluster

You can configure the virtual IP of the cluster to use to connect from the Cluster Manager (Java Console), Veritas Operations Manager (VOM), or to specify in the RemoteGroup resource.

See the *Veritas Cluster Server Administrator's Guide* for information on the Cluster Manager.

See the *Veritas Cluster Server Bundled Agents Reference Guide* for information on the RemoteGroup agent.

To configure the virtual IP of the cluster

- 1 Review the required information to configure the virtual IP of the cluster.
- 2 When the system prompts whether you want to configure the virtual IP, enter y.
- 3 Confirm whether you want to use the discovered public NIC on the first system. Do one of the following:
	- **If the discovered NIC is the one to use, press Enter.**
	- If you want to use a different NIC, type the name of a NIC to use and press Enter.
```
Active NIC devices discovered on galaxy: lan1
Enter the NIC for Virtual IP of the Cluster to use on galaxy:
[b,q,?](lan1)
```
- 4 Confirm whether you want to use the same public NIC on all nodes. Do one of the following:
	- $\blacksquare$  If all nodes use the same public NIC, enter  $\triangledown$ .
	- **■** If unique NICs are used, enter  $n$  and enter a NIC for each node.

```
Is lan1 to be the public NIC used by all systems
[y,n,q,b,?] (y)
```
5 Enter the virtual IP address for the cluster.

You can enter either an IPv4 address or an IPv6 address.

■ Enter the virtual IP address. For IPv4:

> Enter the Virtual IP address for the Cluster: [b,q,?] **192.168.1.16**

■ Confirm the default netmask or enter another one:

```
Enter the netmask for IP 192.168.1.16: [b,q,?]
(255.255.240.0)
```
■ Enter the NetworkHosts IP addresses that are separated with spaces for checking the connections.

Enter the NetworkHosts IP addresses, separated by spaces: [b,q,?] **192.168.1.17**

■ Verify and confirm the Cluster Virtual IP information.

Cluster Virtual IP verification:

```
NIC: lan0
     IP: 192.168.1.16
      Netmask: 255.255.240.0
     NetworkHosts: 192.168.1.17
Is this information correct? [y,n,q] (y)
```

```
■ Enter the virtual IP address.
For IPv6
```
Enter the Virtual IP address for the Cluster: [b,q,?] **2001:454e:205a:110:203:baff:feee:10**

■ Enter the prefix for the virtual IPv6 address you provided. For example:

```
Enter the Prefix for IP
2001:454e:205a:110:203:baff:feee:10: [b,q,?] 64
```
■ Enter the NetworkHosts IP addresses that are separated with spaces for checking the connections.

Enter the NetworkHosts IP addresses, separated by spaces: [b,q,?] **2001:db8::1 2001:db8::2**

■ Verify and confirm the Cluster Virtual IP information.

Cluster Virtual IP verification:

NIC: *lan0* IP: 2001:454e:205a:110:203:baff:feee:10 Prefix: 64 NetworkHosts: 2001:db8::1 2001:db8::2 Is this information correct?  $[y,n,q]$  (y)

### Configuring the cluster in secure mode

The installer prompts whether you want to configure a secure cluster.

```
Would you like to configure the VCS cluster in secure mode?
[y,n,q,?] (n)
```
To configure a secure cluster, enter **y**.

If you want to confirm that the configured cluster is in secure mode, verify that the output of the following command is 1.

```
# haclus -value SecureClus
```
1

### Setting up trust relationships for your VCS cluster

If you need to use an external authentication broker for authenticating VCS users, you must set up a trust relationship between VCS and the broker. For example, if Veritas Operations Manager (VOM) is your external authentication broker, the trust relationship ensures that VCS accepts the credentials that VOM issues.

Perform the following steps to set up a trust relationship between your VCS cluster and a broker.

#### To set up a trust relationship

- 1 Ensure that you are logged in as superuser on one of the nodes in the cluster.
- 2 Enter the following command:

```
# /opt/VRTS/install/installvcs -securitytrust
```
The installer specifies the location of the log files. It then lists the cluster information such as cluster name, cluster ID, node names, and service groups.

3 When the installer prompts you for the broker information, specify the IP address, port number, and the data directory for which you want to establish trust relationship with the broker.

Input the broker name of IP address: **15.193.97.204**

Input the broker port: (14545)

Specify a port number or press Enter to accept the default port.

```
Input the data directory to setup trust with: (/var/VRTSvcs/
vcsauth/data/HAD)
```
Specify a valid data directory or press Enter to accept the default directory.

- 4 The installer performs one of the following actions:
	- If you specified a valid directory, the installer prompts for a confirmation.

Are you sure that you want to setup trust for the VCS cluster with the broker 15.193.97.204 and port 14545? [y,n,q] **y**

The installer sets up trust relationship with the broker for all nodes in the cluster and displays a confirmation.

Setup trust with broker 15.193.97.204 on cluster node1 ........Done Setup trust with broker 15.193.97.204 on cluster node2 ........Done

The installer specifies the location of the log files, summary file, and response file and exits.

■ If you entered incorrect details for broker IP address, port number, or directory name, the installer displays an error. It specifies the location of the log files, summary file, and response file and exits.

### Configuring a secure cluster node by node

For environments that do not support passwordless ssh or passwordless remsh, you cannot use the -security option to enable secure mode for your cluster. Instead, you can use the -securityonenode option to configure a secure cluster node by node.

<span id="page-111-0"></span>[Table](#page-111-0) 8-2 lists the tasks that you must perform to configure a secure cluster.

| Task                                         | <b>Reference</b>                                                             |
|----------------------------------------------|------------------------------------------------------------------------------|
|                                              | Configure security on one node See "Configuring the first node" on page 112. |
| Configure security on the<br>remaining nodes | See "Configuring the remaining nodes" on page 113.                           |
| Complete the manual<br>configuration steps   | See "Completing the secure cluster configuration"<br>on page 114.            |

Table 8-2 Configuring a secure cluster node by node

### Configuring the first node

<span id="page-111-1"></span>Perform the following steps on one node in your cluster.

#### To configure security on the first node

- 1 Ensure that you are logged in as superuser.
- 2 Enter the following command:

# **/opt/VRTS/install/installvcs -securityonenode**

The installer lists information about the cluster, nodes, and service groups. If VCS is not configured or if VCS is not running on all nodes of the cluster, the installer prompts whether you want to continue configuring security. It then prompts you for the node that you want to configure.

VCS is not running on all systems in this cluster. All VCS systems must be in RUNNING state. Do you want to continue? [y,n,q] (n) **y** 1) Perform security configuration on first node and export security configuration files.

2) Perform security configuration on remaining nodes with security configuration files.

Select the option you would like to perform [1-2,q.?] **1**

Warning: All configurations about cluster users are deleted when you configure the first node. You can use the /opt/VRTSvcs/bin/hauser command to create cluster users manually.

- 3 The installer completes the secure configuration on the node. It specifies the location of the security configuration files and prompts you to copy these files to the other nodes in the cluster. The installer also specifies the location of log files, summary file, and response file.
- <span id="page-112-0"></span>4 Copy the security configuration files from the /var/VRTSvcs/vcsauth/bkup directory to temporary directories on the other nodes in the cluster.

### Configuring the remaining nodes

On each of the remaining nodes in the cluster, perform the following steps.

#### To configure security on each remaining node

- 1 Ensure that you are logged in as superuser.
- 2 Enter the following command:

# **/opt/VRTS/install/installvcs -securityonenode**

The installer lists information about the cluster, nodes, and service groups. If VCS is not configured or if VCS is not running on all nodes of the cluster, the installer prompts whether you want to continue configuring security. It then prompts you for the node that you want to configure. Enter **2**.

VCS is not running on all systems in this cluster. All VCS systems must be in RUNNING state. Do you want to continue? [y,n,q] (n) **y**

1) Perform security configuration on first node and export security configuration files.

2) Perform security configuration on remaining nodes with security configuration files.

<span id="page-113-0"></span>Select the option you would like to perform [1-2,q.?] **2**

The installer completes the secure configuration on the node. It specifies the location of log files, summary file, and response file.

### Completing the secure cluster configuration

Perform the following manual steps to complete the configuration.

#### To complete the secure cluster configuration

- 1 On the first node, freeze all service groups except the ClusterService service group.
	- # **/opt/VRTSvcs/bin/haconf -makerw**
	- # **/opt/VRTSvcs/bin/hagrp -list Frozen=0**
	- # **/opt/VRTSvcs/bin/hagrp -freeze** *groupname* **-persistent**
	- # **/opt/VRTSvcs/bin/haconf -dump -makero**
- 2 On the first node, stop the VCS engine.
	- # **/opt/VRTSvcs/bin/CmdServer/hastop -all -force**
- 3 On all nodes, stop the CmdServer.
	- # **/opt/VRTSvcs/bin/CmdServer -stop**
- 4 On the first node, edit the /etc/VRTSvcs/conf/config/main.cf file to resemble the following:

```
cluster clus1 (
SecureClus = 1
\lambda
```
- 5 On all nodes, create the /etc/VRTSvcs/conf/config/.secure file.
	- # **touch /etc/VRTSvcs/conf/config/.secure**
- 6 On the first node, start VCS. Then start VCS on the remaining nodes.
	- # **/opt/VRTSvcs/bin/hastart**
- 7 On all nodes, start CmdServer.
	- # **/opt/VRTSvcs/bin/CmdServer**
- 8 On the first node, unfreeze the service groups.
	- # **/opt/VRTSvcs/bin/haconf -makerw**
	- # **/opt/VRTSvcs/bin/hagrp -list Frozen=1**
	- # **/opt/VRTSvcs/bin/hagrp -unfreeze** *groupname* **-persistent**
	- # **/opt/VRTSvcs/bin/haconf -dump -makero**

### Adding VCS users

If you have enabled a secure VCS cluster, you do not need to add VCS users now. Otherwise, on systems operating under an English locale, you can add VCS users at this time.

#### To add VCS users

- 1 Review the required information to add VCS users.
- 2 Reset the password for the Admin user, if necessary.

```
Do you wish to accept the default cluster credentials of
'admin/password'? [y,n,q] (y) n
Enter the user name: [b,q,?) (admin)
Enter the password:
Enter again:
```
3 To add a user, enter **y** at the prompt.

Do you want to add another user to the cluster?  $[y, n, q]$  (y)

4 Enter the user's name, password, and level of privileges.

```
Enter the user name: [b,q,?] smith
Enter New Password:*******
```

```
Enter Again:*******
Enter the privilege for user smith (A=Administrator, O=Operator,
G=Guest): [b,q,?] a
```
5 Enter **n** at the prompt if you have finished adding users.

Would you like to add another user?  $[y,n,q]$  (n)

6 Review the summary of the newly added users and confirm the information.

### Configuring SMTP email notification

You can choose to configure VCS to send event notifications to SMTP email services. You need to provide the SMTP server name and email addresses of people to be notified. Note that you can also configure the notification after installation.

Refer to the *Veritas Cluster Server Administrator's Guide* for more information.

#### To configure SMTP email notification

- 1 Review the required information to configure the SMTP email notification.
- 2 Specify whether you want to configure the SMTP notification.

```
Do you want to configure SMTP notification? [y,n,q,?] (n) y
```
If you do not want to configure the SMTP notification, you can skip to the next configuration option.

See ["Configuring](#page-117-0) SNMP trap notification" on page 118.

3 Provide information to configure SMTP notification.

Provide the following information:

■ Enter the NIC information.

```
Active NIC devices discovered on galaxy: lan0
Enter the NIC for the VCS Notifier to use on galaxy:
[b,q,?] (lan0)
Is lan0 to be the public NIC used by all systems?
[y,n,q,b,?] (y)
```
■ Enter the SMTP server's host name.

```
Enter the domain-based hostname of the SMTP server
(example: smtp.yourcompany.com): [b,q,?] smtp.example.com
```
■ Enter the email address of each recipient.

Enter the full email address of the SMTP recipient (example: user@yourcompany.com): [b,q,?] **ozzie@example.com**

■ Enter the minimum security level of messages to be sent to each recipient.

```
Enter the minimum severity of events for which mail should be
sent to ozzie@example.com [I=Information, W=Warning,
E=Error, S=SevereError]: [b,q,?] w
```
- 4 Add more SMTP recipients, if necessary.
	- **■** If you want to add another SMTP recipient, enter  $\gamma$  and provide the required information at the prompt.

Would you like to add another SMTP recipient? [y,n,q,b] (n) **y**

Enter the full email address of the SMTP recipient

(example: user@yourcompany.com): [b,q,?] **harriet@example.com**

Enter the minimum severity of events for which mail should be sent to harriet@example.com [I=Information, W=Warning, E=Error, S=SevereError]: [b,q,?] **E**

■ If you do not want to add, answer **n**.

Would you like to add another SMTP recipient?  $[y,n,q,b]$  (n)

5 Verify and confirm the SMTP notification information.

NIC: lan0 SMTP Address: smtp.example.com Recipient: ozzie@example.com receives email for Warning or higher events Recipient: harriet@example.com receives email for Error or higher events

<span id="page-117-0"></span>Is this information correct?  $[y,n,q]$  (y)

### Configuring SNMP trap notification

You can choose to configure VCS to send event notifications to SNMP management consoles. You need to provide the SNMP management console name to be notified and message severity levels.

Note that you can also configure the notification after installation.

Refer to the *Veritas Cluster Server Administrator's Guide* for more information.

#### To configure the SNMP trap notification

- 1 Review the required information to configure the SNMP notification feature of VCS.
- 2 Specify whether you want to configure the SNMP notification.

Do you want to configure SNMP notification? [y,n,q,?] (n) **y**

If you skip this option and if you had installed a valid HA/DR license, the installer presents you with an option to configure this cluster as global cluster. If you did not install an HA/DR license, the installer proceeds to configure VCS based on the configuration details you provided.

See ["Configuring](#page-119-0) global clusters" on page 120.

3 Provide information to configure SNMP trap notification.

Provide the following information:

■ Fnter the NIC information.

```
Active NIC devices discovered on galaxy: lan0
Enter the NIC for the VCS Notifier to use on galaxy:
[b,q,?] (lan0)
Is lan0 to be the public NIC used by all systems?
[y,n,q,b,?) (y)
```
■ Enter the SNMP trap daemon port.

Enter the SNMP trap daemon port:  $[b,q, ?]$  (162)

■ Enter the SNMP console system name.

Enter the SNMP console system name: [b,q,?] **saturn**

■ Enter the minimum security level of messages to be sent to each console.

Enter the minimum severity of events for which SNMP traps should be sent to saturn [I=Information, W=Warning, E=Error, S=SevereError]: [b,q,?] **E**

- 4 Add more SNMP consoles, if necessary.
	- **■** If you want to add another SNMP console, enter  $\gamma$  and provide the required information at the prompt.

Would you like to add another SNMP console? [y,n,q,b] (n) **y** Enter the SNMP console system name: [b,q,?] **jupiter** Enter the minimum severity of events for which SNMP traps should be sent to jupiter [I=Information, W=Warning, E=Error, S=SevereError]: [b,q,?] **S**

**If you do not want to add, answer n.** 

Would you like to add another SNMP console? [y,n,q,b] (n)

5 Verify and confirm the SNMP notification information.

```
NIC: lan0
SNMP Port: 162
Console: saturn receives SNMP traps for Error or
higher events
Console: jupiter receives SNMP traps for SevereError or
higher events
```
<span id="page-119-0"></span>Is this information correct?  $[y,n,q]$  (y)

### Configuring global clusters

If you had installed a valid HA/DR license, the installer provides you an option to configure this cluster as global cluster. If not, the installer proceeds to configure VCS based on the configuration details you provided. You can also run the gcoconfig utility in each cluster later to update the VCS configuration file for global cluster.

You can configure global clusters to link clusters at separate locations and enable wide-area failover and disaster recovery. The installer adds basic global cluster information to the VCS configuration file. You must perform additional configuration tasks to set up a global cluster.

See the *Veritas Cluster Server Administrator's Guide* for instructions to set up VCS global clusters.

Note: If you installed a HA/DR license to set up replicated data cluster or campus cluster, skip this installer option.

#### To configure the global cluster option

- 1 Review the required information to configure the global cluster option.
- 2 Specify whether you want to configure the global cluster option.

Do you want to configure the Global Cluster Option? [y,n,q] (n) **y**

If you skip this option, the installer proceeds to configure VCS based on the configuration details you provided.

3 Provide information to configure this cluster as global cluster.

The installer prompts you for a NIC, a virtual IP address, value for the netmask, and value for the network hosts.

If you had entered virtual IP address details, the installer discovers the values you entered. You can use the same virtual IP address for global cluster configuration or enter different values.

You can also enter an IPv6 address as a virtual IP address.

4 Verify and confirm the configuration of the global cluster. For example:

Global Cluster Option configuration verification: NIC: *lan0* IP: 192.168.1.16 Netmask: 255.255.240.0 NetworkHosts: 192.168.1.17 Is this information correct?  $[y, n, q]$  (y) For IPv4: Global Cluster Option configuration verification: NIC: *lan0* IP: 2001:454e:205a:110:203:baff:feee:10 Prefix: 64 NetworkHosts: 2001:db8::1 2001:db8::2 Is this information correct?  $[y,n,q]$  (y) For IPv6

### Completing the VCS configuration

After you enter the VCS configuration information, the installer prompts to stop the VCS processes to complete the configuration process. The installer continues to create configuration files and copies them to each system. The installer also configures a cluster UUID value for the cluster at the end of the configuration. After the installer successfully configures VCS, it restarts VCS and its related processes.

#### To complete the VCS configuration

1 If prompted, press Enter at the following prompt.

```
Do you want to stop VCS processes now? [y,n,q,?] (y)
```
- 2 Review the output as the installer stops various processes and performs the configuration. The installer then restarts VCS and its related processes.
- 3 Enter y at the prompt to send the installation information to Symantec.

```
Would you like to send the information about this installation
to Symantec to help improve installation in the future?
[y,n,q,?] (y) y
```
4 After the installer configures VCS successfully, note the location of summary, log, and response files that installer creates.

The files provide the useful information that can assist you with the configuration and can also assist future configurations.

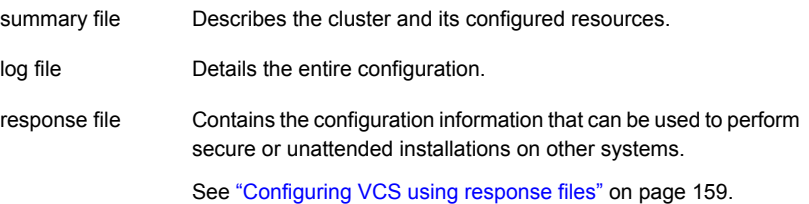

### Verifying and updating licenses on the system

<span id="page-121-0"></span>After you install VCS, you can verify the licensing information using the vxlicrep program. You can replace the demo licenses with a permanent license.

See "Checking licensing [information](#page-121-0) on the system" on page 122.

See ["Updating](#page-122-0) product licenses using vxlicinst" on page 123.

### Checking licensing information on the system

You can use the vxlicrep program to display information about the licenses on a system.

#### To check licensing information

1 Navigate to the folder containing the  $v$ xlicrep program and enter:

# **vxlicrep**

- 2 Review the following output to determine the following information:
	- The license key
	- The type of license
	- The product for which it applies
	- Its expiration date, if any. Demo keys have expiration dates. Permanent keys and site keys do not have expiration dates.

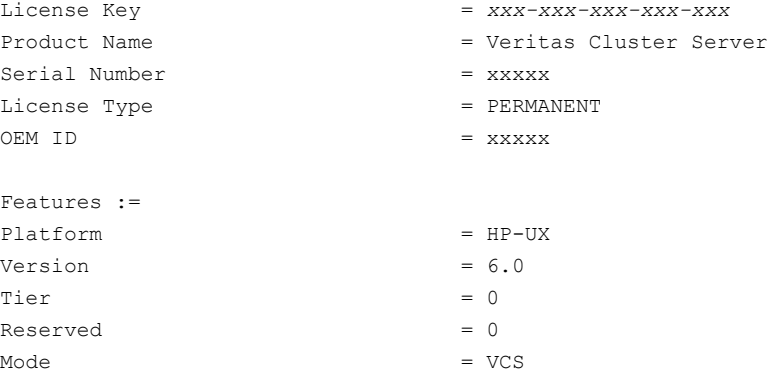

### Updating product licenses using vxlicinst

<span id="page-122-0"></span>You can use the vxlicinst command to add the VCS license key on each node. If you have VCS already installed and configured and you use a demo license, you can replace the demo license.

See "Replacing a VCS demo license with a [permanent](#page-123-0) license" on page 124.

#### To update product licenses

◆ On each node, enter the license key using the command:

```
# vxlicinst -k XXXX-XXXX-XXXX-XXXX-XXXX-XXX
```
#### <span id="page-123-0"></span>Replacing a VCS demo license with a permanent license

When a VCS demo key license expires, you can replace it with a permanent license using the vxlicinst(1) program.

#### To replace a demo key

- 1 Make sure you have permissions to log in as root on each of the nodes in the cluster.
- 2 Shut down VCS on all nodes in the cluster:

```
# hastop -all -force
```
This command does not shut down any running applications.

3 Enter the permanent license key using the following command on each node:

```
# vxlicinst -k XXXX-XXXX-XXXX-XXXX-XXXX-XXX
```
4 Make sure demo licenses are replaced on all cluster nodes before starting VCS.

# **vxlicrep**

5 Start VCS on each node:

# **hastart**

## Chapter

## Configuring VCS clusters for data integrity

This chapter includes the following topics:

- Setting up [disk-based](#page-124-0) I/O fencing using installvcs program
- Setting up [server-based](#page-132-0) I/O fencing using installvcs program
- <span id="page-124-0"></span>Setting up non-SCSI-3 server-based I/O fencing in virtual [environments](#page-132-1) using [installvcs](#page-132-1) program
- Enabling or disabling the [preferred](#page-134-0) fencing policy

### Setting up disk-based I/O fencing using installvcs program

You can configure I/O fencing using the  $-$ fencing option of the installvcs program.

Initializing disks as VxVM disks

Perform the following procedure to initialize disks as VxVM disks.

#### To initialize disks as VxVM disks

- 1 List the new external disks or the LUNs as recognized by the operating system. On each node, enter:
	- # **ioscan -nfC disk**
	- **# insf -e**

Warning: The HP-UX man page for the  $\text{insf}$  command instructs you to run the command in single-user mode only. You can run  $\text{insf }$  -e in multiuser mode only when no other user accesses any of the device files. This command can change the mode, owner, or group of an existing special (device) file, or unlink and recreate a file. The special files that are currently open may be left in an indeterminate state.

- 2 To initialize the disks as VxVM disks, use one of the following methods:
	- Use the interactive vxdiskadm utility to initialize the disks as VxVM disks. For more information see the *Veritas Storage Foundation Administrator's Guide*.
	- Use the vxdisksetup command to initialize a disk as a VxVM disk.

# vxdisksetup -i *device\_name*

The example specifies the CDS format:

```
# vxdisksetup -i c2t13d0
```
Repeat this command for each disk you intend to use as a coordinator disk.

### Configuring disk-based I/O fencing using installvcs program

Note: The installer stops and starts VCS to complete I/O fencing configuration. Make sure to unfreeze any frozen VCS service groups in the cluster for the installer to successfully stop VCS.

#### To set up disk-based I/O fencing using the installvcs program

1 Start the installvcs program with -fencing option.

# **/opt/VRTS/install/installvcs -fencing**

The installvcs program starts with a copyright message and verifies the cluster information.

Note the location of log files which you can access in the event of any problem with the configuration process.

2 Confirm that you want to proceed with the I/O fencing configuration at the prompt.

The program checks that the local node running the script can communicate with remote nodes and checks whether VCS 6.0 is configured properly.

3 Review the I/O fencing configuration options that the program presents. Type **2** to configure disk-based I/O fencing.

```
Select the fencing mechanism to be configured in this
Application Cluster [1-4,b,q] 2
```
- 4 Review the output as the configuration program checks whether VxVM is already started and is running.
	- If the check fails, configure and enable VxVM before you repeat this procedure.
	- If the check passes, then the program prompts you for the coordinator disk group information.
- 5 Choose whether to use an existing disk group or create a new disk group to configure as the coordinator disk group.

The program lists the available disk group names and provides an option to create a new disk group. Perform one of the following:

■ To use an existing disk group, enter the number corresponding to the disk group at the prompt. The program verifies whether the disk group you chose has an odd number

of disks and that the disk group has a minimum of three disks.

- To create a new disk group, perform the following steps:
	- Enter the number corresponding to the **Create a new disk group** option. The program lists the available disks that are in the CDS disk format in the cluster and asks you to choose an odd number of disks with at least three disks to be used as coordinator disks.

Symantec recommends that you use three disks as coordination points for disk-based I/O fencing.

If the available VxVM CDS disks are less than the required, installer asks whether you want to initialize more disks as VxVM disks. Choose the disks you want to initialize as VxVM disks and then use them to create new disk group.

- Enter the numbers corresponding to the disks that you want to use as coordinator disks.
- Enter the disk group name.
- 6 Verify that the coordinator disks you chose meet the I/O fencing requirements.

You must verify that the disks are SCSI-3 PR compatible using the vxfentsthdw utility and then return to this configuration program.

See ["Checking](#page-128-0) shared disks for I/O fencing" on page 129.

7 After you confirm the requirements, the program creates the coordinator disk group with the information you provided.

The program also does the following:

- Populates the /etc/vxfendg file with this disk group information
- Populates the /etc/vxfenmode file on each cluster node with the I/O fencing mode information and with the SCSI-3 disk policy information
- 8 Verify and confirm the I/O fencing configuration information that the installer summarizes.
- 9 Review the output as the configuration program does the following:
	- Stops VCS and I/O fencing on each node.
	- Configures disk-based I/O fencing and starts the I/O fencing process.
	- Updates the VCS configuration file main.cf if necessary.
	- Copies the /etc/vxfenmode file to a date and time suffixed file /etc/vxfenmode-*date*-*time*. This backup file is useful if any future fencing configuration fails.
	- Starts VCS on each node to make sure that the VCS is cleanly configured to use the I/O fencing feature.
- 10 Review the output as the configuration program displays the location of the log files, the summary files, and the response files.
- 11 Configure the Coordination Point agent to monitor the coordinator disks.

See "Configuring CoordPoint agent to monitor [coordination](#page-212-0) points" on page 213.

### Checking shared disks for I/O fencing

<span id="page-128-0"></span>Make sure that the shared storage you set up while preparing to configure VCS meets the I/O fencing requirements. You can test the shared disks using the vxfentsthdw utility. The two nodes must have  $\sin$  (default) or  $\text{remsh}$  communication. To confirm whether a disk (or LUN) supports SCSI-3 persistent reservations, two nodes must simultaneously have access to the same disks. Because a shared disk is likely to have a different name on each node, check the serial number to verify the identity of the disk. Use the  $v$ xfenadm command with the  $-i$  option. This command option verifies that the same serial number for the LUN is returned on all paths to the LUN.

Make sure to test the disks that serve as coordinator disks.

The vxfentsthdw utility has additional options suitable for testing many disks. Review the options for testing the disk groups  $(-g)$  and the disks that are listed in a file  $(-f)$ . You can also test disks without destroying data using the  $-r$  option.

See the *Veritas Cluster Server Administrator's Guide*.

Checking that disks support SCSI-3 involves the following tasks:

- Verifying the Array Support Library (ASL) See ["Verifying](#page-128-1) Array Support Library (ASL)" on page 129.
- Verifying that nodes have access to the same disk See ["Verifying](#page-130-0) that the nodes have access to the same disk" on page 131.
- <span id="page-128-1"></span>■ Testing the shared disks for SCSI-3 See "Testing the disks using [vxfentsthdw](#page-130-1) utility" on page 131.

### Verifying Array Support Library (ASL)

Make sure that the Array Support Library (ASL) for the array that you add is installed.

#### To verify Array Support Library (ASL)

1 If the Array Support Library (ASL) for the array that you add is not installed, obtain and install it on each node before proceeding.

The ASL for the supported storage device that you add is available from the disk array vendor or Symantec technical support.

2 Verify that the ASL for the disk array is installed on each of the nodes. Run the following command on each node and examine the output to verify the installation of ASL.

The following output is a sample:

```
# vxddladm listsupport all
```
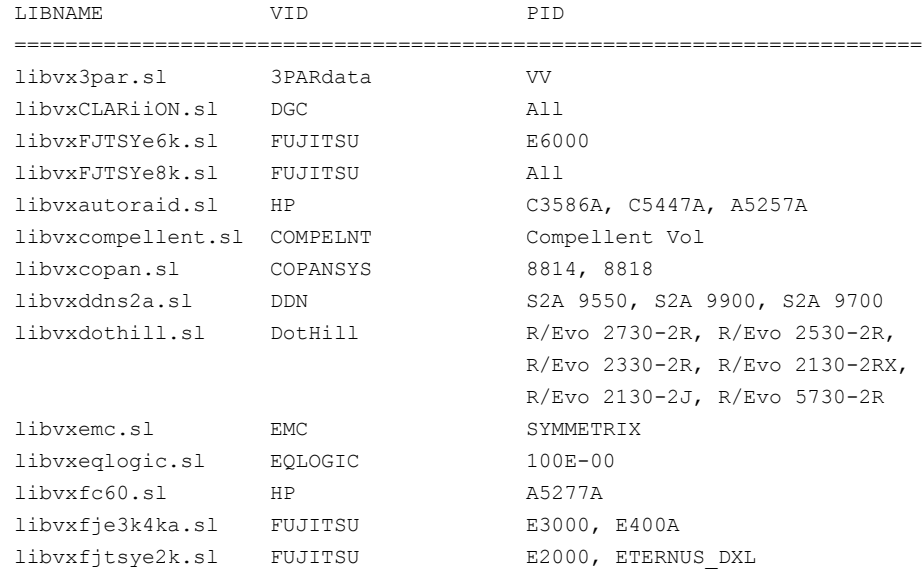

3 Scan all disk drives and their attributes, update the VxVM device list, and reconfigure DMP with the new devices. Type:

# **vxdisk scandisks**

See the Veritas Volume Manager documentation for details on how to add and configure disks.

#### <span id="page-130-0"></span>Verifying that the nodes have access to the same disk

Before you test the disks that you plan to use as shared data storage or as coordinator disks using the vxfentsthdw utility, you must verify that the systems see the same disk.

#### To verify that the nodes have access to the same disk

- 1 Verify the connection of the shared storage for data to two of the nodes on which you installed VCS.
- 2 Ensure that both nodes are connected to the same disk during the testing. Use the vxfenadm command to verify the disk serial number.

```
# vxfenadm -i diskpath
```
Refer to the vxfenadm (1M) manual page.

For example, an EMC disk is accessible by the /dev/vx/rdmp/c1t1d0 path on node A and the /dev/vx/rdmp/c2t1d0 path on node B.

From node A, enter:

```
# vxfenadm -i /dev/vx/rdmp/c1t1d0
```
Vendor id : EMC Product id : SYMMETRIX Revision : 5567 Serial Number : 42031000a

The same serial number information should appear when you enter the equivalent command on node B using the /dev/vx/rdmp/c2t1d0 path.

On a disk from another manufacturer, Hitachi Data Systems, the output is different and may resemble:

```
# vxfenadm -i /dev/vx/rdmp/c3t1d0
```
<span id="page-130-1"></span>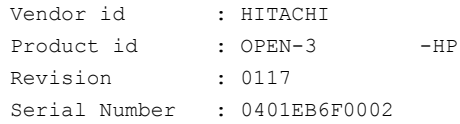

#### Testing the disks using vxfentsthdw utility

This procedure uses the /dev/vx/rdmp/c1t1d0 disk in the steps.

If the utility does not show a message that states a disk is ready, the verification has failed. Failure of verification can be the result of an improperly configured disk array. The failure can also be due to a bad disk.

If the failure is due to a bad disk, remove and replace it. The vxfentsthdw utility indicates a disk can be used for I/O fencing with a message resembling:

```
The disk /dev/vx/rdmp/c1t1d0 is ready to be configured for I/O Fencing on
node galaxy
```
For more information on how to replace coordinator disks, refer to the *Veritas Cluster Server Administrator's Guide*.

#### To test the disks using vxfentsthdw utility

1 Make sure system-to-system communication functions properly.

See "Setting up inter-system [communication"](#page-392-0) on page 393.

2 From one node, start the utility.

Run the utility with the -n option if you use remsh for communication.

# **vxfentsthdw [-n]**

3 The script warns that the tests overwrite data on the disks. After you review the overview and the warning, confirm to continue the process and enter the node names.

Warning: The tests overwrite and destroy data on the disks unless you use the -r option.

\*\*\*\*\*\*\*\* WARNING!!!!!!!! \*\*\*\*\*\*\*\* THIS UTILITY WILL DESTROY THE DATA ON THE DISK!! Do you still want to continue : [y/n] (default: n) **y** Enter the first node of the cluster: galaxy Enter the second node of the cluster: nebula

4 Enter the names of the disks that you want to check. Each node may know the same disk by a different name:

If the serial numbers of the disks are not identical, then the test terminates.

5 Review the output as the utility performs the checks and reports its activities.

6 If a disk is ready for I/O fencing on each node, the utility reports success for each node. For example, the utility displays the following message for the node galaxy.

The disk is now ready to be configured for I/O Fencing on node galaxy

ALL tests on the disk /dev/vx/rdmp/c1t1d0 have PASSED The disk is now ready to be configured for I/O Fencing on node galaxy

<span id="page-132-0"></span>7 Run the vxfentsthdw utility for each disk you intend to verify.

### Setting up server-based I/O fencing using installvcs program

<span id="page-132-1"></span>See "Setting up [server-based](#page-132-0) I/O fencing using installvcs program" on page 133.

### Setting up non-SCSI-3 server-based I/O fencing in virtual environments using installvcs program

If you have installed VCS in virtual environments that do not support SCSI-3 PR-compliant storage, you can configure non-SCSI-3 fencing.

To configure I/O fencing using the installvcs program in a non-SCSI-3 PR-compliant setup

1 Start the installvcs program with  $-$ fencing option.

# **/opt/VRTS/install/installvcs -fencing**

The installvcs program starts with a copyright message and verifies the cluster information.

2 Confirm that you want to proceed with the I/O fencing configuration at the prompt.

The program checks that the local node running the script can communicate with remote nodes and checks whether VCS 6.0 is configured properly.

3 Review the I/O fencing configuration options that the program presents. Type **1** to configure server-based I/O fencing.

```
Select the fencing mechanism to be configured in this
Application Cluster
[1-4,b,q] 1
```
4 Enter **n** to confirm that your storage environment does not support SCSI-3 PR.

```
Does your storage environment support SCSI3 PR?
[y,n,q] (y) n
```
- 5 Confirm that you want to proceed with the non-SCSI-3 I/O fencing configuration at the prompt.
- 6 Enter the number of CP server coordination points you want to use in your setup.
- 7 Enter the following details for each CP server:
	- Enter the virtual IP address or the fully qualified host name.
	- Enter the port address on which the CP server listens for connections. The default value is 14250. You can enter a different port address. Valid values are between 49152 and 65535.

The installer assumes that these values are identical from the view of the VCS cluster nodes that host the applications for high availability.

- 8 Verify and confirm the CP server information that you provided.
- 9 Verify and confirm the VCS cluster configuration information.

Review the output as the installer performs the following tasks:

- Updates the CP server configuration files on each CP server with the following details:
	- Registers each node of the VCS cluster with the CP server.
	- Adds CP server user to the CP server.
	- Adds VCS cluster to the CP server user.
- Updates the following configuration files on each node of the VCS cluster
	- /etc/vxfenmode file
	- /etc/vxenviron file
	- /etc/llttab file

10 Review the output as the installer stops VCS on each node, starts I/O fencing on each node, updates the VCS configuration file main.cf, and restarts VCS with non-SCSI-3 server-based fencing.

Confirm to configure the CP agent on the VCS cluster.

- 11 Confirm whether you want to send the installation information to Symantec.
- 12 After the installer configures I/O fencing successfully, note the location of summary, log, and response files that installer creates.

<span id="page-134-0"></span>The files provide useful information which can assist you with the configuration, and can also assist future configurations.

### Enabling or disabling the preferred fencing policy

You can enable or disable the preferred fencing feature for your I/O fencing configuration.

You can enable preferred fencing to use system-based race policy or group-based race policy. If you disable preferred fencing, the I/O fencing configuration uses the default count-based race policy.

See "About [preferred](#page-30-0) fencing" on page 31.

#### To enable preferred fencing for the I/O fencing configuration

- 1 Make sure that the cluster is running with I/O fencing set up.
	- # **vxfenadm -d**
- 2 Make sure that the cluster-level attribute UseFence has the value set to SCSI3.

```
# haclus -value UseFence
```
- 3 To enable system-based race policy, perform the following steps:
	- Make the VCS configuration writable.
		- # **haconf -makerw**
	- Set the value of the cluster-level attribute PreferredFencingPolicy as System.
		- # **haclus -modify PreferredFencingPolicy System**
	- Set the value of the system-level attribute Fencing Weight for each node in the cluster.

For example, in a two-node cluster, where you want to assign galaxy five times more weight compared to nebula, run the following commands:

```
# hasys -modify galaxy FencingWeight 50
# hasys -modify nebula FencingWeight 10
```
■ Save the VCS configuration.

```
# haconf -dump -makero
```
- 4 To enable group-based race policy, perform the following steps:
	- Make the VCS configuration writable.

```
# haconf -makerw
```
■ Set the value of the cluster-level attribute PreferredFencingPolicy as Group.

```
# haclus -modify PreferredFencingPolicy Group
```
■ Set the value of the group-level attribute Priority for each service group. For example, run the following command:

# hagrp -modify *service\_group* Priority 1

Make sure that you assign a parent service group an equal or lower priority than its child service group. In case the parent and the child service groups are hosted in different subclusters, then the subcluster that hosts the child service group gets higher preference.

■ Save the VCS configuration.

# **haconf -dump -makero**

5 To view the fencing node weights that are currently set in the fencing driver, run the following command:

```
# vxfenconfig -a
```
#### To disable preferred fencing for the I/O fencing configuration

1 Make sure that the cluster is running with I/O fencing set up.

# **vxfenadm -d**

2 Make sure that the cluster-level attribute UseFence has the value set to SCSI3.

```
# haclus -value UseFence
```
3 To disable preferred fencing and use the default race policy, set the value of the cluster-level attribute PreferredFencingPolicy as Disabled.

```
# haconf -makerw
```
- # **haclus -modify PreferredFencingPolicy Disabled**
- # **haconf -dump -makero**

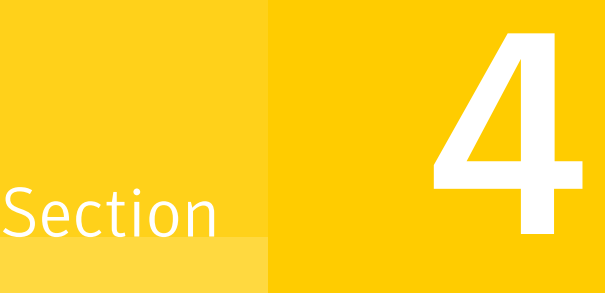

## Installation using the Web-based installer

- Chapter 10. [Installing](#page-138-0) VCS
- Chapter 11. [Configuring](#page-143-0) VCS

## $$

## <span id="page-138-0"></span>Installing VCS

This chapter includes the following topics:

- Before using the Veritas [Web-based](#page-138-1) installer
- Starting the Veritas [Web-based](#page-139-0) installer
- Obtaining a security [exception](#page-139-1) on Mozilla Firefox
- <span id="page-138-1"></span>Performing a [pre-installation](#page-140-0) check with the Veritas Web-based installer
- Installing VCS with the [Web-based](#page-140-1) installer

### Before using the Veritas Web-based installer

The Veritas Web-based installer requires the following configuration.

| <b>System</b>       | <b>Function</b>                                                                                                    | <b>Requirements</b>                                                                                                    |  |
|---------------------|----------------------------------------------------------------------------------------------------|----------------------------------------------------------------------------------------------------|--|
| Target system       | The systems where you plan to install<br>the Veritas products.                                                        | Must be a supported<br>platform for VCS 6.0.                                                                                                |  |
| Installation server | The server where you start the<br>installation. The installation media is<br>accessible from the installation server. | Must use the same<br>operating system as the<br>target systems and must<br>be at one of the<br>supported operating<br>system update levels. |  |

Table 10-1 Web-based installer requirements

| <b>System</b>         | <b>Function</b>                                                          | <b>Requirements</b>                                                              |
|-----------------------|--------------------------------------------------------------------------|----------------------------------------------------------------------------------|
| Administrative system | The system where you run the Web<br>browser to perform the installation. | Must have a Web<br>browser.                                                      |
|                       |                                                                          | Supported browsers:<br>Internet Explorer 6, 7,<br>and 8<br>Firefox 3.x and later |

Table 10-1 Web-based installer requirements *(continued)*

### Starting the Veritas Web-based installer

<span id="page-139-0"></span>This section describes starting the Veritas Web-based installer.

To start the Web-based installer

1 Start the Veritas XPortal Server process  $\frac{x}{p}$ rtlwid, on the installation server:

```
# ./webinstaller start
```
The webinstaller script displays a URL. Note this URL.

Note: If you do not see the URL, run the command again.

The default listening port is 14172. If you have a firewall that blocks port 14172, use the -port option to use a free port instead.

- 2 On the administrative server, start the Web browser.
- 3 Navigate to the URL that the script displayed.
- 4 Certain browsers may display the following message:

Secure Connection Failed

<span id="page-139-1"></span>Obtain a security exception for your browser.

When prompted, enter  $_{\text{root}}$  and root's password of the installation server.

5 Log in as superuser.

### Obtaining a security exception on Mozilla Firefox

You may need to get a security exception on Mozilla Firefox.

The following instructions are general. They may change because of the rapid release cycle of Mozilla browsers.

To obtain a security exception

- 1 Click **Or you can add an exception** link.
- 2 Click **Add Exception** button.
- 3 Click **Get Certificate** button.
- 4 Uncheck **Permanently Store this exception checkbox (recommended)**.
- 5 Click **Confirm Security Exception** button.
- <span id="page-140-0"></span>6 Enter root in User Name field and root password of the web server in the Password field.

### Performing a pre-installation check with the Veritas Web-based installer

This section describes performing a pre-installation check with the Veritas Web-based installer.

To perform a pre-installation check

1 Start the Web-based installer.

See "Starting the Veritas [Web-based](#page-139-0) installer" on page 140.

- 2 On the Select a task and a product page, select **Perform a Pre-installation Check** from the **Task** drop-down list.
- 3 Select the Veritas Cluster Server from the **Product** drop-down list, and click **Next**.
- 4 Indicate the systems on which to perform the precheck. Enter one or more system names, separated by spaces. Click **Next**.
- 5 The installer performs the precheck and displays the results.
- <span id="page-140-1"></span>6 If the validation completes successfully, click **Next**. The installer prompts you to begin the installation. Click **Yes** to install on the selected system. Click **No** to install later.
- 7 Click **Finish**. The installer prompts you for another task.

### Installing VCS with the Web-based installer

This section describes installing VCS with the Veritas Web-based installer.

#### To install VCS using the Web-based installer

1 Perform preliminary steps.

See "Performing a [pre-installation](#page-140-0) check with the Veritas Web-based installer" on page 141.

2 Start the Web-based installer.

See "Starting the Veritas [Web-based](#page-139-0) installer" on page 140.

- 3 Select **Install a Product** from the **Task** drop-down list.
- 4 Select **Veritas Cluster Server (VCS)** from the Product drop-down list, and click **Next**.
- 5 On the License agreement page, read the End User License Agreement (EULA). To continue, select **Yes, I agree** and click **Next**.
- 6 Choose minimal, recommended, or all depots. Click **Next**.
- 7 Indicate the systems where you want to install. Separate multiple system names with spaces. Click **Next**.
- 8 If you have not yet configured a communication mode among systems, you have the option to let the installer configure ssh or remsh. If you choose to allow this configuration, select the communication mode and provide the superuser passwords for the systems.
- 9 After the validation completes successfully, click **Next** to install VCS on the selected system.
- 10 After the installation completes, you must choose your licensing method.

On the license page, select one of the following tabs:

■ Keyless licensing

Note: The keyless license option enables you to install without entering a key. However, in order to ensure compliance you must manage the systems with a management server.

For more information, go to the following website:

<http://go.symantec.com/sfhakeyless>

Complete the following information:

- Choose whether you want to enable Global Cluster option. Click **Register**.
- Enter license key

If you have a valid license key, select this tab. Enter the license key for each system. Click **Register**.

11 The installer prompts you to configure the cluster. Select **Yes** to continue with configuring the product.

If you select **No**, you can exit the installer. You must configure the product before you can use VCS.

After the installation completes, the installer displays the location of the log and summary files. If required, view the files to confirm the installation status.

12 If prompted, select the checkbox to specify whether you want to send your installation information to Symantec.

Would you like to send the information about this installation to Symantec to help improve installation in the future?

Click **Finish**. The installer prompts you for another task.

# Chapter 11

## <span id="page-143-0"></span>Configuring VCS

<span id="page-143-1"></span>This chapter includes the following topics:

■ [Configuring](#page-143-1) VCS using the Web-based installer

### Configuring VCS using the Web-based installer

Before you begin to configure VCS using the Web-based installer, review the configuration requirements.

See "Getting your VCS installation and [configuration](#page-65-0) information ready" on page 66.

By default, the communication between the systems is selected as SSH. If SSH is used for communication between systems, the SSH commands execute without prompting for passwords or confirmations.

You can click **Quit** to quit the Web-installer at any time during the configuration process.

#### To configure VCS on a cluster

1 Start the Web-based installer.

See "Starting the Veritas [Web-based](#page-139-0) installer" on page 140.

2 On the Select a task and a product page, select the task and the product as follows:

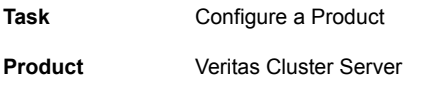

Click **Next**.
3 On the Select Systems page, enter the system names where you want to configure VCS, and click **Next**.

#### Example: **galaxy nebula**

The installer performs the initial system verification. It checks for the system communication. It also checks for release compatibility, installed product version, platform version, and performs product prechecks.

Click **Next** after the installer completes the system verification successfully.

<span id="page-144-0"></span>4 In the Confirmation dialog box that appears, choose whether or not to configure I/O fencing.

To configure I/O fencing, click **Yes**.

To configure I/O fencing later, click **No**. You can configure I/O fencing later using the Web-based installer.

See ["Configuring](#page-148-0) VCS for data integrity using the Web-based installer" on page 149.

You can also configure I/O fencing later using the installves -fencing command, the response files, or manually configure.

5 On the Set Cluster Name/ID page, specify the following information for the cluster.

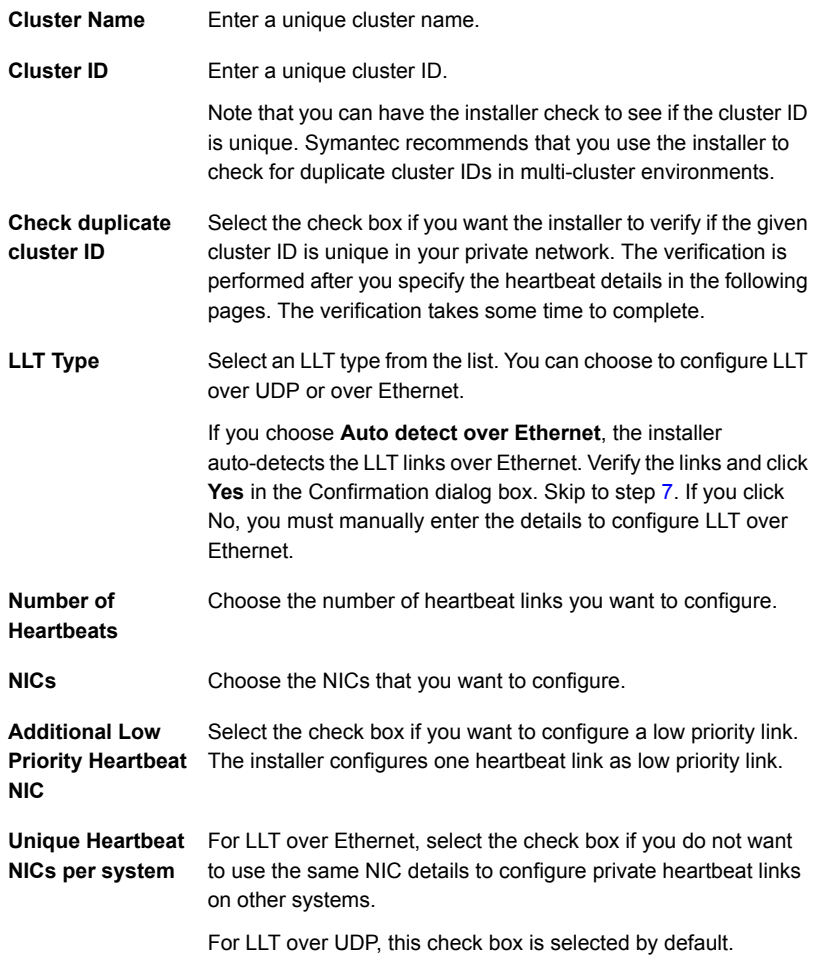

#### Click **Next**.

6 On the Set Cluster Heartbeat page, select the heartbeat link details for the LLT type you chose on the Set Cluster Name/ID page.

For LLT over Ethernet: Do the following:

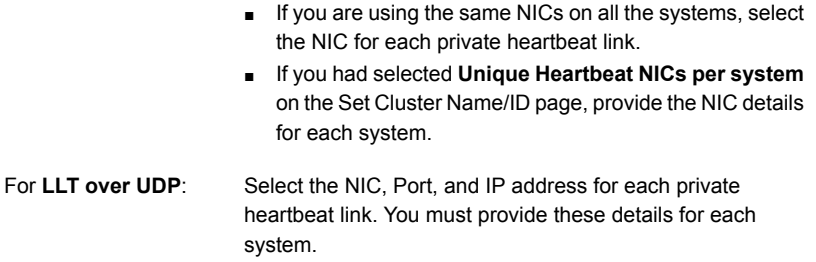

#### Click **Next**.

<span id="page-146-0"></span>7 On the Optional Configuration page, decide the optional VCS features that you want to configure. Click the corresponding tab to specify the details for each option:

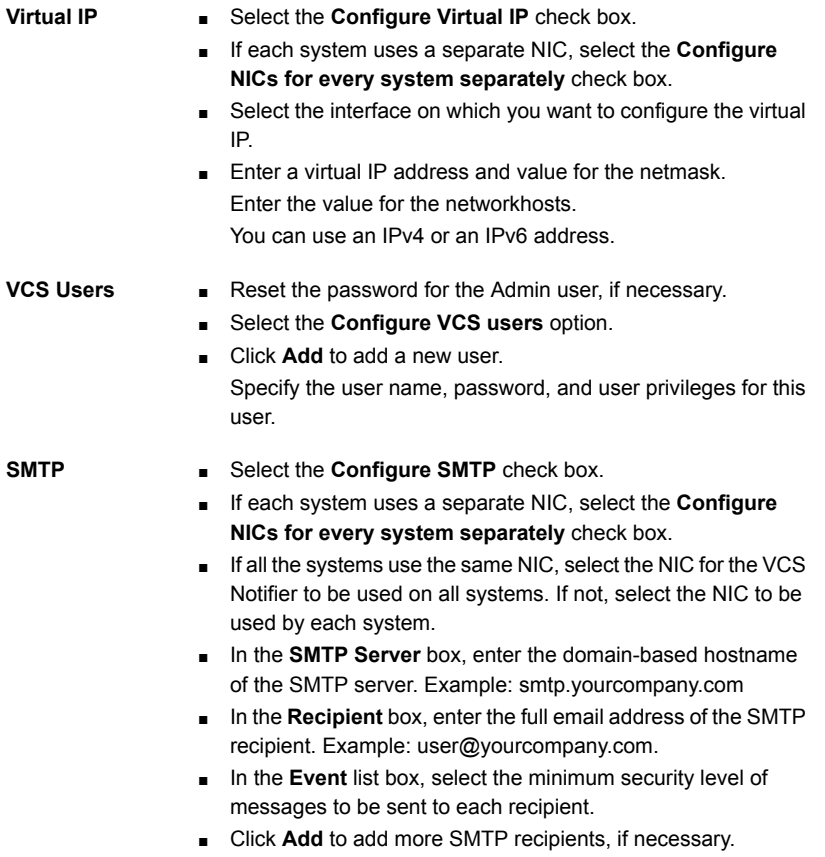

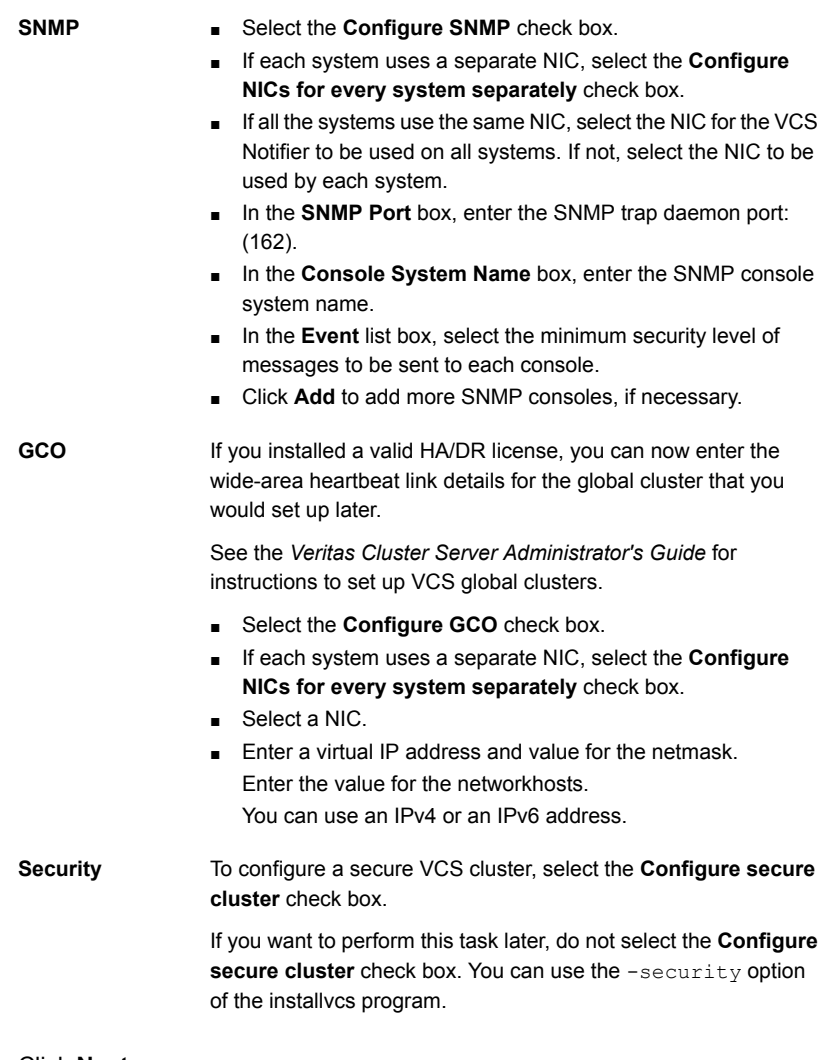

Click **Next**.

- 8 On the NetworkHosts Configuration page, enter the details of the network hosts and click **Next**.
- 9 On the Stop Processes page, click **Next** after the installer stops all the processes successfully.

10 On the Start Processes page, click **Next** after the installer performs the configuration based on the details you provided and starts all the processes successfully.

If you did not choose to configure I/O fencing in step [4,](#page-144-0) then skip to step [12.](#page-148-1) Go to step [11](#page-148-2) to configure fencing.

<span id="page-148-2"></span>11 On the Select Fencing Type page, choose the type of fencing configuration:

**Configure** Choose this option to configure server-based I/O fencing. **Coordination Point client based fencing**

**Configure disk based** Choose this option to configure disk-based I/O fencing. **fencing**

Based on the fencing type you choose to configure, follow the installer prompts.

<span id="page-148-1"></span>See ["Configuring](#page-148-0) VCS for data integrity using the Web-based installer" on page 149.

12 Click **Next** to complete the process of configuring VCS.

On the Completion page, view the summary file, log file, or response file, if needed, to confirm the configuration.

<span id="page-148-0"></span>13 Select the checkbox to specify whether you want to send your installation information to Symantec.

Click **Finish**. The installer prompts you for another task.

#### Configuring VCS for data integrity using the Web-based installer

After you configure VCS, you must configure the cluster for data integrity. Review the configuration requirements.

See ["Configuring](#page-143-0) VCS using the Web-based installer" on page 144.

See "About planning to [configure](#page-78-0) I/O fencing" on page 79.

#### To configure VCS for data integrity

1 Start the Web-based installer.

See "Starting the Veritas [Web-based](#page-139-0) installer" on page 140.

2 On the Select a task and a product page, select the task and the product as follows:

**Task** I/O fencing configuration

**Product** Veritas Cluster Server

Click **Next**.

- 3 Verify the cluster information that the installer presents and confirm whether you want to configure I/O fencing on the cluster.
- 4 On the Select Cluster page, click **Next** if the installer completes the cluster verification successfully.

The installer performs the initial system verification. It checks for the system communication. It also checks for release compatibility, installed product version, platform version, and performs product prechecks.

5 On the Select Fencing Type page, choose whether to configure disk-based fencing or server-based fencing.

If you chose to configure disk-based fencing, go to step [7](#page-149-0).

If you chose to configure server-based fencing, go to step [10](#page-150-0).

<span id="page-149-0"></span>6 In the Confirmation dialog box that appears, confirm whether your storage environment supports SCSI-3 PR.

You can configure non-SCSI-3 server-based fencing in a virtual environment that is not SCSI-3 PR compliant.

- 7 On the Configure Fencing page, the installer prompts for details based on the fencing type you chose to configure. Specify the coordination points details. Click **Next**.
- 8 On the Configure Fencing page, specify the following information:
- Select the **Create a new disk group** option or select one of the disk groups from the list. **Select a Disk Group**
	- If you selected one of the disk groups that is listed, the default fencing disk policy for the disk group is dmp. Go to step [16.](#page-151-0)
	- If you selected the **Create a new disk group** option, make sure you have SCSI-3 PR enabled disks, and click **Yes** in the confirmation dialog box. Click **Next**. Go to step [9.](#page-150-1)
- <span id="page-150-1"></span>9 On the Create New DG page, specify the following information:

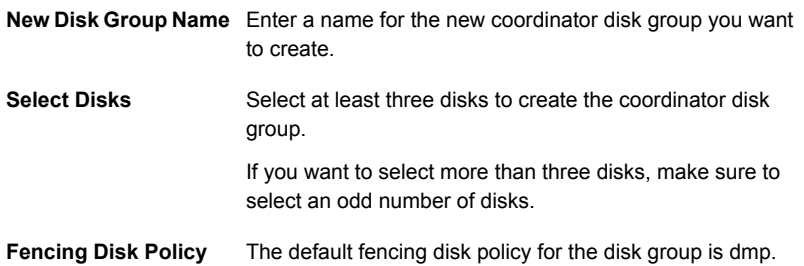

<span id="page-150-0"></span>Go to step [16.](#page-151-0)

10 On the Configure Fencing page, the installer prompts for details based on the fencing type you chose to configure. Specify the coordination points details.

Click **Next**.

- 11 Provide the following details for each of the CP servers:
	- Enter the virtual IP addresses or host names of the virtual IP address. The installer assumes these values to be identical as viewed from all the application cluster nodes.
	- Enter the port that the CP server must listen on.
	- Click **Next**.
- 12 If your server-based fencing configuration also uses disks as coordination points, perform the following steps:
	- If you have not already checked the disks for SCSI-3 PR compliance, check the disks now, and click **OK** in the dialog box.
	- If you do not want to use the default coordinator disk group name, enter a name for the new coordinator disk group you want to create.
- Select the disks to create the coordinator disk group.
- The default fencing disk policy for the disk group is dmp.
- 13 In the Confirmation dialog box that appears, confirm whether the coordination points information you provided is correct, and click **Yes**.
- 14 Verify and confirm the I/O fencing configuration information.

The installer stops and restarts the VCS and the fencing processes on each application cluster node, and completes the I/O fencing configuration.

- <span id="page-151-0"></span>15 Configure the CP agent on the VCS (application cluster), and click **Next**.
- 16 Click **Next** to complete the process of configuring I/O fencing.

On the Completion page, view the summary file, log file, or response file, if needed, to confirm the configuration.

17 Select the checkbox to specify whether you want to send your installation information to Symantec.

Click **Finish**. The installer prompts you for another task.

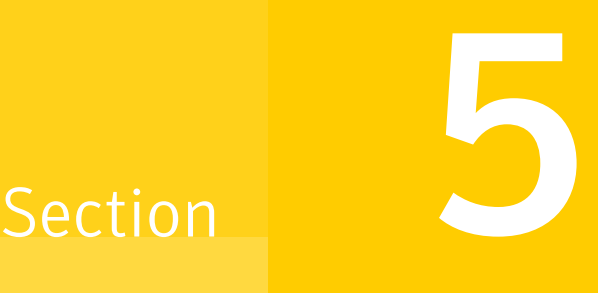

## Installation using response files

- Chapter 12. [Performing](#page-153-0) automated VCS installation
- Chapter 13. Performing automated VCS [configuration](#page-158-0)
- Chapter 14. Performing automated I/O fencing [configuration](#page-169-0) for VCS

## Chapter

## <span id="page-153-0"></span>Performing automated VCS installation

This chapter includes the following topics:

- Installing VCS using [response](#page-153-1) files
- <span id="page-153-1"></span>[Response](#page-154-0) file variables to install VCS
- Sample [response](#page-156-0) file for installing VCS

#### Installing VCS using response files

Typically, you can use the response file that the installer generates after you perform VCS installation on one cluster to install VCS on other clusters. You can also create a response file using the -makeresponsefile option of the installer.

#### To install VCS using response files

1 Make sure the systems where you want to install VCS meet the installation requirements.

See "Important [preinstallation](#page-32-0) information for VCS" on page 33.

2 Make sure the preinstallation tasks are completed.

See "Performing [preinstallation](#page-53-0) tasks" on page 54.

3 Copy the response file to one of the cluster systems where you want to install VCS.

See "Sample [response](#page-156-0) file for installing VCS" on page 157.

4 Edit the values of the response file variables as necessary.

See ["Response](#page-154-0) file variables to install VCS" on page 155.

- 5 Mount the product disc and navigate to the directory that contains the installation program.
- 6 Start the installation from the system to which you copied the response file. For example:
	- # **./installer -responsefile /tmp/***response\_file*
	- # **./installvcs -responsefile /tmp/***response\_file*

<span id="page-154-0"></span>Where /tmp/*response\_file* is the response file's full path name.

### Response file variables to install VCS

<span id="page-154-1"></span>[Table](#page-154-1) 12-1 lists the response file variables that you can define to install VCS.

| <b>Variable</b>   | <b>List or Scalar</b> | <b>Description</b>                                                                |
|-------------------|-----------------------|-----------------------------------------------------------------------------------|
| CFG{opt}{install} | Scalar                | Installs VCS depots.                                                              |
|                   |                       | (Required)                                                                        |
| CFG{accepteula}   | Scalar                | Specifies whether you agree with<br>EULA.pdf on the media.                        |
|                   |                       | (Required)                                                                        |
| CFG{systems}      | List                  | List of systems on which the product<br>is to be installed.                       |
|                   |                       | Required                                                                          |
| CFG{prod}         | Scalar                | Defines the product to be installed.<br>The value is VCS60 for VCS.<br>(Required) |

Table 12-1 Response file variables specific to installing VCS

| <b>Variable</b>                                            | <b>List or Scalar</b> | <b>Description</b>                                                                                                    |
|------------------------------------------------------------|-----------------------|----------------------------------------------------------------------------------------------------|
| CFG{opt}{installallpkgs}<br>or                             | Scalar                | Instructs the installer to install VCS<br>depots based on the variable that<br>has the value set to 1:                                                                                    |
| CFG{opt}{installrecpkgs}<br>or<br>CFG{opt}{installminpkgs} |                       | installallpkgs: Installs all depots<br>$\blacksquare$<br>installrecpkgs: Installs<br>$\blacksquare$<br>recommended depots<br>installminpkgs: Installs minimum<br>$\blacksquare$<br>depots |
|                                                            |                       | Note: The installer requires only<br>one of these variable values to be<br>set to 1.                                                                                                    |
|                                                            |                       | (Required)                                                                                                    |
| CFG{opt}{rsh}                                              | Scalar                | Defines that remsh must be used<br>instead of ssh as the communication<br>method between systems.                                                                                         |
|                                                            |                       | (Optional)                                                                                                    |
| CFG{opt}{gco}                                              | Scalar                | Defines that the installer must<br>enable the global cluster option. You<br>must set this variable value to 1 if<br>you want to configure global<br>clusters.                             |
|                                                            |                       | (Optional)                                                                                                    |
| CFG{opt}{keyfile}                                          | Scalar                | Defines the location of an ssh keyfile<br>that is used to communicate with all<br>remote systems.                                                                                         |
|                                                            |                       | (Optional)                                                                                                    |
| CFG{opt}{patchpath}                                        | Scalar                | Defines a location, typically an NFS<br>mount, from which all remote<br>systems can install product patches.<br>The location must be accessible<br>from all target systems.               |
|                                                            |                       | (Optional)                                                                                                    |

Table 12-1 Response file variables specific to installing VCS *(continued)*

| <b>Variable</b>       | <b>List or Scalar</b> | <b>Description</b>                                                                                                    |
|-----------------------|-----------------------|----------------------------------------------------------------------------------------------------|
| CFG{opt}{pkgpath}     | Scalar                | Defines a location, typically an NFS<br>mount, from which all remote<br>systems can install product depots.<br>The location must be accessible<br>from all target systems.<br>(Optional)                                                            |
| CFG{opt}{tmppath}     | Scalar                | Defines the location where a<br>working directory is created to store<br>temporary files and the depots that<br>are needed during the install. The<br>default location is /var/tmp.<br>(Optional)                                                   |
| CFG{opt}{logpath}     | Scalar                | Mentions the location where the log<br>files are to be copied. The default<br>location is /opt/VRTS/install/logs.<br>Note: The installer copies the<br>response files and summary files<br>also to the specified logpath<br>location.<br>(Optional) |
| CFG{opt}{vxkeyless}   | Scalar                | Installs the product with keyless<br>license if the value is set to 1. If the<br>value is set to 0, you must define<br>the CFG{keys}{system} variable with<br>the license keys.<br>(Optional)                                                       |
| CFG{keys}<br>{system} | Scalar                | List of keys to be registered on the<br>system if the variable<br>\$CFG{opt}{vxkeyless} is set to 0.<br>(Optional)                                                                                                    |

Table 12-1 Response file variables specific to installing VCS *(continued)*

## Sample response file for installing VCS

<span id="page-156-0"></span>Review the response file variables and their definitions.

See ["Response](#page-154-0) file variables to install VCS" on page 155.

```
#
# Configuration Values:
#
our %CFG;
$CFG{accepteula}=1;
$CFG{opt}{install}=1;
$CFG{opt}{installrecpkgs}=1;
$CFG{prod}="VCS60";
$CFG{systems}=[ qw(galaxy nebula) ];
1;
```
Chapter

## <span id="page-158-0"></span>Performing automated VCS configuration

This chapter includes the following topics:

- [Configuring](#page-158-1) VCS using response files
- <span id="page-158-1"></span>[Response](#page-159-0) file variables to configure Veritas Cluster Server
- Sample response file for [configuring](#page-168-0) VCS

### Configuring VCS using response files

Typically, you can use the response file that the installer generates after you perform VCS configuration on one cluster to configure VCS on other clusters. You can also create a response file using the -makeresponsefile option of the installer.

#### To configure VCS using response files

- 1 Make sure the VCS depots are installed on the systems where you want to configure VCS.
- 2 Copy the response file to one of the cluster systems where you want to configure VCS.

See "Sample response file for [configuring](#page-168-0) VCS" on page 169.

3 Edit the values of the response file variables as necessary.

To configure optional features, you must define appropriate values for all the response file variables that are related to the optional feature.

See ["Response](#page-159-0) file variables to configure Veritas Cluster Server" on page 160.

4 Start the configuration from the system to which you copied the response file. For example:

```
# /opt/VRTS/install/installvcs -responsefile /tmp/response_file
```
<span id="page-159-0"></span>Where /tmp/*response\_file* is the response file's full path name.

## Response file variables to configure Veritas Cluster Server

<span id="page-159-1"></span>[Table](#page-159-1) 13-1 lists the response file variables that you can define to configure VCS.

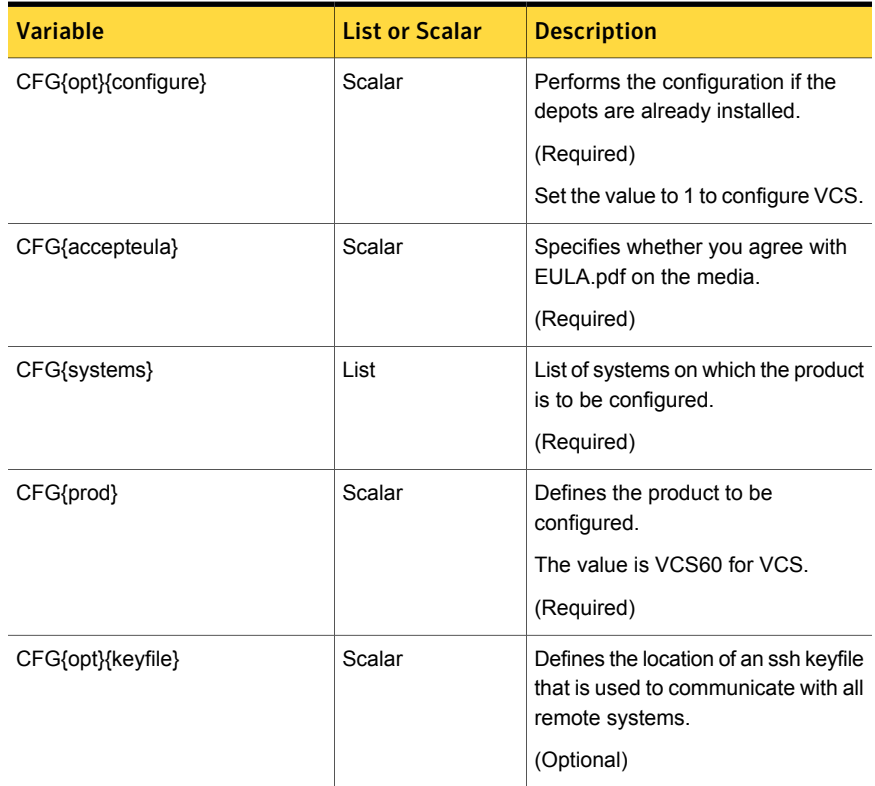

Table 13-1 Response file variables specific to configuring Veritas Cluster Server

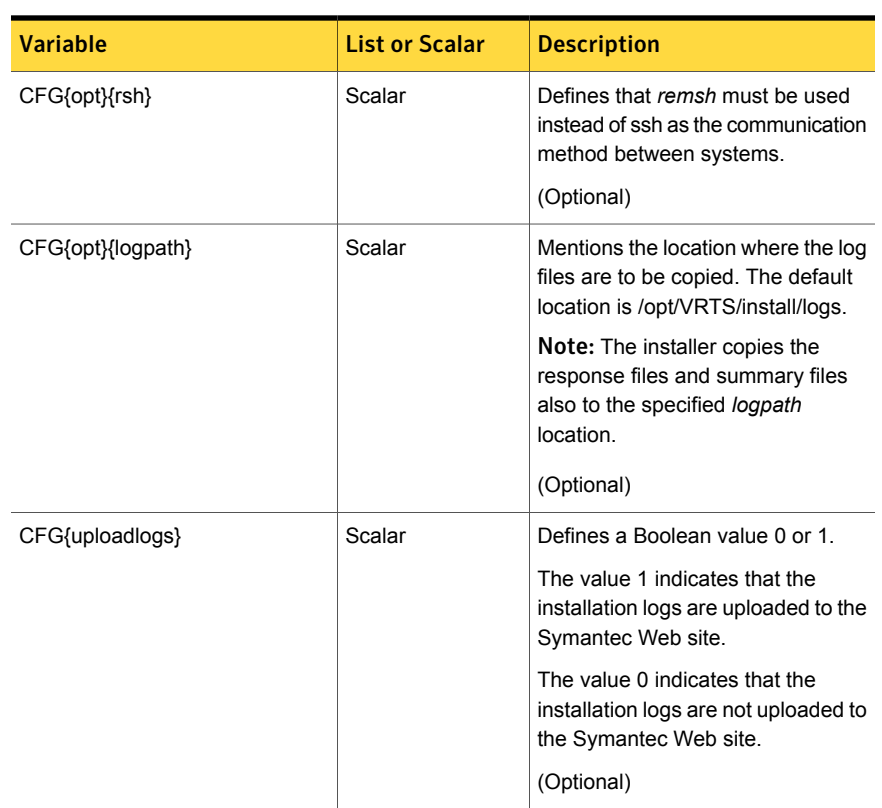

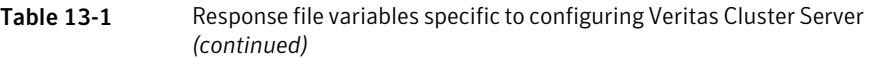

Note that some optional variables make it necessary to define other optional variables. For example, all the variables that are related to the cluster service group (csgnic, csgvip, and csgnetmask) must be defined if any are defined. The same is true for the SMTP notification (smtpserver, smtprecp, and smtprsev), the SNMP trap notification (snmpport, snmpcons, and snmpcsev), and the Global Cluster Option (gconic, gcovip, and gconetmask).

[Table](#page-161-0) 13-2 lists the response file variables that specify the required information to configure a basic VCS cluster.

| <b>Variable</b>      | <b>List or Scalar</b> | <b>Description</b>                                                                                                    |
|----------------------|-----------------------|----------------------------------------------------------------------------------------------------|
| CFG{vcs clusterid}   | Scalar                | An integer between 0 and 65535<br>that uniquely identifies the cluster.<br>(Required)                                                                       |
| CFG{vcs clustername} | Scalar                | Defines the name of the cluster.<br>(Required)                                                                                                    |
| CFG{vcs allowcomms}  | Scalar                | Indicates whether or not to start LLT<br>and GAB when you set up a<br>single-node cluster. The value can<br>be 0 (do not start) or 1 (start).<br>(Required) |
| CFG{fencingenabled}  | Scalar                | In a VCS configuration, defines if<br>fencing is enabled.<br>Valid values are 0 or 1.<br>(Required)                                                         |

<span id="page-161-0"></span>Table 13-2 Response file variables specific to configuring a basic VCS cluster

<span id="page-161-1"></span>[Table](#page-161-1) 13-3 lists the response file variables that specify the required information to configure LLT over Ethernet.

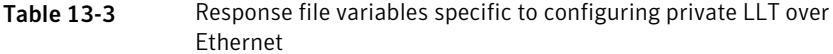

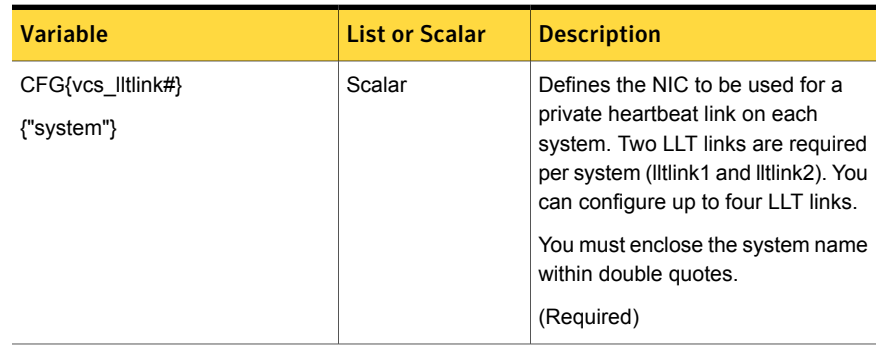

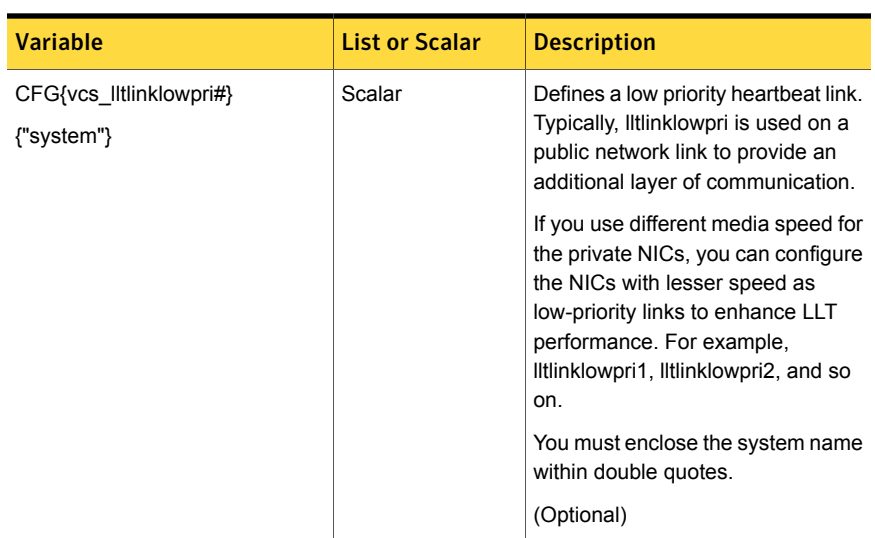

#### Table 13-3 Response file variables specific to configuring private LLT over Ethernet *(continued)*

<span id="page-162-0"></span>[Table](#page-162-0) 13-4 lists the response file variables that specify the required information to configure LLT over UDP.

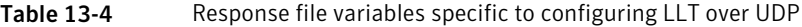

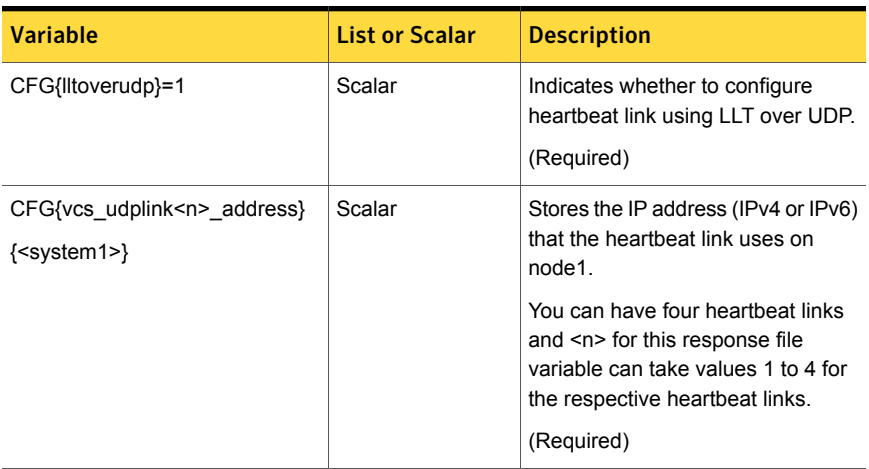

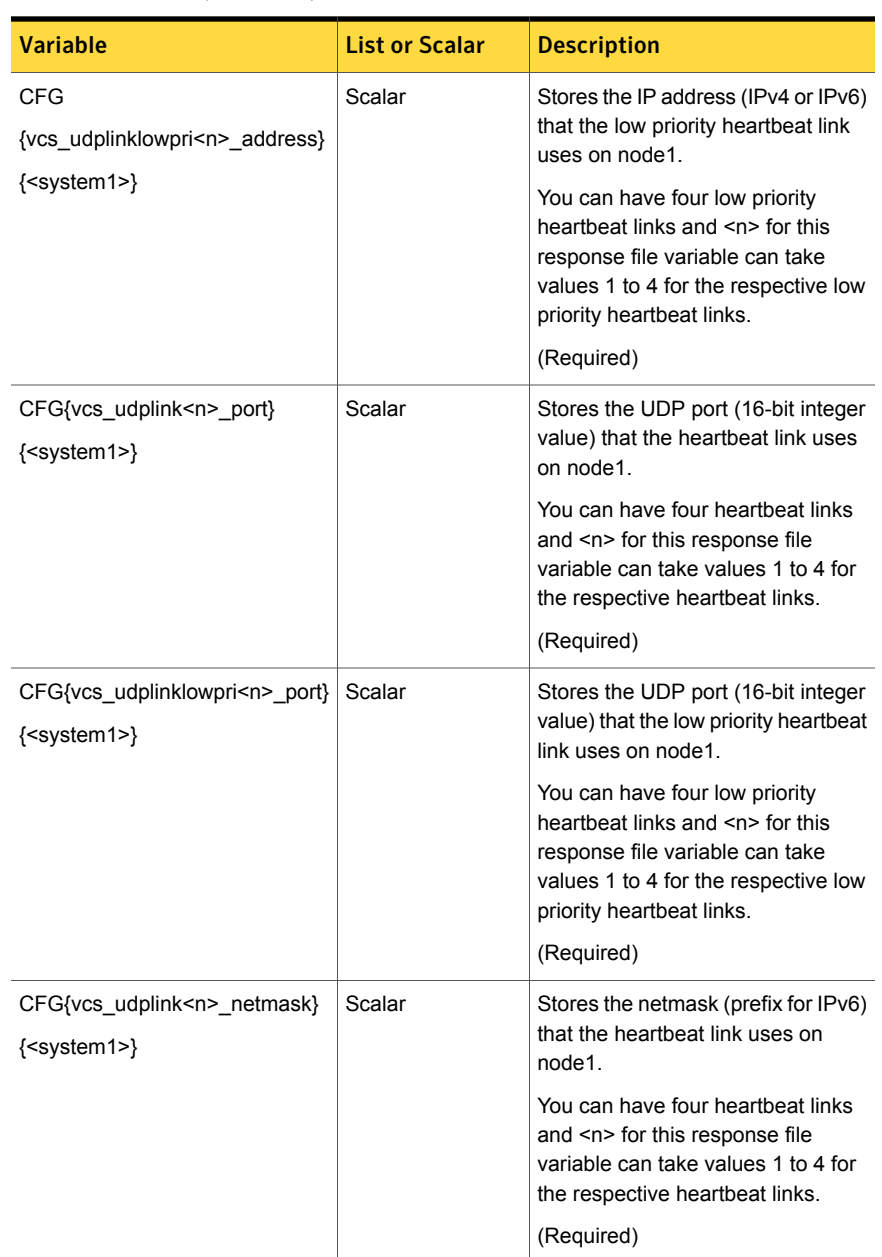

#### Table 13-4 Response file variables specific to configuring LLT over UDP *(continued)*

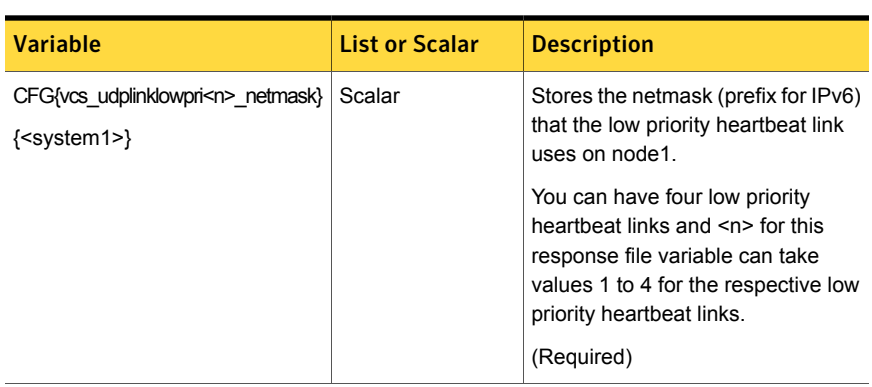

Table 13-4 Response file variables specific to configuring LLT over UDP *(continued)*

<span id="page-164-0"></span>[Table](#page-164-0) 13-5 lists the response file variables that specify the required information to configure virtual IP for VCS cluster.

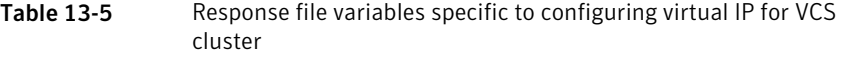

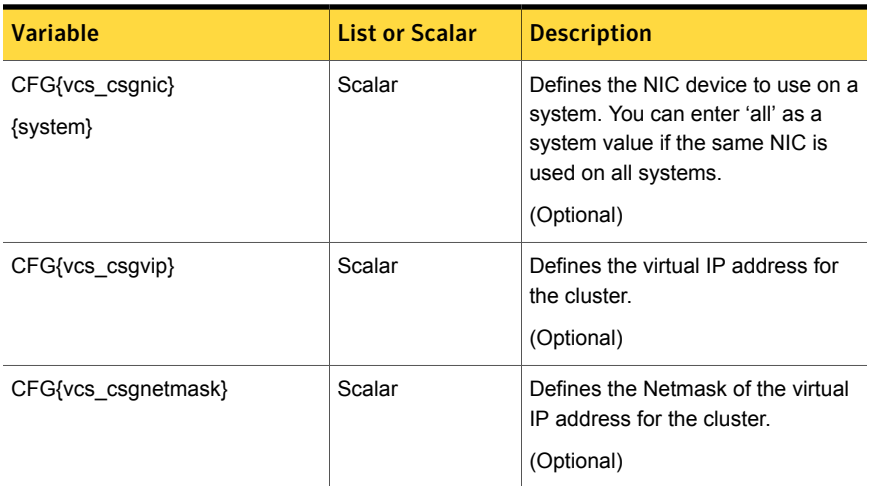

[Table](#page-165-0) 13-6 lists the response file variables that specify the required information to configure the VCS cluster in secure mode.

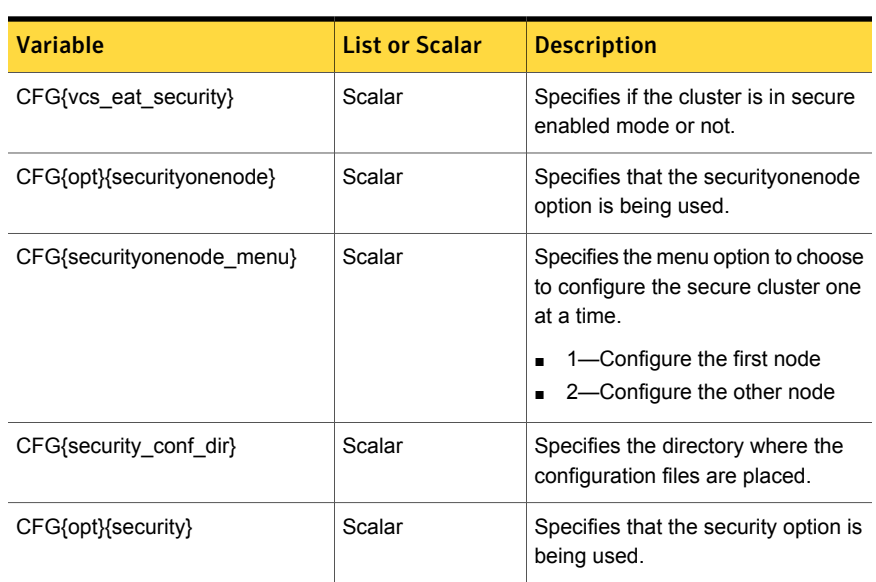

<span id="page-165-0"></span>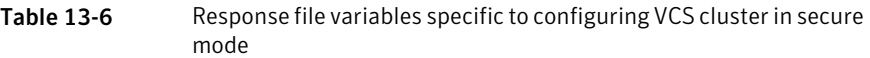

<span id="page-165-1"></span>[Table](#page-165-1) 13-7 lists the response file variables that specify the required information to configure VCS users.

| <b>Variable</b>   | <b>List or Scalar</b> | <b>Description</b>                                                                                                    |
|-------------------|-----------------------|----------------------------------------------------------------------------------------------------|
| CFG{vcs userenpw} | List                  | List of encoded passwords for VCS<br>users                                                                                    |
|                   |                       | The value in the list can be<br>"Administrators Operators Guests"                                                             |
|                   |                       | Note: The order of the values for<br>the vcs userenpw list must match<br>the order of the values in the<br>vcs username list. |
|                   |                       | (Optional)                                                                                                    |
| CFG{vcs username} | List                  | List of names of VCS users                                                                                                    |
|                   |                       | (Optional)                                                                                                    |

Table 13-7 Response file variables specific to configuring VCS users

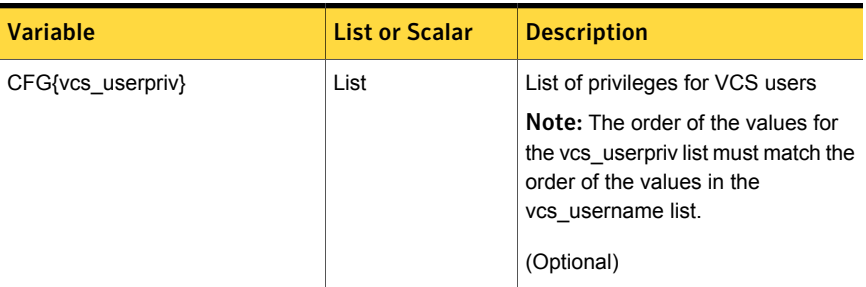

#### Table 13-7 Response file variables specific to configuring VCS users *(continued)*

<span id="page-166-0"></span>[Table](#page-166-0) 13-8 lists the response file variables that specify the required information to configure VCS notifications using SMTP.

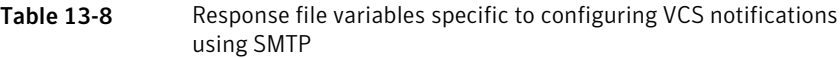

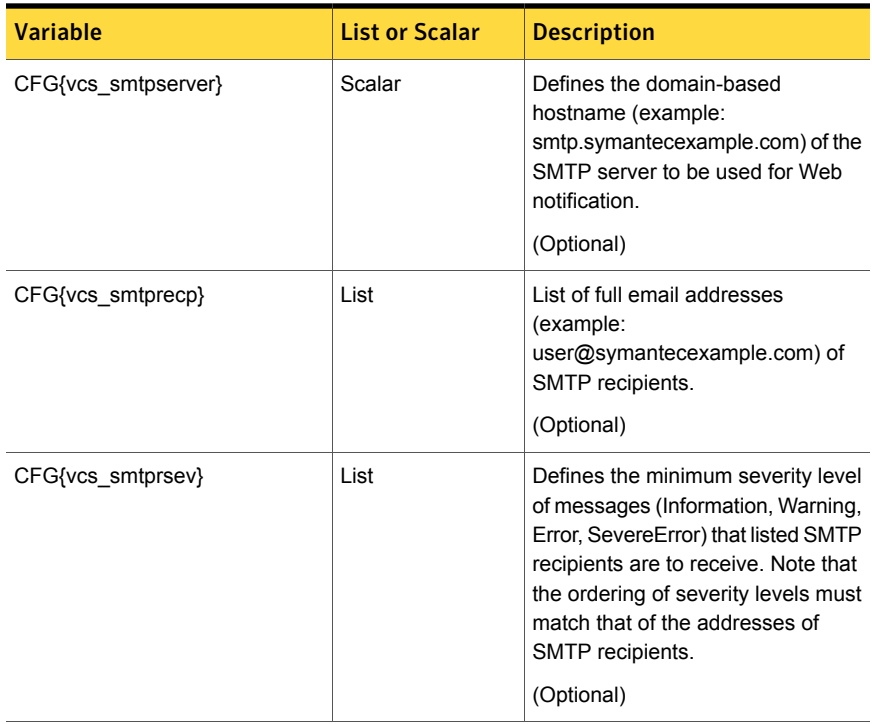

[Table](#page-167-0) 13-9 lists the response file variables that specify the required information to configure VCS notifications using SNMP.

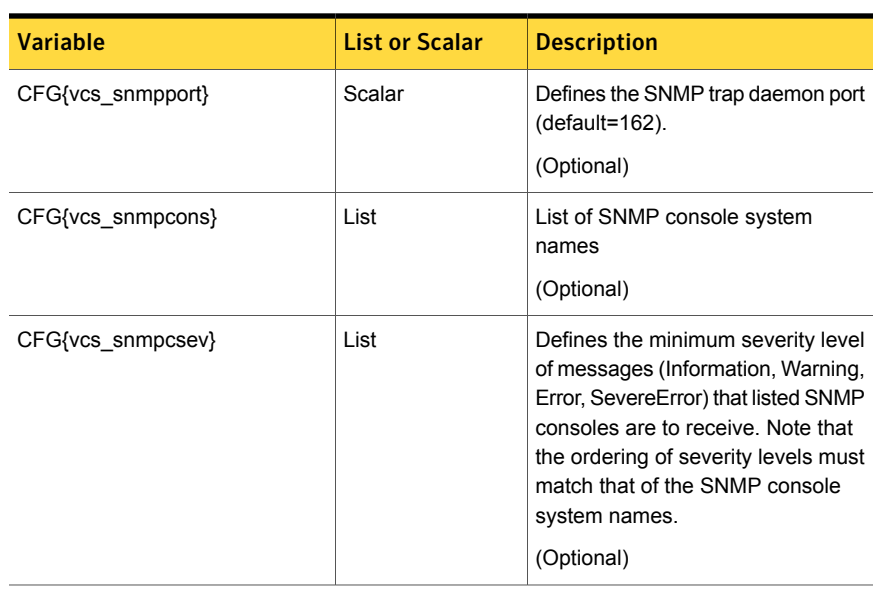

<span id="page-167-0"></span>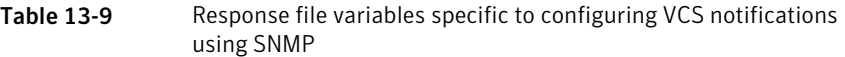

<span id="page-167-1"></span>Table [13-10](#page-167-1) lists the response file variables that specify the required information to configure VCS global clusters.

| <b>Variable</b>             | <b>List or Scalar</b> | <b>Description</b>                                                                                                    |
|-----------------------------|-----------------------|----------------------------------------------------------------------------------------------------|
| CFG{vcs gconic}<br>{system} | Scalar                | Defines the NIC for the Virtual IP<br>that the Global Cluster Option uses.<br>You can enter 'all' as a system value<br>if the same NIC is used on all<br>systems.<br>(Optional) |
| CFG{vcs gcovip}             | Scalar                | Defines the virtual IP address to that<br>the Global Cluster Option uses.<br>(Optional)                                                                                         |
| CFG{vcs gconetmask}         | Scalar                | Defines the Netmask of the virtual<br>IP address that the Global Cluster<br>Option uses.<br>(Optional)                                                                          |

Table 13-10 Response file variables specific to configuring VCS global clusters

### Sample response file for configuring VCS

<span id="page-168-0"></span>Review the response file variables and their definitions.

See ["Response](#page-159-0) file variables to configure Veritas Cluster Server" on page 160.

```
#
# Configuration Values:
#
our %CFG;
$CFG{opt}{configure}=1;
$CFG{opt}{qco}=1;$CFG{prod}="VCS60";
$CFG{systems}=[ qw(galaxy nebula) ];
$CFG{vcs_allowcomms}=1;
$CFG{vcs_clusterid}=13221;
$CFG{vcs_clustername}="clus1";
$CFG{vcs_csgnetmask}="255.255.255.0";
$CFG{vcs_csgnic}{all}="lan0";
$CFG\{vcs\ csqvip\} = "10.10.12.1";$CFG{vcs_gconetmask}="255.255.255.0";
$CFG{vcs qcovip}="10.10.12.1";
$CFG{vcs_lltlink1}{galaxy}="lan1";
$CFG{vcs_lltlink1}{nebula}="lan1";
$CFG{vcs_lltlink2}{galaxy}="lan2";
$CFG{vcs_lltlink2}{nebula}="lan2";
$CFG{vcs_networkhosts}="10.10.12.2
$CFG{vcs_smtprecp}=[ qw(earnie@symantecexample.com) ];
$CFG{vcs_smtprsev}=[ qw(SevereError) ];
$CFG{vcs_smtpserver}="smtp.symantecexample.com";
$CFG{vcs_snmpcons}=[ qw(neptune) ];
$CFG{vcs_snmpcsev}=[ qw(SevereError) ];
$CFG{vcs_snmpport}=162;
1;
```
## Chapter

## <span id="page-169-0"></span>Performing automated I/O fencing configuration for VCS

This chapter includes the following topics:

- [Configuring](#page-169-1) I/O fencing using response files
- Response file variables to configure [disk-based](#page-170-0) I/O fencing
- Sample response file for [configuring](#page-171-0) disk-based I/O fencing
- Response file variables to configure [server-based](#page-172-0) I/O fencing
- <span id="page-169-1"></span>Sample response file for configuring [server-based](#page-174-0) I/O fencing
- Response file variables to configure non-SCSI-3 [server-based](#page-174-1) I/O fencing
- Sample response file for configuring non-SCSI-3 [server-based](#page-175-0) I/O fencing

### Configuring I/O fencing using response files

Typically, you can use the response file that the installer generates after you perform I/O fencing configuration to configure I/O fencing for VCS.

#### To configure I/O fencing using response files

- 1 Make sure that VCS is configured.
- 2 Based on whether you want to configure disk-based or server-based I/O fencing, make sure you have completed the preparatory tasks.

See "About planning to [configure](#page-78-0) I/O fencing" on page 79.

3 Copy the response file to one of the cluster systems where you want to configure I/O fencing.

See "Sample response file for [configuring](#page-171-0) disk-based I/O fencing" on page 172. See "Sample response file for configuring [server-based](#page-174-0) I/O fencing" on page 175.

4 Edit the values of the response file variables as necessary.

See "Response file variables to configure [disk-based](#page-170-0) I/O fencing" on page 171.

See "Response file variables to configure [server-based](#page-172-0) I/O fencing" on page 173.

5 Start the configuration from the system to which you copied the response file. For example:

<span id="page-170-0"></span># **/opt/VRTS/install/installvcs -responsefile /tmp/***response\_file*

Where /tmp/*response\_file* is the response file's full path name.

### Response file variables to configure disk-based I/O fencing

<span id="page-170-1"></span>[Table](#page-170-1) 14-1 lists the response file variables that specify the required information to configure disk-based I/O fencing for VCS.

| <b>Variable</b>     | <b>List or Scalar   Description</b> |                                                                                                    |
|---------------------|-------------------------------------|----------------------------------------------------------------------------------------------------|
| CFG{opt}{fencing}   | Scalar                              | Performs the I/O fencing configuration.<br>(Required)                                                                                                    |
| CFG{fencing option} | Scalar                              | Specifies the I/O fencing configuration<br>mode.<br>1-Coordination Point Server-based<br>I/O fencing<br>2-Coordinator disk-based I/O<br>fencing<br>3-Disabled mode<br>4—Fencing migration when the<br>cluster is online<br>(Required) |

Table 14-1 Response file variables specific to configuring disk-based I/O fencing

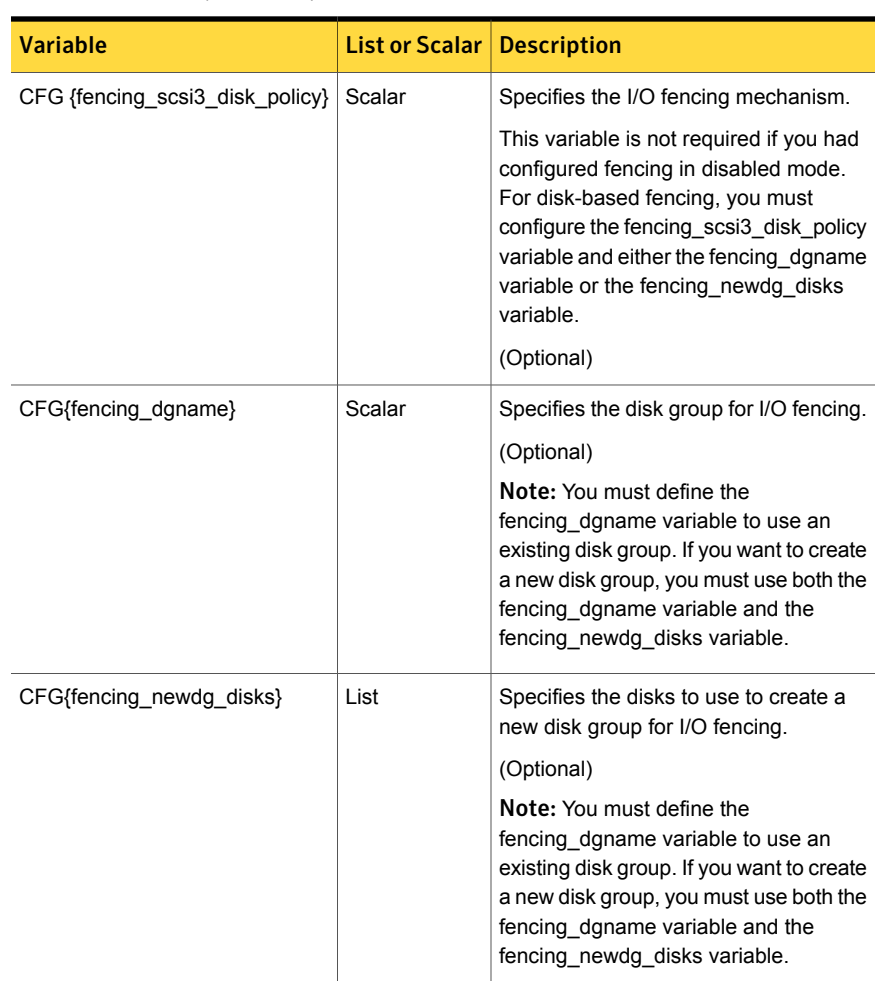

#### Table 14-1 Response file variables specific to configuring disk-based I/O fencing *(continued)*

## <span id="page-171-0"></span>Sample response file for configuring disk-based I/O fencing

Review the disk-based I/O fencing response file variables and their definitions. See "Response file variables to configure [disk-based](#page-170-0) I/O fencing" on page 171.

# # Configuration Values:

```
#
our %CFG;
$CFG{opt}{configure}=1;
$CFG{opt}{fencing}=1;
$CFG{prod}="VCS60";
$CFG{systems}=[ qw(galaxy nebula) ];
$CFG{vcs_clusterid}=13221;
$CFG{vcs_clustername}="clus1";
$CFG{fencing_dgname}="fendg";
$CFG{fencing_scsi3_disk_policy}="dmp";
$CFG{fencing_newdg_disks}=
 [ qw(c1t1d0 c2t1d0 c3t1d0) ];
$CFG{fencing_option}=2;
```
## Response file variables to configure server-based I/O fencing

<span id="page-172-0"></span>You can use a coordination point server-based fencing response file to configure server-based customized I/O fencing.

<span id="page-172-1"></span>[Table](#page-172-1) 14-2 lists the fields in the response file that are relevant for server-based customized I/O fencing.

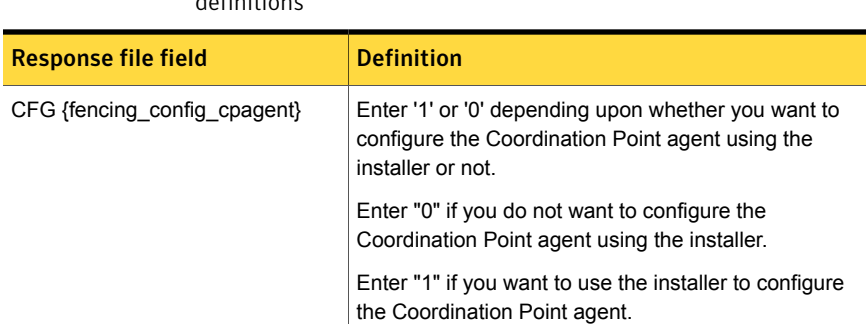

Table 14-2 Coordination point server (CP server) based fencing response file definitions

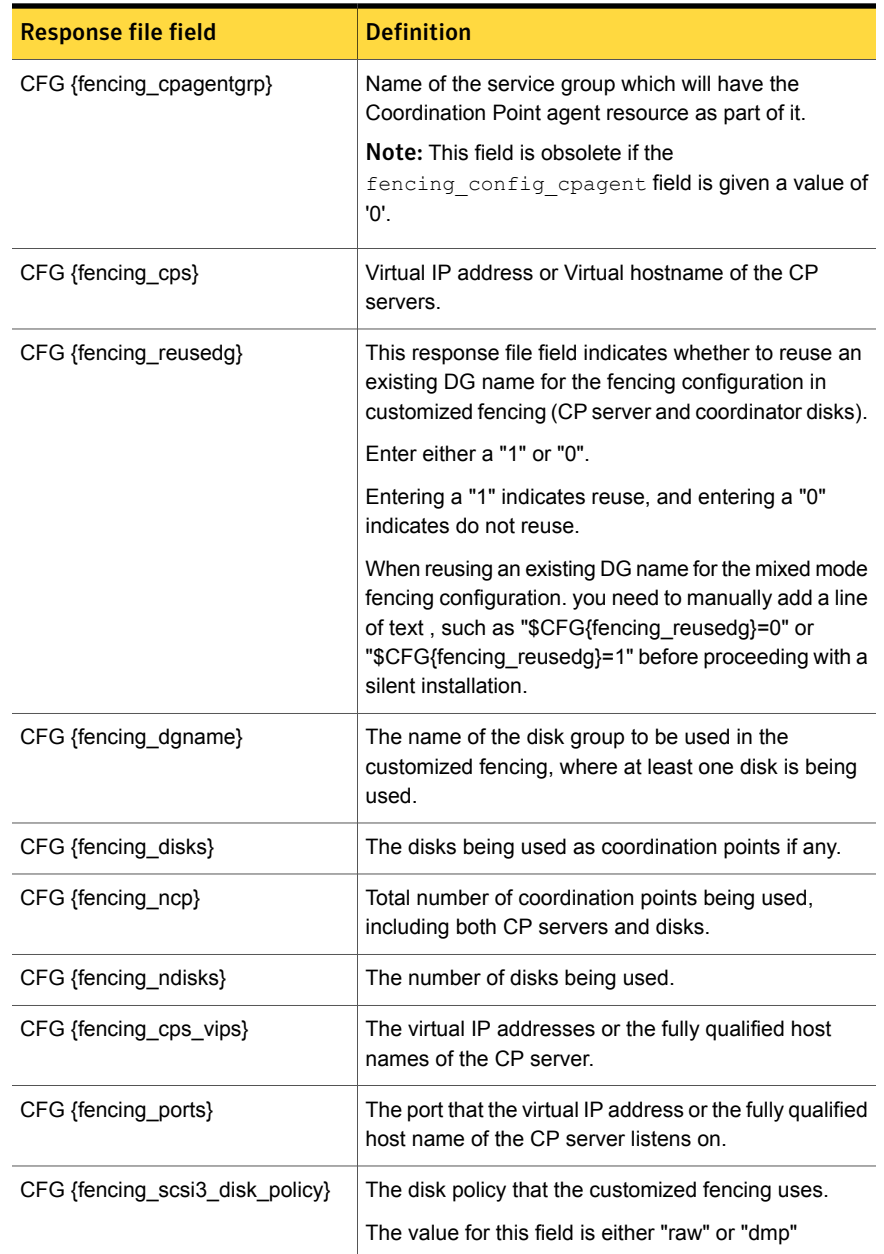

#### Table 14-2 Coordination point server (CP server) based fencing response file definitions *(continued)*

## Sample response file for configuring server-based I/O fencing

<span id="page-174-0"></span>The following is a sample response file used for server-based I/O fencing:

```
$CFG{fencing_config_cpagent}=0;
$CFG{fencing_cps}=[ qw(10.200.117.145) ];
$CFG{fencing_cps_vips}{"10.200.117.145"}=[ qw(10.200.117.145) ];
$CFG{fencing_dgname}="vxfencoorddg";
$CFG{fencing_disks}=[ qw(emc_clariion0_37 emc_clariion0_13) ];
$CFG{fencing_scsi3_disk_policy}="raw";
$CFG{fencing_ncp}=3;
$CFG{fencing_ndisks}=2;
$CFG{fencing_ports}{"10.200.117.145"}=14250;
$CFG{fencing_reusedg}=1;
$CFG{opt}{configure}=1;
$CFG{opt}{fencing}=1;
$CFG{prod}="VCS60";
$CFG{systems}=[ qw(galaxy nebula) ];
$CFG{vcs_clusterid}=1256;
$CFG{vcs_clustername}="clus1";
$CFG{fencing_option}=1;
```
## <span id="page-174-1"></span>Response file variables to configure non-SCSI-3 server-based I/O fencing

<span id="page-174-2"></span>[Table](#page-174-2) 14-3 lists the fields in the response file that are relevant for non-SCSI-3 server-based customized I/O fencing.

See "About I/O fencing for VCS in virtual [machines](#page-28-0) that do not support SCSI-3 PR" on page 29.

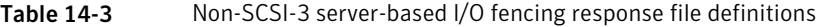

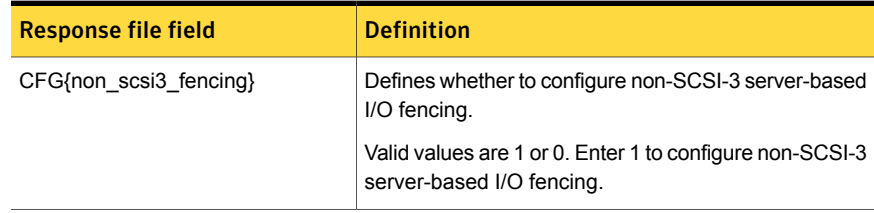

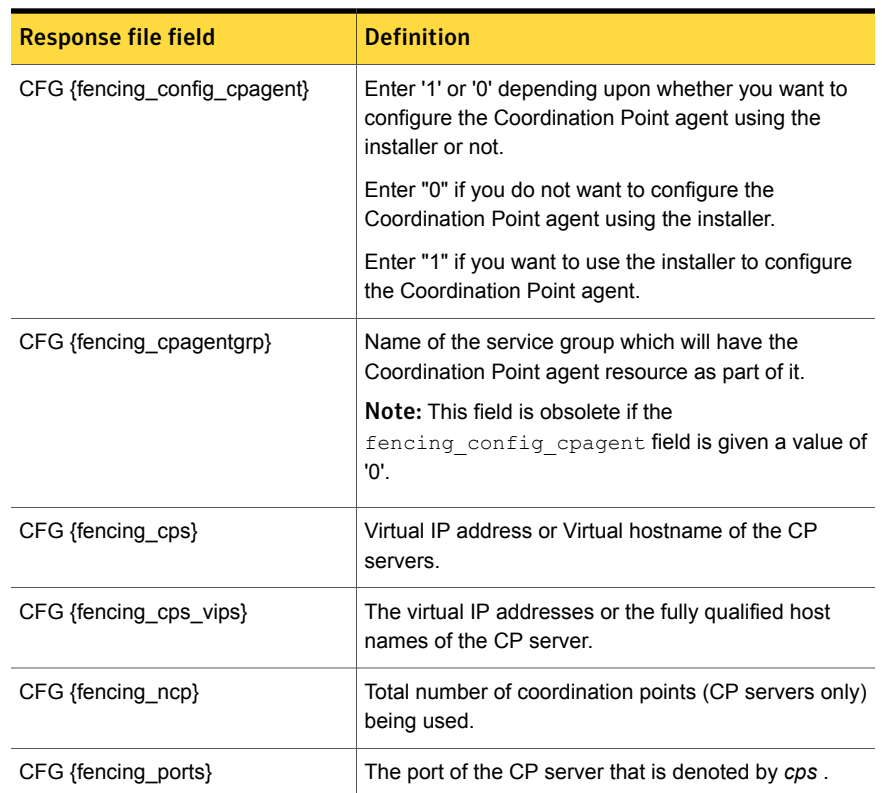

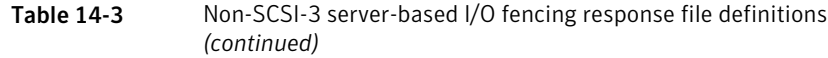

### <span id="page-175-0"></span>Sample response file for configuring non-SCSI-3 server-based I/O fencing

The following is a sample response file used for non-SCSI-3 server-based I/O fencing :

```
$CFG{fencing_config_cpagent}=0;
$CFG{fencing_cps}=[ qw(10.198.89.251 10.198.89.252 10.198.89.253) ];
$CFG{fencing_cps_vips}{"10.198.89.251"}=[ qw(10.198.89.251) ];
$CFG{fencing_cps_vips}{"10.198.89.252"}=[ qw(10.198.89.252) ];
$CFG{fencing_cps_vips}{"10.198.89.253"}=[ qw(10.198.89.253) ];
$CFG{fencing_ncp}=3;
$CFG{fencing_ndisks}=0;
$CFG{fencing_ports}{"10.198.89.251"}=14250;
```

```
$CFG{fencing_ports}{"10.198.89.252"}=14250;
$CFG{fencing_ports}{"10.198.89.253"}=14250;
$CFG{non scsi3 fencing}=1;
$CFG{opt}{configure}=1;
$CFG{opt}{fencing}=1;
$CFG{prod}="VCS60";
$CFG{systems}=[ qw(galaxy nebula) ];
$CFG{vcs_clusterid}=1256;
$CFG{vcs_clustername}="clus1";
$CFG{fencing_option}=1;
```
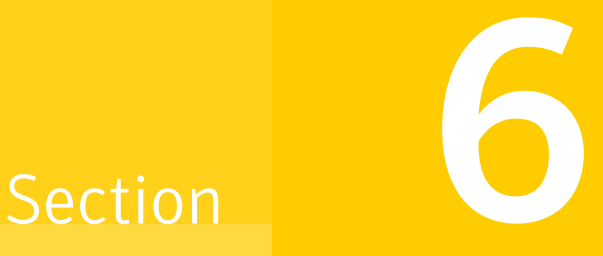

## Manual installation

- Chapter 15. Performing [preinstallation](#page-178-0) tasks
- Chapter 16. [Manually](#page-179-0) installing VCS
- Chapter 17. Manually [configuring](#page-188-0) VCS
- Chapter 18. Manually [configuring](#page-197-0) the clusters for data integrity

Chapter

## <span id="page-178-0"></span>Performing preinstallation tasks

This chapter includes the following topics:

- <span id="page-178-1"></span>Preparing for a manual [installation](#page-178-1)
- **[Requirements](#page-178-2) for installing VCS**

#### Preparing for a manual installation

Before you start installation, log in as the superuser. Mount the disc, copy the files to a temporary location locally for your convenience. Each operating system occupies an entire disc. Each disc has an identical directory structure.

#### To prepare for installation

- 1 Log in as the superuser.
- 2 Mount the appropriate disc.

See ["Mounting](#page-63-0) the product disc" on page 64.

<span id="page-178-2"></span>3 Copy the files to a temporary location on the system.

# cp -r depot/\* /tmp/install

## Requirements for installing VCS

Review requirements before you install.

See "Important [preinstallation](#page-32-0) information for VCS" on page 33.

# Chapter 16

## <span id="page-179-0"></span>Manually installing VCS

This chapter includes the following topics:

- About VCS manual [installation](#page-179-1)
- <span id="page-179-1"></span>Installing VCS software [manually](#page-179-2)
- Installing VCS using [Ignite-UX](#page-184-0)

### About VCS manual installation

<span id="page-179-2"></span>You can manually install and configure VCS instead of using the installvcs program.

A manual installation takes a lot of time, patience, and care. Symantec recommends that you use the installvcs program instead of the manual installation when possible.

## Installing VCS software manually

<span id="page-179-3"></span>[Table](#page-179-3) 16-1 lists the tasks that you must perform when you manually install and configure VCS 6.0.

| <b>Task</b>                                                      | <b>Reference</b>                                                      |
|------------------------------------------------------------------|-----------------------------------------------------------------------|
| Install VCS software<br>manually on each node in<br>the cluster. | See "Installing VCS depots for a manual installation"<br>on page 182. |
| Add a license key.                                               | See "Adding a license key for a manual installation" on page 183.     |
| Copy the installation quide<br>to each node.                     | See "Copying the installation guide to each node" on page 185.        |

Table 16-1 Manual installation tasks for VCS 6.0
| Task                                              | <b>Reference</b>                                                                                                    |
|---------------------------------------------------|----------------------------------------------------------------------------------------------------|
| Configure LLT and GAB.                            | See "Configuring LLT manually" on page 189.<br>$\blacksquare$<br>See "Configuring GAB manually" on page 193.<br>$\blacksquare$ |
| Configure VCS.                                    | See "Configuring VCS manually" on page 193.                                                                                    |
| Start LLT, GAB, and VCS<br>services.              | See "Starting LLT, GAB, and VCS after manual configuration"<br>on page 195.                                                    |
| Modify the VCS<br>configuration.                  | See "Modifying the VCS configuration" on page 196.                                                                             |
| Replace demo license with<br>a permanent license. | See "Replacing a VCS demo license with a permanent license<br>for manual installations" on page 185.                           |

Table 16-1 Manual installation tasks for VCS 6.0 *(continued)*

# Viewing the list of VCS depots

<span id="page-180-1"></span>During the VCS installation, the installer prompts you with an option to choose the VCS depots to install. You can view the list of depots that each of these options would install using the installer command-line option.

Manual installation or upgrade of the product requires you to install the depots in a specified order. For example, you must install some depots before other depots because of various product dependencies. The following installer command options list the depots in the order in which you must install these depots.

<span id="page-180-0"></span>[Table](#page-180-0) 16-2 describes the VCS depot installation options and the corresponding command to view the list of depots.

| <b>Option</b> | <b>Description</b>                                                                                                    | <b>Command option to view</b><br>the list of depots |
|---------------|----------------------------------------------------------------------------------------------------|-----------------------------------------------------|
|               | Installs only the minimal required VCS depots that<br>provide basic functionality of the product.                                                   | installvcs -minpkgs                                 |
|               | Installs the recommended VCS depots that provide<br>complete functionality of the product. This option<br>does not install the optional VCS depots. | installvcs -recpkgs                                 |
| 3             | Installs all the VCS depots.<br>You must choose this option to configure any<br>optional VCS feature.                                               | installvcs -allpkgs                                 |

Table 16-2 Installer command options to view VCS depots

To view the list of VCS depots

1 Navigate to the directory where you can start the installvcs program.

# **cd cluster\_server**

2 Run the following command to view the list of depots. Based on what depots you want to install, enter the appropriate command option:

```
# ./installvcs -minpkgs
Or
# ./installvcs -recpkgs
Or
# ./installvcs -allpkgs
```
## Installing VCS depots for a manual installation

All depots are installed into the /opt directory and a few files are installed into the /etc and /var directories.

You can create lists of the depots to install.

See ["Viewing](#page-180-1) the list of VCS depots" on page 181.

If you copied the packages to /tmp/install, navigate to the directory and perform the following on each system:

To install VCS depots on a node

Install the required depots in the order shown:

```
# swinstall -s `pwd` VRTSvlic
# swinstall -s `pwd` VRTSperl
# swinstall -s `pwd` VRTSspt
# swinstall -s `pwd` VRTSllt
# swinstall -s `pwd` VRTSgab
# swinstall -s `pwd` VRTSvxfen
# swinstall -s `pwd` VRTSamf
# swinstall -s `pwd` VRTSvcs
# swinstall -s `pwd` VRTScps
# swinstall -s `pwd` VRTSvcsag
# swinstall -s `pwd` VRTSvcsea
# swinstall -s `pwd` VRTSsfmh
# swinstall -s `pwd` VRTSvbs
# swinstall -s `pwd` VRTSsfcpi60
```
See "Veritas Cluster Server [installation](#page-328-0) depots" on page 329.

### Adding a license key for a manual installation

You can either add the VCS license keys or use keyless licensing for VCS.

See "Setting or changing the Veritas SFHA [Solutions](#page-182-0) product level for keyless [licensing"](#page-182-0) on page 183.

<span id="page-182-0"></span>After you have installed all depots on each cluster node, use the vxlicinst command to add the VCS license key on each system:

```
# vxlicinst -k XXXX-XXXX-XXXX-XXXX-XXXX-XXX
```
### Setting or changing the Veritas SFHA Solutions product level for keyless licensing

The keyless licensing method uses product levels to determine the Veritas products and functionality that are licensed. In order to use keyless licensing, you must set up a Management Server to manage your systems.

For more information and to download the management server, see the following URL:

<http://go.symantec.com/vom>

When you set the product license level for the first time, you enable keyless licensing for that system. If you install with the product installer and select the keyless option, you are prompted to select the product and feature level that you want to license.

After you install, you can change product license levels at any time to reflect the products and functionality that you want to license. When you set a product level, you agree that you have the license for that functionality.

#### To set or change the product level

1 Show your current working directory:

# **pwd**

Output resembles:

/opt/VRTSvlic/bin

<span id="page-183-0"></span>2 View the current setting for the product level.

```
# ./vxkeyless -v display
```
- 3 View the possible settings for the product level.
	- # **./vxkeyless displayall**
- 4 Set the desired product level.

```
# ./vxkeyless set prod_levels
```
where *prod\_levels* is a comma-separated list of keywords. The keywords are the product levels as shown by the output of step [3.](#page-183-0)

If you want to remove keyless licensing and enter a key, you must clear the keyless licenses. Use the NONE keyword to clear all keys from the system.

Warning: Clearing the keys disables the Veritas products until you install a new key or set a new product level.

#### To clear the product license level

1 View the current setting for the product license level.

```
# ./vxkeyless [-v] display
```
- 2 If there are keyless licenses installed, remove all keyless licenses:
	- # **./vxkeyless [-q] set NONE**

For more details on using the  $v_x$  keyless utility, see the  $v_x$  keyless (1m) manual page.

### Checking licensing information on the system for a manual installation

Use the **vxlicrep utility to display information about all Veritas licenses on a system.** For example, enter:

# **vxlicrep**

From the output, you can determine the following:

- The license key
- The type of license
- The product for which it applies
- <span id="page-184-0"></span>■ Its expiration date, if one exists Demo keys have expiration dates, while permanent keys and site keys do not.

### Replacing a VCS demo license with a permanent license for manual installations

When a VCS demo key license expires, you can replace it with a permanent license using the vxlicinst program.

See "Checking licensing [information](#page-121-0) on the system" on page 122.

# Copying the installation guide to each node

After you install VCS, Symantec recommends that you copy the PDF version of this guide from the installation disc to the /opt/VRTS/docs directory on each node to make it available for reference. The PDF is located at

cluster\_server/docs/vcs\_install\_*version*\_*platform*.pdf, where *version* is the release version and *platform* is the name of the operating system.

# Installing VCS using Ignite-UX

You can install VCS or the HP-UX operating system and VCS using Ignite-UX.

The following procedures describe:

■ See "Creating the Software [Distributor](#page-185-0) (SD) bundle for VCS or the operating [system](#page-185-0) and VCS" on page 186.

- See "Using Ignite-UX to perform a standalone VCS [installation"](#page-186-0) on page 187.
- <span id="page-185-0"></span>■ See "Using Ignite-UX to install VCS and the HP-UX [operating](#page-187-0) system" on page 188.

### Creating the Software Distributor (SD) bundle for VCS or the operating system and VCS

You can use the installer to create SD bundles.

You must run the following commands from an Ignite-UX Server. The -ignite option cannot run with other installation options.

Note: When you create the SD bundle for VCS, the Veritas product disc must be mounted on the Ignite-UX Server.

To create an SD bundle using the installer

- 1 Log in to a configured and running Ignite-UX Server and mount the Veritas installation disc.
- 2 From the prompt, run the **installer** command with the **-ignite** option.

# **installer -ignite**

- 3 Select the product to create its SD bundle.
- 4 The installer prompts you for the directory name to place the bundle.

```
Enter the file directory to create the VCS bundle:
(/var/opt/ignite/depots)
Checking the free space of file system ......................... Done
Enter a name for the bundle which holds all the VCS depots:
(VCS60_bundle)
```
- 5 Accept the default bundle name or give the bundle a new name.
- 6 The installer copies the depots of the selected product from the disc to the Ignite-UX Server and creates the bundle. It then generates configuration files for the bundle.

7 The bundle is ready for a standalone installation of the specific product. To quit the installer choose the last option, **None of the above**.

Continue to the next step if you plan to create an SD bundle for both the operating system and VCS.

8 The installer checks the /var/opt/ignite/data/INDEX file to determine if the HP-UX operating system configuration files are available on the Ignite-UX Server. If the file is available, the installer prompts you to add the newly created bundle cfg into the HP-UX operating system cfg clause. You need to add it so that you can choose the bundle during the HP-UX operating system installation.

<span id="page-186-0"></span>Answer **y** to add the bundle cfg into the HP-UX operating system cfg clause.

## Using Ignite-UX to perform a standalone VCS installation

You can use Ignite-UX to install VCS on a standalone system.

Note: If the installvcs and uninstallvcs scripts are not generated under the /opt/ VRTS/install directory, manually generate these scripts by running the /opt/VRTS/install/bin/UXRT60/add\_install\_scripts command.

#### To use Ignite-UX to install VCS

1 Create the SD bundle. You should be able to install this bundle to HP-UX systems on your network.

See "Creating the Software [Distributor](#page-185-0) (SD) bundle for VCS or the operating [system](#page-185-0) and VCS" on page 186.

2 On the system where you want to install the Veritas product, run the following command.

# swinstall -x autoreboot=true -s \ *ignite\_server\_ipadd*:*/var/opt/ignite/depots/*\ product\_bundle product\_bundle

Where *ignite* server *ipadd* is the IP address of the Ignite-UX Server and where */var/opt/ignite/depots* is the directory path.

For example:

```
# swinstall -x autoreboot=true -s \
10.198.92.81:/var/opt/ignite/depots/VCS60_bundle VCS60_bundle
```
3 Configure the product. See the configuration chapter of this guide.

# Using Ignite-UX to install VCS and the HP-UX operating system

<span id="page-187-0"></span>You can use Ignite-UX to install VCS and the operating system.

#### To use Ignite-UX to install VCS and the operating system

1 Create the SD bundle. You should be able to install this bundle to HP-UX systems on your network.

See "Creating the Software [Distributor](#page-185-0) (SD) bundle for VCS or the operating [system](#page-185-0) and VCS" on page 186.

- 2 Install the operating system. See the appropriate HP-UX documentation for details.
- 3 If you use the Ignite-UX screen GUI, switch to the **Software** tab on the configuration page of the operating system installation. On the **Software** tab, select and enable the Veritas product bundle that you want to install.
- 4 After you have installed the bundle, you need to configure the product. See the configuration chapter of this guide.

Chapter 17

# Manually configuring VCS

This chapter includes the following topics:

- About [configuring](#page-188-1) VCS manually
- [Configuring](#page-188-0) LLT manually
- **[Configuring](#page-192-0) GAB manually**
- [Configuring](#page-192-1) VCS manually
- [Configuring](#page-194-1) VCS in single node mode
- <span id="page-188-1"></span>Starting LLT, GAB, and VCS after manual [configuration](#page-194-0)
- **Modifying the VCS [configuration](#page-195-0)**

# About configuring VCS manually

This section describes the procedures to manually configure VCS.

<span id="page-188-0"></span>Note: For manually configuring VCS in single node mode, you can skip steps about configuring LLT manually and configuring GAB manually.

# Configuring LLT manually

VCS uses the Low Latency Transport (LLT) protocol for all cluster communications as a high-performance, low-latency replacement for the IP stack. LLT has two major functions.

It handles the following tasks:

■ Traffic distribution

■ Heartbeat traffic

To configure LLT over Ethernet, perform the following steps on each node in the cluster:

- Set up the file /etc/llthosts. See "Setting up /etc/llthosts for a manual [installation"](#page-189-0) on page 190.
- Set up the file /etc/llttab. See "Setting up /etc/llttab for a manual [installation"](#page-189-1) on page 190.
- Edit the following file on each node in the cluster to change the values of the LLT\_START and the LLT\_STOP environment variables to 1: /etc/rc.config.d/lltconf

<span id="page-189-0"></span>You can also configure LLT over UDP.

See ["Using](#page-377-0) the UDP layer for LLT" on page 378.

### Setting up /etc/llthosts for a manual installation

The file llthosts(4) is a database. It contains one entry per system that links the LLT system ID (in the first column) with the LLT host name. You must ensure that contents of this file are identical on all the nodes in the cluster. A mismatch of the contents of the file can cause indeterminate behavior in the cluster.

<span id="page-189-1"></span>Use vi or another editor, to create the file /etc/llthosts that contains the entries that resemble:

```
0 galaxy
1 nebula
```
### Setting up /etc/llttab for a manual installation

The /etc/llttab file must specify the system's ID number (or its node name), its cluster ID, and the network links that correspond to the system. In addition, the file can contain other directives. Refer also to the sample llttab file in /opt/VRTSllt.

See "About LLT [directives](#page-190-0) in /etc/llttab file" on page 191.

Use vi or another editor to create the file /etc/llttab that contains the entries that resemble:

```
set-node galaxy
set-cluster 2
link lan1 /dev/lan:1 - ether - -
link lan2 /dev/lan:2 -ether - -
```
The first line must identify the system where the file exists. In the example, the value for set-node can be: galaxy or 0. The next line, beginning with the set-cluster command, identifies the cluster number, which must be a unique number when more than one cluster is configured on the same physical network connection. The next two lines, beginning with the link command, identify the two private network cards that the LLT protocol uses. The order of directives must be the same as in the sample littab file in /opt/VRTSllt.

If you use different media speed for the private NICs, Symantec recommends that you configure the NICs with lesser speed as low-priority links to enhance LLT performance. For example:

Use vi or another editor to create the file /etc/llttab that contains the entries that resemble:

```
set-node galaxy
set-cluster 2
link lan1 /dev/lan:1 - ether - -
link lan2 /dev/lan:2 - ether - -
link-lowpri lan3 /dev/lan:3 - ether - -
```
# About LLT directives in /etc/llttab file

<span id="page-190-1"></span>[Table](#page-190-1) 17-1 lists the LLT directives in /etc/llttab file for LLT over Ethernet.

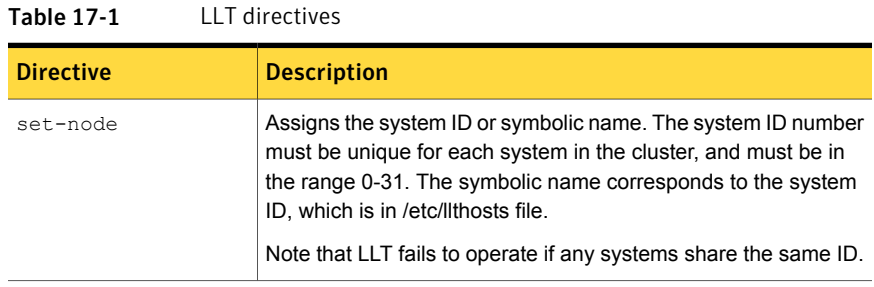

| <b>Directive</b> | <b>Description</b>                                                                                                    |
|------------------|----------------------------------------------------------------------------------------------------|
| link             | Attaches LLT to a network interface. At least one link is required,<br>and up to eight are supported.                                                                                                    |
|                  | LLT distributes network traffic evenly across all available network<br>connections unless you mark the link as low-priority using the<br>link-lowpri directive or you configured LLT to use<br>destination-based load balancing.                                                                                                    |
|                  | The first argument to link is a user-defined tag shown in the<br>lltstat (1M) output to identify the link. It may also be used in<br><b>11ttab to set optional static MAC addresses.</b>                                                                                                    |
|                  | The second argument to link is the device name of the network<br>interface. Its format is device_name:device_instance_number.                                                                                                    |
|                  | The remaining four arguments to link are defaults; these<br>arguments should be modified only in advanced configurations.<br>There should be one link directive for each network interface.<br>LLT uses an unregistered Ethernet SAP of 0xCAFE. If the SAP<br>is unacceptable, refer to the $11tab(4)$ manual page for<br>information on how to customize SAP. Note that IP addresses<br>do not need to be assigned to the network device; LLT does not<br>use IP addresses. |
| set-cluster      | Assigns a unique cluster number. Use this directive when more<br>than one cluster is configured on the same physical network<br>connection. LLT uses a default cluster number of zero.                                                                                                    |
| link-lowpri      | Use this directive in place of link for public network interfaces.<br>This directive prevents VCS communication on the public network<br>until the network is the last link, and reduces the rate of heartbeat<br>broadcasts.                                                                                                    |
|                  | If you use private NICs with different speed, use "link-lowpri"<br>directive in place of "link" for all links with lower speed. Use the<br>"link" directive only for the private NIC with higher speed to<br>enhance LLT performance. LLT uses low-priority network links<br>for VCS communication only when other links fail.                                                                                                    |

Table 17-1 LLT directives *(continued)*

For more information about the LLT directives, refer to the  $\text{lltab}(4)$  manual page.

# Additional considerations for LLT for a manual installation

You must attach each network interface that is configured for LLT to a separate and distinct physical network.

# Configuring GAB manually

<span id="page-192-0"></span>VCS uses the Group Membership Services/Atomic Broadcast (GAB) protocol for cluster membership and reliable cluster communications. GAB has two major functions.

It handles the following tasks:

- Cluster membership
- Cluster communications

#### To configure GAB

1 Set up an /etc/gabtab configuration file on each node in the cluster using vi or another editor. The following example shows an /etc/gabtab file:

/sbin/gabconfig -c -n*N*

Where the  $-c$  option configures the driver for use. The  $-nN$  option specifies that the cluster is not formed until at least N systems are ready to form the cluster. Symantec recommends that you set N to be the total number of systems in the cluster.

Warning: Symantec does not recommend the use of the  $-c$   $-x$  option for  $\sin(\theta)$  /sbin/gabconfig. Using  $-c$  -x can lead to a split-brain condition.

<span id="page-192-1"></span>2 Edit the following file on each node in the cluster to change the values of the GAB\_START and the GAB\_STOP environment variables to 1:

/etc/rc.config.d/gabconf

# Configuring VCS manually

VCS configuration requires the types.cf and main.cf files on each system in the cluster. Both of the files are in the /etc/VRTSvcs/conf/config directory.

main.cf file

The main.cf configuration file requires the following minimum essential elements:

- An "include" statement that specifies the file, types.cf, which defines the VCS bundled agent resource type definitions.
- The name of the cluster.
- The name of the systems that make up the cluster.

Note that the "include" statement in main.cf refers to the types.cf file. This text file describes the VCS bundled agent resource type definitions. During new installations, the types.cf file is automatically copied in to the /etc/VRTSvcs/conf/config directory. types.cf file

When you manually install VCS, the file /etc/VRTSvcs/conf/config/main.cf contains only the line:

include "types.cf"

For a full description of the main.cf file, and how to edit and verify it, refer to the *Veritas Cluster Server Administrator's Guide*.

#### To configure VCS manually

1 Log on as superuser, and move to the directory that contains the configuration file:

# **cd /etc/VRTSvcs/conf/config**

2 Use vi or another text editor to edit the main.cf file, defining your cluster name and system names. Refer to the following example.

An example main.cf for a two-node cluster:

```
include "types.cf"
cluster VCSCluster2 ( )
system galaxy ( )
system nebula ( )
```
An example main.cf for a single-node cluster:

```
include "types.cf"
cluster VCSCluster1 ( )
system sn1 ( )
```
- 3 Save and close the main.cf file.
- 4 Edit the following file on each node in the cluster to change the values of the VCS\_START and the VCS\_STOP environment variables to 1:

/etc/rc.config.d/vcsconf

## Configuring the cluster UUID when creating a cluster manually

You need to configure the cluster UUID when you manually create a cluster.

#### To configure the cluster UUID when you create a cluster manually

◆ On one node in the cluster, perform the following command to populate the cluster UUID on each node in the cluster.

```
# /opt/VRTSvcs/bin/uuidconfig.pl -clus -configure nodeA
      nodeB ... nodeN
```
<span id="page-194-1"></span>Where *nodeA*, *nodeB*, through *nodeN* are the names of the cluster nodes.

# Configuring VCS in single node mode

In addition to the steps mentioned in the manual configuration section, complete the following steps to configure VCS in single node mode.

See ["Configuring](#page-192-1) VCS manually" on page 193.

To configure VCS in single node mode

<span id="page-194-0"></span>Edit the following file to change the value of the ONENODE environment variable to **yes**.

/etc/rc.config.d/vcsconf

# Starting LLT,GAB, and VCS after manual configuration

After you have configured LLT, GAB, and VCS, use the following procedures to start LLT, GAB, and VCS.

#### To start LLT

- 1 On each node, run the following command to start LLT:
	- # **/sbin/init.d/llt start**

If LLT is configured correctly on each node, the console output resembles:

```
Loading LLT Driver...
Starting LLT...
Starting LLT done.
```
2 On each node, run the following command to verify that LLT is running:

# **/sbin/lltconfig**

LLT is running

#### To start GAB

1 On each node, run the following command to start GAB:

# **/sbin/init.d/gab start**

If GAB is configured correctly on each node, the console output resembles:

GAB: Starting GAB: Starting Done

2 On each node, run the following command to verify that GAB is running:

# **/sbin/gabconfig -a** GAB Port Memberships =================================== Port a gen a36e0003 membership 01

#### To start VCS

- On each node, type:
	- # **/sbin/init.d/vcs start**

If VCS is configured correctly on each node, the console output resembles:

```
VCS:10619:'HAD' starting on: galaxy
VCS:10620:Waiting for local cluster configuration status
VCS:10625:Local cluster configuration valid
VCS:11034:registering for cluster membership
VCS:11035:Waiting for cluster membership
VCS:10077:received new cluster membership
VCS:10082:System (galaxy) is in Regular Membership -
       Membership:0x1
VCS:10073:building from local configuration
VCS:10066:entering RUNNING state
```
<span id="page-195-0"></span>See ["Verifying](#page-274-0) the cluster" on page 275.

# Modifying the VCS configuration

After the successful installation of VCS, you can modify the configuration of VCS using several methods. You can dynamically modify the configuration from the command line, Veritas Operations Manager, or the Cluster Manager (Java Console). For information on management tools, refer to the *Veritas Cluster Server Administrator's Guide*.

You can also edit the main.cf file directly. For information on the structure of the main.cf file, refer to the *Veritas Cluster Server Administrator's Guide*.

### Configuring the ClusterService group

When you have installed VCS, and verified that LLT, GAB, and VCS work, you can create a service group to include the optional features. These features include the VCS notification components and the Global Cluster option. If you manually added VCS to your cluster systems, you must manually create the ClusterService group. You can refer to the configuration examples of a system with a ClusterService group. See the *Veritas Cluster Server Administrator's Guide* for more information.

See "Sample main.cf file for VCS [clusters"](#page-360-0) on page 361.

Chapter

# Manually configuring the clusters for data integrity

This chapter includes the following topics:

- Setting up [disk-based](#page-197-0) I/O fencing manually
- <span id="page-197-0"></span>Setting up [server-based](#page-202-0) I/O fencing manually
- Setting up non-SCSI-3 fencing in virtual [environments](#page-214-0) manually

# Setting up disk-based I/O fencing manually

<span id="page-197-1"></span>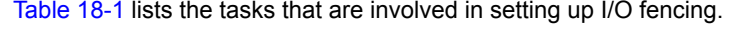

| Task                                              | <b>Reference</b>                                                     |
|---------------------------------------------------|----------------------------------------------------------------------|
| Initializing disks as VxVM disks                  | See "Initializing disks as VxVM disks" on page 125.                  |
| Identifying disks to use as<br>coordinator disks  | See "Identifying disks to use as coordinator disks"<br>on page 199.  |
| Checking shared disks for I/O<br>fencing          | See "Checking shared disks for I/O fencing" on page 129.             |
| Setting up coordinator disk<br>groups             | See "Setting up coordinator disk groups" on page 199.                |
| Creating I/O fencing<br>configuration files       | See "Creating I/O fencing configuration files" on page 200.          |
| Modifying VCS configuration to<br>use I/O fencing | See "Modifying VCS configuration to use I/O fencing"<br>on page 201. |

Table 18-1 Tasks to set up I/O fencing manually

| <b>Task</b>                                                    | <b>Reference</b>                                                                  |
|----------------------------------------------------------------|-----------------------------------------------------------------------------------|
| Configuring CoordPoint agent<br>to monitor coordination points | See "Configuring CoordPoint agent to monitor coordination<br>points" on page 213. |
| Verifying I/O fencing<br>configuration                         | See "Verifying I/O fencing configuration" on page 202.                            |

Table 18-1 Tasks to set up I/O fencing manually *(continued)*

# Identifying disks to use as coordinator disks

<span id="page-198-0"></span>Make sure you initialized disks as VxVM disks.

See ["Initializing](#page-124-0) disks as VxVM disks" on page 125.

Review the following procedure to identify disks to use as coordinator disks.

#### To identify the coordinator disks

1 List the disks on each node.

For example, execute the following commands to list the disks:

# **vxdisk -o alldgs list**

<span id="page-198-1"></span>2 Pick three SCSI-3 PR compliant shared disks as coordinator disks.

See ["Checking](#page-128-0) shared disks for I/O fencing" on page 129.

# Setting up coordinator disk groups

From one node, create a disk group named vxfencoorddg. This group must contain three disks or LUNs. You must also set the coordinator attribute for the coordinator disk group. VxVM uses this attribute to prevent the reassignment of coordinator disks to other disk groups.

Note that if you create a coordinator disk group as a regular disk group, you can turn on the coordinator attribute in Volume Manager.

Refer to the *Veritas Storage Foundation Administrator's Guide* for details on how to create disk groups.

The following example procedure assumes that the disks have the device names c1t1d0, c2t1d0, and c3t1d0.

#### To create the vxfencoorddg disk group

1 On any node, create the disk group by specifying the device names:

```
# vxdg init vxfencoorddg c1t1d0 c2t1d0 c3t1d0
```
2 Set the coordinator attribute value as "on" for the coordinator disk group.

# **vxdg -g vxfencoorddg set coordinator=on**

- 3 Deport the coordinator disk group:
	- # **vxdg deport vxfencoorddg**
- 4 Import the disk group with the  $-t$  option to avoid automatically importing it when the nodes restart:
	- # **vxdg -t import vxfencoorddg**
- <span id="page-199-0"></span>5 Deport the disk group. Deporting the disk group prevents the coordinator disks from serving other purposes:
	- # **vxdg deport vxfencoorddg**

# Creating I/O fencing configuration files

After you set up the coordinator disk group, you must do the following to configure I/O fencing:

- Create the I/O fencing configuration file /etc/vxfendg
- Update the I/O fencing configuration file /etc/vxfenmode

To update the I/O fencing files and start I/O fencing

- 1 On each nodes, type:
	- # **echo "vxfencoorddg" > /etc/vxfendg**

Do not use spaces between the quotes in the "vxfencoorddg" text.

This command creates the /etc/vxfendg file, which includes the name of the coordinator disk group.

2 Update the /etc/vxfenmode file to specify to use the SCSI-3 dmp disk policy. On all cluster nodes, type:

# **cp /etc/vxfen.d/vxfenmode\_scsi3\_dmp /etc/vxfenmode**

3 To check the updated /etc/vxfenmode configuration, enter the following command on one of the nodes. For example:

```
# more /etc/vxfenmode
```
<span id="page-200-0"></span>4 Edit the following file on each node in the cluster to change the values of the VXFEN\_START and the VXFEN\_STOP environment variables to 1:

/etc/rc.config.d/vxfenconf

# Modifying VCS configuration to use I/O fencing

After you add coordination points and configure I/O fencing, add the UseFence = SCSI3 cluster attribute to the VCS configuration file /etc/VRTSvcs/conf/config/main.cf.

If you reset this attribute to UseFence = None, VCS does not make use of I/O fencing abilities while failing over service groups. However, I/O fencing needs to be disabled separately.

#### To modify VCS configuration to enable I/O fencing

1 Save the existing configuration:

```
# haconf -dump -makero
```
- 2 Stop VCS on all nodes:
	- # **hastop -all**
- 3 If the I/O fencing driver vxfen is already running, stop the I/O fencing driver.
	- # **/sbin/init.d/vxfen stop**
- 4 Make a backup copy of the main.cf file:
	- # **cd /etc/VRTSvcs/conf/config**
	- # **cp main.cf main.orig**

5 On one node, use vi or another text editor to edit the main.cf file. To modify the list of cluster attributes, add the UseFence attribute and assign its value as SCSI3.

```
cluster clus1(
UserNames = { admin = "cDRpdxPmHpzS." }
Administrators = { admin }
HacliUserLevel = COMMANDROOT
CounterInterval = 5
UseFence = SCSI3
\lambda
```
Regardless of whether the fencing configuration is disk-based or server-based, the value of the cluster-level attribute UseFence is set to SCSI3.

- 6 Save and close the file.
- 7 Verify the syntax of the file /etc/VRTSvcs/conf/config/main.cf:

```
# hacf -verify /etc/VRTSvcs/conf/config
```
8 Using rcp or another utility, copy the VCS configuration file from a node (for example, galaxy) to the remaining cluster nodes.

For example, on each remaining node, enter:

```
# rcp galaxy:/etc/VRTSvcs/conf/config/main.cf \
/etc/VRTSvcs/conf/config
```
- <span id="page-201-0"></span>9 Start the I/O fencing driver and VCS. Perform the following steps on each node:
	- Start the I/O fencing driver. The vxfen startup script also invokes the  $v$ *xfenconfig* command, which configures the vxfen driver to start and use the coordination points that are listed in /etc/vxfentab.
		- # **/sbin/init.d/vxfen start**
	- Start VCS.
		- # **/opt/VRTS/bin/hastart**

# Verifying I/O fencing configuration

Verify from the vxfenadm output that the SCSI-3 disk policy reflects the configuration in the /etc/vxfenmode file.

#### To verify I/O fencing configuration

1 On one of the nodes, type:

```
# vxfenadm -d
```
Output similar to the following appears if the fencing mode is SCSI3 and the SCSI3 disk policy is dmp:

```
I/O Fencing Cluster Information:
================================
Fencing Protocol Version: 201
Fencing Mode: SCSI3
Fencing SCSI3 Disk Policy: dmp
Cluster Members:
   * 0 (galaxy)
  1 (nebula)
RFSM State Information:
  node 0 in state 8 (running)
  node 1 in state 8 (running)
```
- <span id="page-202-0"></span>2 Verify that the disk-based I/O fencing is using the specified disks.
	- # **vxfenconfig -l**

# Setting up server-based I/O fencing manually

Tasks that are involved in setting up server-based I/O fencing manually include:

| Task                                                                                  | <b>Reference</b>                                                                   |
|---------------------------------------------------------------------------------------|------------------------------------------------------------------------------------|
| Preparing the CP servers for<br>use by the VCS cluster                                | See "Preparing the CP servers manually for use by the<br>VCS cluster" on page 204. |
| Modifying I/O fencing<br>configuration files to configure<br>server-based I/O fencing | See "Configuring server-based fencing on the VCS cluster<br>manually" on page 207. |
| Modifying VCS configuration to<br>use I/O fencing                                     | See "Modifying VCS configuration to use I/O fencing"<br>on page 201.               |

Table 18-2 Tasks to set up server-based I/O fencing manually

Table 18-2 Tasks to set up server-based I/O fencing manually *(continued)*

| Task                           | <b>Reference</b>                                                                           |
|--------------------------------|--------------------------------------------------------------------------------------------|
| agent to monitor coordination  | Configuring Coordination Point   See "Configuring CoordPoint agent to monitor coordination |
| points                         | points" on page 213.                                                                       |
| Verifying the server-based I/O | See "Verifying server-based I/O fencing configuration"                                     |
| fencing configuration          | on page 214.                                                                               |

# Preparing the CP servers manually for use by the VCS cluster

<span id="page-203-0"></span>Use this procedure to manually prepare the CP server for use by the VCS cluster or clusters.

<span id="page-203-1"></span>[Table](#page-203-1) 18-3 displays the sample values used in this procedure.

| CP server configuration component | Sample name          |
|-----------------------------------|----------------------|
| CP server                         | mycps1               |
| Node #1 - VCS cluster             | galaxy               |
| Node #2 - VCS cluster             | nebula               |
| Cluster name                      | clus1                |
| Cluster UUID                      | {f0735332-1dd1-11b2} |

Table 18-3 Sample values in procedure

#### To manually configure CP servers for use by the VCS cluster

1 Determine the cluster name and uuid on the VCS cluster.

For example, issue the following commands on one of the VCS cluster nodes (galaxy):

# **grep cluster /etc/VRTSvcs/conf/config/main.cf**

cluster clus1

# **cat /etc/vx/.uuids/clusuuid**

{f0735332-1dd1-11b2-bb31-00306eea460a}

2 Use the cpsadm command to check whether the VCS cluster and nodes are present in the CP server.

For example:

#### # **cpsadm -s mycps1.symantecexample.com -a list\_nodes**

```
ClusName UUID Hostname(Node ID) Registered
clus1 {f0735332-1dd1-11b2-bb31-00306eea460a} galaxy(0) 0
clus1 {f0735332-1dd1-11b2-bb31-00306eea460a} nebula(1) 0
```
If the output does not show the cluster and nodes, then add them as described in the next step.

For detailed information about the cpsadm command, see the *Veritas Cluster Server Administrator's Guide.*

3 Add the VCS cluster and nodes to each CP server.

For example, issue the following command on the CP server (mycps1.symantecexample.com) to add the cluster:

```
# cpsadm -s mycps1.symantecexample.com -a add_clus\
-c clus1 -u {f0735332-1dd1-11b2}
```

```
Cluster clus1 added successfully
```
Issue the following command on the CP server (mycps1.symantecexample.com) to add the first node:

```
# cpsadm -s mycps1.symantecexample.com -a add_node\
-c clus1 -u {f0735332-1dd1-11b2} -h galaxy -n0
Node 0 (galaxy) successfully added
```
Issue the following command on the CP server (mycps1.symantecexample.com) to add the second node:

```
# cpsadm -s mycps1.symantecexample.com -a add_node\
-c clus1 -u {f0735332-1dd1-11b2} -h nebula -n1
```
Node 1 (nebula) successfully added

4 If security is to be enabled, check whether the CPSADM@VCS\_SERVICES@*cluster\_uuid* users are created in the CP server.

If the output below does not show the users, then add them as described in the next step.

```
# cpsadm -s mycps1.symantecexample.com -a list_users
Username/Domain Type Cluster Name / UUID Role
```

```
CPSADM@VCS_SERVICES@f0735332-1dd1-11b2/vx
                     clus1/{f0735332-1dd1-11b2} Operator
```
If security is to be disabled, then add the user name "cpsclient@hostname" to the server instead of the CPSADM@VCS\_SERVICES@*cluster\_uuid* (for example, cpsclient@galaxy).

The CP server can only run in either secure mode or non-secure mode, both connections are not accepted at the same time.

5 Add the users to the CP server.

Issue the following commands on the CP server (mycps1.symantecexample.com):

```
# cpsadm -s mycps1.symantecexample.com -a add_user -e\
CPSADM@VCS_SERVICES@cluster_uuid\
```
**-f cps\_operator -g vx**

```
User CPSADM@VCS_SERVICES@cluster_uuid
successfully added
```
6 Authorize the CP server user to administer the VCS cluster. You must perform this task for the CP server users corresponding to each node in the VCS cluster.

For example, issue the following command on the CP server (mycps1.symantecexample.com) for VCS cluster clus1 with two nodes galaxy and nebula:

```
# cpsadm -s mycps1.symantecexample.com -a\
add_clus_to_user -c clus1\
 -u {f0735332-1dd1-11b2}\
 -e CPSADM@VCS_SERVICES@cluster_uuid\
 -f cps_operator -g vx
Cluster successfully added to user
```
<span id="page-206-0"></span>CPSADM@VCS\_SERVICES@*cluster\_uuid* privileges.

# Configuring server-based fencing on the VCS cluster manually

The configuration process for the client or VCS cluster to use CP server as a coordination point requires editing the /etc/vxfenmode file.

You need to edit this file to specify the following information for your configuration:

- Fencing mode
- Fencing mechanism
- Fencing disk policy (if applicable to your I/O fencing configuration)
- Appropriate value for the security configuration
- CP server or CP servers
- Coordinator disk group (if applicable to your I/O fencing configuration)

Note: Whenever coordinator disks are used as coordination points in your I/O fencing configuration, you must create a disk group (vxfencoorddg). You must specify this disk group in the /etc/vxfenmode file.

See "Setting up [coordinator](#page-198-1) disk groups" on page 199.

The customized fencing framework also generates the  $/$ etc/vxfentab file which has security setting and the coordination points (all the CP servers and disks from disk group specified in /etc/vxfenmode file).

To configure server-based fencing on the VCS cluster manually

1 Use a text editor to edit the following file on each node in the cluster:

/etc/rc.config.d/vxfenconf

You must change the values of the VXFEN\_START and the VXFEN\_STOP environment variables to 1.

2 Use a text editor to edit the  $/etc/vxf$ enmode file values to meet your configuration specifications.

If your server-based fencing configuration uses a single highly available CP server as its only coordination point, make sure to add the  $\sin(1 + \cos(2\theta))$  entry in the /etc/vxfenmode file.

The following sample file output displays what the  $/etc$  vxfenmode file contains:

See "Sample vxfenmode file output for [server-based](#page-207-0) fencing" on page 208.

**3** After editing the  $/$ etc $/$ vxfenmode file, run the vxfen init script to start fencing. For example:

# **/sbin/init.d/vxfen start**

<span id="page-207-0"></span>4 For CP servers in secure mode, make sure that the security is enabled on the cluster and the credentials for the CPSADM are present in the /var/VRTSvcs/vcsauth/data/CPSADM directory.

#### Sample vxfenmode file output for server-based fencing

The following is a sample vxfenmode file for server-based fencing:

```
#
# vxfen mode determines in what mode VCS I/O Fencing should work.
#
# available options:
# scsi3 - use scsi3 persistent reservation disks
```

```
# customized - use script based customized fencing
# disabled - run the driver but don't do any actual fencing
#
vxfen_mode=customized
# vxfen mechanism determines the mechanism for customized I/O
# fencing that should be used.
#
# available options:
# cps - use a coordination point server with optional script
            controlled scsi3 disks
#
vxfen_mechanism=cps
#
# scsi3 disk policy determines the way in which I/O Fencing
# communicates with the coordination disks. This field is
# required only if customized coordinator disks are being used.
#
# available options:
# dmp - use dynamic multipathing
# raw - connect to disks using the native interface
#
scsi3_disk_policy=dmp
# security when enabled uses secure communication to the cp server
# using VxAT (Veritas Authentication Service)
# available options:
# 0 - don't use Veritas Authentication Service for cp server
# communication
# 1 - use Veritas Authentication Service for cp server
  # communication
security=1
#
# Specify 3 or more odd number of coordination points in this file,
# one in its own line. They can be all-CP servers, all-SCSI-3
# compliant coordinator disks, or a combination of CP servers and
# SCSI-3 compliant coordinator disks. Please ensure that the CP
# server coordination points are numbered sequentially and in the
# same order on all the cluster nodes.
#
# Coordination Point Server(CPS) is specified as:
```

```
#
# cps<number>=[<vip/vhn>]:<port>
#
# If a CPS supports multiple virtual IPs or virtual hostnames over
# different subnets, all of the IPs/names can be specified in a
# comma separated list as follows:
#
# cps<number>=[\langle \text{vin 1/}}] the 1 is [\langle \text{out 1}\rangle, [\langle \text{out 2/}}] is [\langle \text{in 2}\rangle]: [\langle \text{out 2}\rangle, \ldots]# [<vip_n/vhn_n>]:<port_n>
#
# Where,
# <number>
# is the serial number of the CPS as a coordination point; must
# start with 1.
# <vip>
# is the virtual IP address of the CPS, must be specified in
# square brackets ("[]").
# <vhn>
# is the virtual hostname of the CPS, must be specified in square
# brackets ("[]").
# <port>
# is the port number bound to a particular <vip/vhn> of the CPS.
# It is optional to specify a <port>. However, if specified, it
# must follow a colon (":") after <vip/vhn>. If not specified, the
# colon (":") must not exist after <vip/vhn>.
#
# For all the <vip/vhn>s which do not have a specified <port>, a
# default port can be specified as follows:
#
# port=<default_port>
#
# Where <default_port> is applicable to all the <vip/vhn>s for
# which a <port> is not specified. In other words, specifying <port>
# with a <vip/vhn> overrides the <default port> for that <vip/vhn>.
# If the <default_port> is not specified, and there are <vip/vhn>s for
# which <port> is not specified, then port number 14250 will be used
# for such <vip/vhn>s.
#
# Example of specifying CP Servers to be used as coordination points:
# port=57777
# cps1=[192.168.0.23],[192.168.0.24]:58888,[mycps1.company.com]
# cps2=[192.168.0.25]
# cps3=[mycps2.company.com]:59999
```

```
#
# In the above example,
# - port 58888 will be used for vip [192.168.0.24]
# - port 59999 will be used for vhn [mycps2.company.com], and
# - default port 57777 will be used for all remaining <vip/vhn>s:
# [192.168.0.23]
# [mycps1.company.com]
# [192.168.0.25]
# - if default port 57777 were not specified, port 14250 would be used
# for all remaining <vip/vhn>s:
# [192.168.0.23]
# [mycps1.company.com]
# [192.168.0.25]
#
# SCSI-3 compliant coordinator disks are specified as:
#
# vxfendg=<coordinator disk group name>
# Example:
# vxfendg=vxfencoorddg
#
# Examples of different configurations:
# 1. All CP server coordination points
* cps1=
# cps2=
# cps3=
#
# 2. A combination of CP server and a disk group having two SCSI-3
# coordinator disks
# cps1=
# vxfendg=
# Note: The disk group specified in this case should have two disks
#
# 3. All SCSI-3 coordinator disks
# vxfendg=
# Note: The disk group specified in case should have three disks
#
```
[Table](#page-211-0) 18-4 defines the vxfenmode parameters that must be edited.

| vxfenmode File<br><b>Parameter</b> | <b>Description</b>                                                                                                    |
|------------------------------------|----------------------------------------------------------------------------------------------------|
| vxfen_mode                         | Fencing mode of operation. This parameter must be set to<br>"customized".                                                                                                    |
| vxfen mechanism                    | Fencing mechanism. This parameter defines the mechanism<br>that is used for fencing. If one of the three coordination points<br>is a CP server, then this parameter must be set to "cps".                                                                                                    |
| scsi3_disk_policy                  | Configure the vxfen module to use either DMP devices, "dmp"<br>or the underlying raw character devices, "raw".                                                                                                    |
|                                    | Note: The configured disk policy is applied on all the nodes.                                                                                                    |
| security                           | Security parameter 1 indicates that secure mode is used for<br>CP server communications.                                                                                                    |
|                                    | Security parameter 0 indicates that communication with the CP<br>server is made in non-secure mode.                                                                                                    |
|                                    | The default security value is 1.                                                                                                    |
| cps1, cps2, or vxfendg             | Coordination point parameters.                                                                                                    |
|                                    | Enter either the virtual IP address or the FQHN (whichever is<br>accessible) of the CP server.                                                                                                    |
|                                    | cps <number>=[virtual ip address/virtual host name]:port</number>                                                                                                    |
|                                    | Where port is optional. The default port value is 14250.                                                                                                    |
|                                    | If you have configured multiple virtual IP addresses or host<br>names over different subnets, you can specify these as<br>comma-separated values. For example:                                                                                                    |
|                                    | cps1=[192.168.0.23], [192.168.0.24]:58888,<br>[mycps1.company.com]                                                                                                    |
|                                    | <b>Note:</b> Whenever coordinator disks are used in an I/O fencing<br>configuration, a disk group has to be created (vxfencoorddg)<br>and specified in the /etc/vxfenmode file. Additionally, the<br>customized fencing framework also generates the /etc/vxfentab<br>file which specifies the security setting and the coordination<br>points (all the CP servers and the disks from disk group<br>specified in /etc/vxfenmode file). |

<span id="page-211-0"></span>Table 18-4 vxfenmode file parameters

| vxfenmode File<br><b>Parameter</b> | <b>Description</b>                                                                                                    |
|------------------------------------|----------------------------------------------------------------------------------------------------|
| port                               | Default port for the CP server to listen on<br>If you have not specified port numbers for individual virtual IP<br>addresses or host names, the default port number value that<br>the CP server uses for those individual virtual IP addresses or<br>host names is 14250. You can change this default port value<br>using the port parameter. |
| single cp                          | Value 1 for single cp parameter indicates that the server-based<br>fencing uses a single highly available CP server as its only<br>coordination point.<br>Value 0 for single cp parameter indicates that the server-based<br>fencing uses at least three coordination points.                                                                 |

Table 18-4 vxfenmode file parameters *(continued)*

## Configuring CoordPoint agent to monitor coordination points

<span id="page-212-0"></span>The following procedure describes how to manually configure the CoordPoint agent to monitor coordination points.

The CoordPoint agent can monitor CP servers and SCSI-3 disks.

See the *Veritas Cluster Server Bundled Agents Reference Guide* for more information on the agent.

To configure CoordPoint agent to monitor coordination points

- 1 Ensure that your VCS cluster has been properly installed and configured with fencing enabled.
- 2 Create a parallel service group vxfen and add a coordpoint resource to the vxfen service group using the following commands:

```
# haconf -makerw
# hagrp -add vxfen
# hagrp -modify vxfen SystemList galaxy 0 nebula 1
# hagrp -modify vxfen AutoFailOver 0
# hagrp -modify vxfen Parallel 1
# hagrp -modify vxfen SourceFile "./main.cf"
# hares -add coordpoint CoordPoint vxfen
# hares -modify coordpoint FaultTolerance 1
# hares -modify coordpoint Enabled 1
# haconf -dump -makero
```
**3** Verify the status of the agent on the VCS cluster using the hares commands. For example:

# hares -state coordpoint

The following is an example of the command and output::

```
# hares -state coordpoint
```
# Resource Attribute System Value coordpoint State galaxy ONLINE coordpoint State nebula ONLINE

4 Access the engine log to view the agent log. The agent log is written to the engine log.

The agent log contains detailed CoordPoint agent monitoring information; including information about whether the CoordPoint agent is able to access all the coordination points, information to check on which coordination points the CoordPoint agent is reporting missing keys, etc.

To view all such information in the engine log, change the dbg level for that node using the following commands:

- # **haconf -makerw**
- # **hatype -modify Coordpoint LogDbg 10**
- <span id="page-213-0"></span># **haconf -dump -makero**

The agent log can now be viewed at the following location:

/var/VRTSvcs/log/engine\_A.log

## Verifying server-based I/O fencing configuration

Follow the procedure described below to verify your server-based I/O fencing configuration.

To verify the server-based I/O fencing configuration

1 Verify that the I/O fencing configuration was successful by running the  $v$ xfenadm command. For example, run the following command:

```
# vxfenadm -d
```
Note: For troubleshooting any server-based I/O fencing configuration issues, refer to the *Veritas Cluster Server Administrator's Guide*.

2 Verify that I/O fencing is using the specified coordination points by running the vxfenconfig command. For example, run the following command:

```
# vxfenconfig -l
```
<span id="page-214-0"></span>If the output displays  $\sin q \leq c_p=1$ , it indicates that the application cluster uses a CP server as the single coordination point for server-based fencing.

# Setting up non-SCSI-3 fencing in virtual environments manually

To manually set up I/O fencing in a non-SCSI-3 PR compliant setup

1 Configure I/O fencing in customized mode with only CP servers as coordination points.

See "Setting up [server-based](#page-202-0) I/O fencing manually" on page 203.

- 2 Make sure that the VCS cluster is online and check that the fencing mode is customized.
	- # **vxfenadm -d**
- 3 Make sure that the cluster attribute UseFence is set to SCSI3.
	- # **haclus -value UseFence**
- 4 On each node, edit the /etc/vxenviron file as follows:

data disk fencing=off

- 5 Enter the following command to change the vxfen\_min\_delay parameter value:
	- # **/usr/sbin/kctune vxfen\_vxfnd\_tmt=25**

6 On each node, edit the /etc/vxfenmode file as follows:

```
loser_exit_delay=55
vxfen_script_timeout=25
```
Refer to the sample /etc/vxfenmode file.

- 7 On each node, set the value of the LLT sendhbcap timer parameter value as follows:
	- Run the following command:

lltconfig -T sendhbcap:3000

■ Add the following line to the /etc/llttab file so that the changes remain persistent after any reboot:

set-timer senhbcap:3000

- 8 On any one node, edit the VCS configuration file as follows:
	- Make the VCS configuration file writable:

# haconf -makerw

■ For each resource of the type DiskGroup, set the value of the MonitorReservation attribute to 0 and the value of the Reservation attribute to NONE.

```
# hares -modify <dg_resource> MonitorReservation 0
```

```
# hares -modify <dg_resource> Reservation "NONE"
```
■ Run the following command to verify the value:

```
# hares -list Type=DiskGroup MonitorReservation!=0
```
# hares -list Type=DiskGroup Reservation!="NONE"

The command should not list any resources.

■ Modify the default value of the Reservation attribute at type-level.

# haattr -default DiskGroup Reservation "NONE"

■ Make the VCS configuration file read-only

# haconf -dump -makero
- 9 Make sure that the UseFence attribute in the VCS configuration file main.cf is set to SCSI3.
- 10 To make these VxFEN changes take effect, stop and restart VxFEN and the dependent modules
	- On each node, run the following command to stop VCS:

/sbin/init.d/vcs stop

■ After VCS takes all services offline, run the following command to stop VxFEN:

/sbin/init.d/vxfen stop

- On each node, run the following commands to restart VxFEN and VCS:
	- # /sbin/init.d/vxfen start
	- # /sbin/init.d/vcs start

## Sample /etc/vxfenmode file for non-SCSI-3 fencing

```
====================================
# vxfen mode determines in what mode VCS I/O Fencing should work.
#
# available options:
# scsi3 - use scsi3 persistent reservation disks
# customized - use script based customized fencing
# disabled - run the driver but don't do any actual fencing
#
vxfen_mode=customized
# vxfen mechanism determines the mechanism for customized I/O
# fencing that should be used.
#
# available options:
# cps - use a coordination point server with optional script
# controlled scsi3 disks
#
vxfen_mechanism=cps
#
# scsi3 disk policy determines the way in which I/O Fencing
# communicates with the coordination disks. This field is required
```

```
# only if customized coordinator disks are being used.
#
# available options:
# dmp - use dynamic multipathing
# raw - connect to disks using the native interface
#
# scsi3_disk_policy=dmp
#
# Seconds for which the winning sub cluster waits to allow for the
# losing subcluster to panic & drain I/Os. Useful in the absence of
# SCSI3 based data disk fencing
loser_exit_delay=55
#
# Seconds for which vxfend process wait for a customized fencing
# script to complete. Only used with vxfen mode=customized
vxfen_script_timeout=25
#
# security when enabled uses secure communication to the cp server
# using VxAT (Veritas Authentication Service)
# available options:
# 0 - don't use Veritas Authentication Service for cp server
  # communication
# 1 - use Veritas Authentication Service for cp server
# communication
security=1
#
# Specify 3 or more odd number of coordination points in this file,
# one in its own line. They can be all-CP servers, all-SCSI-3
# compliant coordinator disks, or a combination of CP servers and
# SCSI-3 compliant coordinator disks. Please ensure that the CP
# server coordination points are numbered sequentially and in the
# same order on all the cluster nodes.
#
# Coordination Point Server(CPS) is specified as:
#
# cps<number>=[<vip/vhn>]:<port>
#
# If a CPS supports multiple virtual IPs or virtual hostnames over
# different subnets, all of the IPs/names can be specified in a
```

```
# comma separated list as follows:
#
# cps<number>=[<vip_1/vhn_1>]:<port_1>,[<vip_2/vhn_2>]:<port_2>,...,
# [<vip_n/vhn_n>]:<port_n>
#
# Where,
# <number>
# is the serial number of the CPS as a coordination point; must
# start with 1.
# <vip>
# is the virtual IP address of the CPS, must be specified in
# square brackets ("[]").
# <vhn>
# is the virtual hostname of the CPS, must be specified in square
# brackets ("[]").
# <port>
# is the port number bound to a particular <vip/vhn> of the CPS.
# It is optional to specify a <port>. However, if specified, it
# must follow a colon (":") after <vip/vhn>. If not specified, the
# colon (":") must not exist after <vip/vhn>.
#
# For all the <vip/vhn>s which do not have a specified <port>, a
# default port can be specified as follows:
#
# port=<default_port>
#
# Where <default_port> is applicable to all the <vip/vhn>s for
# which a <port> is not specified. In other words, specifying <port>
# with a <vip/vhn> overrides the <default port> for that <vip/vhn>.
# If the <default_port> is not specified, and there are <vip/vhn>s for
# which <port> is not specified, then port number 14250 will be used
# for such <vip/vhn>s.
#
# Example of specifying CP Servers to be used as coordination points:
# port=57777
# cps1=[192.168.0.23],[192.168.0.24]:58888,[mycps1.company.com]
# cps2=[192.168.0.25]
# cps3=[mycps2.company.com]:59999
#
# In the above example,
# - port 58888 will be used for vip [192.168.0.24]
# - port 59999 will be used for vhn [mycps2.company.com], and
# - default port 57777 will be used for all remaining <vip/vhn>s:
```

```
# [192.168.0.23]
# [mycps1.company.com]
# [192.168.0.25]
# - if default port 57777 were not specified, port 14250 would be used
# for all remaining <vip/vhn>s:
# [192.168.0.23]
# [mycps1.company.com]
# [192.168.0.25]
#
# SCSI-3 compliant coordinator disks are specified as:
#
# vxfendg=<coordinator disk group name>
# Example:
# vxfendg=vxfencoorddg
#
# Examples of different configurations:
# 1. All CP server coordination points
# cps1=
# cps2=
# cps3=
#
# 2. A combination of CP server and a disk group having two SCSI-3
# coordinator disks
# cps1=
# vxfendg=
# Note: The disk group specified in this case should have two disks
#
# 3. All SCSI-3 coordinator disks
# vxfendg=
# Note: The disk group specified in case should have three disks
#
cps1=[mycps1.company.com]
cps2=[mycps2.company.com]
cps3=[mycps3.company.com]
port=14250
================================
```
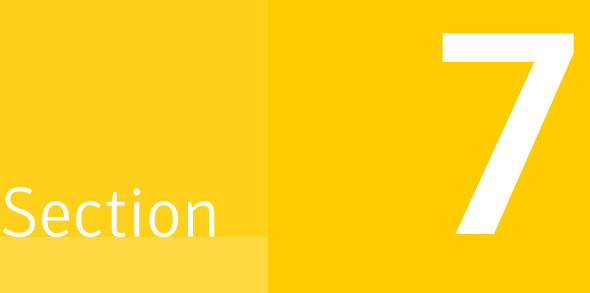

# Upgrading VCS

- Chapter 19. [Planning](#page-221-0) to upgrade VCS
- Chapter 20. [Performing](#page-224-0) a typical VCS upgrade using the installer
- Chapter 21. [Performing](#page-228-0) a phased upgrade
- Chapter 22. [Performing](#page-245-0) an automated VCS upgrade using response files
- Chapter 23. [Performing](#page-249-0) a rolling upgrade

# Chapter

# <span id="page-221-0"></span>Planning to upgrade VCS

This chapter includes the following topics:

- About [upgrading](#page-221-1) to VCS 6.0
- <span id="page-221-1"></span>VCS [supported](#page-222-0) upgrade paths
- Upgrading VCS in secure enterprise [environments](#page-222-1)

# About upgrading to VCS 6.0

You can upgrade VCS using one of the following methods:

- Typical upgrade using Veritas product installer or the installvcs program See "VCS [supported](#page-222-0) upgrade paths" on page 223. See "Upgrading VCS using the [script-based](#page-225-0) installer" on page 226.
- Typical upgrade using Veritas Web installer See "VCS [supported](#page-222-0) upgrade paths" on page 223. See "Upgrading Veritas Cluster Server using the Veritas [Web-based](#page-226-0) installer" on page 227.
- Phased upgrade to reduce downtime See ["Performing](#page-231-0) a phased upgrade" on page 232.
- Automated upgrade using response files See "VCS [supported](#page-222-0) upgrade paths" on page 223. See ["Upgrading](#page-245-1) VCS using response files" on page 246.
- Rolling upgrade to minimize downtime See ["Performing](#page-253-0) a rolling upgrade of VCS using the Web-based installer " on page 254.

You can upgrade VCS 6.0 to Storage Foundation High Availability 6.0 using Veritas product installer or response files.

<span id="page-222-0"></span>See the *Veritas Storage Foundation and High Availability Installation Guide*.

# VCS supported upgrade paths

<span id="page-222-2"></span>[Table](#page-222-2) 19-1 lists the supported upgrade paths.

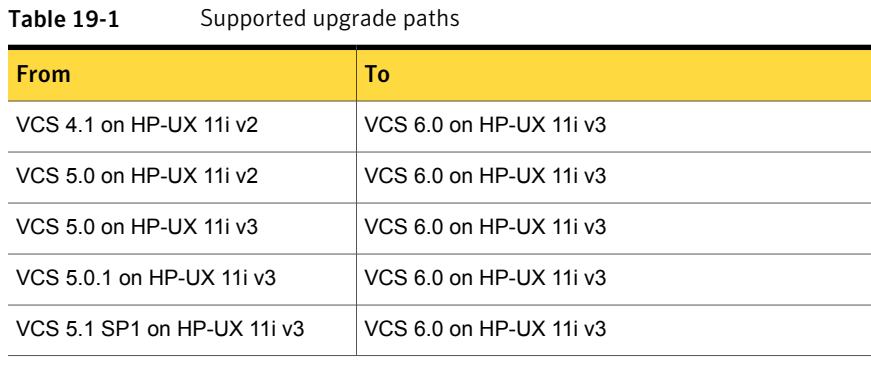

<span id="page-222-1"></span>Note: If you are upgrading from VCS version 3.5, you must first upgrade to version 4.1, and then upgrade to VCS 6.0.

# Upgrading VCS in secure enterprise environments

In secure enterprise environments, ssh or remsh communication is not allowed between systems. In such cases, the installvcs program can upgrade VCS only on systems with which it can communicate (most often the local system only).

#### To upgrade VCS in secure enterprise environments with no remsh or ssh communication

1 Run the installvcs program on each node to upgrade the cluster to VCS 6.0.

On each node, the installvcs program updates the configuration, stops the cluster, and then upgrades VCS on the node. The program also generates a cluster UUID on the node. Each node may have a different cluster UUID at this point.

2 Start VCS on the first node.

# **hastart**

VCS generates the cluster UUID on this node. Run the following command to display the cluster UUID on the local node:

- # **/opt/VRTSvcs/bin/uuidconfig.pl -clus -display** *systemname*
- 3 On each of the other nodes, perform the following steps:
	- Set the value of the VCS\_HOST environment variable to the name of the first node.
	- Display the value of the CID attribute that stores the cluster UUID value:

# **haclus -value CID**

- Copy the output of the CID attribute to the file /etc/vx/.uuids/clusuuid.
- Update the VCS HOST environment variable to remove the set value.
- Start VCS.

The node must successfully join the already running nodes in the cluster. See "Verifying LLT, GAB, and cluster [operation"](#page-270-0) on page 271.

Chapter

# <span id="page-224-0"></span>Performing a typical VCS upgrade using the installer

This chapter includes the following topics:

- Before upgrading using the [script-based](#page-224-1) or Web-based installer
- <span id="page-224-1"></span>Upgrading VCS using the [script-based](#page-225-0) installer
- Upgrading Veritas Cluster Server using the Veritas [Web-based](#page-226-0) installer

# Before upgrading using the script-based or Web-based installer

Before you upgrade VCS, perform the following steps. You first need to remove deprecated resource types and modify changed values.

#### To prepare to upgrade to VCS 6.0

Stop the application agents that are installed on the VxVM disk (for example the NBU agent).

Perform the following steps to stop the application agents:

Take the resources offline on all systems that you want to upgrade.

# **hares -offline** *resname* **-sys** *sysname*

■ Stop the application agents that are installed on VxVM disk on all the systems.

```
# haagent -stop agentname -sys sysname
```
■ Ensure that the agent processes are not running.

# **ps -ef | grep** *agentname*

<span id="page-225-0"></span>This command does not list any processes in the VxVM installation directory.

## Upgrading VCS using the script-based installer

You can use the product installer to upgrade VCS.

#### To upgrade VCS using the product installer

- 1 Log in as superuser and mount the product disc.
- 2 Start the installer.

# **./installer**

The installer starts the product installation program with a copyright message. It then specifies where it creates the logs. Note the log's directory and name.

- 3 From the opening Selection Menu, choose: **G** for "Upgrade a Product."
- 4 Choose **1** for Full Upgrade.
- 5 Enter the names of the nodes that you want to upgrade. Use spaces to separate node names. Press the Enter key to proceed.

The installer runs some verification checks on the nodes.

6 When the verification checks are complete, the installer asks if you agree with the terms of the End User License Agreement. Press **y** to agree and continue.

The installer lists the depots to upgrade.

7 The installer asks if you want to stop VCS processes. Press the Enter key to continue.

The installer stops VCS processes, uninstalls depots, installs or upgrades depots, and configures VCS.

The installer lists the nodes that Symantec recommends you restart.

8 The installer asks if you would like to send the information about this installation to Symantec to help improve installation in the future. Enter your response.

The installer displays the location of log files, summary file, and response file.

9 If you want to upgrade CP server systems that use VCS or SFHA to VCS 6.0, make sure that you first upgrade all application clusters to version VCS 6.0. Then, upgrade VCS or SFHA on the CP server systems.

For instructions to upgrade VCS or SFHA, see the *Veritas Cluster Server Installation Guide* or the *Storage Foundation and High Availability Installation Guide*.

If you are upgrading from 4.x, you may need to create new VCS accounts if you used native OS accounts.

<span id="page-226-0"></span>See "Creating new VCS accounts if you used native operating system [accounts"](#page-353-0) on page 354.

# Upgrading Veritas Cluster Server using the Veritas Web-based installer

This section describes upgrading VCS with the Veritas Web-based installer. The installer detects and upgrades the product that is currently installed on the specified system or systems.

#### To upgrade VCS

- 1 Perform the required steps to save any data that you wish to preserve. For example, make configuration file backups.
- 2 If you are upgrading a high availability (HA) product, take all service groups offline. List all service groups:

# **/opt/VRTSvcs/bin/hagrp -list**

For each service group listed, take it offline:

```
# /opt/VRTSvcs/bin/hagrp -offline service_group -all
```
3 Start the Web-based installer.

See "Starting the Veritas [Web-based](#page-139-0) installer" on page 140.

4 On the Select a task and a product page, select **Upgrade a Product** from the Task drop-down menu.

The installer detects the product that is installed on the specified system. Click **Next**.

- 5 Indicate the systems on which to upgrade. Enter one or more system names, separated by spaces. Click **Next**.
- 6 On the License agreement page, select whether you accept the terms of the End User License Agreement (EULA). To continue, select **Yes I agree** and click **Next**.
- 7 Click **Next** to complete the upgrade.

After the upgrade completes, the installer displays the location of the log and summary files. If required, view the files to confirm the installation status.

- 8 After the upgrade, if the product is not configured, the Web-based installer asks: "Do you want to configure this product?" If the product is already configured, it will not ask any questions.
- 9 Click **Finish**. The installer prompts you for another task.
- 10 If you want to upgrade VCS or SFHA 5.1 on the CP server systems to version VCS 6.0, make sure that you upgraded all application clusters to version VCS 6.0. Then, upgrade VCS or SFHA on the CP server systems. For instructions to upgrade VCS or SFHA, see the VCS or SFHA Installation Guide.

If you are upgrading from 4.x, you may need to create new VCS accounts if you used native operating system accounts.

See "Creating new VCS accounts if you used native operating system [accounts"](#page-353-0) on page 354.

Chapter **21** 

# <span id="page-228-0"></span>Performing a phased upgrade

This chapter includes the following topics:

- <span id="page-228-1"></span>■ About phased [upgrade](#page-228-1)
- **[Performing](#page-231-0) a phased upgrade**

## About phased upgrade

Perform a phased upgrade to minimize the downtime for the cluster. Depending on the situation, you can calculate the approximate downtime as follows:

You can fail over all your Downtime equals the time that is taken to offline and online the service groups. service groups to the nodes that are up.

Downtime for that service group equals the time that is taken to group that you cannot fail perform an upgrade and restart the node. You have a service over to a node that runs during upgrade.

## Prerequisites for a phased upgrade

Before you start the upgrade, confirm that you have licenses for all the nodes that you plan to upgrade.

## Planning for a phased upgrade

Plan out the movement of the service groups from node-to-node to minimize the downtime for any particular service group.

Some rough guidelines follow:

- Split the cluster into two sub-clusters of equal or near equal size.
- Split the cluster so that your high priority service groups remain online during the upgrade of the first subcluster.
- **Before you start the upgrade, back up the VCS configuration files**  $\text{main}$ **, of and** types.cf which are in the directory/etc/VRTSvcs/conf/config/.

## Phased upgrade limitations

The following limitations primarily describe not to tamper with configurations or service groups during the phased upgrade:

- While you perform the upgrades, do not start any modules.
- When you start the installer, only select VCS.
- While you perform the upgrades, do not add or remove service groups to any of the nodes.
- After you upgrade the first half of your cluster (the first subcluster), you need to set up password-less SSH. Create the connection between an upgraded node in the first subcluster and a node from the other subcluster. The node from the other subcluster is where you plan to run the installer and also plan to upgrade.
- <span id="page-229-0"></span>■ Depending on your configuration, you may find that you cannot upgrade multiple nodes at the same time. You may only be able to upgrade one node at a time.
- For very large clusters, you might have to repeat these steps multiple times to upgrade your cluster.

### Phased upgrade example

In this example, you have a secure cluster that you have configured to run on four nodes: node01, node02, node03, and node04. You also have four service groups: sg1, sg2, sg3, and sg4. For the purposes of this example, the cluster is split into two subclusters. The nodes node01 and node02 are in the first subcluster, which you first upgrade. The nodes node03 and node04 are in the second subcluster, which you upgrade last.

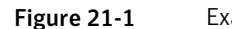

Figure 21-1 Example of phased upgrade set up

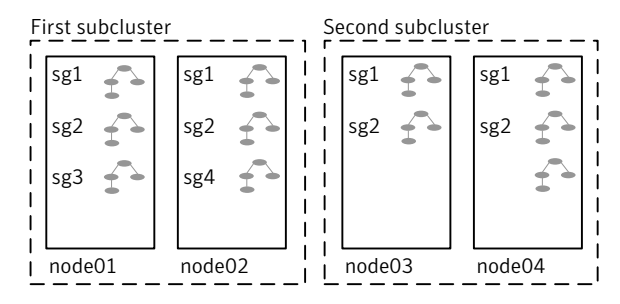

Each service group is running on the nodes as follows:

- sg1 and sg2 are parallel service groups and run on all the nodes.
- sg3 and sg4 are failover service groups. sg3 runs on node01 and sg4 runs on node02.

In your system list, you have each service group that fails over to other nodes as follows:

- sg1 and sg2 are running on all the nodes.
- sg3 and sg4 can fail over to any of the nodes in the cluster.

## Phased upgrade example overview

This example's upgrade path follows:

- Move all the failover service groups from the first subcluster to the second subcluster.
- Take all the parallel service groups offline on the first subcluster.
- Upgrade the operating system on the first subcluster's nodes, if required.
- On the first subcluster, start the upgrade using the installation program.
- Get the second subcluster ready.
- Activate the first subcluster.
- Upgrade the operating system on the second subcluster's nodes, if required.
- On the second subcluster, start the upgrade using the installation program.
- Activate the second subcluster.

See ["Performing](#page-231-0) a phased upgrade" on page 232.

# Performing a phased upgrade

<span id="page-231-0"></span>This section explains how to perform a phased upgrade of VCS on four nodes with four service groups. Note that in this scenario, VCS and the service groups cannot stay online on the second subcluster during the upgrade of the second subcluster. Do not add, remove, or change resources or service groups on any nodes during the upgrade. These changes are likely to get lost after the upgrade.

An example of a phased upgrade follows. It illustrates the steps to perform a phased upgrade. The example makes use of a secure VCS cluster.

You can perform a phased upgrade from VCS 5.0.1 and 5.1 SP1 to VCS 6.0.

See "About phased [upgrade"](#page-228-1) on page 229.

See "Phased upgrade [example"](#page-229-0) on page 230.

## Moving the service groups to the second subcluster

Perform the following steps to establish the service group's status and to switch the service groups.

#### To move service groups to the second subcluster

1 On the first subcluster, determine where the service groups are online.

```
# hagrp -state
```
The output resembles:

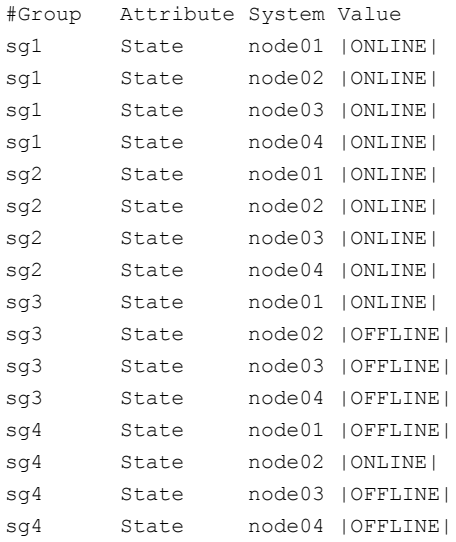

2 Offline the parallel service groups (sg1 and sg2) from the first subcluster. Switch the failover service groups (sg3 and sg4) from the first subcluster (node01 and node02) to the nodes on the second subcluster (node03 and node04).

```
# hagrp -offline sg1 -sys node01
# hagrp -offline sg2 -sys node01
# hagrp -offline sg1 -sys node02
# hagrp -offline sg2 -sys node02
# hagrp -switch sg3 -to node03
# hagrp -switch sg4 -to node04
```
- 3 On the nodes in the first subcluster, stop all VxVM volumes (for each disk group) that VCS does not manage.
- 4 Make the configuration writable on the first subcluster.

```
# haconf -makerw
```
5 Freeze the nodes in the first subcluster.

```
# hasys -freeze -persistent node01
# hasys -freeze -persistent node02
```
6 Dump the configuration and make it read-only.

```
# haconf -dump -makero
```
7 Verify that the service groups are offline on the first subcluster that you want to upgrade.

# **hagrp -state**

Output resembles:

```
#Group Attribute System Value
sg1 State node01 |OFFLINE|
sg1 State node02 |OFFLINE|
sg1 State node03 |ONLINE|
sg1 State node04 |ONLINE|
sg2 State node01 |OFFLINE|
sg2 State node02 |OFFLINE|
sg2 State node03 |ONLINE|
sg2 State node04 |ONLINE|
sg3 State node01 | OFFLINE|
sg3 State node02 |OFFLINE|
sg3 State node03 |ONLINE|
sg3 State node04 |OFFLINE|
sg4 State node01 |OFFLINE|
sg4 State node02 |OFFLINE|
sg4 State node03 |OFFLINE|
sg4 State node04 |ONLINE|
```
- 8 Perform this step on the nodes (node01 and node02) in the first subcluster if the cluster uses I/O Fencing. Use an editor of your choice and change the following:
	- $\blacksquare$  In the /etc/vxfenmode file, change the value of the vxfen mode variable from scsi3 to disabled. Ensure that the line in the  $v$ *xfenmode* file resembles:

vxfen\_mode=**disabled**

■ In the /etc/VRTSvcs/conf/config/main.cf file, change the value of the UseFence attribute from SCSI3 to NONE. Ensure that the line in the  $main.cf$ file resembles:

UseFence = **NONE**

- 9 Back up the llttab, llthosts, gabtab, types.cf, main.cf and AT configuration files on the first subcluster.
	- # **cp /etc/llttab /etc/llttab.bkp**
	- # **cp /etc/llthosts /etc/llthosts.bkp**
	- # **cp /etc/gabtab /etc/gabtab.bkp**
	- # **cp /etc/VRTSvcs/conf/config/main.cf \ /etc/VRTSvcs/conf/config/main.cf.bkp**
	- # **cp /etc/VRTSvcs/conf/config/types.cf \ /etc/VRTSvcs/conf/config/types.cf.bkp**
	- # **/opt/VRTSat/bin/vssat showbackuplist**
	- B|/var/VRTSat/.VRTSat/profile/VRTSatlocal.conf
	- B|/var/VRTSat/.VRTSat/profile/certstore
	- B|/var/VRTSat/ABAuthSource
	- B|/etc/vx/vss/VRTSat.conf
	- Quiescing ...

Snapshot Directory :/var/VRTSatSnapShot

### Upgrading the operating system on the first subcluster

<span id="page-234-0"></span>You can perform the operating system upgrade on the first subcluster, if required. Refer to the operating system's documentation for more information.

## Upgrading the first subcluster

You now navigate to the installer program and start it.

#### To start the installer for the phased upgrade

- 1 Confirm that you are logged on as the superuser and you mounted the product disc.
- 2 Make sure that you can ssh or remsh from the node where you launched the installer to the nodes in the second subcluster without requests for a password.
- 3 Navigate to the folder that contains installvcs.

```
# cd cluster_server
```
4 Start the installvcs program, specify the nodes in the first subcluster (node1 and node2).

# **./installvcs** *node1 node2*

The program starts with a copyright message and specifies the directory where it creates the logs.

5 Enter **y** to agree to the End User License Agreement (EULA).

```
Do you agree with the terms of the End User License Agreement
as specified in the cluster_server/EULA/<lang>/EULA_VCS_Ux_6.0.pdf
file present on media? [y,n,q,?] y
```
6 Review the available installation options.

See "Veritas Cluster Server [installation](#page-328-0) depots" on page 329.

- Installs only the minimal required VCS depots that provides basic functionality of the product. 1
- Installs the recommended VCS depots that provide complete functionality of the product. This option does not install the optional VCS depots. 2

Note that this option is the default.

3 Installs all the VCS depots.

You must choose this option to configure any optional VCS feature.

4 Displays the VCS depots for each option.

For this example, select 3 for all depots.

Select the depots to be installed on all systems? [1-4,q,?] (2) 3

- 7 The installer performs a series of checks and tests to ensure communications, licensing, and compatibility.
- 8 When you are prompted, reply **y** to continue with the upgrade.

```
Do you want to continue? [y,n,q] (y)
```
9 When you are prompted, reply **y** to stop appropriate processes.

Do you want to stop VCS processes? [y,n,q] (y)

#### <span id="page-236-1"></span>10 The installer ends for the first subcluster with the following output:

Configuring VCS: 100% Estimated time remaining:  $0:00$ Performing VCS upgrade configuration .................... Done Veritas Cluster Server Configure completed successfully You are performing phased upgrade (Phase 1) on the systems.

Follow the steps in install guide to upgrade the remaining systems.

Would you like to send the information about this installation to Symantec to help improve installation in the future?  $[y, n, q, ?]$  (y)

The upgrade is finished on the first subcluster. Do not reboot the nodes in the first subcluster until you complete the Preparing the second [subcluster](#page-236-0) procedure.

<span id="page-236-0"></span>11 In the  $/etc/default/11t$  file, set LLT START = 0.

## Preparing the second subcluster

Perform the following steps on the second subcluster before rebooting nodes in the first subcluster.

#### To prepare to upgrade the second subcluster

#### 1 Get the summary of the status of your resources.

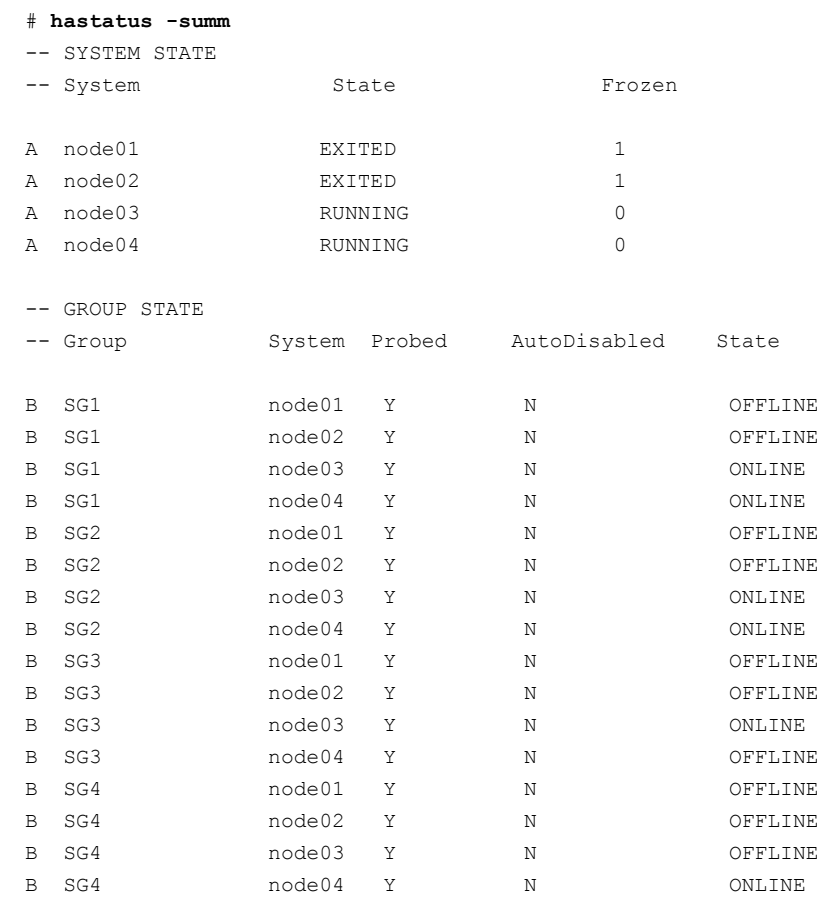

- 2 Stop all VxVM volumes (for each disk group) that VCS does not manage.
- 3 Make the configuration writable on the second subcluster.
	- # **haconf -makerw**
- 4 Unfreeze the service groups.

# **hagrp -unfreeze sg1 -persistent** # **hagrp -unfreeze sg2 -persistent** # **hagrp -unfreeze sg3 -persistent** # **hagrp -unfreeze sg4 -persistent**

5 Dump the configuration and make it read-only.

```
# haconf -dump -makero
```
6 Take the service groups offline on node03 and node04.

# **hagrp -offline sg1 -sys node03** # **hagrp -offline sg1 -sys node04** # **hagrp -offline sg2 -sys node03** # **hagrp -offline sg2 -sys node04** # **hagrp -offline sg3 -sys node03** # **hagrp -offline sg4 -sys node04**

7 Verify the state of the service groups.

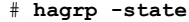

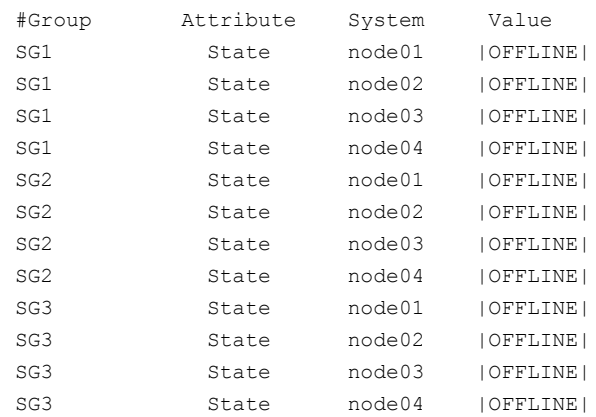

- 8 Perform this step on node03 and node04 if the cluster uses I/O Fencing. Use an editor of your choice and change the following:
	- $\blacksquare$  In the /etc/vxfenmode file, change the value of the vxfen mode variable from scsi3 to disabled. Ensure that the line in the  $v$ *xfenmode file resembles:*

vxfen\_mode=**disabled**

■ In the /etc/VRTSvcs/conf/config/main.cf file, change the value of the UseFence attribute from SCSI3 to NONE. Ensure that the line in the  $main.cf$ file resembles:

```
UseFence = NONE
```
- 9 Stop VCS, I/O Fencing, GAB, and LLT on node03 and node04.
	- # **hastop -local**
	- # **/sbin/init.d/vxfen stop**
	- # **/sbin/init.d/gab stop**
	- # **/sbin/init.d/llt stop**

### Activating the first subcluster

Get the first subcluster ready for the service groups.

Note: These steps fulfill part of the installer's output instructions, see [Upgrading](#page-234-0) the first [subcluster](#page-234-0) step [10.](#page-236-1)

#### To activate the first subcluster

- 1 Perform this step on node01 and node02 if the cluster uses I/O Fencing. Use an editor of your choice and revert the following to an enabled state before you reboot the first subcluster's nodes:
	- In the /etc/VRTSvcs/conf/config/main.cf file, change the value of the UseFence attribute from NONE to SCSI3. Ensure that the line in the main.cf file resembles:

UseFence = **SCSI3**

**■** In the /etc/vxfenmode file, change the value of the vxfen mode variable from disabled to scsi3. Ensure that the line in the  $v$ *xfenmode* file resembles:

vxfen\_mode=**scsi3**

- 2 Reboot the node01 and node02 in the first subcluster.
	- # **/usr/sbin/shutdown -r now**
- 3 Seed node01 and node02 in the first subcluster.

# **gabconfig -xc**

4 Start VCS on node01 and node02. On each node run:

# **hastart**

5 Make the configuration writable on the first subcluster.

# **haconf -makerw**

6 Unfreeze the nodes in the first subcluster.

```
# hasys -unfreeze -persistent node01
# hasys -unfreeze -persistent node02
```
7 Dump the configuration and make it read-only.

# **haconf -dump -makero**

8 Bring the service groups online on node01 and node02.

# **hagrp -online sg1 -sys node01** # **hagrp -online sg1 -sys node02** # **hagrp -online sg2 -sys node01** # **hagrp -online sg2 -sys node02** # **hagrp -online sg3 -sys node01** # **hagrp -online sg4 -sys node02**

### Upgrading the operating system on the second subcluster

You can perform the operating system upgrade on the second subcluster, if required. Refer to the operating system's documentation for more information.

### Upgrading the second subcluster

Perform the following procedure to upgrade the second subcluster (node03 and node04).

#### To start the installer to upgrade the second subcluster

- 1 Confirm that you are logged on as the superuser and you mounted the product disc.
- 2 Navigate to the folder that contains installvcs.

# **cd** *cluster\_server*

3 Confirm that VCS is stopped on node03 and node04. Start the installvcs program, specify the nodes in the second subcluster (node3 and node4).

# **./installvcs** *node3 node4*

The program starts with a copyright message and specifies the directory where it creates the logs.

4 Enter **y** to agree to the End User License Agreement (EULA).

Do you agree with the terms of the End User License Agreement as specified in the cluster\_server/EULA/*<lang>*/EULA\_VCS\_Ux\_6.0.pdf file present on media? [y,n,q,?] **y**

5 Review the available installation options.

See "Veritas Cluster Server [installation](#page-328-0) depots" on page 329.

- Installs only the minimal required VCS depots that provides basic functionality of the product. 1.
- Installs the recommended VCS depots that provide complete functionality of the product. This option does not install the optional VCS depots. 2.

Note that this option is the default.

3. Installs all the VCS depots.

You must choose this option to configure any optional VCS feature.

4. Displays the VCS depots for each option.

For this example, select 3 for all depots.

Select the depots to be installed on all systems? [1-4,q,?] (2) 3

- 6 The installer performs a series of checks and tests to ensure communications, licensing, and compatibility.
- 7 When you are prompted, reply **y** to continue with the upgrade.

Do you want to continue?  $[y,n,q]$  (y)

8 When you are prompted, reply **y** to stop VCS processes.

Do you want to stop VCS processes? [y,n,q] (y)

9 Monitor the installer program answering questions as appropriate until the upgrade completes.

## Finishing the phased upgrade

Complete the following procedure to complete the upgrade.

#### To finish the upgrade

1 Verify that the cluster UUID is the same on the nodes in the second subcluster and the first subcluster. Run the following command to display the cluster UUID:

```
# /opt/VRTSvcs/bin/uuidconfig.pl
-clus -display node1 [node2 ...]
```
If the cluster UUID differs, manually copy the cluster UUID from a node in the first subcluster to the nodes in the second subcluster. For example:

```
# /opt/VRTSvcs/bin/uuidconfig.pl [-rsh] -clus
-copy -from_sys node01 -to_sys node03 node04
```
- 2 Perform this step on node03 and node04 if the cluster uses I/O Fencing. Use an editor of your choice and revert the following to an enabled state before you reboot the second subcluster's nodes:
	- $\blacksquare$  In the /etc/vxfenmode file, change the value of the vxfen mode variable from disabled to scsi3. Ensure that the line in the  $v$ *xfenmode* file resembles:

vxfen\_mode=**scsi3**

- 3 Reboot the node03 and node04 in the second subcluster.
	- # **/usr/sbin/shutdown -r now**

The nodes in the second subcluster join the nodes in the first subcluster.

4 Check to see if VCS and its components are up.

```
# gabconfig -a
GAB Port Memberships
===============================================================
Port a gen nxxxnn membership 0123
Port b gen nxxxnn membership 0123
Port h gen nxxxnn membership 0123
```
5 Run an hastatus -sum command to determine the status of the nodes, service groups, and cluster.

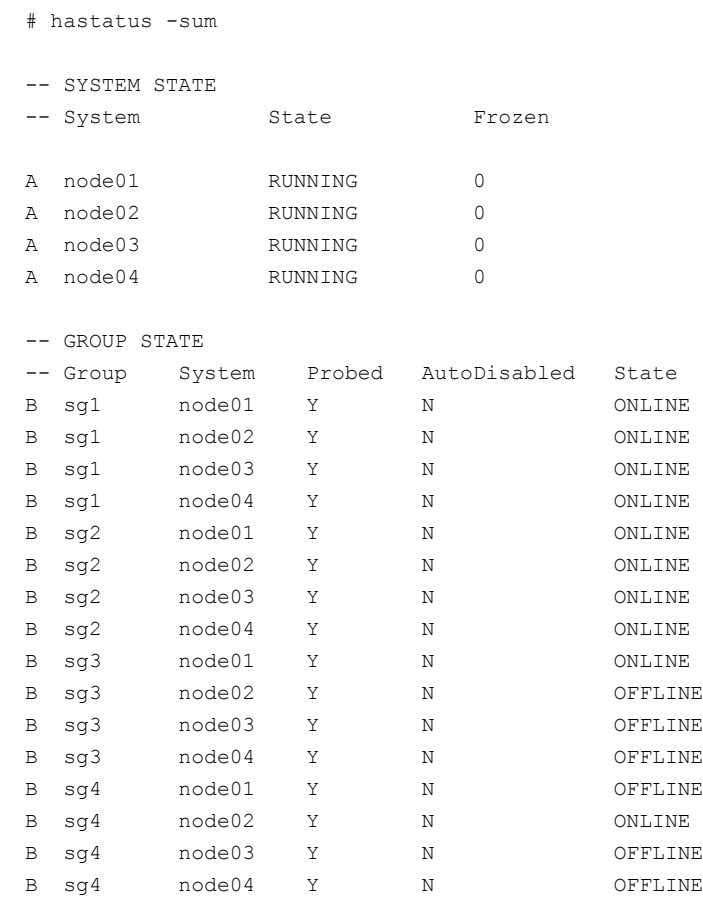

6 After the upgrade is complete, start the VxVM volumes (for each disk group) and mount the VxFS file systems.

In this example, you have performed a phased upgrade of VCS. The service groups were down when you took them offline on node03 and node04, to the time VCS brought them online on node01 or node02.

Note: If you want to upgrade Coordination Point (CP) server systems that use Veritas Cluster Server (VCS) or Storage Foundation High Availability (SFHA) to 6.0, make sure that you upgraded all application clusters to version 6.0. Then, upgrade VCS or SFHA on the CP server systems. For instructions to upgrade VCS or SFHA, see the VCS or SFHA Installation Guide.

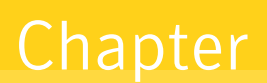

# <span id="page-245-0"></span>Performing an automated VCS upgrade using response files

This chapter includes the following topics:

- [Upgrading](#page-245-1) VCS using response files
- <span id="page-245-1"></span>[Response](#page-246-0) file variables to upgrade VCS
- Sample response file for [upgrading](#page-247-0) VCS

# Upgrading VCS using response files

Typically, you can use the response file that the installer generates after you perform VCS upgrade on one system to upgrade VCS on other systems. You can also create a response file using the makeresponsefile option of the installer.

#### To perform automated VCS upgrade

- 1 Make sure the systems where you want to upgrade VCS meet the upgrade requirements.
- 2 Make sure the pre-upgrade tasks are completed.
- 3 Copy the response file to one of the systems where you want to upgrade VCS. See "Sample response file for [upgrading](#page-247-0) VCS" on page 248.
- 4 Edit the values of the response file variables as necessary.

See ["Response](#page-246-0) file variables to upgrade VCS" on page 247.

- 5 Mount the product disc and navigate to the folder that contains the installation program.
- 6 Start the upgrade from the system to which you copied the response file. For example:
	- # **./installer -responsefile /tmp/***response\_file*
	- # **./installvcs -responsefile /tmp/***response\_file*

<span id="page-246-0"></span>Where /tmp/*response\_file* is the response file's full path name.

## Response file variables to upgrade VCS

<span id="page-246-1"></span>[Table](#page-246-1) 22-1 lists the response file variables that you can define to upgrade VCS.

| <b>Variable</b>     | <b>List or Scalar</b> | <b>Description</b>                                                                                                    |
|---------------------|-----------------------|----------------------------------------------------------------------------------------------------|
| CFG{opt}{upgrade}   | Scalar                | Upgrades VCS depots.                                                                                                    |
|                     |                       | (Required)                                                                                                    |
| CFG{accepteula}     | Scalar                | Specifies whether you agree with<br>EULA.pdf on the media.                                                                                    |
|                     |                       | (Required)                                                                                                    |
| CFG{systems}        | List                  | List of systems on which the product<br>is to be upgraded.                                                                                    |
|                     |                       | (Required)                                                                                                    |
| CFG{prod}           | Scalar                | Defines the product to be upgraded.                                                                                                    |
|                     |                       | The value is VCS60 for VCS.                                                                                                    |
|                     |                       | (Optional)                                                                                                    |
| CFG{vcs allowcomms} | Scalar                | Indicates whether or not to start LLT<br>and GAB when you set up a<br>single-node cluster. The value can<br>be 0 (do not start) or 1 (start). |
|                     |                       | (Required)                                                                                                    |
| CFG{opt}{keyfile}   | Scalar                | Defines the location of an ssh keyfile<br>that is used to communicate with all<br>remote systems.                                             |
|                     |                       | (Optional)                                                                                                    |

Table 22-1 Response file variables specific to upgrading VCS

| <b>Variable</b>   | <b>List or Scalar</b> | <b>Description</b>                                                                                                    |
|-------------------|-----------------------|----------------------------------------------------------------------------------------------------|
| CFG{opt}{pkgpath} | Scalar                | Defines a location, typically an NFS<br>mount, from which all remote<br>systems can install product depots.<br>The location must be accessible<br>from all target systems.<br>(Optional)                                                            |
| CFG{opt}{tmppath} | Scalar                | Defines the location where a<br>working directory is created to store<br>temporary files and the depots that<br>are needed during the install. The<br>default location is /var/tmp.<br>(Optional)                                                   |
| CFG{opt}{logpath} | Scalar                | Mentions the location where the log<br>files are to be copied. The default<br>location is /opt/VRTS/install/logs.<br>Note: The installer copies the<br>response files and summary files<br>also to the specified logpath<br>location.<br>(Optional) |
| CFG{opt}{rsh}     | Scalar                | Defines that remsh must be used<br>instead of ssh as the communication<br>method between systems.<br>(Optional)                                                                                                    |

Table 22-1 Response file variables specific to upgrading VCS *(continued)*

# Sample response file for upgrading VCS

<span id="page-247-0"></span>Review the response file variables and their definitions.

See ["Response](#page-246-0) file variables to upgrade VCS" on page 247.

```
#
# Configuration Values:
#
our %CFG;
$CFG{accepteula}=1;
```

```
$CFG{vcs_allowcomms}=1;
$CFG{opt}{upgrade}=1;
$CFG{prod}="VCS60";
$CFG{systems}=[ qw( galaxy nebula) ];
1;
```
Chapter

# <span id="page-249-0"></span>Performing a rolling upgrade

This chapter includes the following topics:

- About rolling [upgrades](#page-249-1)
- <span id="page-249-1"></span>[Performing](#page-251-0) a rolling upgrade using the installer
- Performing a rolling upgrade of VCS using the [Web-based](#page-253-0) installer

## About rolling upgrades

The rolling upgrade minimizes downtime for highly available clusters to the amount of time that it takes to perform a service group failover. The rolling upgrade has two main phases where the installer upgrades kernel depots in phase 1 and VCS and VCS agent depots in phase 2.

Note: You need to perform a rolling upgrade on a completely configured cluster.

The following is an overview of the flow for a rolling upgrade:

- 1. The installer performs prechecks on the cluster.
- The installer moves service groups to free nodes for the first phase of the upgrade as is needed. Application downtime occurs during the first phase as the installer moves service groups to free nodes for the upgrade. The only downtime that is incurred is the normal time required for the service group to fail over. 2.
- The installer performs the second phase of the upgrade on all of the nodes in the cluster. The second phase of the upgrade includes downtime of the Veritas Cluster Server (VCS) engine HAD, but does not include application downtime. 3.

[Figure](#page-250-0) 23-1 illustrates an example of the installer performing a rolling upgrade for three service groups on a two node cluster.

<span id="page-250-0"></span>Figure 23-1 Example of the installer performing a rolling upgrade

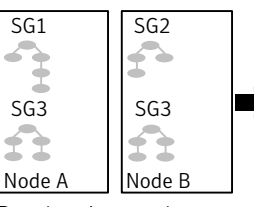

Running cluster prior to the rolling upgrade

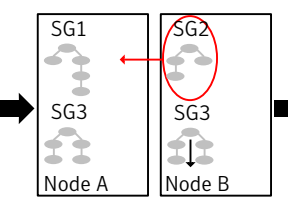

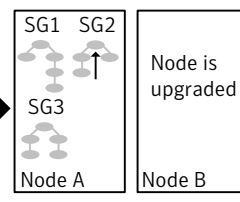

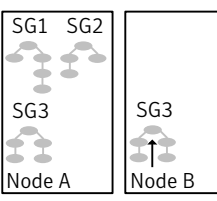

Phase 1 starts on Node B; SG2 fails over; SG3 stops on Node B

Service groups running on Node A; Node B is upgraded

Phase 1 completes on Node B

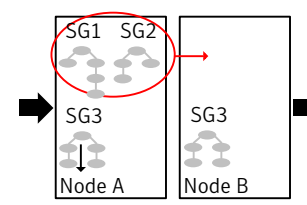

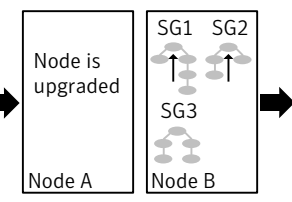

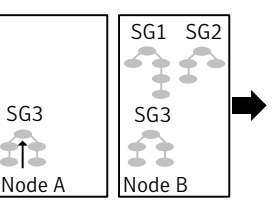

Phase 1 starts on Node A; SG1 and SG2 fail over; SG3 stops on Node A

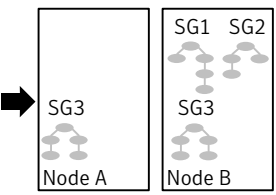

Phase 2, all remaining packages upgraded on all nodes simulatenously; HAD stops and starts

Service groups running on Node B; Node A is upgraded

Phase 1 completes on Node A

#### Key:

SG1: Failover service group SG2: Failover service group SG3: Parallel service group Phase 1: Upgrades kernel packages Phase 2: Upgrades VCS and VCS agent packges

The following limitations apply to rolling upgrades:

- Rolling upgrades are not compatible with phased upgrades.
- Do not mix rolling upgrades and phased upgrades.
- <span id="page-251-0"></span>■ Perform rolling upgrades from 5.1 SP1 to 6.0.

## Performing a rolling upgrade using the installer

Use a rolling upgrade to upgrade Veritas Cluster Server to the latest release with minimal application downtime.

## Performing a rolling upgrade using the script-based installer

Before you start the rolling upgrade, make sure that Veritas Cluster Server (VCS) is running.

Note: Before performing a rolling upgrade from version 5.1SP1RP3 to version 6.0, install patch VRTSvxfen-5.1SP1RP3P2. For downloading the patch, search VRTSvxfen-5.1SP1RP3P2 in Patch [Lookup](https://sort.symantec.com/patch/patch_lookup) on the [SORT](https://sort.symantec.com/land) website.

#### To perform a rolling upgrade

- 1 Complete the preparatory steps on the first sub-cluster.
- 2 Log in as superuser and mount the VCS VCS 6.0 installation media.
- 3 From root, start the installer.
	- # ./**installer**
- 4 From the menu select G) Upgrade a product; then select  $2)$  Rolling Upgrade;.
- 5 The installer checks system communications, release compatibility, version information, and lists the cluster name, ID, and cluster nodes. Type **y** to continue.
- 6 The installer inventories the running service groups and determines the node or nodes to upgrade in phase 1 of the rolling upgrade. Type **y** to continue. If you choose to specify the nodes, type **n** and enter the names of the nodes.
- 7 The installer performs further prechecks on the nodes in the cluster and may present warnings. You can type **y** to continue or quit the installer and address the precheck's warnings.
- 8 Review the EULA, and type **y** if you agree to its terms.
9 The installer prompts you to stop the applicable processes. Type **y** to continue.

The installer fails over failover service groups to the node or nodes that are not upgraded at this time. The downtime is the time that it normally takes for the service group's failover. The installer stops parallel service groups on the nodes that are to be upgraded.

<span id="page-252-0"></span>10 The installer stops relevant processes, uninstalls old kernel depots, and installs the new depots.

It performs the configuration for the upgrade and re-starts processes.

In case of failure in the startup of some of the processes, you may need to reboot the nodes and manually check the cluster's status.

- 11 Complete the preparatory steps on the nodes that you have not yet upgraded.
- 12 The installer begins phase 1 of the upgrade on the remaining node or nodes. Type **y** to continue the rolling upgrade.

If the installer reboots nodes, restart the installer.

The installer repeats step [6](#page-251-0) through step [10](#page-252-0).

For clusters with larger number of nodes, this process may repeat several times. Service groups come down and are brought up to accommodate the upgrade.

13 When phase 1 of the rolling upgrade completes, begin phase 2 of the upgrade. Phase 2 of the upgrade includes downtime for the VCS engine (HAD), which does not include application downtime. Type **y** to continue.

If the boot disk is encapsulated, you need to reboot nodes when phase 1 completes.

- 14 The installer determines the remaining depots to upgrade. Press **Enter** to continue.
- 15 The installer stops Veritas Cluster Server (VCS) processes. Type **y** to continue.

The installer performs prechecks, uninstalls old depots, and installs the new depots. It performs post-installation tasks, and the configuration for the upgrade.

- 16 Type **y** or **n** to help Symantec improve the automated installation.
- 17 If you have network connection to the Internet, the installer checks for updates. If updates are discovered, you can apply them now.
- 18 Upgrade application.

# Performing a rolling upgrade of VCS using the Web-based installer

This section describes using the Veritas Web-based installer to perform a rolling upgrade. The installer detects and upgrades the product that is currently installed on the specified system or systems. If you want to upgrade to a different product, you may need to perform additional steps.

See "About rolling [upgrades"](#page-249-0) on page 250.

Note: Before performing a rolling upgrade from version 5.1SP1RP3 to version 6.0, install patch VRTSvxfen-5.1SP1RP3P2. For downloading the patch, search VRTSvxfen-5.1SP1RP3P2 in Patch [Lookup](https://sort.symantec.com/patch/patch_lookup) on the [SORT](https://sort.symantec.com/land) website.

To start the rolling upgrade—phase 1

- 1 Complete the preparatory steps on the first sub-cluster.
- 2 Perform the required steps to save any data that you wish to preserve. For example, take back-ups of configuration files.
- <span id="page-253-0"></span>3 Start the Web-based installer.

See "Starting the Veritas [Web-based](#page-139-0) installer" on page 140.

4 In the Task pull-down menu, select  $G$ ) Upgrade a product; then select 2)Rolling Upgrade;.

Click the **Next** button to proceed.

5 Review the systems that the installer has chosen to start the rolling upgrade. These systems are chosen to minimize downtime during the upgrade.

Click **Yes** to proceed.

The installer validates systems. If it throws an error, address the error and return to the installer.

- <span id="page-253-1"></span>6 Review the End User License Agreement (EULA). To continue, select **Yes I agree** and click **Next**.
- 7 The installer stops all processes. Click **Next** to proceed.
- 8 The installer removes old software and upgrades the software on the systems that you selected. Review the output and click the **Next** button when prompted. The installer starts all the relevant processes and brings all the service groups online.

If the installer reboots nodes, restart the installer.

- 9 Complete the preparatory steps on the nodes that you have not yet upgraded.
- 10 When prompted, perform step [4](#page-253-0) through step [8](#page-253-1) on the nodes that you have not yet upgraded.
- 11 When prompted, start phase 2. Click **Yes** to continue with the rolling upgrade.

You may need to restart the Web-based installer to perform phase 2.

See "Starting the Veritas [Web-based](#page-139-0) installer" on page 140.

#### To upgrade the non-kernel components—phase 2

- 1 In the Task pull-down menu, make sure that **Rolling Upgrade** is selected. Click the **Next** button to proceed.
- 2 The installer detects the information of cluster and the state of rolling upgrade.

The installer validates systems and stops processes. If it throws an error, address the error and return to the installer.

- 3 Review the End User License Agreement (EULA). To continue, select **Yes I agree** and click **Next**.
- 4 The installer validates systems. If it throws an error, address the error and return to the installer. Click **Next** to proceed.
- 5 The installer stops all processes. Click **Next** to proceed.
- 6 The installer removes old software and upgrades the software on the systems that you selected. Review the output and click the **Next** button when prompted. The installer starts all the relevant processes and brings all the service groups online.
- 7 If you have network connection to the Internet, the installer checks for updates.

If updates are discovered, you can apply them now.

8 Upgrade application.

The upgrade is complete.

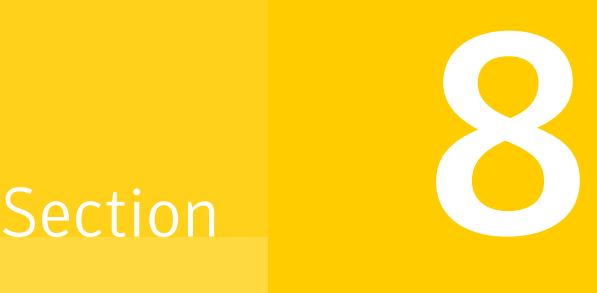

# Post-installation tasks

- Chapter 24. Performing [post-installation](#page-256-0) tasks
- Chapter 25. Installing or upgrading VCS [components](#page-263-0)
- Chapter 26. Verifying the VCS [installation](#page-269-0)

Chapter

# <span id="page-256-0"></span>Performing post-installation tasks

This chapter includes the following topics:

- About enabling LDAP [authentication](#page-256-1) for clusters that run in secure mode
- <span id="page-256-1"></span>Accessing the VCS [documentation](#page-262-0)
- Removing permissions for [communication](#page-262-1)

# About enabling LDAP authentication for clusters that run in secure mode

Symantec Product Authentication Service (AT) supports LDAP (Lightweight Directory Access Protocol) user authentication through a plug-in for the authentication broker. AT supports all common LDAP distributions such as Oracle Directory Server, Netscape, OpenLDAP, and Windows Active Directory.

For a cluster that runs in secure mode, you must enable the LDAP authentication plug-in if the VCS users belong to an LDAP domain.

If you have not already added VCS users during installation, you can add the users later.

See the *Veritas Cluster Server Administrator's Guide* for instructions to add VCS users.

[Figure](#page-257-0) 24-1 depicts the VCS cluster communication with the LDAP servers when clusters run in secure mode.

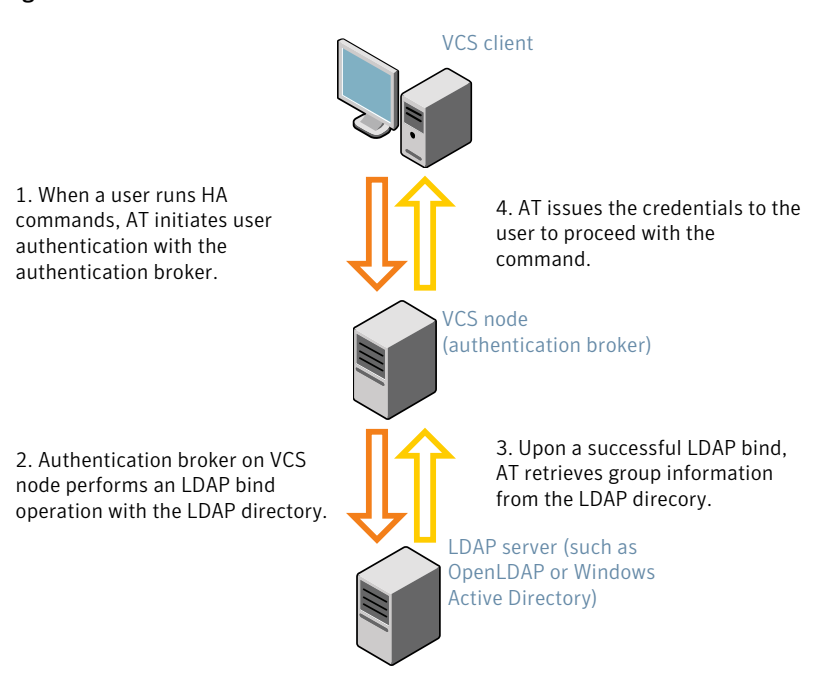

<span id="page-257-0"></span>Figure 24-1 Client communication with LDAP servers

The LDAP schema and syntax for LDAP commands (such as, ldapadd, ldapmodify, and ldapsearch) vary based on your LDAP implementation.

Before adding the LDAP domain in Symantec Product Authentication Service, note the following information about your LDAP environment:

- The type of LDAP schema used (the default is RFC 2307)
	- UserObjectClass (the default is posixAccount)
	- UserObject Attribute (the default is uid)
	- User Group Attribute (the default is gidNumber)
	- Group Object Class (the default is posixGroup)
	- GroupObject Attribute (the default is cn)
	- Group GID Attribute (the default is gidNumber)
	- Group Membership Attribute (the default is memberUid)
- URL to the LDAP Directory
- Distinguished name for the user container (for example, UserBaseDN=ou=people,dc=comp,dc=com)

■ Distinguished name for the group container (for example, GroupBaseDN=ou=group,dc=comp,dc=com)

## Enabling LDAP authentication for clusters that run in secure mode

### To enable OpenLDAP authentication for clusters that run in secure mode

1 Run the LDAP configuration tool at  $l$  dapconfiguration the -d option. The -d option discovers and retrieves an LDAP properties file which is a prioritized attribute list.

# **/opt/VRTSvcs/bin/vcsauth/vcsauthserver/bin/atldapconf \ -d -s** *domain\_controller\_name\_or\_ipaddress* **-u** *domain\_user* Attribute list file name not provided, using AttributeList.txt

Attribute file created.

You can use the  $cat$  command to view the entries in the attributes file.

2 Run the LDAP configuration tool at  $l$  dapconfiguration the  $-c$  option. The  $-c$  option creates a CLI file to add the LDAP domain.

# **/opt/VRTSvcs/bin/vcsauth/vcsauthserver/bin/atldapconf \ -c -d** *windows\_domain\_name*

Attribute list file not provided, using default AttributeList.txt

CLI file name not provided, using default CLI.txt

CLI for addldapdomain generated.

3 Run the LDAP configuration tool at  $1$  dapconfusing the  $-x$  option. The  $-x$  option reads the CLI file and executes the commands to add a domain to the AT.

# **/opt/VRTSvcs/bin/vcsauth/vcsauthserver/bin/atldapconf -x**

Using default broker port 2821 CLI file not provided, using default CLI.txt Looking for AT installation... AT found installed at ./vssat Successfully added LDAP domain.

4 Check the AT version and list the LDAP domains to verify that the Windows Active Directory server integration is complete.

# **/opt/VRTSvcs/bin/vcsauth/vcsauthserver/bin/vssat showversion**

vssat version: 6.1.12.0

# **/opt/VRTSvcs/bin/vcsauth/vcsauthserver/bin/vssat listldapdomains**

Domain Name : mydomain.com Server URL : ldap://192.168.20.32:389 SSL Enabled : No User Base DN : CN=people, DC=mydomain, DC=com User Object Class : account User Attribute : cn User GID Attribute : gidNumber Group Base DN : CN=group, DC=symantecdomain, DC=com Group Object Class : group Group Attribute : cn Group GID Attribute : cn Auth Type : FLAT Admin User : Admin User Password : Search Scope : SUB

5 Check the other domains in the cluster.

# **/opt/VRTSvcs/bin/vcsauth/vcsauthserver/bin/vssat showdomains -p vx**

The command output lists the number of domains that are found, with the domain names and domain types.

6 Generate credentials for the user.

# **unset EAT\_LOG**

# **/opt/VRTSvcs/bin/vcsauth/vcsauthserver/bin/vssat authenticate \**

**-d ldap:***windows\_domain\_name* **-p** *user\_name* **-s** *user\_password* **-b \ localhost:14149**

```
7 Add non-root users as applicable.
    # useradd user1
    # passwd pw1
   Changing password for "user1"
    user1's New password:
    Re-enter user1's new password:
    # su user1
    # bash
    # id
   uid=204(user1) gid=1(staff)
    # pwd
    # mkdir /home/user1
    # chown user1 /home/ user1
```
- 8 Log in as non-root user and run ha commands as LDAP user.
	- # **cd /home/user1**
	- # **ls**
	- # **cat .vcspwd**
	- 101 localhost mpise LDAP SERVER ldap
	- # **unset VCS\_DOMAINTYPE**
	- # **unset VCS\_DOMAIN**
	- # **/opt/VRTSvcs/bin/hasys -state**

<span id="page-262-0"></span>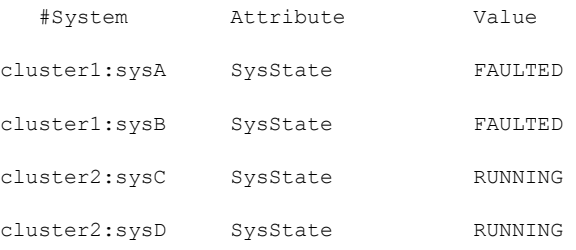

## Accessing the VCS documentation

The software disc contains the documentation for VCS in Portable Document Format (PDF) in the cluster\_server/docs directory. After you install VCS, Symantec recommends that you copy the PDF version of the documents to the /opt/VRTS/docs directory on each node to make it available for reference.

<span id="page-262-1"></span>To access the VCS documentation

◆ Copy the PDF from the software disc (cluster\_server/docs/) to the directory /opt/VRTS/docs.

## Removing permissions for communication

Make sure you completed the installation of VCS and the verification of disk support for I/O fencing. If you used  $r_{\text{emsh}}$ , remove the temporary  $r_{\text{emsh}}$  access permissions that you set for the nodes and restore the connections to the public network.

If the nodes use ssh for secure communications, and you temporarily removed the connections to the public network, restore the connections.

Chapter

# <span id="page-263-0"></span>Installing or upgrading VCS components

This chapter includes the following topics:

- [Installing](#page-263-1) the Java Console
- [Upgrading](#page-265-0) the Java Console
- **Installing VCS [Simulator](#page-265-1)**
- <span id="page-263-1"></span>**[Upgrading](#page-267-0) VCS Simulator**
- [Upgrading](#page-267-1) the VCS agents

# Installing the Java Console

You can administer VCS using the VCS Java-based graphical user interface, Java Console. After VCS has been installed, install the Java Console on a Windows system or HP-UX system. Review the software requirements for Java Console.

The system from which you run the Java Console can be a system in the cluster or a remote workstation. A remote workstation enables each system in the cluster to be administered remotely.

Review the information about using the Java Console. For more information, refer to the *Veritas Cluster Server Administrator's Guide*.

## Software requirements for the Java Console

Cluster Manager (Java Console) is supported on:

- HP-UX 11i v3 IA and PA RISC
- Windows XP and Windows 2003

Note: Make sure that you are using an operating system version that supports JRE 1.6.

## Hardware requirements for the Java Console

The minimum hardware requirements for the Java Console follow:

- Pentium II 300 megahertz
- 256 megabytes of RAM
- 800x600 display resolution
- 8-bit color depth of the monitor
- A graphics card that is capable of 2D images

Note: Symantec recommends using Pentium III 400MHz or higher, 256MB RAM or higher, and 800x600 display resolution or higher.

The version of the Java™ 2 Runtime Environment (JRE) requires 32 megabytes of RAM.

Symantec recommends using the following hardware:

- 48 megabytes of RAM
- <span id="page-264-0"></span>■ 16-bit color mode
- The KDE and the KWM window managers that are used with displays set to local hosts

## Installing the Java Console on HP-UX

Review the procedure to install the Java console. Before you begin with the procedure, ensure that you have the gunzip utility installed on your system.

To install Java console on HP-UX

- 1 Download the Java GUI utility from [http://go.symantec.com/vcsm\\_download](http://go.symantec.com/vcsm_download) to a temporary directory.
- 2 Use SD-UX to install the VRTScscm depot. For example, from the disc:
	- # **swinstall -s /cdrom/depot VRTScscm**

The -s option specifies the source depot from which software is installed.

## Installing the Java Console on a Windows system

<span id="page-265-2"></span>Review the procedure to install the Java console on a Windows system.

#### To install the Java Console on a Windows system

- 1 Download the Java GUI utility from [http://go.symantec.com/vcsm\\_download](http://go.symantec.com/vcsm_download) to a temporary directory.
- 2 Extract the zipped file to a temporary folder.
- 3 From this extracted folder, double-click setup.exe.
- <span id="page-265-0"></span>4 The Veritas Cluster Manager Install Wizard guides you through the installation process.

# Upgrading the Java Console

Use one of the following applicable procedures to upgrade Java Console.

### To upgrade Java console on HP-UX

- 1 Log in as superuser on the node where you intend to install the depot.
- 2 Remove the GUI from the previous installation.
- 3 Install the VCS Java console.

See ["Installing](#page-264-0) the Java Console on HP-UX" on page 265.

### To upgrade the Java Console on a Windows client

- 1 Stop Cluster Manager (Java Console) if it is running.
- 2 Remove Cluster Manager from the system.
	- From the Control Panel, double-click **Add/Remove Programs**
	- Select **Veritas Cluster Manager**.
	- Click **Add/Remove**.
	- Follow the uninstall wizard instructions.
- <span id="page-265-1"></span>3 Install the new Cluster Manager.

See ["Installing](#page-265-2) the Java Console on a Windows system" on page 266.

# Installing VCS Simulator

You can administer VCS Simulator from the Java Console or from the command line. For more information, see the *Veritas Cluster Server Administrator's Guide*.

Review the software requirements for VCS Simulator.

## Software requirements for VCS Simulator

VCS Simulator is supported on:

■ Windows XP SP3, Windows 2008, Windows Vista, and Windows 7

<span id="page-266-0"></span>Note: Make sure that you are using an operating system version that supports JRE 1.6 or later.

## Installing VCS Simulator on Windows systems

This section describes the procedure to install VCS Simulator on Windows systems.

#### To install VCS Simulator on Windows systems

- 1 Download VCS Simulator from the following location to a temporary directory. <http://www.symantec.com/business/cluster-server> and click **Utilities**.
- 2 Extract the compressed files to another directory.
- 3 Navigate to the path of the Simulator installer file:

\cluster\_server\windows\VCSWindowsInstallers\Simulator

- 4 Double-click the installer file.
- 5 Read the information in the Welcome screen and click **Next**.
- 6 In the Destination Folders dialog box, click **Next** to accepted the suggested installation path or click **Change** to choose a different location.
- 7 In the Ready to Install the Program dialog box, click **Back** to make changes to your selections or click **Install** to proceed with the installation.
- 8 In the Installshield Wizard Completed dialog box, click **Finish**.

## Reviewing the installation

VCS Simulator installs Cluster Manager (Java Console) and Simulator binaries on the system. The Simulator installation creates the following directories:

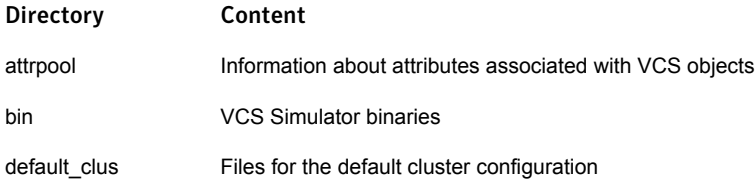

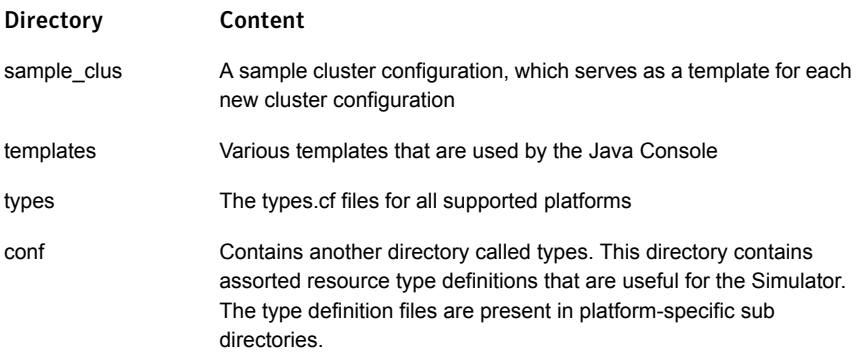

Additionally, VCS Simulator installs directories for various cluster configurations.

<span id="page-267-0"></span>VCS Simulator creates a directory for every new simulated cluster and copies the contents of the sample\_clus directory. Simulator also creates a log directory within each cluster directory for logs that are associated with the cluster.

# Upgrading VCS Simulator

Use the following procedure to upgrade VCS Simulator.

#### To upgrade VCS Simulator on a Windows client

- 1 Stop all instances of VCS Simulator.
- 2 Stop VCS Simulator, if it is running.
- 3 Remove VCS Simulator from the system.
	- From the Control Panel, double-click **Add/Remove Programs**
	- Select **VCS Simulator**.
	- Click **Add/Remove**.
	- Follow the uninstall wizard instructions.
- <span id="page-267-1"></span>4 Install the new Simulator.

See "Installing VCS [Simulator](#page-266-0) on Windows systems" on page 267.

## Upgrading the VCS agents

The installvcs program does not upgrade the VCS agents for DB2, Oracle, and Sybase. If previous versions of these agents are installed on your cluster, you must uninstall the previous version of the agents and manually install the new agent version.

The Veritas Cluster Server product installer includes the VCS agents for DB2, Oracle, and Sybase as a bundled depot.

See the agent Installation and Configuration Guide for more information on the agent that you want to upgrade.

See *Veritas Cluster Server Release Notes* for supported versions of the agents.

 $Chapter$   $26$ 

# <span id="page-269-0"></span>Verifying the VCS installation

This chapter includes the following topics:

- About verifying the VCS [installation](#page-269-1)
- About the [cluster](#page-269-2) UUID
- Verifying the LLT, GAB, and VCS [configuration](#page-270-0) files
- <span id="page-269-1"></span>Verifying LLT, GAB, and cluster [operation](#page-270-1)
- **[Performing](#page-278-0) a postcheck on a node**

## About verifying the VCS installation

<span id="page-269-2"></span>After you install and configure VCS, you can inspect the contents of the key VCS configuration files that you have installed and modified during the process. These files reflect the configuration that is based on the information you supplied. You can also run VCS commands to verify the status of LLT, GAB, and the cluster.

## About the cluster UUID

You can verify the existence of the cluster UUID.

To verify the cluster UUID exists

From the prompt, run a cat command.

cat /etc/vx/.uuids/clusuuid

# Verifying the LLT, GAB, and VCS configuration files

<span id="page-270-0"></span>Make sure that the LLT, GAB, and VCS configuration files contain the information you provided during VCS installation and configuration.

To verify the LLT, GAB, and VCS configuration files

- 1 Navigate to the location of the configuration files:
	- LLT /etc/llthosts /etc/llttab
	- GAB /etc/gabtab
	- VCS /etc/VRTSvcs/conf/config/main.cf
- <span id="page-270-1"></span>2 Verify the content of the configuration files.

See "About the LLT and GAB [configuration](#page-355-0) files" on page 356. See "About the VCS [configuration](#page-358-0) files" on page 359.

# Verifying LLT, GAB, and cluster operation

Verify the operation of LLT, GAB, and the cluster using the VCS commands.

### To verify LLT, GAB, and cluster operation

- 1 Log in to any node in the cluster as superuser.
- 2 Make sure that the PATH environment variable is set to run the VCS commands. See "Setting the PATH [variable"](#page-61-0) on page 62.
- 3 Verify LLT operation. See ["Verifying](#page-271-0) LLT" on page 272.
- 4 Verify GAB operation. See ["Verifying](#page-273-0) GAB" on page 274.
- 5 Verify the cluster operation.

See ["Verifying](#page-274-0) the cluster" on page 275.

## Verifying LLT

<span id="page-271-0"></span>Use the litstat command to verify that links are active for LLT. If LLT is configured correctly, this command shows all the nodes in the cluster. The command also returns information about the links for LLT for the node on which you typed the command.

Refer to the  $11tstat(1M)$  manual page for more information.

### To verify LLT

- 1 Log in as superuser on the node galaxy.
- 2 Run the lltstat command on the node galaxy to view the status of LLT.

lltstat -n

The output on galaxy resembles:

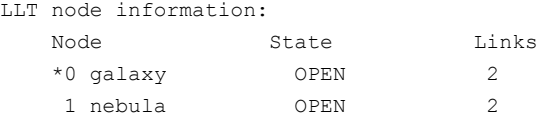

Each node has two links and each node is in the OPEN state. The asterisk (\*) denotes the node on which you typed the command.

If LLT does not operate, the command does not return any LLT links information: If only one network is connected, the command returns the following LLT statistics information:

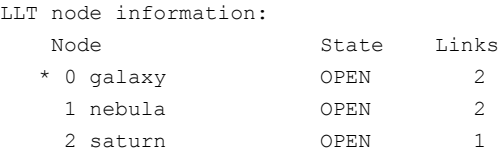

- 3 Log in as superuser on the node nebula.
- 4 Run the lltstat command on the node nebula to view the status of LLT.

lltstat -n

The output on nebula resembles:

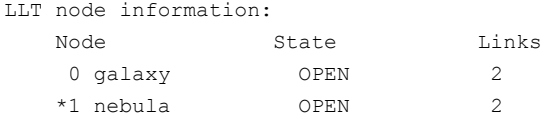

5 To view additional information about LLT, run the  $llt$  at  $-$ nvv command on each node.

For example, run the following command on the node galaxy in a two-node cluster:

lltstat -nvv active

The output on galaxy resembles:

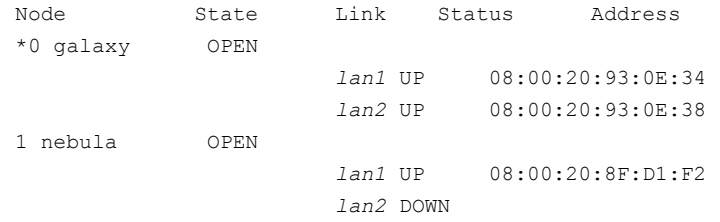

The command reports the status on the two active nodes in the cluster, galaxy and nebula.

For each correctly configured node, the information must show the following:

- A state of OPEN
- A status for each link of UP
- An address for each link

However, the output in the example shows different details for the node nebula. The private network connection is possibly broken or the information in the /etc/llttab file may be incorrect.

6 To obtain information about the ports open for LLT, type litstat  $-p$  on any node.

For example, type  $\text{llstat } -p$  on the node galaxy in a two-node cluster:

lltstat -p

The output resembles:

```
LLT port information:
 Port Usage Cookie
 0 gab 0x0
      opens: 0 2 3 4 5 6 7 8 9 10 11 ... 60 61 62 63
      connects: 0 1
 7 gab 0x7
      opens: 0 2 3 4 5 6 7 8 9 10 11 ... 60 61 62 63
      connects: 0 1
```
31 gab 0x1F opens: 0 2 3 4 5 6 7 8 9 10 11 ... 60 61 62 63 connects: 0 1

## Verifying GAB

<span id="page-273-0"></span>Verify the GAB operation using the  $q$ abconfig  $-a$  command. This command returns the GAB port membership information.

The ports indicate the following:

- Nodes have GAB communication. Port a
	- gen a36e0003 is a randomly generated number
	- membership 01 indicates that nodes 0 and 1 are connected
- Indicates that the I/O fencing driver is connected to GAB port b. Note: Port b appears in the gabconfig command output only if you had configured I/O fencing after you configured VCS. Port b
	- gen a23da40d is a randomly generated number
	- membership 01 indicates that nodes 0 and 1 are connected
- VCS is started. Port h
	- gen fd570002 is a randomly generated number
	- membership 01 indicates that nodes 0 and 1 are both running VCS

For more information on GAB, refer to the *Veritas Cluster Server Administrator's Guide*.

#### To verify GAB

1 To verify that GAB operates, type the following command on each node:

/sbin/gabconfig -a

- 2 Review the output of the command:
	- If GAB operates, the following GAB port membership information is returned: For a cluster where I/O fencing is not configured:

```
GAB Port Memberships
===================================
Port a gen a36e0003 membership 01
Port h gen fd570002 membership 01
```
For a cluster where I/O fencing is configured:

```
GAB Port Memberships
===================================
Port a gen a36e0003 membership 01
Port b gen a23da40d membership 01
Port h gen fd570002 membership 01
```
Note that port b appears in the  $qabconfiq$  command output only if you had configured I/O fencing. You can also use the vxfenadm -d command to verify the I/O fencing configuration.

■ If GAB does not operate, the command does not return any GAB port membership information:

```
GAB Port Memberships
===================================
```
■ If only one network is connected, the command returns the following GAB port membership information:

```
GAB Port Memberships
===================================
Port a gen a36e0003 membership 01
Port a gen a36e0003 jeopardy ;1
Port h gen fd570002 membership 01
Port h gen fd570002 jeopardy ;1
```
## Verifying the cluster

<span id="page-274-0"></span>Verify the status of the cluster using the hastatus command. This command returns the system state and the group state.

Refer to the hastatus (1M) manual page.

Refer to the *Veritas Cluster Server Administrator's Guide* for a description of system states and the transitions between them.

#### To verify the cluster

1 To verify the status of the cluster, type the following command:

```
# hastatus -summary
```
#### The output resembles:

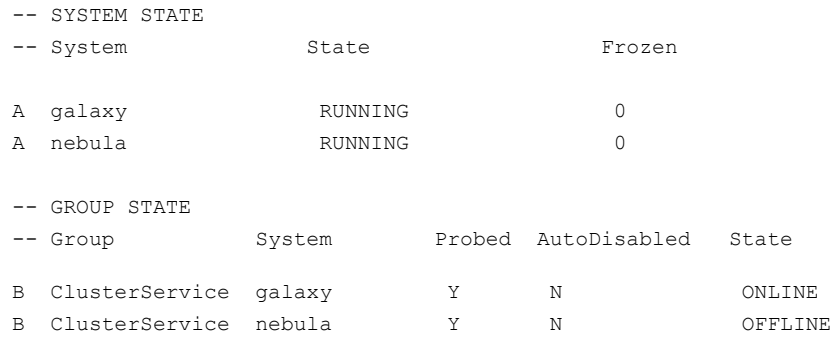

- 2 Review the command output for the following information:
	- The system state

If the value of the system state is RUNNING, the cluster is successfully started.

■ The ClusterService group state In the sample output, the group state lists the ClusterService group, which is ONLINE on galaxy and OFFLINE on nebula.

## Verifying the cluster nodes

Verify the information of the cluster systems using the hasys -display command. The information for each node in the output should be similar.

Refer to the hasys (1M) manual page.

Refer to the *Veritas Cluster Server Administrator's Guide* for information about the system attributes for VCS.

To verify the cluster nodes

◆ On one of the nodes, type the hasys -display command:

# **hasys -display**

The example shows the output when the command is run on the node galaxy. The list continues with similar information for nebula (not shown) and any other nodes in the cluster.

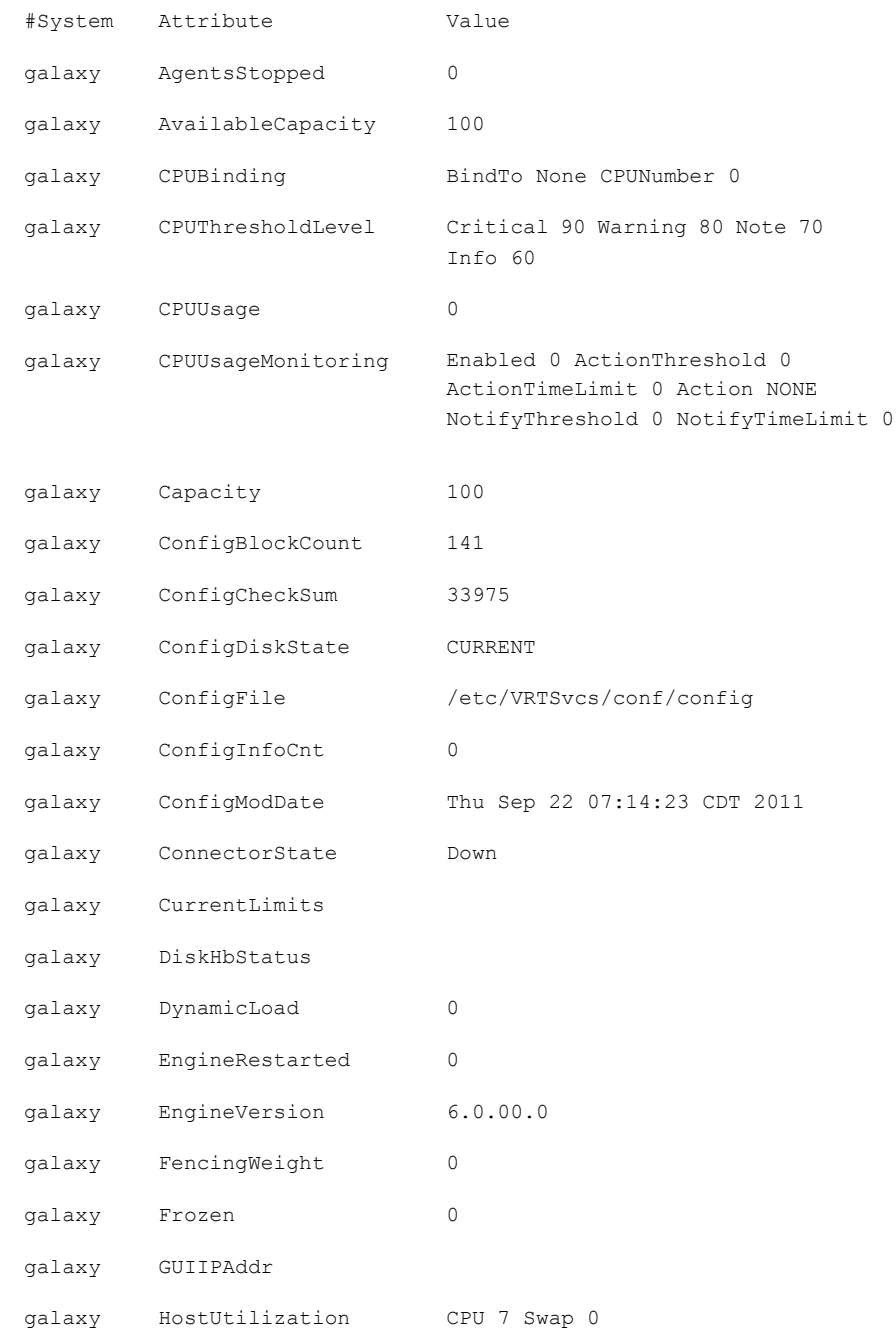

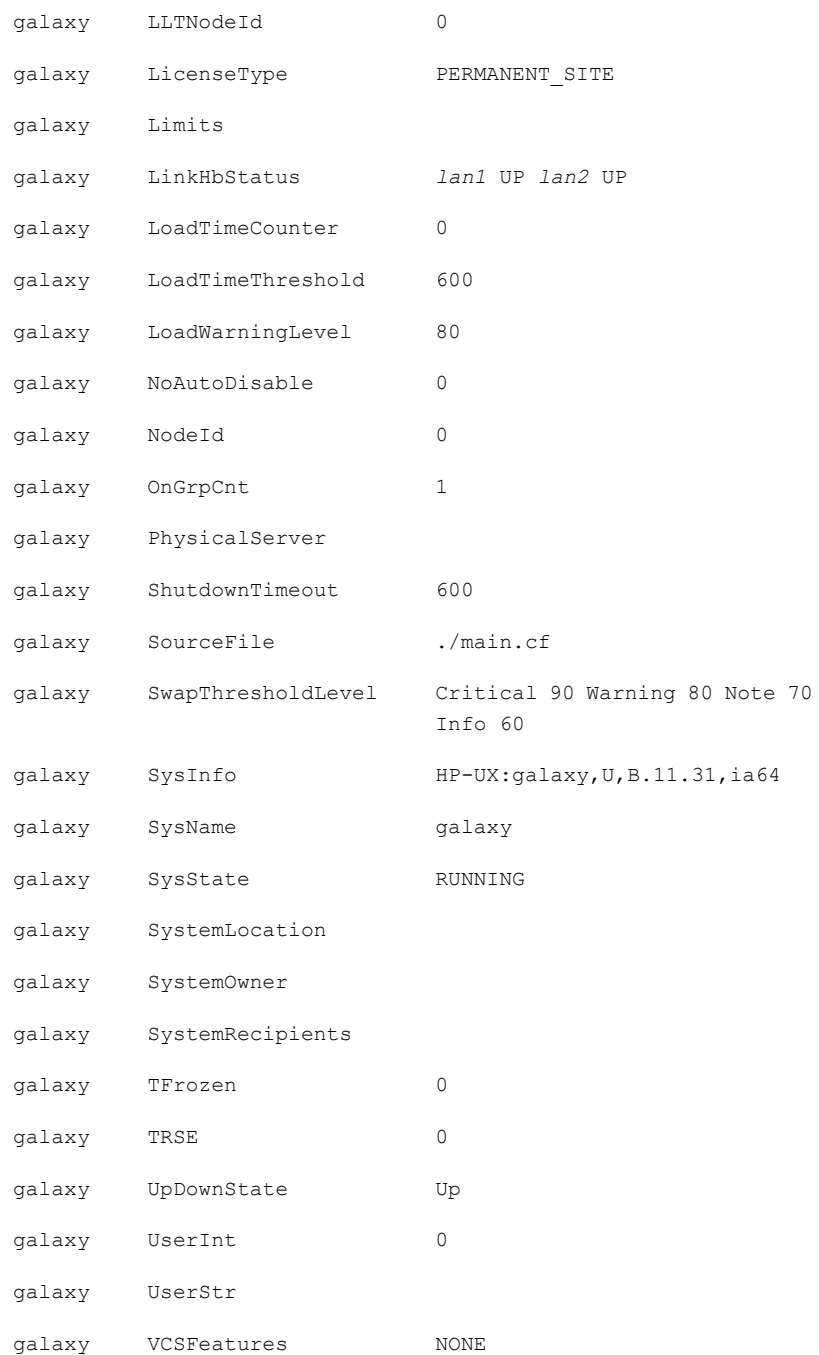

```
galaxy VCSMode VCS
```
## Performing a postcheck on a node

The installer's postcheck command can help you to determine installation-related problems and provide troubleshooting information.

See "About using the [postcheck](#page-278-1) option" on page 279.

To run the postcheck command on a node

1 Run the installer with the -postcheck option.

# ./installer -postcheck *system\_name*

<span id="page-278-1"></span>2 Review the output for installation-related information.

## About using the postcheck option

You can use the installer's post-check to determine installation-related problems and to aid in troubleshooting.

Note: This command option requires downtime for the node.

When you use the **postcheck** option, it can help you troubleshoot the following VCS-related issues:

- The heartbeat link does not exist.
- The heartbeat link cannot communicate.
- The heartbeat link is a part of a bonded or aggregated NIC.
- A duplicated cluster ID exists.
- The VRTSIIt pkg version is not consistent on the nodes.
- The IIt-linkinstall value is incorrect.
- The lithosts $(4)$  or littab $(4)$  configuration is incorrect.
- $\blacksquare$  the /etc/gabtab file is incorrect.
- The incorrect GAB linkinstall value exists.
- The VRTSgab pkg version is not consistent on the nodes.
- The main.cf file or the  $types.cf$  file is invalid.
- The /etc/VRTSvcs/conf/sysname file is not consistent with the hostname.
- The cluster UUID does not exist.
- The uuidconfig.pl file is missing.
- The VRTS vcs pkg version is not consistent on the nodes.
- The /etc/vxfenmode file is missing or incorrect.
- The /etc/vxfendg file is invalid.
- The vxfen link-install value is incorrect.
- The VRTSvxfen pkg version is not consistent.

The postcheck option can help you troubleshoot the following SFHA or SFCFSHA issues:

- Volume Manager cannot start because the /etc/vx/reconfig.d/state.d/install-db file has not been removed.
- Volume Manager cannot start because the volboot file is not loaded.
- Volume Manager cannot start because no license exists.
- Cluster Volume Manager cannot start because the CVM configuration is incorrect in the  $main.cf$  file. For example, the Autostartlist value is missing on the nodes.
- Cluster Volume Manager cannot come online because the node ID in the /etc/llthosts file is not consistent.
- Cluster Volume Manager cannot come online because Vxfen is not started.
- Cluster Volume Manager cannot start because gab is not configured.
- Cluster Volume Manager cannot come online because of a CVM protocol mismatch.
- Cluster Volume Manager group name has changed from "cvm", which causes CVM to go offline.

See ["Performing](#page-278-0) a postcheck on a node" on page 279.

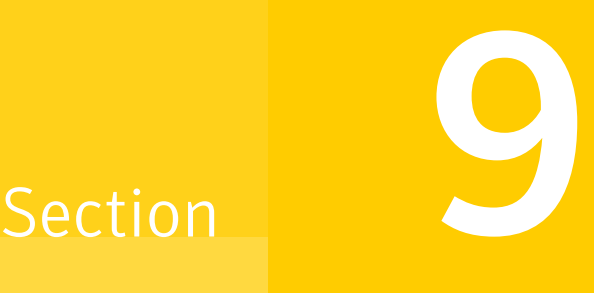

# Uninstalling VCS

- Chapter 27. [Uninstalling](#page-281-0) VCS using the installer
- Chapter 28. [Uninstalling](#page-287-0) VCS using response files
- Chapter 29. Manually [uninstalling](#page-290-0) VCS

Chapter  $27$ 

# <span id="page-281-0"></span>Uninstalling VCS using the installer

This chapter includes the following topics:

- **[Preparing](#page-281-1) to uninstall VCS**
- Uninstalling VCS using the [script-based](#page-282-0) installer
- <span id="page-281-1"></span>[Uninstalling](#page-283-0) VCS with the Veritas Web-based installer
- Removing the CP server [configuration](#page-284-0) using the removal script

# Preparing to uninstall VCS

Review the following prerequisites before you uninstall VCS:

- Before you remove VCS from any node in the cluster, shut down the applications that depend on VCS. For example, applications such as Java Console or any high availability agents for VCS.
- Before you remove VCS from fewer than all nodes in a cluster, stop the service groups on the nodes from which you uninstall VCS. You must also reconfigure VCS on the remaining nodes. See "About adding and [removing](#page-301-0) nodes" on page 302.
- If you have manually edited any of the VCS configuration files, you need to reformat them. See ["Reformatting](#page-64-0) VCS configuration files on a stopped cluster" on page 65.

# Uninstalling VCS using the script-based installer

<span id="page-282-0"></span>You must meet the following conditions to use the uninstallvcs program to uninstall VCS on all nodes in the cluster at one time:

- Make sure that the communication exists between systems. By default, the uninstaller uses ssh.
- $\blacksquare$  Make sure you can execute ssh or remsh commands as superuser on all nodes in the cluster.
- Make sure that the ssh or remsh is configured to operate without requests for passwords or passphrases.

If you cannot meet the prerequisites, then you must run the uninstallvcs program on each node in the cluster.

The uninstallvcs program removes all VCS depots.

The example demonstrates how to uninstall VCS using the uninstallvcs program. The uninstallvcs program uninstalls VCS on two nodes: galaxy nebula. The example procedure uninstalls VCS from all nodes in the cluster.

## Removing VCS 6.0 depots

The program stops the VCS processes that are currently running during the uninstallation process.

### To uninstall VCS

- 1 Log in as superuser from the node where you want to uninstall VCS.
- 2 Start uninstallvcs program.
	- # **cd /opt/VRTS/install**
	- # **./uninstallvcs**

The program specifies the directory where the logs are created. The program displays a copyright notice and a description of the cluster:

3 Enter the names of the systems from which you want to uninstall VCS.

The program performs system verification checks and asks to stop all running VCS processes.

4 Enter **y** to stop all the VCS processes.

The program stops the VCS processes and proceeds with uninstalling the software.

5 Review the output as the uninstallvcs program continues to do the following:

- Verifies the communication between systems
- Checks the installations on each system to determine the depots to be uninstalled.
- 6 Review the output as the uninstaller stops processes, unloads kernel modules, and removes the depots.
- 7 Note the location of summary, response, and log files that the uninstaller creates after removing all the depots.

## Running uninstallvcs from the VCS 6.0 disc

You may need to use the uninstallvcs program on the VCS 6.0 disc in one of the following cases:

- You need to uninstall VCS after an incomplete installation.
- The uninstallvcs program is not available in /opt/VRTS/install.

If you mounted the installation media to /mnt, access the uninstallvcs program by changing directory to:

```
cd /mnt/cluster server/
./uninstallvcs
```
# Uninstalling VCS with the Veritas Web-based installer

This section describes how to uninstall using the Veritas Web-based installer.

Note:After you uninstall the product, you cannot access any file systems you created using the default disk layout Version in VCS 6.0 with with a previous version of VCS.

#### To uninstall VCS

- 1 Perform the required steps to save any data that you wish to preserve. For example, take back-ups of configuration files.
- 2 Start the Web-based installer.

See "Starting the Veritas [Web-based](#page-139-0) installer" on page 140.

- 3 On the Select a task and a product page, select **Uninstall a Product** from the Task drop-down list.
- 4 Select **Veritas Cluster Server** from the Product drop-down list, and click **Next**.
- 5 Indicate the systems on which to uninstall. Enter one or more system names, separated by spaces. Click **Next**.
- 6 After the validation completes successfully, click **Next** to uninstall VCS on the selected system.
- 7 If there are any processes running on the target system, the installer stops the processes. Click **Next**.
- 8 After the installer stops the processes, the installer removes the products from the specified system.

Click **Next**.

- 9 After the uninstall completes, the installer displays the location of the summary, response, and log files. If required, view the files to confirm the status of the removal.
- <span id="page-284-0"></span>10 Click **Finish**.

You see a prompt recommending that you reboot the system, and then return to the Web page to complete additional tasks.

# Removing the CP server configuration using the removal script

This section describes how to remove the CP server configuration from a node or a cluster that hosts the CP server.

Warning: Ensure that no VCS cluster (application cluster) uses the CP server that you want to unconfigure.

You can use the CP server configuration utility (configure  $\text{cps.pl}$ ) to remove the CP server configuration. This utility performs the following tasks when you choose to unconfigure the CP server:

- Removes all CP server configuration files
- Removes the VCS configuration for CP server

After you run this utility, you can uninstall VCS from the node or the cluster.

Note: You must run the configuration utility only once per CP server (which can be on a single-node VCS cluster or an SFHA cluster), when you want to remove the CP server configuration.

#### To remove the CP server configuration

1 To run the configuration removal script, enter the following command on the node where you want to remove the CP server configuration:

root@mycps1.symantecexample.com # **/opt/VRTScps/bin/configure\_cps.pl**

2 Select option 3 from the menu to unconfigure the CP server.

VERITAS COORDINATION POINT SERVER CONFIGURATION UTILITY =======================================================

Select one of the following:

- [1] Configure Coordination Point Server on single node VCS system
- [2] Configure Coordination Point Server on SFHA cluster
- [3] Unconfigure Coordination Point Server

### 3 Review the warning message and confirm that you want to unconfigure the CP server.

WARNING: Unconfiguring Coordination Point Server stops the vxcpserv process. VCS clusters using this server for coordination purpose will have one less coordination point.

Are you sure you want to bring down the cp server?  $(y/n)$ (Default:n) :y

- 4 Review the screen output as the script performs the following steps to remove the CP server configuration:
	- Stops the CP server
	- Removes the CP server from VCS configuration
	- Removes resource dependencies
	- Takes the the CP server service group (CPSSG) offline, if it is online
	- Removes the CPSSG service group from the VCS configuration
- 5 Answer **y** to delete the CP server database.

Do you want to delete the CP Server database?  $(y/n)$  (Default:n) :

#### 6 Answer **y** at the prompt to confirm the deletion of the CP server database.

Warning: This database won't be available if CP server is reconfigured on the cluster. Are you sure you want to proceed with the deletion of database? (y/n) (Default:n) :

#### 7 Answer **y**to delete the CP server configuration file and log files.

Do you want to delete the CP Server configuration file (/etc/vxcps.conf) and log files (in /var/VRTScps)? (y/n) (Default:n) : y

8 Run the hagrp -state command to ensure that the CPSSG service group has been removed from the node. For example:

root@mycps1.symantecexample.com # **hagrp -state CPSSG**

VCS WARNING V-16-1-40131 Group CPSSG does not exist in the local cluster

Chapter

# <span id="page-287-0"></span>Uninstalling VCS using response files

This chapter includes the following topics:

- [Uninstalling](#page-287-1) VCS using response files
- <span id="page-287-1"></span>[Response](#page-288-0) file variables to uninstall VCS
- Sample response file for [uninstalling](#page-288-1) VCS

## Uninstalling VCS using response files

Typically, you can use the response file that the installer generates after you perform VCS uninstallation on one cluster to uninstall VCS on other clusters.

#### To perform an automated uninstallation

- 1 Make sure that you meet the prerequisites to uninstall VCS.
- 2 Copy the response file to thesystem where you want to uninstall VCS.

See "Sample response file for [uninstalling](#page-288-1) VCS" on page 289.

3 Edit the values of the response file variables as necessary.

See ["Response](#page-288-0) file variables to uninstall VCS" on page 289.

4 Start the uninstallation from the system to which you copied the response file. For example:

# **/opt/VRTS/install/uninstallvcs -responsefile /tmp/***response\_file*

Where /tmp/*response\_file* is the response file's full path name.
## Response file variables to uninstall VCS

<span id="page-288-1"></span><span id="page-288-0"></span>[Table](#page-288-0) 28-1 lists the response file variables that you can define to uninstall VCS.

Table 28-1 Response file variables specific to uninstalling VCS

| <b>Variable</b>     | <b>List or Scalar</b> | <b>Description</b>                                                                                                |
|---------------------|-----------------------|----------------------------------------------------------------------------------------------------|
| CFG{opt}{uninstall} | Scalar                | Uninstalls VCS depots.                                                                                            |
|                     |                       | (Required)                                                                                                    |
| CFG{systems}        | List                  | List of systems on which the product<br>is to be uninstalled.                                                     |
|                     |                       | (Required)                                                                                                    |
| CFG{prod}           | Scalar                | Defines the product to be<br>uninstalled.                                                                         |
|                     |                       | The value is VCS51 for VCS.                                                                                       |
|                     |                       | (Required)                                                                                                    |
| CFG{opt}{keyfile}   | Scalar                | Defines the location of an ssh keyfile<br>that is used to communicate with all<br>remote systems.                 |
|                     |                       | (Optional)                                                                                                    |
| CFG{opt}{rsh}       | Scalar                | Defines that remsh must be used<br>instead of ssh as the communication<br>method between systems.                 |
|                     |                       | (Optional)                                                                                                    |
| CFG{opt}{logpath}   | Scalar                | Mentions the location where the log<br>files are to be copied. The default<br>location is /opt/VRTS/install/logs. |
|                     |                       | Note: The installer copies the<br>response files and summary files<br>also to the specified logpath<br>location.  |
|                     |                       | (Optional)                                                                                                    |

## Sample response file for uninstalling VCS

Review the response file variables and their definitions.

See ["Response](#page-288-1) file variables to uninstall VCS" on page 289.

```
#
# Configuration Values:
#
our %CFG;
$CFG{opt}{uninstall}=1;
$CFG{prod}="VCS60";
$CFG{systems}=[ qw(galaxy nebula) ];
1;
```
Chapter

# Manually uninstalling VCS

This chapter includes the following topics:

- [Removing](#page-290-0) VCS depots manually
- <span id="page-290-0"></span>Manually remove the CP server fencing [configuration](#page-291-0)
- [Manually](#page-292-0) deleting cluster details from a CP server

## Removing VCS depots manually

You must remove the VCS depots from each node in the cluster to uninstall VCS.

To manually remove VCS depots on a node

- 1 Shut down VCS on the local system using the hastop command.
	- # **hastop -local**
- 2 Unconfigure the fencing, GAB, LLT, and AMF modules.
	- # **/sbin/gabconfig -U**
	- # **/sbin/lltconfig -Uo**
	- # **/sbin/vxfenconfig -U**
	- # **/opt/VRTSamf/bin/amfconfig -U**
- 3 If you installed VRTSvxfen, then:
	- # **kcmodule vxfen=unused**
- 4 Unload the GAB driver:
	- # **kcmodule gab=unused**
- 5 Unload the LLT driver:
	- # **kcmodule llt=unused**
- 6 Remove the VCS 6.0 depots in the following order:

<span id="page-291-0"></span># **swremove VRTSvbs VRTSsfmh VRTSat(if it exists) VRTSvcsea VRTSvcsag VRTScps VRTSvcs VRTSamf VRTSvxfen VRTSgab VRTSllt VRTSspt VRTSsfcpi60 VRTSperl VRTSvlic**

## Manually remove the CP server fencing configuration

The following procedure describes how to manually remove the CP server fencing configuration from the CP server. This procedure is performed as part of the process to stop and remove server-based IO fencing.

Note: This procedure must be performed after the VCS cluster has been stopped, but before the VCS cluster software is uninstalled.

This procedure is required so that the CP server database can be reused in the future for configuring server-based fencing on the same VCS cluster(s).

Perform the steps in the following procedure to manually remove the CP server fencing configuration.

Note: The cpsadm command is used in the following procedure. For detailed information about the cpsadm command, see the *Veritas Cluster Server Administrator's Guide*.

#### To manually remove the CP server fencing configuration

- 1 Unregister all VCS cluster nodes from all CP servers using the following command:
	- # cpsadm -s *cp\_server* -a unreg\_node -u *uuid* -n *nodeid*
- 2 Remove the VCS cluster from all CP servers using the following command:

# cpsadm -s *cp\_server* -a rm\_clus -u *uuid*

3 Remove all the VCS cluster users communicating to CP servers from all the CP servers using the following command:

# cpsadm -s *cp\_server* -a rm\_user -e *user\_name* -g *domain\_type*

<span id="page-292-0"></span>4 Proceed to uninstall the VCS cluster software.

## Manually deleting cluster details from a CP server

You can manually delete the cluster details from a coordination point server (CP server) using the following procedure.

<span id="page-292-2"></span>To manually delete cluster details from a CP server

1 List the nodes in the CP server cluster:

#### # **cpsadm -s mycps1 -a list\_nodes**

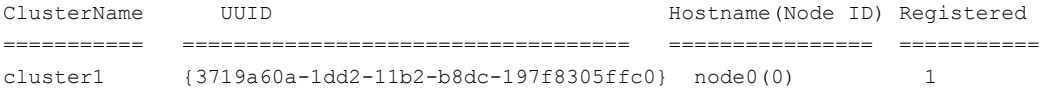

#### <span id="page-292-1"></span>2 List the CP server users:

#### # **cpsadm -s mycps1 -a list\_users**

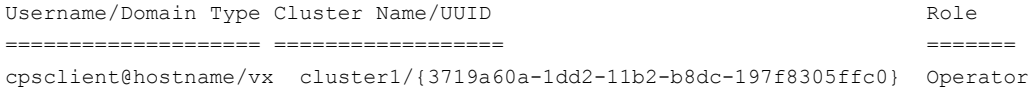

3 Remove the privileges for each user of the cluster that is listed in step [2](#page-292-1) from the CP server cluster. For example:

```
# cpsadm -s mycps1 -a rm_clus_from_user
-c cluster1 -e cpsclient@hostname -g vx -f cps_operator
Cluster successfully deleted from user cpsclient@hostname privileges.
```
4 Remove each user of the cluster that is listed in step [2.](#page-292-1) For example:

```
# cpsadm -s mycps1 -a rm_user -e cpsclient@hostname -g vx
User cpsclient@hostname successfully deleted
```
5 Unregister each node that is registered to the CP server cluster. See the output of step [1](#page-292-2) for registered nodes. For example:

```
# cpsadm -s mycps1 -a unreg_node -c cluster1 -n 0
Node 0 (node0) successfully unregistered
```
6 Remove each node from the CP server cluster. For example:

# **cpsadm -s mycps1 -a rm\_node -c cluster1 -n 0** Node 0 (node0) successfully deleted

7 Remove the cluster.

# **cpsadm -s mycps1 -a rm\_clus -c cluster1** Cluster cluster1 deleted successfully

8 Verify that the cluster details are removed successfully.

# **cpsadm -s mycps1 -a list\_nodes**

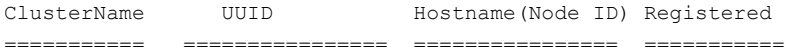

# **cpsadm -s mycps1 -a list\_users**

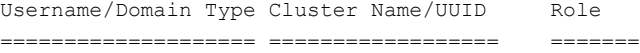

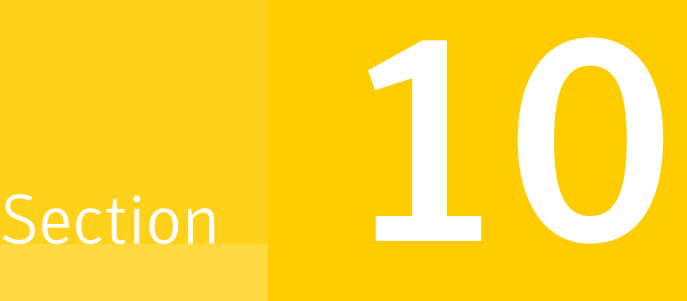

## Adding and removing nodes

- Chapter 30. Adding a node to a [single-node](#page-295-0) cluster
- Chapter 31. Adding and [removing](#page-301-0) cluster nodes

Chapter

## <span id="page-295-0"></span>Adding a node to a single-node cluster

<span id="page-295-1"></span>This chapter includes the following topics:

■ Adding a node to a [single-node](#page-295-1) cluster

## Adding a node to a single-node cluster

All nodes in the new cluster must run the same version of VCS. The example procedure refers to the existing single-node VCS node as Node A. The node that is to join Node A to form a multiple-node cluster is Node B.

<span id="page-295-2"></span>[Table](#page-295-2) 30-1 specifies the activities that you need to perform to add nodes to a single-node cluster.

| Task                                                                                                    | <b>Reference</b>                                                                    |
|----------------------------------------------------------------------------------------------------|-------------------------------------------------------------------------------------|
| Set up Node B to be compatible with<br>Node A                                                                                                    | See "Setting up a node to join the single-node"<br>cluster" on page 297.            |
| Add Ethernet cards for private<br>heartheat network for Node B<br>If necessary, add Ethernet cards for<br>. .<br>private heartbeat network for Node<br>А.<br>Make the Ethernet cable connections<br>between the two nodes | See "Installing and configuring Ethernet cards for<br>private network" on page 298. |
| Connect both nodes to shared storage.                                                                                                    | See "Configuring the shared storage" on page 298.                                   |

Table 30-1 Tasks to add a node to a single-node cluster

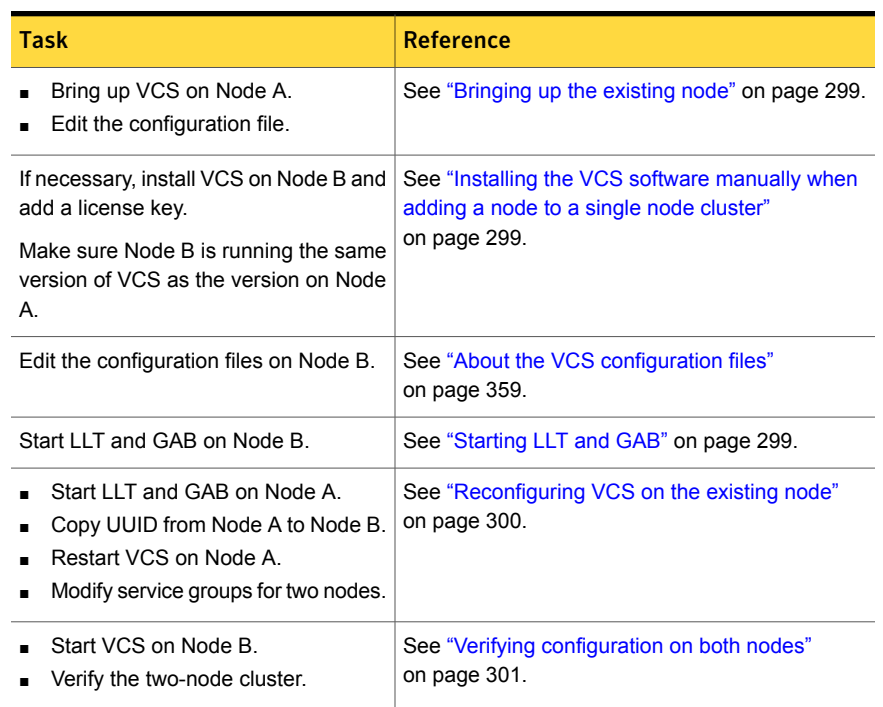

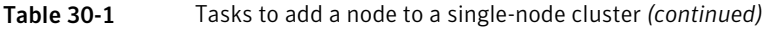

## Setting up a node to join the single-node cluster

<span id="page-296-0"></span>The new node to join the existing single node that runs VCS must run the same operating system.

#### To set up a node to join the single-node cluster

- 1 Do one of the following tasks:
	- If VCS is not currently running on Node B, proceed to step [2](#page-297-2).
	- If the node you plan to add as Node B is currently part of an existing cluster, remove the node from the cluster. After you remove the node from the cluster, remove the VCS depots and configuration files. See ["Removing](#page-317-0) a node from a cluster" on page 318.
	- If the node you plan to add as Node B is also currently a single VCS node, uninstall VCS.
	- If you renamed the LLT and GAB startup files, remove them.

<span id="page-297-3"></span><span id="page-297-2"></span>2 If necessary, install VxVM and VxFS.

See "Installing VxVM or VxFS if [necessary"](#page-297-3) on page 298.

### Installing VxVM or VxFS if necessary

If you have either VxVM or VxFS with the cluster option installed on the existing node, install the same version on the new node.

<span id="page-297-0"></span>Refer to the appropriate documentation for VxVM and VxFS to verify the versions of the installed products. Make sure the same version runs on all nodes where you want to use shared storage.

## Installing and configuring Ethernet cards for private network

Both nodes require Ethernet cards (NICs) that enable the private network. If both Node A and Node B have Ethernet cards installed, you can ignore this step.

For high availability, use two separate NICs on each node. The two NICs provide redundancy for heartbeating.

See "Setting up the private [network"](#page-54-0) on page 55.

#### To install and configure Ethernet cards for private network

- 1 Shut down VCS on Node A.
	- # **hastop -local**
- 2 Install the Ethernet card on Node A.

If you want to use aggregated interface to set up private network, configure aggregated interface.

3 Install the Ethernet card on Node B.

If you want to use aggregated interface to set up private network, configure aggregated interface.

- <span id="page-297-1"></span>4 Configure the Ethernet card on both nodes.
- 5 Make the two Ethernet cable connections from Node A to Node B for the private networks.

## Configuring the shared storage

Make the connection to shared storage from Node B. Configure VxVM on Node B and reboot the node when you are prompted.

See "Setting up shared [storage"](#page-57-0) on page 58.

## Bringing up the existing node

<span id="page-298-0"></span>Bring up the node.

#### To bring up the node

- 1 Log in as superuser.
- 2 Make the VCS configuration writable.
	- # **haconf -makerw**
- <span id="page-298-3"></span>3 Display the service groups currently configured.
	- # **hagrp -list**
- 4 Freeze the service groups.

# **hagrp -freeze** *group* **-persistent**

Repeat this command for each service group in step [3](#page-298-3).

- 5 Make the configuration read-only.
	- # **haconf -dump -makero**
- <span id="page-298-1"></span>6 Stop VCS on Node A.
	- # **hastop -local -force**

## Installing the VCS software manually when adding a node to a single node cluster

Install the VCS 6.0 depots manually and install the license key.

<span id="page-298-2"></span>Refer to the following sections:

- See "Preparing for a manual [installation"](#page-178-0) on page 179.
- See "Adding a license key for a manual [installation"](#page-182-0) on page 183.

### Starting LLT and GAB

On the new node, start LLT and GAB.

#### To start LLT and GAB

- 1 Start LLT on Node B.
	- # **/sbin/init.d/llt start**
- <span id="page-299-0"></span>2 Start GAB on Node B.
	- # **/sbin/init.d/gab start**

## Reconfiguring VCS on the existing node

Reconfigure VCS on the existing nodes.

#### To reconfigure VCS on existing nodes

- 1 On Node A, create the files /etc/llttab, /etc/llthosts, and /etc/gabtab. Use the files that are created on Node B as a guide, customizing the /etc/llttab for Node A.
- 2 Start I I T on Node A.
	- # **/sbin/init.d/llt start**
- 3 Start GAB on Node A.
	- # **/sbin/init.d/gab start**
- 4 Check the membership of the cluster.
	- # **gabconfig -a**
- 5 Copy the cluster UUID from the existing node to the new node:

```
# /opt/VRTSvcs/bin/uuidconfig.pl -clus -copy -from_sys \
node_name_in_running_cluster -to_sys new_sys1 ... new_sysn
```
Where you are copying the cluster UUID from a node in the cluster (*node\_name\_in\_running\_cluster*) to systems from *new\_sys1* through *new\_sysn* that you want to join the cluster.

6 Start VCS on Node A.

# **hastart**

- 7 Make the VCS configuration writable.
	- # **haconf -makerw**
- 8 Add Node B to the cluster.
	- # **hasys -add sysB**
- 9 Add Node B to the system list of each service group.
	- List the service groups.
		- # **hagrp -list**
	- For each service group that is listed, add the node.
		- # **hagrp -modify** *group* **SystemList -add sysB 1**

## Verifying configuration on both nodes

<span id="page-300-0"></span>Verify the configuration for the nodes.

#### To verify the nodes' configuration

1 On Node B, check the cluster membership.

# **gabconfig -a**

- 2 Start the VCS on Node B.
	- # **hastart**
- 3 Verify that VCS is up on both nodes.
	- # **hastatus**
- 4 List the service groups.
	- # **hagrp -list**
- 5 Unfreeze the service groups.
	- # **hagrp -unfreeze** *group* **-persistent**
- 6 Implement the new two-node configuration.
	- # **haconf -dump -makero**

Chapter  $31$ 

## <span id="page-301-0"></span>Adding and removing cluster nodes

This chapter includes the following topics:

- About adding and [removing](#page-301-1) nodes
- Adding nodes using the VCS [installer](#page-301-2)
- Adding a node using the [Web-based](#page-304-0) installer
- <span id="page-301-1"></span>[Manually](#page-304-1) adding a node to a cluster
- [Removing](#page-317-0) a node from a cluster

## About adding and removing nodes

After you install VCS and create a cluster, you can add and remove nodes from the cluster. You can create a cluster of up to 64 nodes.

<span id="page-301-2"></span>VCS is capable of supporting clusters with up to 64 nodes. Symantec has tested and qualified VCS configurations of up to 32 nodes at the time of the release. For more updates on this support, see the Late-Breaking News TechNote.

See "Important [preinstallation](#page-32-0) information for VCS" on page 33.

## Adding nodes using the VCS installer

The VCS installer performs the following tasks:

- Verifies that the node and the existing cluster meet communication requirements.
- Verifies the products and depots installed on the new node.
- Discovers the network interfaces on the new node and checks the interface settings.
- Creates the following files on the new node:

```
/etc/llttab
/etc/VRTSvcs/conf/sysname
```
■ Updates the following configuration files and copies them on the new node:

```
/etc/llthosts
/etc/gabtab
/etc/VRTSvcs/conf/config/main.cf
```
- Copies the following files from the existing cluster to the new node /etc/vxfenmode /etc/vxfendg /etc/vx/.uuids/clusuuid
- Configures disk-based or server-based fencing depending on the fencing mode in use on the existing cluster.

At the end of the process, the new node joins the VCS cluster.

Note: If you have configured server-based fencing on the existing cluster, make sure that the CP server does not contain entries for the new node. If the CP server already contains entries for the new node, remove these entries before adding the node to the cluster, otherwise the process may fail with an error.

#### To add the node to an existing VCS cluster using the VCS installer

- 1 Log in as the root user on one of the nodes of the existing cluster.
- 2 Run the VCS installer with the -addnode option.

```
# cd /opt/VRTS/install
```

```
# ./installvcs -addnode
```
The installer displays the copyright message and the location where it stores the temporary installation logs.

3 Enter the name of a node in the existing VCS cluster. The installer uses the node information to identify the existing cluster.

Enter a node name in the VCS cluster to which you want to add a node: **galaxy**

4 Review and confirm the cluster information.

5 Enter the name of the systems that you want to add as new nodes to the cluster.

```
Enter the system names separated by spaces
to add to the cluster: saturn
```
The installer checks the installed products and depots on the nodes and discovers the network interfaces.

6 Enter the name of the network interface that you want to configure as the first private heartbeat link.

Note: The LLT configuration for the new node must be the same as that of the existing cluster. If your existing cluster uses LLT over UDP, the installer asks questions related to LLT over UDP for the new node.

See ["Configuring](#page-104-0) private heartbeat links" on page 105.

```
Enter the NIC for the first private heartbeat
link on saturn: [b,q,?] lan1
```
7 Enter **y** to configure a second private heartbeat link.

Note: At least two private heartbeat links must be configured for high availability of the cluster.

```
Would you like to configure a second private
heartbeat link? [y,n,q,b,?) (y)
```
8 Enter the name of the network interface that you want to configure as the second private heartbeat link.

Enter the NIC for the second private heartbeat link on saturn: [b,q,?] **lan2**

9 Depending on the number of LLT links configured in the existing cluster, configure additional private heartbeat links for the new node.

The installer verifies the network interface settings and displays the information.

- 10 Review and confirm the information.
- 11 If you have configured SMTP, SNMP, or the global cluster option in the existing cluster, you are prompted for the NIC information for the new node.

Enter the NIC for VCS to use on saturn: **lan3**

## Adding a node using the Web-based installer

<span id="page-304-0"></span>You can use the Web-based installer to add a node to a cluster.

#### To add a node to a cluster using the Web-based installer

1 From the Task pull-down menu, select **Add a Cluster node**.

From the product pull-down menu, select the product.

Click the **Next** button.

- 2 Click **OK** to confirm the prerequisites to add a node.
- 3 In the System Names field enter a name of a node in the cluster where you plan to add the node and click **OK**.

The installer program checks inter-system communications and compatibility. If the node fails any of the checks, review the error and fix the issue.

If prompted, review the cluster's name, ID, and its systems. Click the **Yes** button to proceed.

4 In the System Names field, enter the names of the systems that you want to add to the cluster as nodes. Separate system names with spaces. Click the **Next** button.

The installer program checks inter-system communications and compatibility. If the system fails any of the checks, review the error and fix the issue.

Click the **Next** button. If prompted, click the **Yes** button to add the system and to proceed.

- 5 From the heartbeat NIC pull-down menus, select the heartbeat NICs for the cluster. Click the **Next** button.
- <span id="page-304-1"></span>6 Once the addition is complete, review the log files. Optionally send installation information to Symantec. Click the **Finish** button to complete the node's addition to the cluster.

## Manually adding a node to a cluster

The system you add to the cluster must meet the hardware and software requirements.

See "Hardware [requirements](#page-33-0) for VCS" on page 34.

[Table](#page-305-0) 31-1 specifies the tasks that are involved in adding a cluster. The example demonstrates how to add a node saturn to already existing nodes, galaxy and nebula.

| <b>Task</b>                                                                                            | <b>Reference</b>                                                                                                    |
|----------------------------------------------------------------------------------------------------|----------------------------------------------------------------------------------------------------|
| Set up the hardware.                                                                                   | See "Setting up the hardware" on page 306.                                                                                      |
| Install the software<br>manually.                                                                      | See "Preparing for a manual installation" on page 179.<br>See "Installing VCS depots for a manual installation"<br>on page 182. |
| Add a license key.                                                                                     | See "Adding a license key for a manual installation" on page 183.                                                               |
| Configure LLT and GAB.                                                                                 | See "Configuring LLT and GAB when adding a node to the<br>cluster" on page 311.                                                 |
| Copy the UUID.                                                                                         | See "Reconfiguring VCS on the existing node" on page 300.                                                                       |
| If the existing cluster is<br>configured for I/O fencing,<br>configure I/O fencing on the<br>new node. | See "Configuring I/O fencing on the new node" on page 313.                                                                      |
| Add the node to the existing<br>cluster.                                                               | See "Adding the node to the existing cluster" on page 317.                                                                      |
| Start VCS and verify the<br>cluster.                                                                   | See "Starting VCS and verifying the cluster" on page 318.                                                                       |

<span id="page-305-0"></span>Table 31-1 Tasks that are involved in adding a node to a cluster

## Setting up the hardware

<span id="page-305-1"></span>[Figure](#page-306-0) 31-1 shows that before you configure a new system on an existing cluster, you must physically add the system to the cluster.

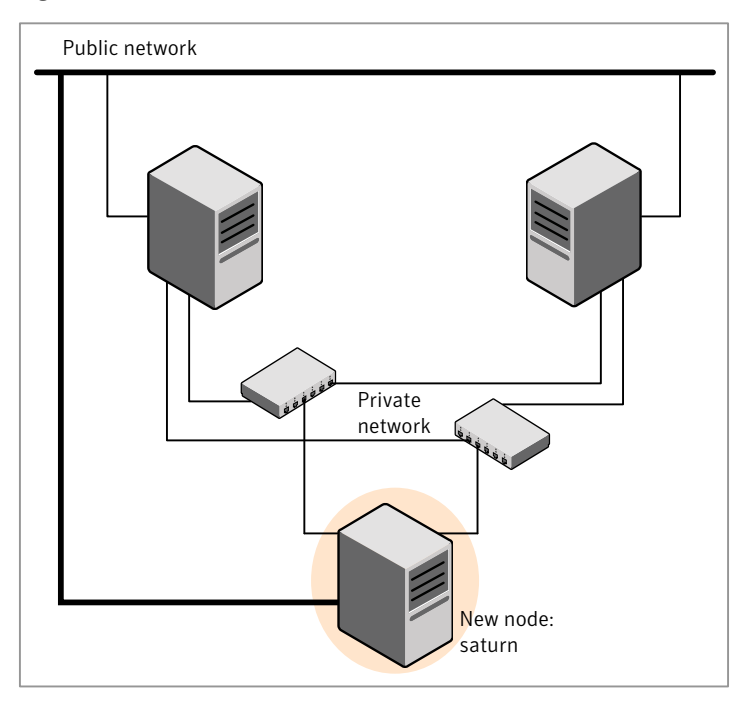

<span id="page-306-0"></span>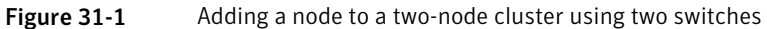

#### To set up the hardware

1 Connect the VCS private Ethernet controllers.

Perform the following tasks as necessary:

- When you add nodes to a two-node cluster, use independent switches or hubs for the private network connections. You can only use crossover cables for a two-node cluster, so you might have to swap out the cable for a switch or hub.
- If you already use independent hubs, connect the two Ethernet controllers on the new node to the independent hubs.

[Figure](#page-306-0) 31-1 illustrates a new node being added to an existing two-node cluster using two independent hubs.

2 Connect the system to the shared storage, if required.

## Installing the VCS software manually when adding a node

Install the VCS 6.0 depots manually and add a license key.

For more information, see the following:

- See "Installing VCS software [manually"](#page-179-0) on page 180.
- See "Adding a license key for a manual [installation"](#page-182-0) on page 183.

## Setting up the node to run in secure mode

You must follow this procedure only if you are adding a node to a cluster that is running in secure mode. If you are adding a node to a cluster that is not running in a secure mode, proceed with configuring LLT and GAB.

See ["Configuring](#page-310-0) LLT and GAB when adding a node to the cluster" on page 311.

<span id="page-307-0"></span>[Table](#page-307-0) 31-2 uses the following information for the following command examples.

| <b>Name</b> | <b>Fully-qualified host name   Function</b><br>(FQHN) |                                                     |
|-------------|-------------------------------------------------------|-----------------------------------------------------|
| saturn      | saturn.nodes.example.com                              | The new node that you are<br>adding to the cluster. |

Table 31-2 The command examples definitions

#### Configuring the authentication broker on node saturn

To configure the authentication broker on node saturn

1 Extract the embedded authentication files and copy them to temporary directory:

```
# mkdir -p /var/VRTSvcs/vcsauth/bkup
```

```
# cd /tmp; gunzip -c /opt/VRTSvcs/bin/VxAT.tar.gz | tar xvf -
```
2 Edit the setup file manually:

# **/cat /etc/vx/.uuids/clusuuid 2>&1**

The output is a string denoting the UUID. This UUID (without  $\{$  and  $\}$ ) is used as the ClusterName for the setup file.

*{UUID}*

```
# cat /tmp/eat_setup 2>&1
```
The file content must resemble the following example:

**AcceptorMode=IP\_ONLY**

**BrokerExeName=vcsauthserver**

**ClusterName=***UUID*

**DataDir=/var/VRTSvcs/vcsauth/data/VCSAUTHSERVER**

**DestDir=/opt/VRTSvcs/bin/vcsauth/vcsauthserver**

**FipsMode=0**

**IPPort=14149**

**RootBrokerName=vcsroot\_***uuid*

**SetToRBPlusABorNot=0**

**SetupPDRs=1**

**SourceDir=/tmp/VxAT/***version*

3 Set up the embedded authentication file:

```
# cd /tmp/VxAT/version/bin/edition_number; \
./broker_setup.sh/tmp/eat_setup
```

```
/opt/VRTSvcs/bin/vcsauth/vcsauthserver/bin/vssregctl -s -f
/var/VRTSvcs/vcsauth/data/VCSAUTHSERVER/root/.VRTSat/profile \
/VRTSatlocal.conf -b 'Security\Authentication \
\Authentication Broker' -k UpdatedDebugLogFileName \
-v /var/VRTSvcs/log/vcsauthserver.log -t string
```
4 Copy the broker credentials from one node in the cluster to saturn by copying the entire bkup directory.

The bkup directory content resembles the following example:

```
# cd /var/VRTSvcs/vcsauth/bkup/
```
# **ls**

CMDSERVER CPSADM CPSERVER HAD VCS\_SERVICES WAC

5 Import the VCS SERVICES domain.

# **/opt/VRTSvcs/bin/vcsauth/vcsauthserver/bin/atutil import -z \ /var/VRTSvcs/vcsauth/data/VCSAUTHSERVER -f /var/VRTSvcs/vcsauth/bkup \ /VCS\_SERVICES -p password**

6 Import the credentials for HAD, CMDSERVER, CPSADM, CPSERVER, and WAC.

# **/opt/VRTSvcs/bin/vcsauth/vcsauthserver/bin/atutil import -z \ /var/VRTSvcs/vcsauth/data/VCS\_SERVICES -f /var/VRTSvcs/vcsauth/bkup \ /HAD -p password**

- 7 Start the vcsauthserver process on saturn.
	- # **/opt/VRTSvcs/bin/vcsauth/vcsauthserver/bin/vcsauthserver.sh**

8 Perform the following tasks:

# **mkdir /var/VRTSvcs/vcsauth/data/CLIENT**

- # **mkdir /var/VRTSvcs/vcsauth/data/TRUST**
- # **export EAT\_DATA\_DIR='/var/VRTSvcs/vcsauth/data/TRUST'**

```
# /opt/VRTSvcs/bin/vcsauth/vcsauthserver/bin/vssat setuptrust -b \
localhost:14149 -s high
```
- <span id="page-310-0"></span>**9** Create the /etc/VRTSvcs/conf/config/.secure file:
	- # **touch /etc/VRTSvcs/conf/config/.secure**

## Configuring LLT and GAB when adding a node to the cluster

Create the LLT and GAB configuration files on the new node and update the files on the existing nodes.

#### To configure LLT when adding a node to the cluster

1 Create the file /etc/llthosts on the new node. You must also update it on each of the current nodes in the cluster.

For example, suppose you add saturn to a cluster consisting of galaxy and nebula:

- If the file on one of the existing nodes resembles:
	- 0 galaxy 1 nebula
- Update the file for all nodes, including the new one, resembling:
	- 0 galaxy 1 nebula 2 saturn
- 2 Create the file /etc/llttab on the new node, making sure that line beginning "set-node" specifies the new node.

The file /etc/llttab on an existing node can serve as a guide.

3 Copy the following file from one of the nodes in the existing cluster to the new node:

/etc/rc.config.d/lltconf

4 On the new system, run the command:

# **/sbin/lltconfig -c**

In a setup that uses LLT over UDP, new nodes automatically join the existing cluster if the new nodes and all the existing nodes in the cluster are not separated by a router. However, if you use LLT over UDP6 link with IPv6 address and if the new node and the existing nodes are separated by a router, then do the following:

- $\blacksquare$  Edit the /etc/llttab file on each node to reflect the link information about the new node.
- Specify the IPv6 address for UDP link of the new node to all existing nodes. Run the following command on each existing node for each UDP link:
	- # **/sbin/lltconfig -a set** *systemid device\_tag address*

To configure GAB when adding a node to the cluster

- 1 Create the file /etc/gabtab on the new system.
	- If the /etc/gabtab file on the existing nodes resembles:

/sbin/gabconfig -c

The file on the new node should be the same. Symantec recommends that you use the -c -n*N* option, where *N* is the total number of cluster nodes.

■ If the /etc/gabtab file on the existing nodes resembles:

/sbin/gabconfig -c -n2

The file on all nodes, including the new node, should change to reflect the change in the number of cluster nodes. For example, the new file on each node should resemble:

/sbin/gabconfig -c -n3

The -n flag indicates to VCS the number of nodes that must be ready to form a cluster before VCS starts.

2 Copy the following file from one of the nodes in the existing cluster to the new node:

/etc/rc.config.d/gabconf

3 On the new node, to configure GAB run the command:

# **/sbin/gabconfig -c**

#### To verify GAB

1 On the new node, run the command:

```
# /sbin/gabconfig -a
```
The output should indicate that port a membership shows all nodes including the new node. The output should resemble:

GAB Port Memberships ==================================== Port a gen a3640003 membership 012

See ["Verifying](#page-273-0) GAB" on page 274.

2 Run the same command on the other nodes (galaxy and nebula) to verify that the port a membership includes the new node:

#### # **/sbin/gabconfig -a**

<span id="page-312-0"></span>GAB Port Memberships ==================================== Port a gen a3640003 membership 012 Port h gen fd570002 membership 01 Port h gen fd570002 visible ; 2

## Configuring I/O fencing on the new node

If the existing cluster is configured for I/O fencing, perform the following tasks on the new node:

- Prepare to configure I/O fencing on the new node. See ["Preparing](#page-313-0) to configure I/O fencing on the new node" on page 314.
- If the existing cluster runs server-based fencing, configure server-based fencing on the new node.

See "Configuring [server-based](#page-313-1) fencing on the new node" on page 314.

If the existing cluster runs disk-based fencing, you need not perform any additional step. Skip to the next task. After you copy the I/O fencing files and start I/O fencing, disk-based fencing automatically comes up.

■ Copy the I/O fencing files from an existing node to the new node and start I/O fencing on the new node. See ["Starting](#page-315-0) I/O fencing on the new node" on page 316.

If the existing cluster is not configured for I/O fencing, perform the procedure to add the new node to the existing cluster.

<span id="page-313-0"></span>See "Adding the node to the [existing](#page-316-0) cluster" on page 317.

### Preparing to configure I/O fencing on the new node

Perform the following tasks before you configure and start I/O fencing on the new node.

#### To prepare to configure I/O fencing on the new node

1 Determine whether the existing cluster runs disk-based or server-based fencing mechanism. On one of the nodes in the existing cluster, run the following command:

# **vxfenadm -d**

If the fencing mode in the output is SCSI3, then the cluster uses disk-based fencing.

If the fencing mode in the output is CUSTOMIZED, then the cluster uses server-based fencing.

- 2 In the following cases, install and configure Veritas Volume Manager (VxVM) on the new node.
	- The existing cluster uses disk-based fencing.
	- The existing cluster uses server-based fencing with at least one coordinator disk.

<span id="page-313-1"></span>You need not perform this step if the existing cluster uses server-based fencing with all coordination points as CP servers.

See the *Veritas Storage Foundation and High Availability Installation Guide* for installation instructions.

#### Configuring server-based fencing on the new node

This section describes the procedures to configure server-based fencing on a new node. Depending on whether server-based fencing is configured in secure or

non-secure mode on the existing cluster, perform the tasks in one of the following procedures:

- Server-based fencing in non-secure mode: To configure [server-based](#page-314-0) fencing in non-secure mode on the new node
- <span id="page-314-0"></span>■ Server-based fencing in secure mode: To configure [server-based](#page-315-1) fencing with security on the new node

#### To configure server-based fencing in non-secure mode on the new node

- 1 Log in to each CP server as the root user.
- 2 Update each CP server configuration with the new node information:

```
# cpsadm -s mycps1.symantecexample.com \
-a add_node -c clus1 -h saturn -n2
```
Node 2 (saturn) successfully added

3 Verify that the new node is added to the CP server configuration:

```
# cpsadm -s mycps1.symantecexample.com \
-a list_nodes
```
The new node must be listed in the command output.

4 Add the VCS user cpsclient@saturn to each CP server:

```
# cpsadm -s mycps1.symantecexample.com \
-a add_user -e cpsclient@saturn \
-f cps_operator -g vx
```
User cpsclient@saturn successfully added

#### <span id="page-315-1"></span>To configure server-based fencing with security on the new node

- 1 Log in to each CP server as the root user.
- 2 Update each CP server configuration with the new node information:

```
# cpsadm -s mycps1.symantecexample.com \
-a add_node -c clus1 -h saturn -n2
```
Node 2 (saturn) successfully added

3 Verify that the new node is added to the CP server configuration:

```
# cpsadm -s mycps1.symantecexample.com -a list_nodes
```
The new node must be listed in the output.

#### Adding the new node to the vxfen service group

Perform the steps in the following procedure to add the new node to the vxfen service group.

To add the new node to the vxfen group using the CLI

1 On one of the nodes in the existing VCS cluster, set the cluster configuration to read-write mode:

# **haconf -makerw**

2 Add the node saturn to the existing vxfen group.

```
# hagrp -modify vxfen SystemList -add saturn 2
```
<span id="page-315-0"></span>3 Save the configuration by running the following command from any node in the VCS cluster:

# **haconf -dump -makero**

#### Starting I/O fencing on the new node

Copy the I/O fencing files from an existing node to the new node and start I/O fencing on the new node. This task starts I/O fencing based on the fencing mechanism that is configured in the existing cluster.

#### To start I/O fencing on the new node

1 Copy the following I/O fencing configuration files from one of the nodes in the existing cluster to the new node:

- /etc/vxfenmode
- /etc/vxfendg—This file is required only for disk-based fencing.
- /etc/rc.config.d/vxfenconf
- 2 Start I/O fencing on the new node.
	- # **/sbin/init.d/vxfen start**
- <span id="page-316-0"></span>3 Run the GAB configuration command on the new node to verify that the port b membership is formed.
	- # **gabconfig -a**

## Adding the node to the existing cluster

Perform the tasks on one of the existing nodes in the cluster.

#### To add the new node to the existing cluster

1 Copy the cluster UUID from the one of the nodes in the existing cluster to the new node:

```
# /opt/VRTSvcs/bin/uuidconfig.pl -clus -copy -from_sys \
node_name_in_running_cluster -to_sys new_sys1 ... new_sysn
```
Where you are copying the cluster UUID from a node in the cluster (*node\_name\_in\_running\_cluster*) to systems from *new\_sys1* through *new\_sysn* that you want to join the cluster.

2 Copy the following file from one of the nodes in the existing cluster to the new node:

/etc/rc.config.d/vcsconf

3 Enter the command:

```
# haconf -makerw
```
- 4 Add the new system to the cluster:
	- # **hasys -add saturn**
- 5 Copy the main.cf file from an existing node to your new node:
	- # **rcp /etc/VRTSvcs/conf/config/main.cf \ saturn:/etc/VRTSvcs/conf/config/**

6 Check the VCS configuration file. No error message and a return value of zero indicates that the syntax is legal.

# **hacf -verify /etc/VRTSvcs/conf/config/**

- 7 If necessary, modify any new system attributes.
- <span id="page-317-1"></span>8 Enter the command:
	- # **haconf -dump -makero**

## Starting VCS and verifying the cluster

Start VCS after adding the new node to the cluster and verify the cluster.

To start VCS and verify the cluster

1 Start VCS on the newly added system:

# **hastart**

- 2 Run the GAB configuration command on each node to verify that port a and port h include the new node in the membership:
	- # **/sbin/gabconfig -a**

GAB Port Memberships =================================== Port a gen a3640003 membership 012 Port h gen fd570002 membership 012

<span id="page-317-0"></span>If the cluster uses I/O fencing, then the GAB output also shows port b membership.

## Removing a node from a cluster

<span id="page-317-2"></span>[Table](#page-317-2) 31-3 specifies the tasks that are involved in removing a node from a cluster. In the example procedure, the cluster consists of nodes galaxy, nebula, and saturn; node saturn is to leave the cluster.

Table 31-3 Tasks that are involved in removing a node

| Task                                                                                        | Reference                                                              |
|---------------------------------------------------------------------------------------------|------------------------------------------------------------------------|
| Back up the configuration file.<br>Check the status of the nodes and the service<br>groups. | See "Verifying the status of nodes and<br>service groups" on page 319. |

| <b>Task</b>                                                                                                    | <b>Reference</b>                                                                      |
|----------------------------------------------------------------------------------------------------|---------------------------------------------------------------------------------------|
| Switch or remove any VCS service groups on<br>the node departing the cluster.<br>Delete the node from VCS configuration.                                                                                                    | See "Deleting the departing node from<br>VCS configuration" on page 320.              |
| Modify the lithosts $(4)$ and gabtab $(4)$ files to reflect<br>the change.                                                                                                    | See "Modifying configuration files on<br>each remaining node" on page 323.            |
| If the existing cluster is configured to use<br>server-based I/O fencing, remove the node<br>configuration from the CP server.                                                                                                    | See "Removing the node configuration"<br>from the CP server" on page 323.             |
| For a cluster that is running in a secure mode,<br>remove the security credentials from the leaving<br>node.                                                                                                    | See "Removing security credentials from<br>the leaving node " on page 324.            |
| On the node departing the cluster:<br>Modify startup scripts for LLT, GAB, and VCS<br>to allow reboot of the node without affecting<br>the cluster.<br>Unconfigure and unload the LLT and GAB<br>$\blacksquare$<br>utilities.<br>Remove the VCS depots. | See "Unloading LLT and GAB and<br>removing VCS on the departing node"<br>on page 324. |

Table 31-3 Tasks that are involved in removing a node *(continued)*

## Verifying the status of nodes and service groups

<span id="page-318-0"></span>Start by issuing the following commands from one of the nodes to remain in the cluster node galaxy or node nebula in our example.

#### To verify the status of the nodes and the service groups

1 Make a backup copy of the current configuration file, main.cf.

# **cp -p /etc/VRTSvcs/conf/config/main.cf**\ **/etc/VRTSvcs/conf/config/main.cf.goodcopy**

2 Check the status of the systems and the service groups.

```
# hastatus -summary
```
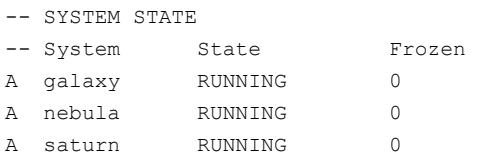

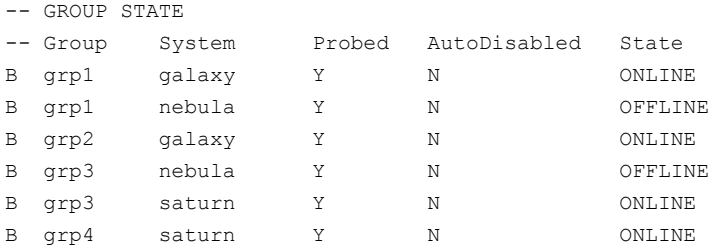

<span id="page-319-0"></span>The example output from the hastatus command shows that nodes galaxy, nebula, and saturn are the nodes in the cluster. Also, service group grp3 is configured to run on node nebula and node saturn, the departing node. Service group grp4 runs only on node saturn. Service groups grp1 and grp2 do not run on node saturn.

## Deleting the departing node from VCS configuration

Before you remove a node from the cluster you need to identify the service groups that run on the node.

You then need to perform the following actions:

- Remove the service groups that other service groups depend on, or
- Switch the service groups to another node that other service groups depend on.

#### To remove or switch service groups from the departing node

1 Switch failover service groups from the departing node. You can switch grp3 from node saturn to node nebula.

# **hagrp -switch grp3 -to nebula**

2 Check for any dependencies involving any service groups that run on the departing node; for example, grp4 runs only on the departing node.

# **hagrp -dep**

3 If the service group on the departing node requires other service groups—if it is a parent to service groups on other nodes—unlink the service groups.

```
# haconf -makerw
# hagrp -unlink grp4 grp1
```
These commands enable you to edit the configuration and to remove the requirement grp4 has for grp1.

4 Stop VCS on the departing node:

# **hastop -sys saturn**

5 Check the status again. The state of the departing node should be EXITED. Make sure that any service group that you want to fail over is online on other nodes.

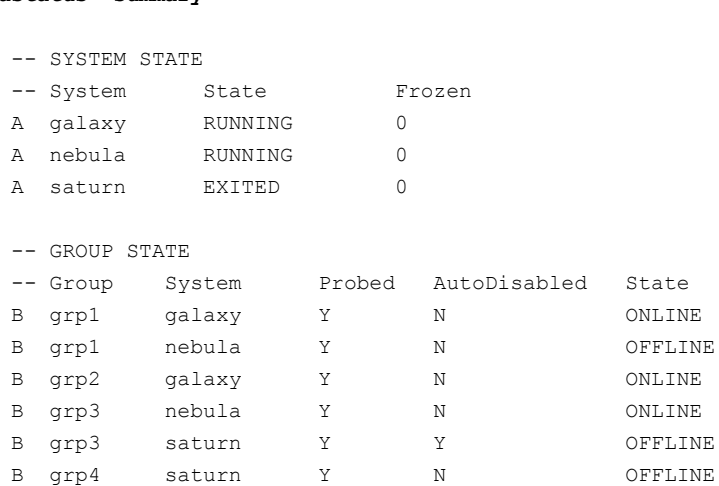

# **hastatus -summary**

6 Delete the departing node from the SystemList of service groups grp3 and grp4.

# **hagrp -modify grp3 SystemList -delete saturn** # **hagrp -modify grp4 SystemList -delete saturn**

7 For the service groups that run only on the departing node, delete the resources from the group before you delete the group.

```
# hagrp -resources grp4
   processx_grp4
   processy_grp4
# hares -delete processx_grp4
# hares -delete processy_grp4
```
8 Delete the service group that is configured to run on the departing node.

```
# hagrp -delete grp4
```
9 Check the status.

#### # **hastatus -summary**

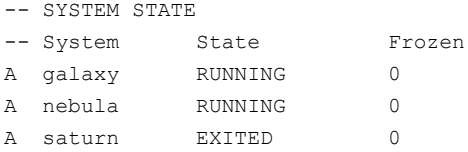

-- GROUP STATE

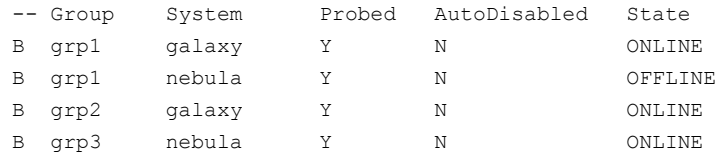

10 Delete the node from the cluster.

# **hasys -delete saturn**

11 Save the configuration, making it read only.

```
# haconf -dump -makero
```
## Modifying configuration files on each remaining node

<span id="page-322-0"></span>Perform the following tasks on each of the remaining nodes of the cluster.

#### To modify the configuration files on a remaining node

1 If necessary, modify the /etc/gabtab file.

No change is required to this file if the /sbin/gabconfig command has only the argument -c. Symantec recommends using the -n*N* option, where *N* is the number of cluster systems.

If the command has the form /sbin/gabconfig -c -n*N*, where *N* is the number of cluster systems, make sure that *N* is not greater than the actual number of nodes in the cluster. When *N* is greater than the number of nodes, GAB does not automatically seed.

Symantec does not recommend the use of the  $-c$   $-x$  option for /sbin/gabconfig.

2 Modify / etc/llthosts file on each remaining nodes to remove the entry of the departing node.

For example, change:

0 galaxy 1 nebula 2 saturn

<span id="page-322-1"></span>To:

0 galaxy 1 nebula

## Removing the node configuration from the CP server

After removing a node from a VCS cluster, perform the steps in the following procedure to remove that node's configuration from the CP server.

Note: The cpsadm command is used to perform the steps in this procedure. For detailed information about the cpsadm command, see the *Veritas Cluster Server Administrator's Guide*.

#### To remove the node configuration from the CP server

- 1 Log into the CP server as the root user.
- 2 View the list of VCS users on the CP server, using the following command:

# cpsadm -s *cp\_server* -a list\_users

Where *cp* server is the virtual IP/ virtual hostname of the CP server.

3 Remove the VCS user associated with the node you previously removed from the cluster.

For CP server in non-secure mode:

```
# cpsadm -s cp_server -a rm_user \
-e cpsclient@saturn -f cps_operator -g vx
```
4 Remove the node entry from the CP server:

```
# cpsadm -s cp_server -a rm_node -h saturn -c clus1 -n 2
```
<span id="page-323-0"></span>5 View the list of nodes on the CP server to ensure that the node entry was removed:

# cpsadm -s *cp\_server* -a list\_nodes

## Removing security credentials from the leaving node

If the leaving node is part of a cluster that is running in a secure mode, you must remove the security credentials from node saturn. Perform the following steps.

To remove the security credentials

1 Stop the AT process.

# **/opt/VRTSvcs/bin/vcsauth/vcsauthserver/bin/vcsauthserver.sh \ stop**

<span id="page-323-1"></span>2 Remove the credentials.

# **rm -rf /var/VRTSvcs/vcsauth/data/**

## Unloading LLT and GAB and removing VCS on the departing node

On the node departing the cluster, unconfigure and unload the LLT and GAB utilities, and remove the VCS depots.

See ["Removing](#page-290-0) VCS depots manually" on page 291.
If you have configured VCS as part of the Storage Foundation and High Availability products, you may have to delete other dependent depots before you can delete all of the following ones.

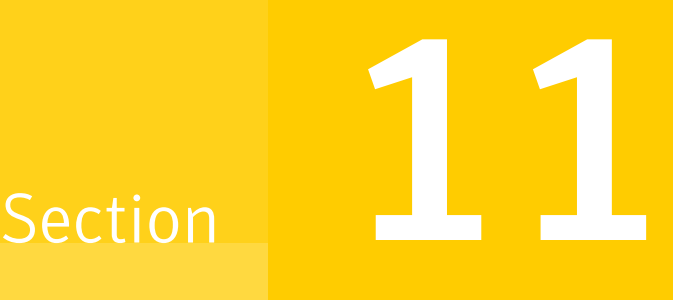

## Installation reference

- [Appendix](#page-326-0) A. Services and ports
- Appendix B. VCS [installation](#page-328-0) depots
- Appendix C. [Installation](#page-331-0) command options
- [Appendix](#page-339-0) D. Changes to bundled agents in VCS 6.0
- Appendix E. [Configuration](#page-355-0) files
- [Appendix](#page-373-0) F. Installing VCS on a single node
- Appendix G. [Configuring](#page-377-0) LLT over UDP
- Appendix H. Configuring the secure shell or the remote shell for [communications](#page-392-0)
- Appendix I. [Troubleshooting](#page-395-0) VCS installation
- Appendix J. Sample VCS cluster setup diagrams for CP [server-based](#page-400-0) I/O fencing
- Appendix K. Reconciling [major/minor](#page-407-0) numbers for NFS shared disks
- Appendix L. [Compatability](#page-412-0) issues when installing Veritas Cluster Server with other [products](#page-412-0)

## <span id="page-326-0"></span>Services and ports

<span id="page-326-1"></span>This appendix includes the following topics:

■ About SFHA [services](#page-326-1) and ports

### About SFHA services and ports

If you have configured a firewall, ensure that the firewall settings allow access to the services and ports used by SFHA.

[Table](#page-326-2) A-1 lists the services and ports used by SFHA .

<span id="page-326-2"></span>Note: The port numbers that appear in bold are mandatory for configuring SFHA.

| 1991 C.A.L         | <u>STILL SCIVICES GITA POLLS</u> |                                                                        |                    |
|--------------------|----------------------------------|------------------------------------------------------------------------|--------------------|
| <b>Port Number</b> | <b>Protocol</b>                  | <b>Description</b>                                                     | <b>Process</b>     |
| 2148 (TCP)         | <b>TCP</b>                       | <b>Veritas Enterprise</b><br>Administrator (VEA) Server                | vxsvc.exe          |
| 4145               | <b>TCP/UDP</b>                   | <b>VVR Connection Server</b><br><b>VCS Cluster Heartbeats</b>          | vxio.sys           |
| 4888               | <b>TCP</b>                       | Veritas Scheduler Service<br>Use to launch the<br>configured schedule. | VxSchedService.exe |
| 5634               | <b>HTTPS</b>                     | Veritas Storage Foundation<br><b>Messaging Service</b>                 | xprtld.exe         |

Table A-1 SFHA services and ports

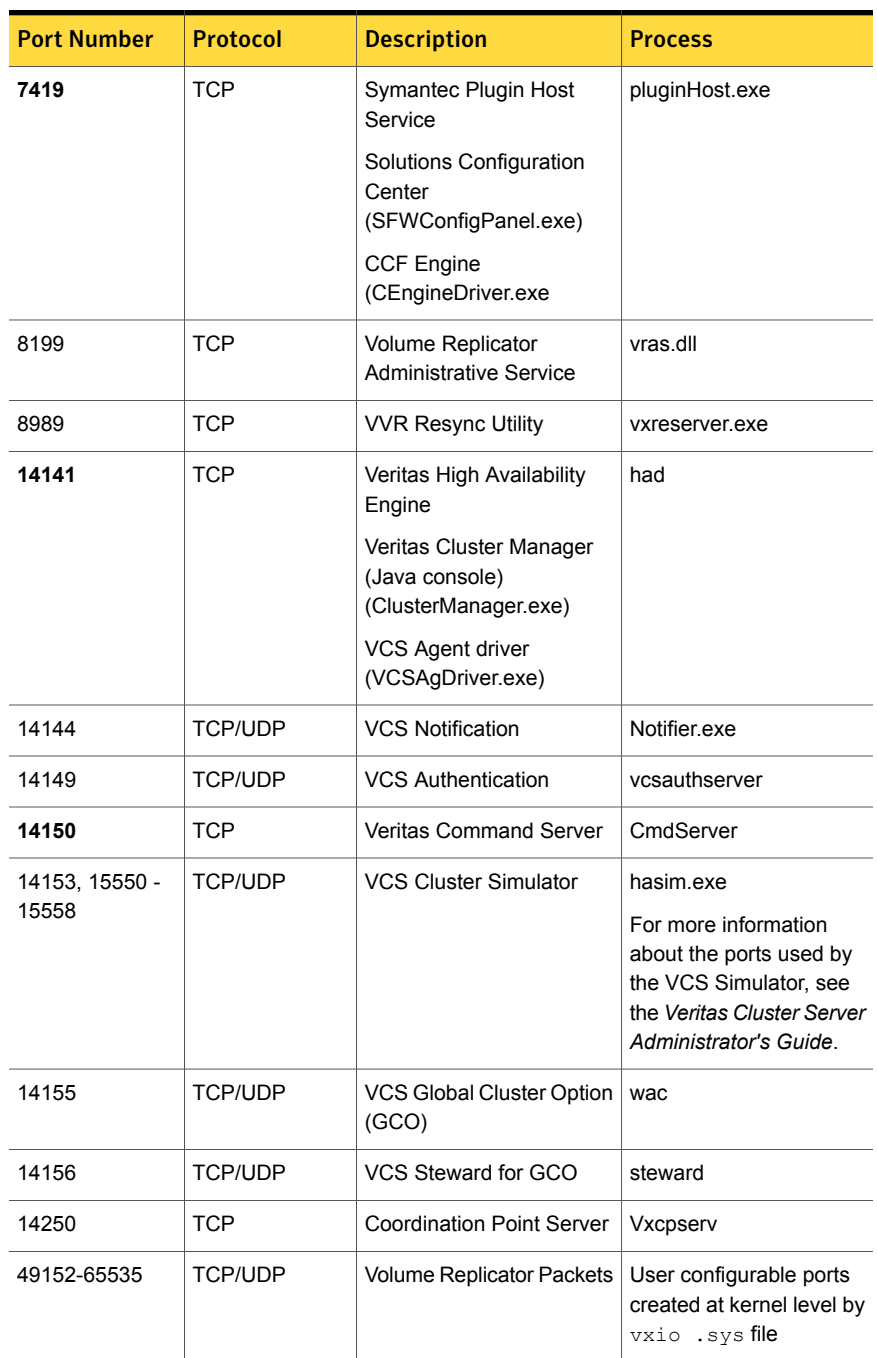

#### Table A-1 SFHA services and ports *(continued)*

## <span id="page-328-0"></span>VCS installation depots

<span id="page-328-1"></span>This appendix includes the following topics:

■ Veritas Cluster Server [installation](#page-328-1) depots

### Veritas Cluster Server installation depots

<span id="page-328-2"></span>[Table](#page-328-2) B-1 shows the depot name and contents for each Veritas Cluster Server depot.

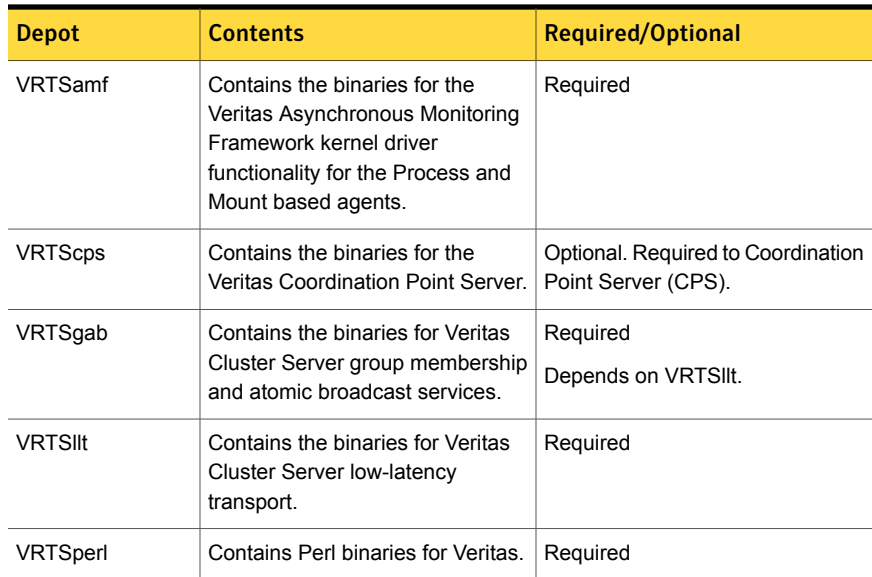

#### Table B-1 Veritas Cluster Server depots

| <b>Depot</b>   | <b>Contents</b>                                                                                                    | <b>Required/Optional</b>                                                                                  |
|----------------|----------------------------------------------------------------------------------------------------|----------------------------------------------------------------------------------------------------|
| VRTSsfcpi60    | Veritas Storage Foundation<br><b>Common Product Installer</b><br>The Storage Foundation Common<br>Product installer depot contains the<br>scripts that perform the following:<br>installation<br>$\blacksquare$<br>configuration<br>$\blacksquare$<br>upgrade<br>$\blacksquare$<br>uninstallation<br>$\blacksquare$<br>adding nodes<br>$\blacksquare$<br>removing nodes<br>$\blacksquare$<br>etc.<br>$\blacksquare$<br>You can use this script to simplify<br>the native operating system<br>installations, configurations, and<br>upgrades. | Required                                                                                                  |
| VRTSspt        | Contains the binaries for Veritas<br>Software Support Tools.                                                                                                    | Recommended depot, optional                                                                               |
| <b>VRTSvcs</b> | VRTSvcs contains the following<br>components:<br>Contains the binaries for<br>$\blacksquare$<br>Veritas Cluster Server.<br>Contains the binaries for<br>п<br>Veritas Cluster Server manual<br>pages.<br>Contains the binaries for<br>Veritas Cluster Server English<br>message catalogs.<br>Contains the binaries for<br>$\blacksquare$<br>Veritas Cluster Server utilities.<br>These utilities include security<br>services.                                                                                                    | Required<br>Depends on VRTSperl and<br><b>VRTSvlic.</b>                                                   |
| VRTSvcsag      | Contains the binaries for Veritas<br>Cluster Server bundled agents.                                                                                                    | Required<br>Depends on VRTSvcs.                                                                           |
| VRTSvcsea      | VRTS vcsea contains the binaries<br>for Veritas high availability agents<br>for DB2, Sybase, and Oracle.                                                                                                    | Optional for VCS. Required to use<br>VCS with the high availability<br>agents for DB2, Sybase, or Oracle. |

Table B-1 Veritas Cluster Server depots *(continued)*

| <b>Depot</b>    | <b>Contents</b>                                                                                                    | <b>Required/Optional</b>                                                                                      |
|-----------------|----------------------------------------------------------------------------------------------------|----------------------------------------------------------------------------------------------------|
| <b>VRTSvlic</b> | Contains the binaries for Symantec<br>License Utilities.                                                                                                    | Required                                                                                                    |
| VRTSvxfen       | Contains the binaries for Veritas<br>I/O Fencing.                                                                                                    | Required to use fencing.                                                                                      |
|                 |                                                                                                    | Depends on VRTSgab.                                                                                           |
| <b>VRTSsfmh</b> | Veritas Storage Foundation<br>Managed Recommended Host                                                                                                    | Recommended                                                                                                   |
|                 | Discovers configuration information<br>on a Storage Foundation managed<br>host. This information is stored on<br>a central database, which is not<br>part of this release. You must<br>download the database separately<br>at: |                                                                                                    |
|                 | http://www.symantec.com/business/<br>storage-foundation-manager                                                                                                    |                                                                                                    |
| <b>VRTSvbs</b>  | Enables fault management and<br>VBS command line operations on<br>VCS nodes managed by Veritas<br>Operations Manager.<br>For more information, see the<br><b>Virtual Business</b><br>Service-Availability User's Guide.        | Recommended<br>Depends on VRTSsfmh.<br>VRTSsfmh version must be 4.1 or<br>later for VRTSvbs to get installed. |

Table B-1 Veritas Cluster Server depots *(continued)*

## <span id="page-331-0"></span>Installation command options

This appendix includes the following topics:

- <span id="page-331-1"></span>■ [Command](#page-331-1) options for installvcs program
- Command options for [uninstallvcs](#page-337-0) program

### Command options for installvcs program

The installvcs command usage takes the following form:

```
installvcs [ system1 system2... ]
        [ -configure | -uninstall | -license | -precheck
        | -requirements | -start | -stop | -postcheck ]
        [ -responsefile response_file ]
        [ -logpath log_path ]
        [ -tmppath tmp_path ]
        [ -tunablesfile tunables_file ]
        [ -timeout timeout_value ]
        [ -keyfile ssh_key_file ]
        [ -hostfile hostfile_path ]
        [ -pkgpath pkg_path ]
        [ -serial | -rsh | -redirect | -installminpkgs
        | -installrecpkgs | -installallpkgs | -minpkgs
        | -recpkgs | -allpkgs | -pkgset | -pkgtable | -pkginfo
        | -makeresponsefile | -comcleanup | -version | -nolic
        | -ignorepatchreqs | -settunables | -security
        | -securityonenode | -securitytrust | -addnode
        | -fencing | -ignite ]
```
[Table](#page-332-0) C-1 provides a consolidated list of the options used with the installves command and uninstallvcs command.

| <b>Option and</b><br><b>Syntax</b> | <b>Description</b>                                                                                                    |
|------------------------------------|----------------------------------------------------------------------------------------------------|
| -addnode                           | Add the nodes that you specify to a cluster. The cluster must be online<br>to use this command option to add nodes.                                                                                            |
| -allpkgs                           | View a list of all VCS depots. The installycs program lists the depots<br>in the correct installation order.                                                                                                   |
|                                    | You can use the output to create scripts for command-line installation,<br>or for installations over a network.                                                                                                |
|                                    | See the -minpkgs and the -recpkgs options.                                                                                                    |
| -comcleanup                        | Remove the ssh or ssh configuration added by installer on the systems.<br>The option is only required when installation routines that performed<br>auto-configuration of ssh or remsh are abruptly terminated. |
| -configure                         | Configure VCS after using $\text{-} \text{install}$ option to install VCS.                                                                                                    |

<span id="page-332-0"></span>Table C-1 installvcs and uninstallvcs options

| <b>Option and</b><br><b>Syntax</b> | <b>Description</b>                                                                                                    |
|------------------------------------|----------------------------------------------------------------------------------------------------|
| -copyinstallscripts                | Use this option when you manually install products and want to use<br>the installation scripts that are stored on the system to perform product<br>configuration, uninstallation, and licensing tasks without the product<br>media.                                                                                                    |
|                                    | Use this option to copy the installation scripts to an alternate rootpath<br>when you use it with the -rootpath option. The following examples<br>demonstrate the usage for this option:                                                                                                    |
|                                    | ./installer -copyinstallscripts<br>$\blacksquare$<br>Copies the installation and uninstallation scripts for all products in<br>the release to /opt/VRTS/install. It also copies the installation Perl<br>libraries to /opt/VRTSperl/lib/site_perl/release_name.<br>./installproduct name -copyinstallscripts<br>п<br>Copies the installation and uninstallation scripts for the specified<br>product and any subset products for the product to /opt/VRTS/install.<br>It also copies the installation Perl libraries to<br>/opt/VRTSperl/lib/site_perl/release_name.<br>./installer -rootpath alt_root path<br>п<br>-copyinstallscripts<br>The path alt_root_path can be a directory like /rdisk2. In that case,<br>this command copies installation and uninstallation scripts for all<br>the products in the release to /rdisk2/opt/VRTS/install. CPI perl<br>libraries are copied at<br>/rdisk2/opt/VRTSperl/lib/site_perl/release_name. For example, for<br>the 6.0 release, the release_name is UXRT60. |
| -fencing                           | Configure I/O fencing after you configure VCS. The script provides an<br>option to configure disk-based I/o fencing or server-based I/O fencing.                                                                                                    |
| -hostfile                          | Specify the location of a file that contains the system names for the<br>installer.                                                                                                    |
| -ignite                            | Allows you to create SD bundles for a product. When you create the<br>SD bundle for the product, the Veritas product disc must be mounted<br>on the Ignite-UX Server.                                                                                                    |
| -install                           | Install product depots on systems without configuring VCS.                                                                                                    |
| -installallpkgs                    | Select all the depots for installation.<br>See the -allpkgs option.                                                                                                    |

Table C-1 installvcs and uninstallvcs options *(continued)*

| <b>Option and</b><br><b>Syntax</b> | <b>Description</b>                                                                                                    |
|------------------------------------|----------------------------------------------------------------------------------------------------|
| -installminpkgs                    | Select the minimum depots for installation.                                                                                                    |
|                                    | See the -minpkgs option.                                                                                                    |
| -installrecpkgs                    | Select the recommended depots for installation.                                                                                                    |
|                                    | See the -recpkgs option.                                                                                                    |
| -keyfile<br>ssh key file           | Specify a key file for SSH. The option passes $-i$ ssh key file with<br>each SSH invocation.                                                                               |
| -license                           | Register or update product licenses on the specified systems. This<br>option is useful to replace a demo license.                                                          |
| -logpath<br>log path               | Specify that log_path, not /opt/VRTS/install/logs, is the location where<br>installvcs log files, summary file, and response file are saved.                               |
| -makeresponsefile                  | Generate a response file. No actual software installation occurs when<br>you use this option.                                                                              |
|                                    | Create a response file or to verify that your system configuration is<br>ready for uninstalling VCS.                                                                       |
| -minpkgs                           | View a list of the minimal depots for VCS. The installvcs program lists<br>the depots in the correct installation order. The list does not include<br>the optional depots. |
|                                    | You can use the output to create scripts for command-line installation,<br>or for installations over a network.                                                            |
|                                    | See the -allpkgs and the -recpkgs options.                                                                                                    |
| -nolic                             | Install product depots on systems without licensing or configuration.<br>License-based features or variants are not installed when you use this<br>option.                 |
| -pkginfo                           | Display a list of depots in the order of installation in a user-friendly<br>format.                                                                                        |
|                                    | Use this option with one of the following options:                                                                                                    |
|                                    | -allpkgs<br>$\blacksquare$                                                                                                    |
|                                    | -minpkgs<br>-recpkgs                                                                                                    |
|                                    | If you do not specify an option, all three lists of depots are displayed.                                                                                                  |

Table C-1 installvcs and uninstallvcs options *(continued)*

| <b>Option and</b><br><b>Syntax</b> | <b>Description</b>                                                                                                    |
|------------------------------------|----------------------------------------------------------------------------------------------------|
| -pkgpath<br>pkg path               | Specify that <i>pkg_path</i> contains all depots that the installvcs program<br>is about to install on all systems. The <i>pkg_path</i> is the complete path<br>of a directory, usually NFS mounted.                                                                                                    |
| -pkgset                            | Discover and lists the 6.0 depots installed on the systems that you<br>specify.                                                                                                    |
| -pkgtable                          | Display the VCS 6.0 depots in the correct installation order.                                                                                                    |
| -postcheck                         | Check for different HA and file system-related processes, the availability<br>of different ports, and the availability of cluster-related service groups.                                                                                                    |
| -precheck                          | Verify that systems meet the installation requirements before<br>proceeding with VCS installation.                                                                                                    |
|                                    | Symantec recommends doing a precheck before you install VCS.                                                                                                    |
|                                    | See "Performing automated preinstallation check" on page 65.                                                                                                    |
| -recpkgs                           | View a list of the recommended depots for VCS. The installvcs program<br>lists the depots in the correct installation order. The list does not include<br>the optional depots.                                                                                                    |
|                                    | You can use the output to create scripts for command-line installation,<br>or for installations over a network.                                                                                                    |
|                                    | See the -allpkgs and the -minpkgs options.                                                                                                    |
| -requirements                      | View a list of required operating system version, required patches, file<br>system space, and other system requirements to install VCS.                                                                                                    |
| -responsefile<br>response file     | Perform automated VCS installation using the system and the<br>configuration information that is stored in a specified file instead of<br>prompting for information.                                                                                                    |
|                                    | The response file must be specified with the -responsefile option. If<br>not specified, the response file is automatically generated as<br>installernumber.response where number is random. You must<br>edit the response file to use it for subsequent installations. Variable<br>field definitions are defined within the file. |
|                                    | See "Installing VCS using response files" on page 154.                                                                                                    |
|                                    | See "Configuring VCS using response files" on page 159.                                                                                                    |
|                                    | See "Upgrading VCS using response files" on page 246.                                                                                                    |

Table C-1 installvcs and uninstallvcs options *(continued)*

| <b>Option and</b><br><b>Syntax</b> | <b>Description</b>                                                                                                    |
|------------------------------------|----------------------------------------------------------------------------------------------------|
| -redirect                          | Specify that the installer need not display the progress bar details<br>during the installation.                                                                                                    |
| -rsh                               | Specify that remsh and $rcp$ are to be used for communication between<br>systems instead of ssh and scp. This option requires that systems be<br>preconfigured such that remsh commands between systems execute<br>without prompting for passwords or confirmations |
| -security                          | Enable or disable secure mode in a VCS cluster.                                                                                                    |
|                                    | See the Veritas Cluster Server Administrator's Guide for instructions.                                                                                                    |
| -securityonenode                   | Form a secure cluster node by node in environments that do not support<br>passwordless ssh or passwordless remsh.                                                                                                    |
|                                    | See "Configuring a secure cluster node by node" on page 112.                                                                                                    |
| -securitytrust                     | Set up a trust relationship between your VCS cluster and a broker.                                                                                                    |
|                                    | See "Setting up trust relationships for your VCS cluster" on page 111.                                                                                                    |
| -serial                            | Perform the installation, uninstallation, start, and stop operations on<br>the systems in a serial fashion. By default, the installer performs these<br>operations simultaneously on all the systems.                                                               |
| -start                             | Start the daemons and processes for VCS.                                                                                                    |
|                                    | If the installycs program failed to start up all the VCS processes, you<br>can use the -stop option to stop all the processes and then use the<br>-start option to start the processes.                                                                             |
|                                    | See the -stop option.                                                                                                    |
|                                    | See "Starting and stopping processes for the Veritas products"<br>on page 397.                                                                                                    |
| -stop                              | Stop the daemons and processes for VCS.                                                                                                    |
|                                    | If the installycs program failed to start up all the VCS processes, you<br>can use the -stop option to stop all the processes and then use the<br>-start option to start the processes.                                                                             |
|                                    | See the -start option.                                                                                                    |
|                                    | See "Starting and stopping processes for the Veritas products"<br>on page 397.                                                                                                    |

Table C-1 installvcs and uninstallvcs options *(continued)*

| <b>Option and</b><br><b>Syntax</b> | <b>Description</b>                                                                                                    |
|------------------------------------|----------------------------------------------------------------------------------------------------|
| -timeout                           | Specifies the timeout value (in seconds) for each command that the<br>installer issues during the installation. The default timeout value is set<br>to 600 seconds.                                                                                                    |
| -tmppath<br>$tmp$ $path$           | Specify that <i>tmp path</i> is the working directory for instally cs program.<br>This path is different from the /var/tmp path. This destination is where<br>the installvcs program performs the initial logging and where the<br>installvcs program copies the depots on remote systems before<br>installation.                             |
| -uninstall                         | Uninstall VCS from the systems that you specify.                                                                                                    |
| -upgrade                           | Upgrade the installed depots on the systems that you specify.                                                                                                    |
| rollingupgrade phasel              | Upgrade the product kernel depots to the latest version during rolling<br>upgrade Phase 1.                                                                                                    |
| rollingupgrade phase2              | Upgrade the VCS and other agent depots to the latest version during<br>rolling upgrade Phase 2. Product kernel drivers are rolling-upgraded<br>to the latest protocol version.                                                                                                    |
| -version                           | Check and display the installed product and version. Identify the<br>installed and missing depots for the product. Provide a summary that<br>includes the count of the installed and any missing depots. Lists the<br>installed patches, hotfixes, and available updates for the installed<br>product if an Internet connection is available. |
| -settunables                       | Set tunable parameters after a product is installed and configured.<br>Processes of the installed product may need to be restarted for the<br>tunable parameter values to take effect. This option must be used<br>together with -tunablesfile option.                                                                                        |
| -tunablesfile                      | Specify a tunables file including tunable parameters to be set.                                                                                                    |
|                                    |                                                                                                    |
| -upgrade kemelpkgs                 | Has been renamed to -rollingupgrade phase1                                                                                                    |
|                                    | -upgrade nonkernelpkgs   Has been renamed to -rollingupgrade phase2                                                                                                    |

Table C-1 installvcs and uninstallvcs options *(continued)*

### Command options for uninstallvcs program

<span id="page-337-0"></span>The uninstallvcs command usage takes the following form:

```
uninstallvcs [ system1 system2... ]
        [ -uninstall ]
        [ -responsefile response_file ]
        [ -logpath log_path ]
        [ -tmppath tmp_path ]
        [ -tunablesfile tunables_file ]
        [ -timeout timeout_value ]
        [ -keyfile ssh_key_file ]
        [ -hostfile hostfile_path ]
        [ -pkgpath pkg_path ]
        [ -serial | -rsh | -redirect | -makeresponsefile
        | -comcleanup | -version | -nolic | -ignorepatchreqs
        | -settunables | -security | -securityonenode
        | -securitytrust | -addnode | -fencing | -ignite ]
```
For description of the uninstallvcs command options:

See [Table](#page-332-0) C-1 on page 333.

## <span id="page-339-0"></span>Changes to bundled agents in VCS 6.0

This appendix includes the following topics:

- [Deprecated](#page-339-1) agents
- **New [agents](#page-339-2)**
- New and modified [attributes](#page-340-0) for VCS 6.0 agents
- <span id="page-339-1"></span>Manually removing [deprecated](#page-352-0) resource types and modifying attributes
- Creating new VCS accounts if you used native [operating](#page-353-0) system accounts

### Deprecated agents

The following agents are no longer supported:

- **CampusCluster**
- ClusterMonitorConfig
- Service group heartbeat (ServiceGroupHB)
- <span id="page-339-2"></span>■ VRTSWebApp

Note: No agents were deprecated since the 5.1 SP1 release.

### New agents

No new agent is added in the 6.0 release.

The following agents were added in the 5.1 SP1 release:

■ VolumeSet—Brings Veritas Volume Manager (VxVM) volume sets online and offline, and monitors them.

The following agents were added in the 5.0.1 release:

■ CoordPoint—Provides server-based I/O fencing.

The following agents were added in the 5.0 release:

- Apache (now bundled on all platforms)—Provides high availability to an Apache Web server.
- NFSRestart—Provides high availability for NFS record locks.

<span id="page-340-0"></span>Refer to the *Veritas Cluster Server Bundled Agents Reference Guide* for more information on these new agents.

### New and modified attributes for VCS 6.0 agents

- [Table](#page-340-1) D-1 lists the attributes that VCS adds or modifies when you upgrade from VCS 5.1 SP1 to VCS 6.0.
- <span id="page-340-1"></span>■ [Table](#page-343-0) D-2 lists the attributes that VCS adds or modifies when you upgrade from VCS 5.0.1 to 5.1 SP1.

| Agent       | <b>New attributes</b>                             | <b>Default value</b>                                                                                                    |
|-------------|---------------------------------------------------|----------------------------------------------------------------------------------------------------|
| Application |                                                   |                                                                                                    |
|             | Modified attributes                               |                                                                                                    |
|             | ArgList<br>(new attribute added to list)          | {State, IState, User, StartProgram,<br>StopProgram, CleanProgram,<br>MonitorProgram, PidFiles, Mon<br>itorProcesses, EnvFile,<br>UseSUDash } |
|             | IMF                                               | $\{ Mode = 3, MontorFreq = 1,$<br>$RegisterRetryLimit = 3$ }                                                                                 |
|             | SupportedActions<br>(new action added to keylist) | { "program.vfd", "user.vfd",<br>"cksum.vfd", getcksum, propcv }                                                                              |
| <b>DNS</b>  |                                                   |                                                                                                    |
|             | New attributes                                    |                                                                                                    |
|             | <b>UseGSSAPI</b>                                  | 0                                                                                                    |

Table D-1 New attributes from VCS 5.1 SP1 to VCS 6.0

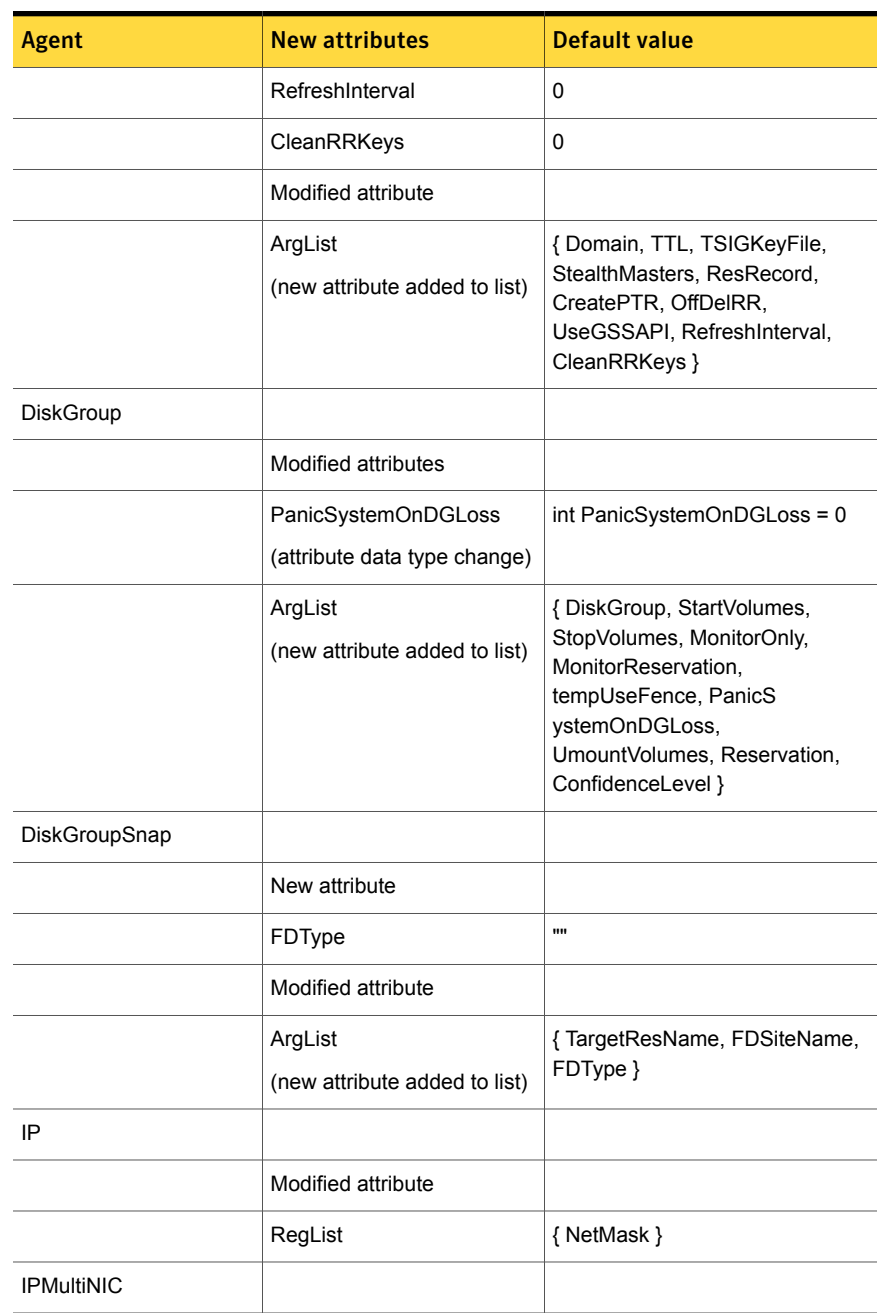

#### Table D-1 New attributes from VCS 5.1 SP1 to VCS 6.0 *(continued)*

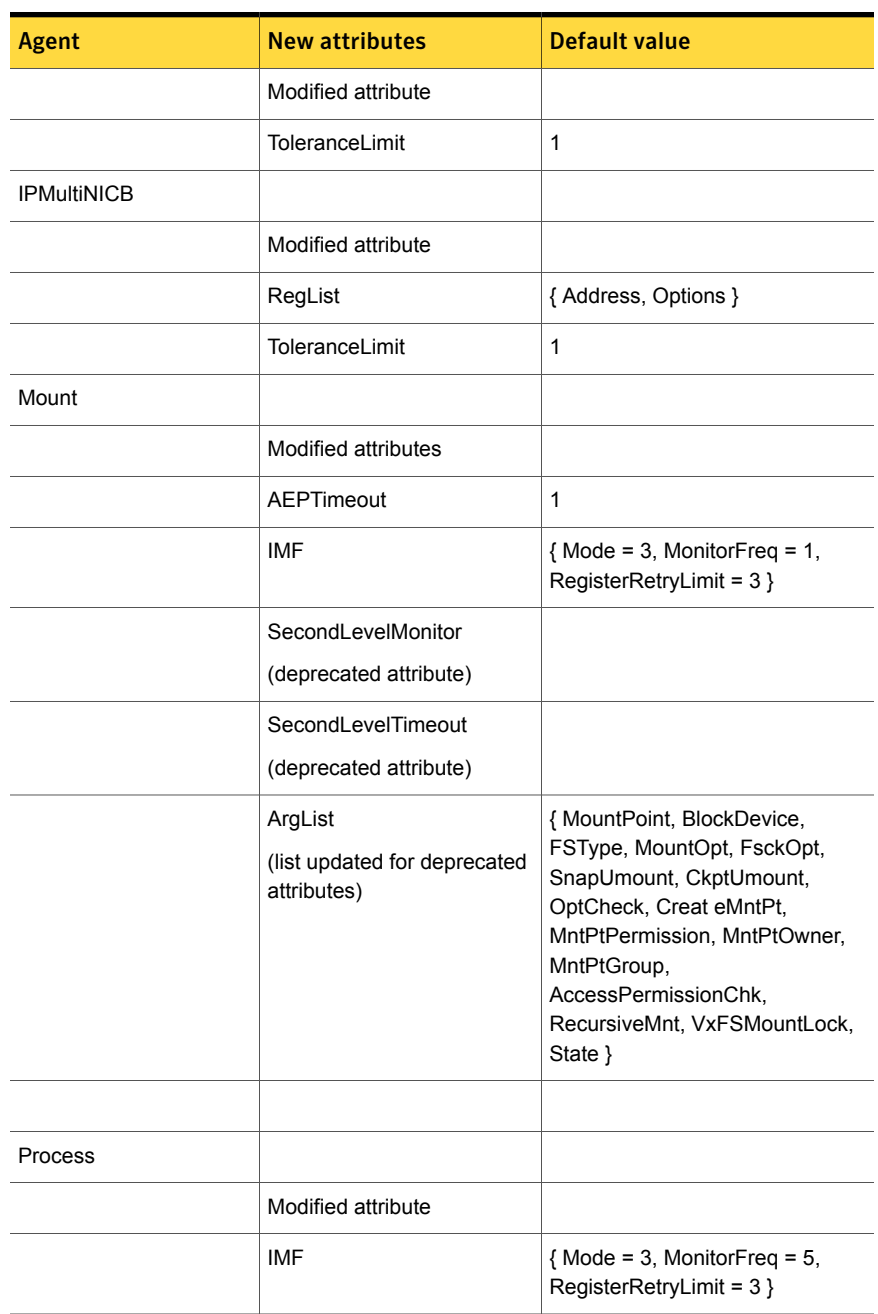

Table D-1 New attributes from VCS 5.1 SP1 to VCS 6.0 *(continued)*

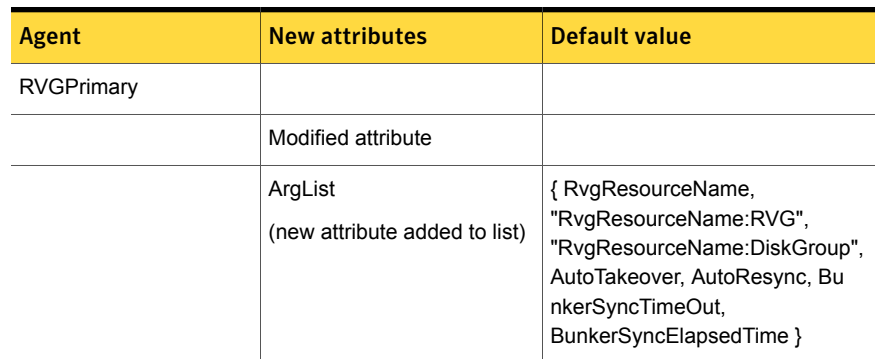

#### Table D-1 New attributes from VCS 5.1 SP1 to VCS 6.0 *(continued)*

<span id="page-343-0"></span>Table D-2 New and modified attributes from VCS 5.0.1 to VCS 5.1 SP1

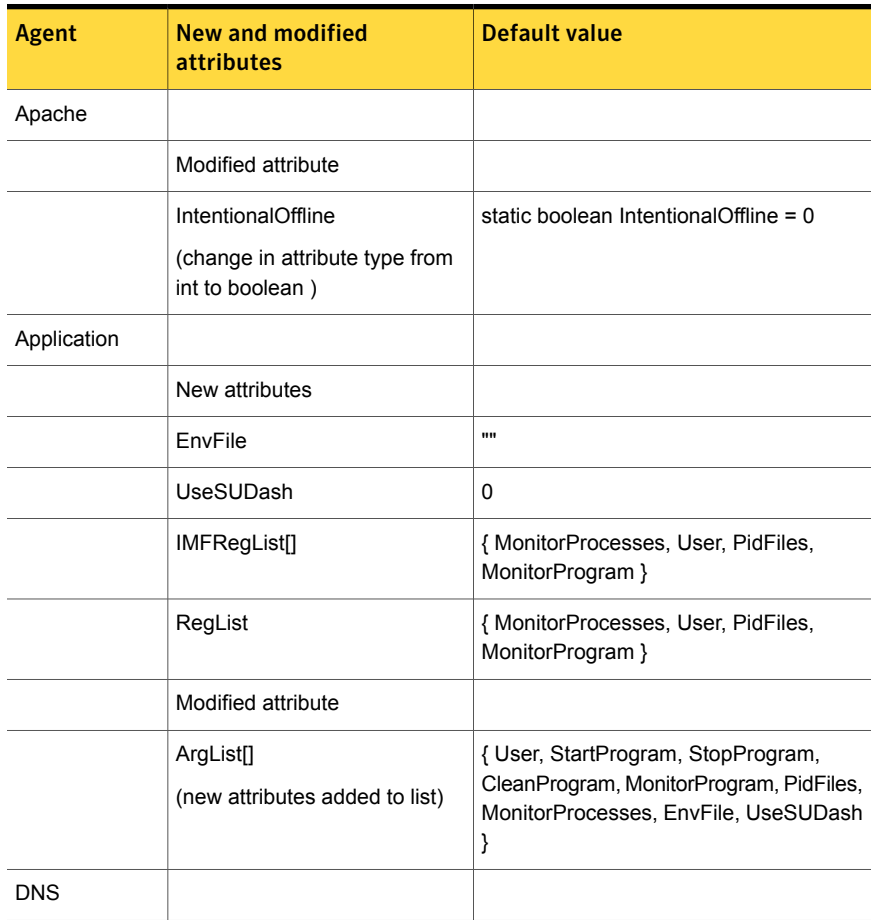

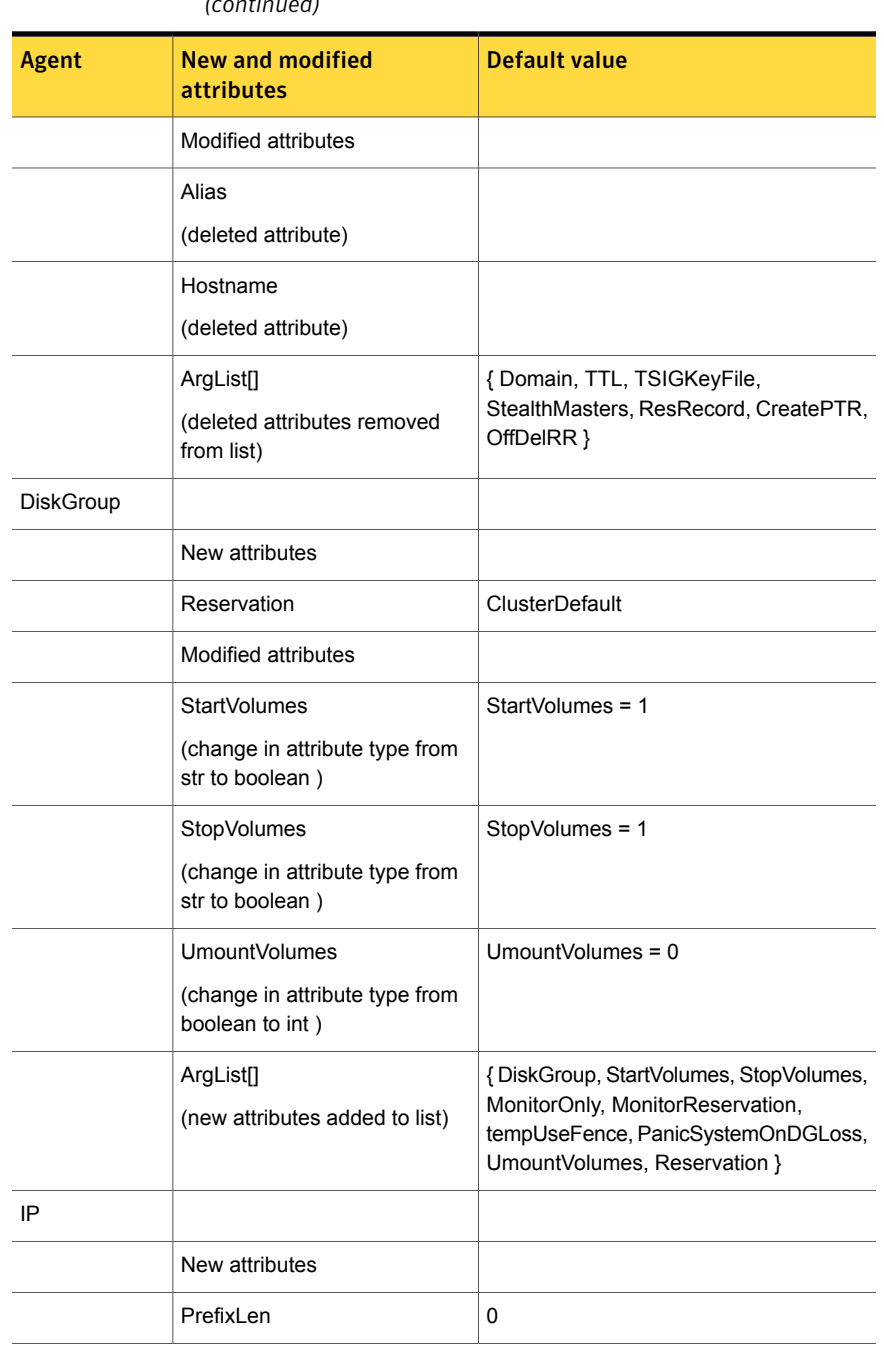

#### Table D-2 New and modified attributes from VCS 5.0.1 to VCS 5.1 SP1 *(continued)*

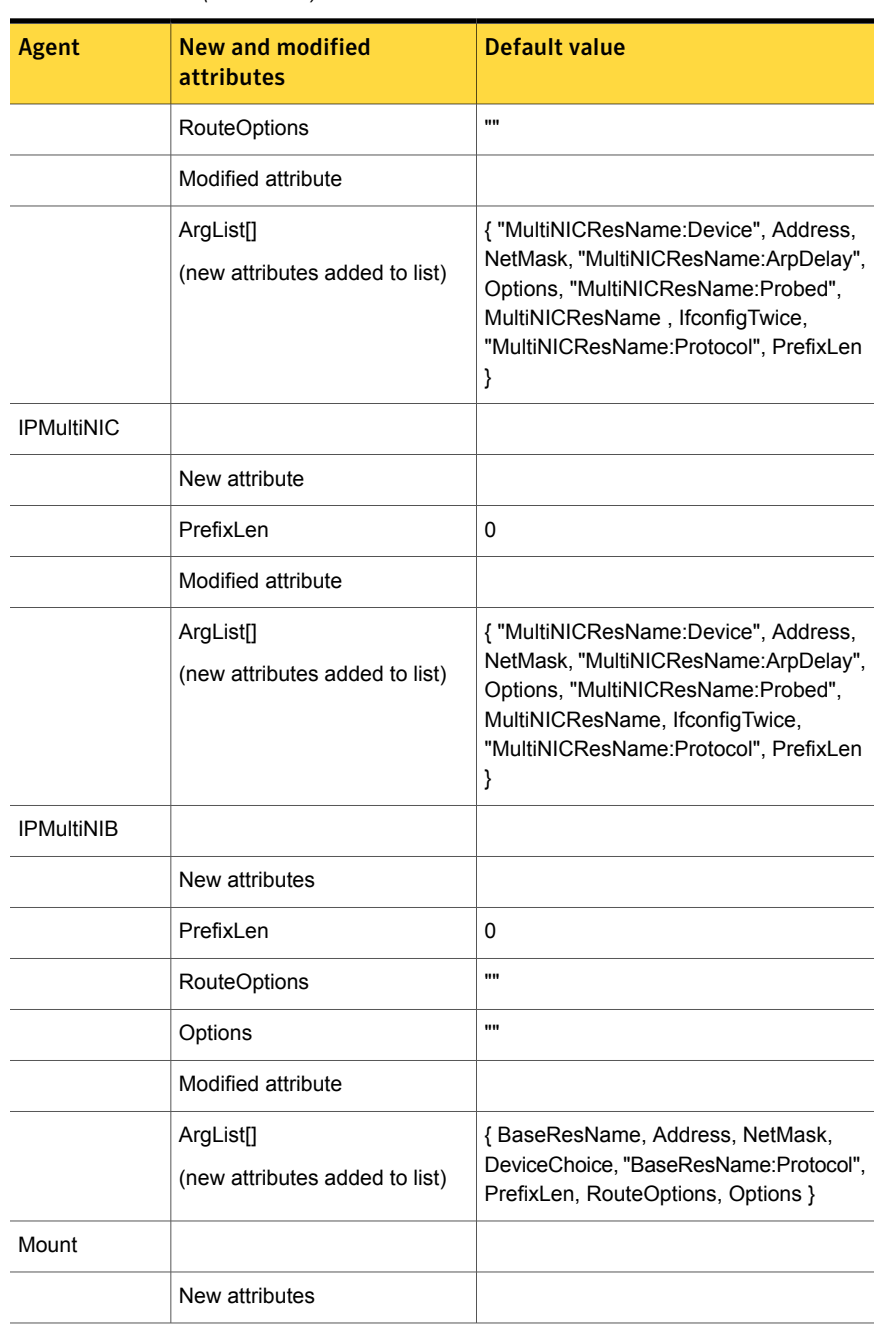

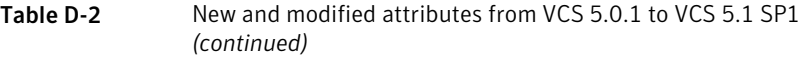

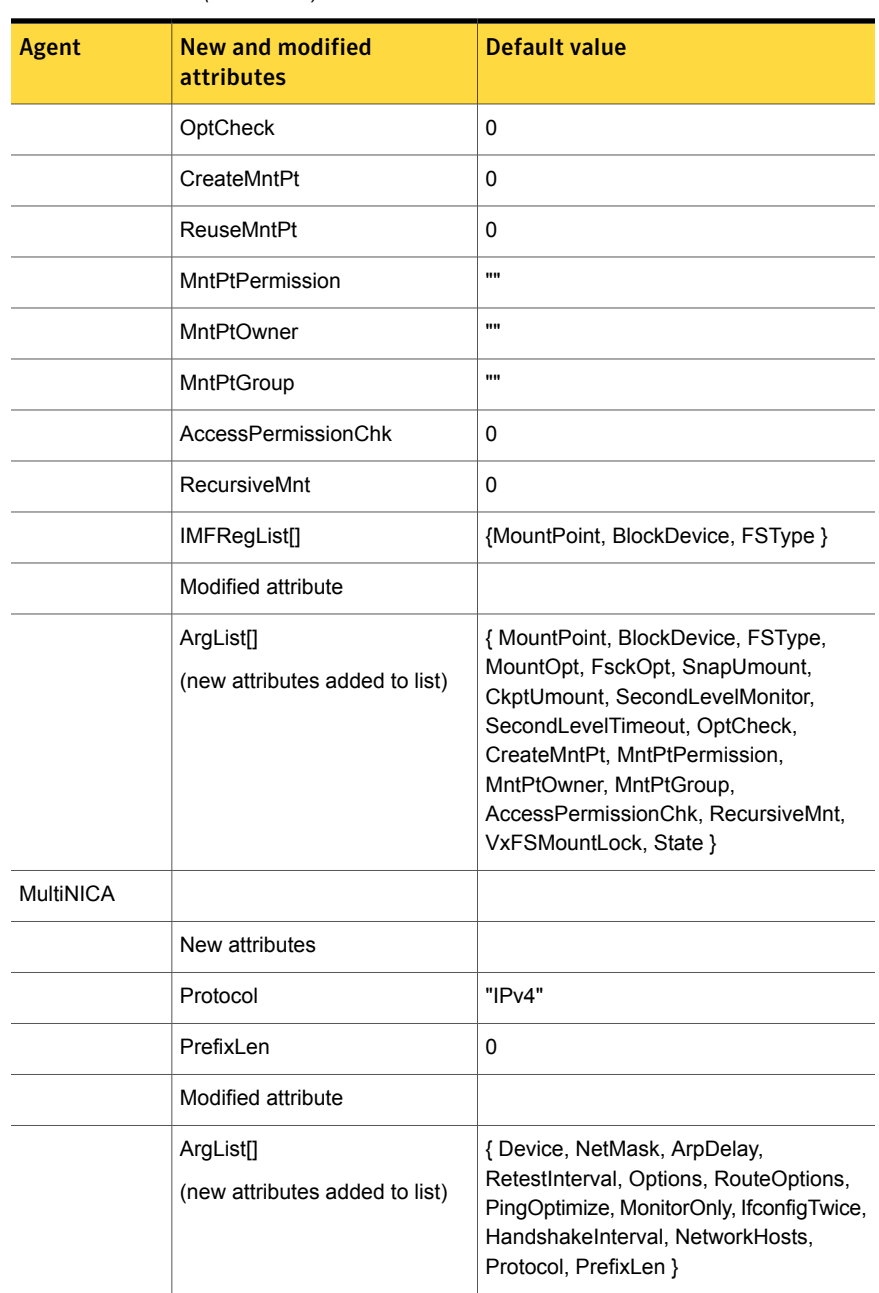

#### Table D-2 New and modified attributes from VCS 5.0.1 to VCS 5.1 SP1 *(continued)*

|                   | 1501161114547                                |                                                                                                    |
|-------------------|----------------------------------------------|----------------------------------------------------------------------------------------------------|
| Agent             | <b>New and modified</b><br><b>attributes</b> | <b>Default value</b>                                                                                                    |
| <b>MultiNICB</b>  |                                              |                                                                                                    |
|                   | New attribute                                |                                                                                                    |
|                   | Protocol                                     | "IPv4"                                                                                                    |
|                   | Modified attribute                           |                                                                                                    |
|                   | DefaultRouter                                | $\cdots$                                                                                                    |
|                   | ArgList[]<br>(new attributes added to list)  | { Device, NetworkHosts, LinkTestRatio,<br>IgnoreLinkStatus, NetworkTimeout,<br>OnlineTestRepeatCount,<br>OfflineTestRepeatCount, NoBroadcast,<br>DefaultRouter, Failback, Protocol } |
| <b>NFSRestart</b> |                                              |                                                                                                    |
|                   | New attributes                               |                                                                                                    |
|                   | NFSLockFailover                              | 0                                                                                                    |
|                   | Lower                                        | 0                                                                                                    |
|                   | Modified attributes                          |                                                                                                    |
|                   | <b>NFSLockFailOver</b>                       |                                                                                                    |
|                   | (deleted attribute)                          |                                                                                                    |
|                   | ArgList[]<br>(new attributes added to list)  | { "NFSRes:LockFileTimeout",<br>"NFSRes:Nservers", "NFSRes:Version",<br>LocksPathName, NFSLockFailover,<br>Lower, State }                                                             |
| <b>NIC</b>        |                                              |                                                                                                    |
|                   | New attribute                                |                                                                                                    |
|                   | Protocol                                     | "IPv4"                                                                                                    |
|                   | Modified attribute                           |                                                                                                    |
|                   | ArgList[]<br>(new attributes added to list)  | { Device, NetworkType, PingOptimize,<br>NetworkHosts, Protocol }                                                                                                    |

Table D-2 New and modified attributes from VCS 5.0.1 to VCS 5.1 SP1 *(continued)*

| <b>Agent</b>   | <b>New and modified</b><br><b>attributes</b>            | <b>Default value</b>                                                                                                    |
|----------------|---------------------------------------------------------|----------------------------------------------------------------------------------------------------|
| <b>NetBios</b> |                                                         |                                                                                                    |
|                | New attribute                                           |                                                                                                    |
|                | PidFile                                                 | m                                                                                                    |
|                | Modified attribute                                      |                                                                                                    |
|                | ArgList[]<br>(new attributes added to list)             | {"SambaServerRes:ConfFile",<br>"SambaServerRes:LockDir",<br>NetBiosName, NetBiosAliases, Interfaces,<br>WinsSupport, DomainMaster,<br>"SambaServerRes:SambaTopDir",<br>"SambaServerRes:PidFile",<br>SambaServerRes, PidFile }                |
| NotifierMngr   |                                                         |                                                                                                    |
|                | New attribute                                           |                                                                                                    |
|                | NotifierSourceIP                                        | m                                                                                                    |
|                | Modified attribute                                      |                                                                                                    |
|                | ArgList <sup>[]</sup><br>(new attributes added to list) | E ngineListeningPort, MessagesQueue,<br>NotifierListeningPort, NotifierSourceIP,<br>SnmpdTrapPort, SnmpCommunity,<br>SnmpConsoles, SmtpServer,<br>SmtpServerVrfyOff, SmtpServerTimeout,<br>SmtpReturnPath, SmtpFromPath,<br>SmtpRecipients } |
| RemoteGroup    |                                                         |                                                                                                    |
|                | New attributes                                          |                                                                                                    |
|                | ReturnIntOffline[]                                      | {}                                                                                                    |
|                | OfflineMonitoringNode                                   | m                                                                                                    |
|                | IntentionalOffline                                      | 1                                                                                                    |
|                | Modified attribute                                      |                                                                                                    |

Table D-2 New and modified attributes from VCS 5.0.1 to VCS 5.1 SP1 *(continued)*

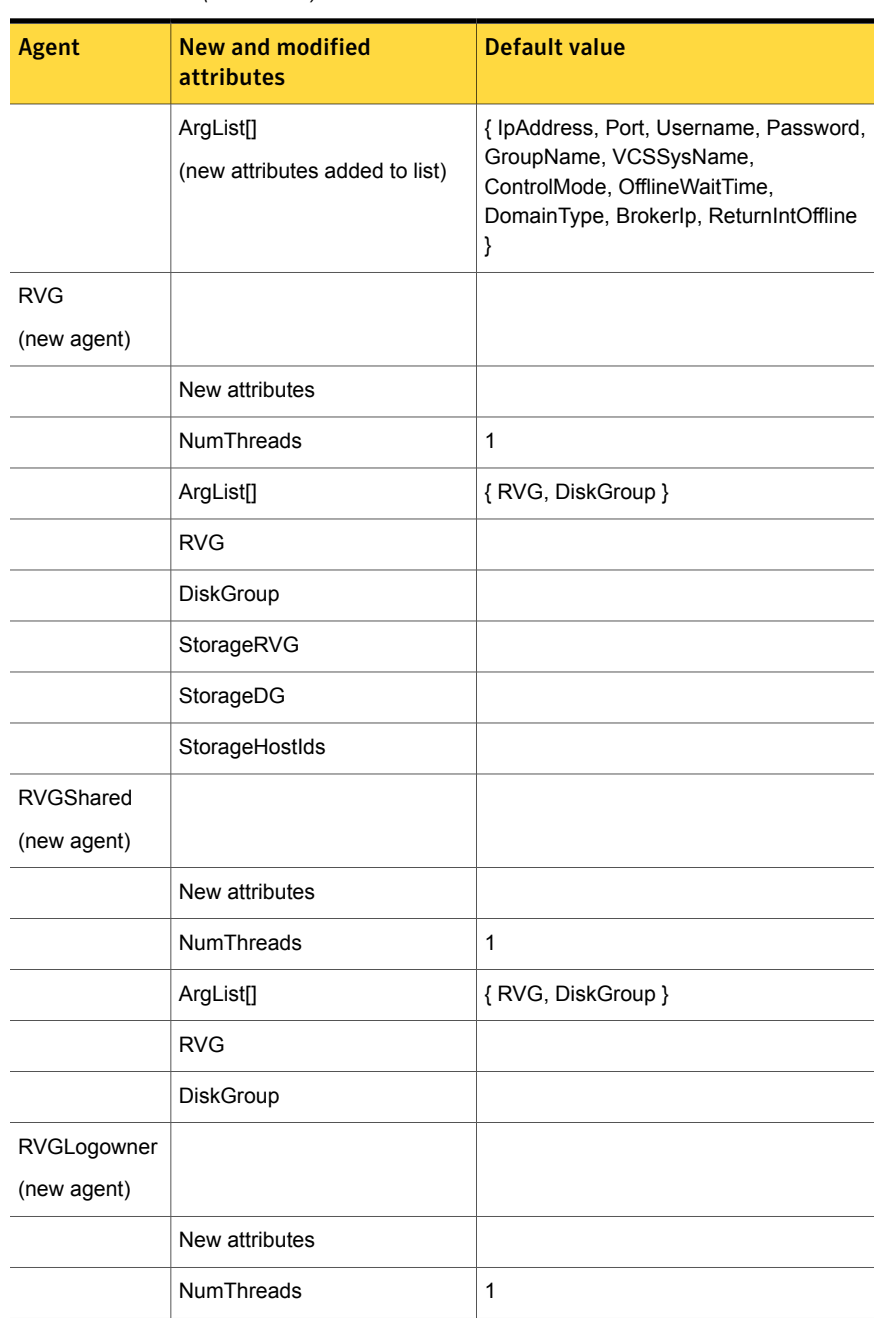

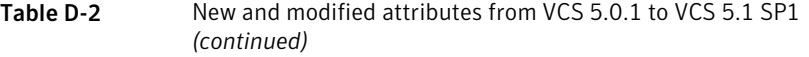

| $\mu$                                 |                                                                                               |  |
|---------------------------------------|-----------------------------------------------------------------------------------------------|--|
| <b>New and modified</b><br>attributes | <b>Default value</b>                                                                          |  |
| ArgList[]                             | {RVG, DiskGroup }                                                                             |  |
| OnlineRetryLimit                      | 5                                                                                             |  |
| <b>RVG</b>                            |                                                                                               |  |
| DiskGroup                             |                                                                                               |  |
| StorageRVG                            |                                                                                               |  |
| StorageDG                             |                                                                                               |  |
| StorageHostIds                        |                                                                                               |  |
|                                       |                                                                                               |  |
|                                       |                                                                                               |  |
| New attributes                        |                                                                                               |  |
| SupportedActions                      | { fbsync, ElectPrimary }                                                                      |  |
| NumThreads                            | $\mathbf{1}$                                                                                  |  |
| OnlineRetryLimit                      | $\mathbf{1}$                                                                                  |  |
| ArgList[]                             | { RvgResourceName, AutoTakeover,<br>AutoResync, BunkerSyncTimeOut,<br>BunkerSyncElapsedTime } |  |
| RvgResourceName                       |                                                                                               |  |
| AutoTakeover                          | $\mathbf{1}$                                                                                  |  |
| AutoResync                            | 0                                                                                             |  |
| <b>VCSResLock</b>                     | $\mathbf{m}$                                                                                  |  |
|                                       |                                                                                               |  |
| New attributes                        |                                                                                               |  |
| SambaTopDir                           |                                                                                               |  |
| PidFile                               | $\mathbf{m}$                                                                                  |  |
| SocketAddress                         | ,,,,                                                                                          |  |
|                                       |                                                                                               |  |

Table D-2 New and modified attributes from VCS 5.0.1 to VCS 5.1 SP1 *(continued)*

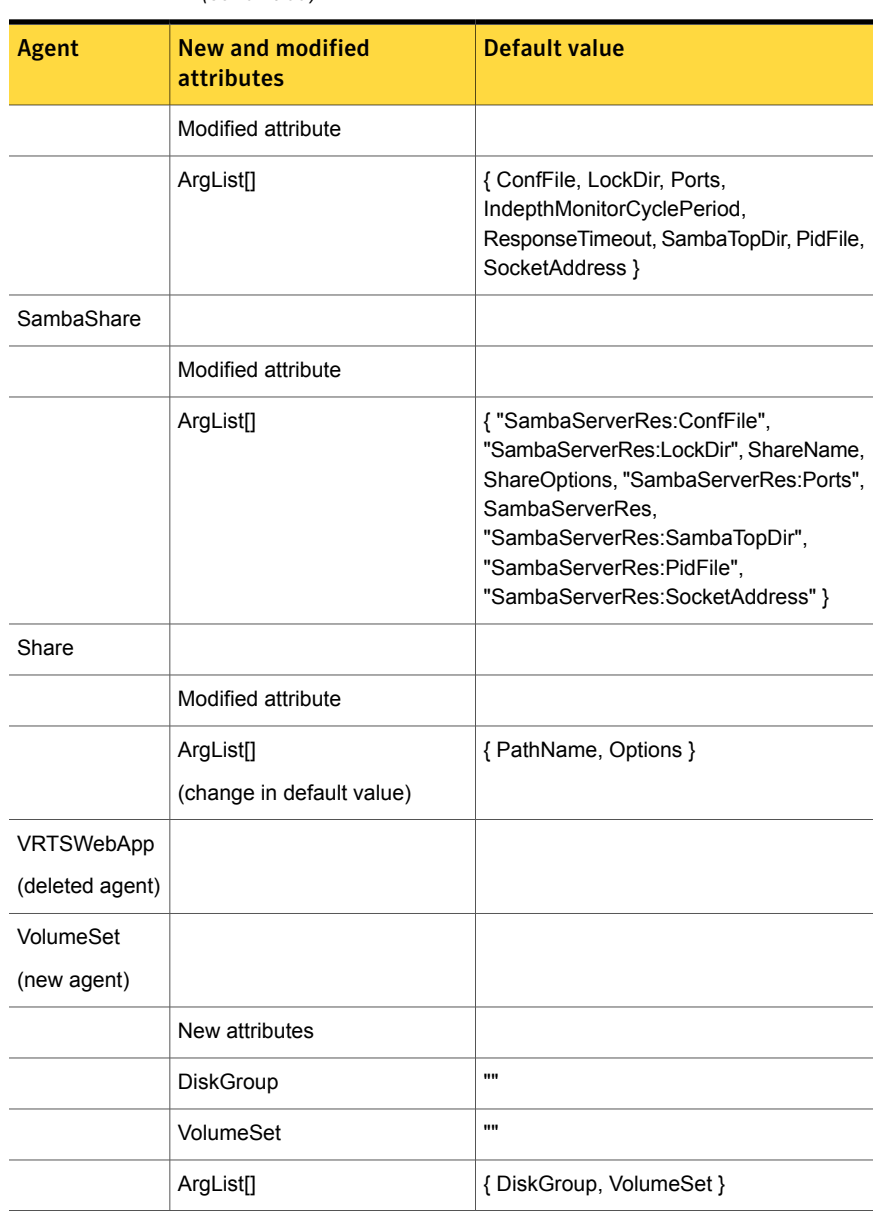

#### Table D-2 New and modified attributes from VCS 5.0.1 to VCS 5.1 SP1 *(continued)*

### Manually removing deprecated resource types and modifying attributes

<span id="page-352-0"></span>With VCS 6.0, certain resource type definitions are no longer used. Before you start the upgrade process, you must remove the resources of the deprecated resource types from your cluster configuration.

If you use the resource type ServiceGroupHB, Symantec recommends the use of I/O fencing.

VCS 5.1 does not support gabdiskhb. So, the installvcs program removes the gabdiskhb entry from the /etc/gabtab file.

Note: Make sure you start VCS on the local node before starting on the other nodes. This standard ensures that HAD reads the configuration from the local node and updates it on the remaining nodes.

#### To remove the deprecated resource types and modify attributes

1 Save the VCS configuration and stop the VCS engine.

```
# haconf -dump -makero
# hastop -all -force
```
- 2 Back up the configuration file, main.cf to a location on the cluster node.
- 3 Edit the main.cf located under /etc/VRTSvcs/conf/config.

Perform the following instructions:

- Remove the resource of the deprecated resource types. You must modify the resource dependencies to ensure that the configuration works properly.
- Modify attribute values that might have changed.
- Save the main.cf.
- Reformat the main.cf file.

```
# hacf -cftocmd config
```

```
# hacf -cmdtocf config
```
4 Verify the configuration.

```
# cd /etc/VRTSvcs/conf/config
```
# **hacf -verify config**

- 5 Start VCS on the local node.
- <span id="page-353-0"></span>6 Start VCS on other nodes.

### Creating new VCS accounts if you used native operating system accounts

VCS has deprecated the AllowNativeCliUsers attribute. To use native OS accounts with VCS, use the halogin command. After you run the halogin command, VCS encrypts and stores your VCS credentials in your home directory for a specific time period. After you run the halogin command, you need not authenticate yourself every time you run a VCS command. In secure clusters, the command also sets up a trust relationship and retrieves a certificate from an authentication broker.

See the *Veritas Cluster Server Administrator's Guide* for information on assigning user privileges to OS user groups for clusters running in secure mode and clusters not running in secure mode.

Perform the following procedure if you used the AllowNativeCliUsers attribute. Ensure that each native user running VCS commands has a home directory on the system from which the user runs VCS commands.

#### To set up VCS authentication for clusters running in secure mode

1 Set the configuration (main.cf) mode to read/write.

```
# haconf -makerw
```
- 2 Assign proper privileges to the OS users or user groups. Each operating system user must perform steps 3 and 4.
- 3 If the user executes VCS commands from a remote host, set the following environment variables:
	- VCS HOST: Name of the VCS node on which you run commands. You may specify the virtual IP address associated with the cluster.
	- VCS\_DOMAIN: Name of the VxSS domain to which the user belongs.
	- VCS\_DOMAINTYPE: Type of VxSS domain: unixpwd, ldap, nt, nis, nisplus, or vx.
- 4 Run the halogin command:
	- \$ **halogin** *vcsusername password*

#### To set up VCS authentication for clusters not running in secure mode

1 Set the configuration (main.cf) mode to read/write.

# **haconf -makerw**

- 2 Create VCS user accounts for all users and assign privileges to these users.
- 3 Each VCS user must run the halogin command:

\$ **halogin** *vcsusername password*

# <span id="page-355-0"></span>Configuration files

This appendix includes the following topics:

- About the LLT and GAB [configuration](#page-355-1) files
- About the AMF [configuration](#page-357-0) files
- About the VCS [configuration](#page-358-0) files
- <span id="page-355-1"></span>About I/O fencing [configuration](#page-363-0) files
- Sample [configuration](#page-366-0) files for CP server

### About the LLT and GAB configuration files

Low Latency Transport (LLT) and Group Membership and Atomic Broadcast (GAB) are VCS communication services. LLT requires /etc/llthosts and /etc/llttab files. GAB requires /etc/gabtab file.

[Table](#page-356-0) E-1 lists the LLT configuration files and the information that these files contain.

<span id="page-356-0"></span>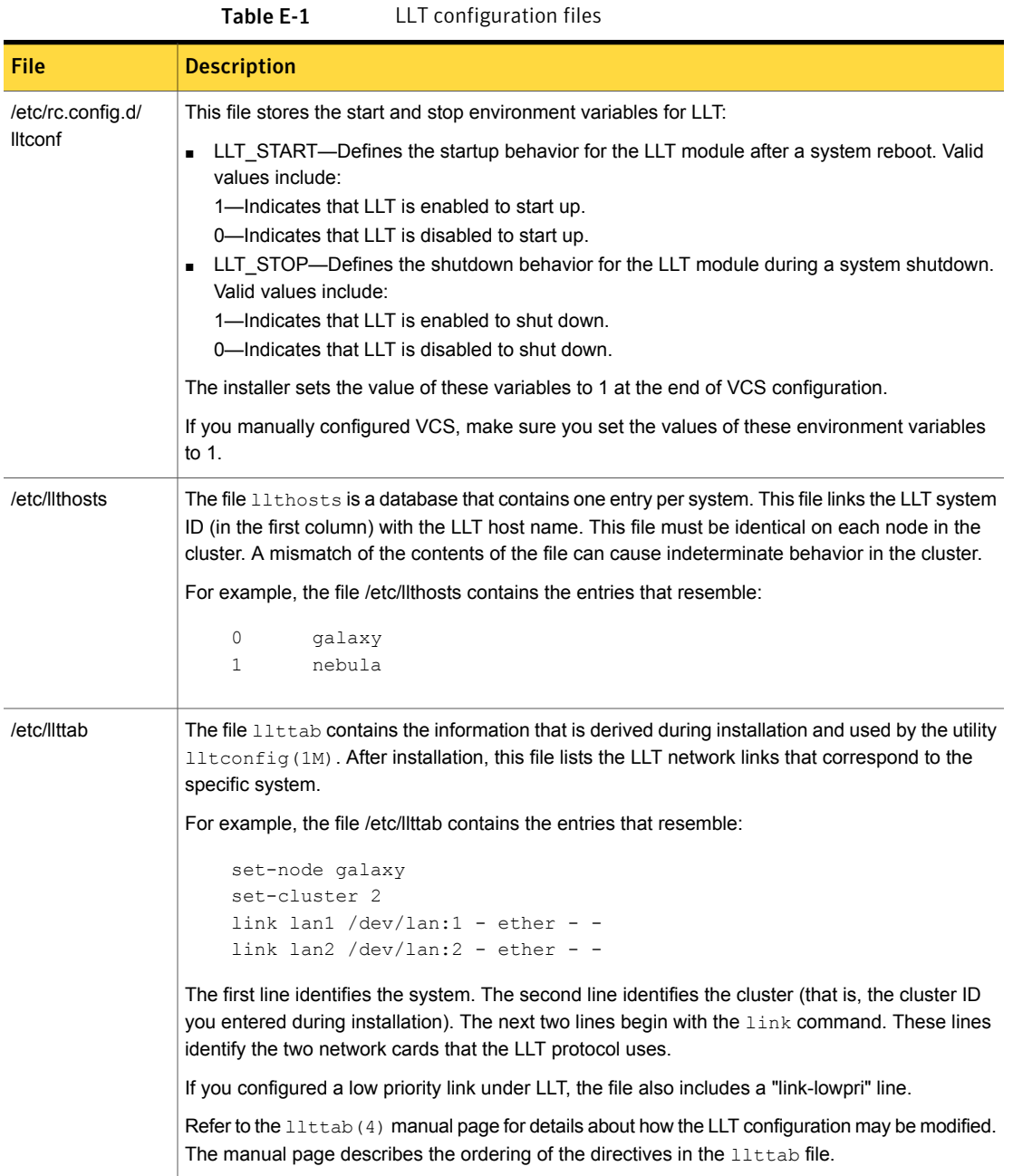

[Table](#page-357-1) E-2 lists the GAB configuration files and the information that these files contain.

| <b>File</b>                  | <b>Description</b>                                                                                                    |
|------------------------------|----------------------------------------------------------------------------------------------------|
| /etc/rc.config.d/<br>gabconf | This file stores the start and stop environment variables for GAB:                                                                                                    |
|                              | GAB START—Defines the startup behavior for the GAB module<br>$\blacksquare$<br>after a system reboot. Valid values include:<br>1-Indicates that GAB is enabled to start up.<br>0-Indicates that GAB is disabled to start up.<br>GAB STOP-Defines the shutdown behavior for the GAB module<br>during a system shutdown. Valid values include:<br>1-Indicates that GAB is enabled to shut down.<br>0-Indicates that GAB is disabled to shut down. |
|                              | The installer sets the value of these variables to 1 at the end of VCS<br>configuration.                                                                                                    |
|                              | If you manually configured VCS, make sure you set the values of these<br>environment variables to 1.                                                                                                    |
| /etc/gabtab                  | After you install VCS, the file /etc/gabtab contains a $qabconfiq(1)$<br>command that configures the GAB driver for use.                                                                                                    |
|                              | The file /etc/gabtab contains a line that resembles:                                                                                                    |
|                              | $/sbin/gabconfig -c -nN$                                                                                                    |
|                              | The $-c$ option configures the driver for use. The $-nN$ specifies that the<br>cluster is not formed until at least $N$ nodes are ready to form the cluster.<br>Symantec recommends that you set N to be the total number of nodes<br>in the cluster.                                                                                                    |
|                              | <b>Note:</b> Symantec does not recommend the use of the $-c$ $-x$ option for<br>$\sin(\theta)$ /sbin/gabconfig. Using $-c$ -x can lead to a split-brain condition.                                                                                                    |

<span id="page-357-1"></span>Table E-2 GAB configuration files

### About the AMF configuration files

<span id="page-357-0"></span>Asynchronous Monitoring Framework (AMF) kernel driver provides asynchronous event notifications to the VCS agents that are enabled for intelligent resource monitoring.

[Table](#page-358-1) E-3 lists the AMF configuration files.

| <b>File</b>          | <b>Description</b>                                                                                                    |
|----------------------|----------------------------------------------------------------------------------------------------|
| /etc/rc.config.d/amf | This file stores the start and stop environment variables for AMF:                                                                                                    |
|                      | AMF START—Defines the startup behavior for the AMF module<br>п<br>after a system reboot or when AMF is attempted to start using<br>the init script. Valid values include:<br>1-Indicates that AMF is enabled to start up. (default)<br>0-Indicates that AMF is disabled to start up.<br>AMF STOP-Defines the shutdown behavior for the AMF<br>$\blacksquare$<br>module during a system shutdown or when AMF is attempted<br>to stop using the init script. Valid values include:<br>1-Indicates that AMF is enabled to shut down. (default)<br>0—Indicates that AMF is disabled to shut down |
| /etc/amftab          | After you install VCS, the file /etc/amftab contains a<br>$\frac{1}{2}$ amfconfig(1) command that configures the AMF driver for use.                                                                                                    |
|                      | The AMF init script uses this $/etc/amftab$ file to configure the<br>AMF driver. The $/etc/amftab$ file contains the following line by<br>default:                                                                                                    |
|                      | /opt/VRTSamf/bin/amfconfig -c                                                                                                    |

<span id="page-358-1"></span>Table E-3 AMF configuration files

### About the VCS configuration files

<span id="page-358-0"></span>VCS configuration files include the following:

■ main.cf

The installer creates the VCS configuration file in the /etc/VRTSvcs/conf/config folder by default during the VCS configuration. The main.cf file contains the minimum information that defines the cluster and its nodes.

See "Sample main.cf file for VCS [clusters"](#page-360-0) on page 361. See "Sample main.cf file for global [clusters"](#page-361-0) on page 362.

■ types.cf

The file types.cf, which is listed in the include statement in the main.cf file, defines the VCS bundled types for VCS resources. The file types.cf is also located in the folder /etc/VRTSvcs/conf/config.

Additional files similar to types.cf may be present if agents have been added, such as OracleTypes.cf.

■ /etc/rc.config.d/vcsconf

This file stores the start and stop environment variables for VCS engine:

■ VCS START—Defines the startup behavior for VCS engine after a system reboot. Valid values include:

1—Indicates that VCS engine is enabled to start up.

0—Indicates that VCS engine is disabled to start up.

■ VCS STOP—Defines the shutdown behavior for VCS engine during a system shutdown. Valid values include:

1—Indicates that VCS engine is enabled to shut down.

0—Indicates that VCS engine is disabled to shut down.

The installer sets the value of these variables to 1 at the end of VCS configuration.

If you manually configured VCS, make sure you set the values of these environment variables to 1.

Note the following information about the VCS configuration file after installing and configuring VCS:

■ The cluster definition includes the cluster information that you provided during the configuration. This definition includes the cluster name, cluster address, and the names of users and administrators of the cluster.

Notice that the cluster has an attribute UserNames. The installvcs program creates a user "admin" whose password is encrypted; the word "password" is the default password.

- If you set up the optional I/O fencing feature for VCS, then the UseFence = SCSI3 attribute is present.
- If you configured the cluster in secure mode, the main.cf includes "SecureClus = 1" cluster attribute.
- The installvcs program creates the ClusterService service group if you configured the virtual IP, SMTP, SNMP, or global cluster options.

The service group also has the following characteristics:

- The group includes the IP and NIC resources.
- The service group also includes the notifier resource configuration, which is based on your input to installvcs program prompts about notification.
- The installvcs program also creates a resource dependency tree.
- If you set up global clusters, the ClusterService service group contains an Application resource, wac (wide-area connector). This resource's attributes contain definitions for controlling the cluster in a global cluster environment. Refer to the *Veritas Cluster Server Administrator's Guide* for information about managing VCS global clusters.
Refer to the *Veritas Cluster Server Administrator's Guide* to review the configuration concepts, and descriptions of main.cf and types.cf files for HP-UX systems.

#### Sample main.cf file for VCS clusters

The following sample main.cf file is for a cluster in secure mode.

```
include "types.cf"
include "OracleTypes.cf"
include "OracleASMTypes.cf"
include "Db2udbTypes.cf"
include "SybaseTypes.cf"
cluster vcs_cluster2 (
    UserNames = { admin = cDRpdxPmHpzS, smith = dKLhKJkHLh }
    ClusterAddress = "192.168.1.16"
   Administrators = { admin, smith }
   CounterInterval = 5
   SecureClus = 1
\lambdasystem galaxy (
   \lambdasystem nebula (
   \lambdagroup ClusterService (
       SystemList = { galaxy = 0, nebula = 1 }
       UserStrGlobal = "LocalCluster@https://10.182.2.76:8443;"
       AutoStartList = { galaxy, nebula }
       OnlineRetryLimit = 3
       OnlineRetryInterval = 120
       )
    IP webip (
      Device = lan0
       Address = "192.168.1.16"
       NetMask = "255.255.240.0"
       \lambdaNIC csgnic (
       Device = lan0
```

```
NetworkHosts = { "192.168.1.17", "192.168.1.18" }
           \lambdaNotifierMngr ntfr (
    SnmpConsoles = { "saturn" = Error, "jupiter" = SevereError }
    SmtpServer = "smtp.example.com"
    SmtpRecipients = { "ozzie@example.com" = Warning,
                            "harriet@example.com" = Error }
    )
webip requires csgnic
    ntfr requires csgnic
// resource dependency tree
//
// group ClusterService
\frac{1}{2} \frac{1}{2}// NotifierMngr ntfr
\frac{1}{2} \frac{1}{2} \frac{1}{2} \frac{1}{2} \frac{1}{2} \frac{1}{2} \frac{1}{2} \frac{1}{2} \frac{1}{2} \frac{1}{2} \frac{1}{2} \frac{1}{2} \frac{1}{2} \frac{1}{2} \frac{1}{2} \frac{1}{2} \frac{1}{2} \frac{1}{2} \frac{1}{2} \frac{1}{2} \frac{1}{2} \frac{1}{2} // NIC csgnic
// }// }
```
#### Sample main.cf file for global clusters

If you installed VCS with the Global Cluster option, note that the ClusterService group also contains the Application resource, wac. The wac resource is required to control the cluster in a global cluster environment.

```
.
.
group ClusterService (
   SystemList = { qalaxy = 0, nebula = 1 }
   UserStrGlobal = "LocalCluster@https://10.182.2.78:8443;"
   AutoStartList = { galaxy, nebula }
   OnlineRetryLimit = 3
   OnlineRetryInterval = 120
   )
   Application wac (
      StartProgram = "/opt/VRTSvcs/bin/wacstart"
      StopProgram = "/opt/VRTSvcs/bin/wacstop"
      MonitorProcesses = { "/opt/VRTSvcs/bin/wac" }
```

```
RestartLimit = 3
\lambda
```
. .

In the following main.cf file example, bold text highlights global cluster specific entries.

```
include "types.cf"
cluster vcs03 (
   ClusterAddress = "10.182.13.50"
   SecureClus = 1
    \lambdasystem sysA (
   )
system sysB (
    )
system sysC (
    )
group ClusterService (
    SystemList = { sysA = 0, sysB = 1, sysC = 2 }
    AutoStartList = { sysA, sysB, sysC }
   OnlineRetryLimit = 3
    OnlineRetryInterval = 120
    )
Application wac (
    StartProgram = "/opt/VRTSvcs/bin/wacstart"
    StopProgram = "/opt/VRTSvcs/bin/wacstop"
    MonitorProcesses = { "/opt/VRTSvcs/bin/wac" }
    RestartLimit = 3
    )
IP gcoip (
   Device = lan0
    Address = "10.182.13.50"
   NetMask = "255.255.240.0"
    )
```

```
NIC csgnic (
    Device = lan0
     NetworkHosts = { "10.182.13.1" }
     )
NotifierMngr ntfr (
    SnmpConsoles = { jupiter" = SevereError }
    SmtpServer = "smtp.example.com"
    SmtpRecipients = { "ozzie@example.com" = SevereError }
    )
gcoip requires csgnic
ntfr requires csgnic
wac requires gcoip
// resource dependency tree
//
// group ClusterService
\frac{1}{2} \frac{1}{2}// NotifierMngr ntfr
\frac{1}{2} \frac{1}{2} \frac{1}{2} \frac{1}{2} \frac{1}{2} \frac{1}{2} \frac{1}{2} \frac{1}{2} \frac{1}{2} \frac{1}{2} \frac{1}{2} \frac{1}{2} \frac{1}{2} \frac{1}{2} \frac{1}{2} \frac{1}{2} \frac{1}{2} \frac{1}{2} \frac{1}{2} \frac{1}{2} \frac{1}{2} \frac{1}{2} // NIC csgnic
\frac{1}{2} }
// Application wac
// {
// IP gcoip
// {
// NIC csgnic
// }
// }
\frac{1}{2} }
```
## About I/O fencing configuration files

[Table](#page-364-0) E-4 lists the I/O fencing configuration files.

<span id="page-364-0"></span>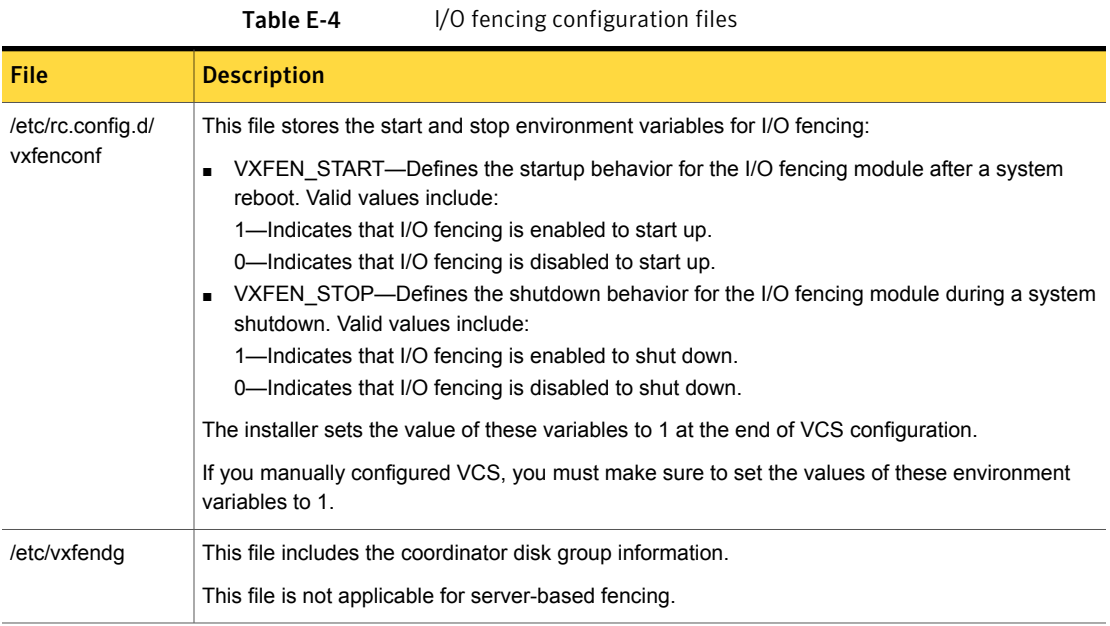

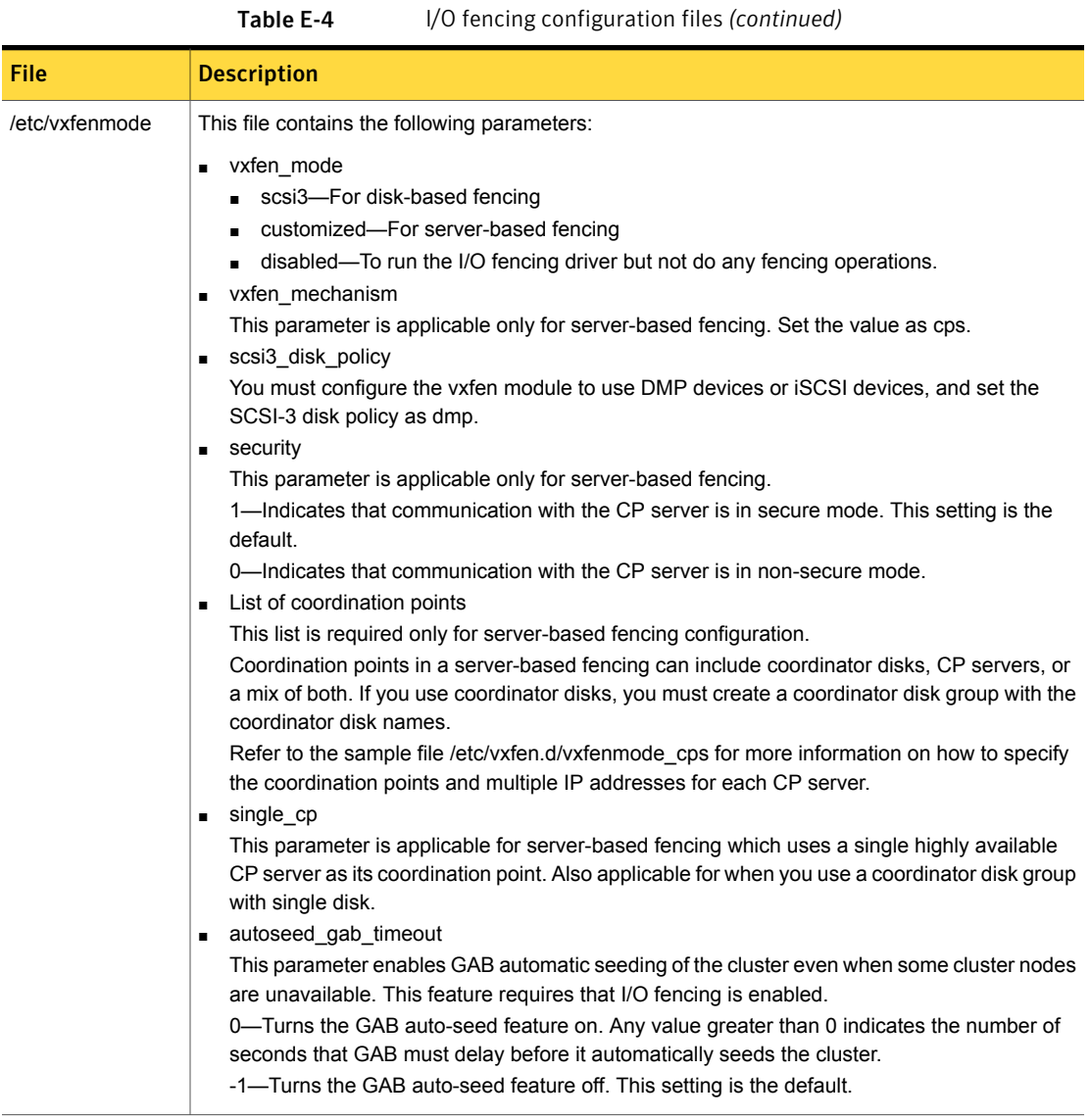

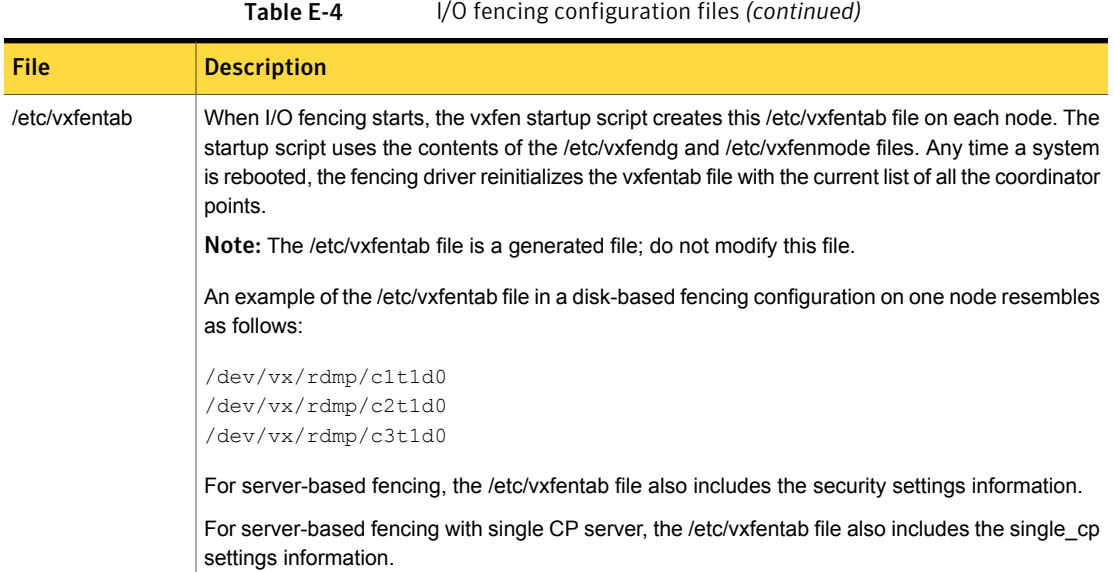

## Sample configuration files for CP server

The /etc/vxcps.conf file determines the configuration of the coordination point server (CP server.)

See "Sample CP server configuration [\(/etc/vxcps.conf\)](#page-372-0) file output" on page 373.

The following are example main.cf files for a CP server that is hosted on a single node, and a CP server that is hosted on an SFHA cluster.

- The main.cf file for a CP server that is hosted on a single node: See ["Sample](#page-367-0) main.cf file for CP server hosted on a single node that runs VCS" on page 368.
- The main.cf file for a CP server that is hosted on an SFHA cluster: See "Sample main.cf file for CP server hosted on a [two-node](#page-369-0) SFHA cluster" on page 370.

Note: The CP server supports Internet Protocol version 4 or version 6 (IPv4 or IPv6 addresses) when communicating with VCS clusters (application clusters). The example main.cf files use IPv4 addresses.

#### Sample main.cf file for CP server hosted on a single node that runs VCS

<span id="page-367-0"></span>The following is an example of a single CP server node main.cf.

For this CP server single node main.cf, note the following values:

- Cluster name: cps1
- Node name: mycps1

```
include "types.cf"
include "/opt/VRTScps/bin/Quorum/QuorumTypes.cf"
// cluster name: cps1
// CP server: mycps1
cluster cps1 (
     UserNames = { admin = bMNfMHmJNiNNlVNhMK, haris = fopKojNvpHouNn,
             "mycps1.symantecexample.com@root@vx" = aj,
             "root@mycps1.symantecexample.com" = hq }
     Administrators = { admin, haris,
             "mycps1.symantecexample.com@root@vx",
             "root@mycps1.symantecexample.com" }
     SecureClus = 1
     HacliUserLevel = COMMANDROOT
     \lambdasystem mycps1 (
     \lambdagroup CPSSG (
      SystemList = {mycps1 = 0}AutofartList = { mycps1 }\lambdaIP cpsvip1 (
            Critical = 0
            Device @mycps1 = lan0
            Address = "10.209.3.1"
            NetMask = "255.255.252.0"
            )
      IP cpsvip2 (
            Critical = 0
```

```
Device @mycps1 = lan1
           Address = "10.209.3.2"
           NetMask = "255.255.252.0"
           )
     NIC cpsnic1 (
          Critical = 0Device @mycps1 = lan0
          PingOptimize = 0
          NetworkHosts @mycps1 = { "10.209.3.10 }
          )
     NIC cpsnic2 (
          Critical = 0Device @mycps1 = lan1
          PingOptimize = 0
          )
     Process vxcpserv (
          PathName = "/opt/VRTScps/bin/vxcpserv"
          ConfInterval = 30
          RestartLimit = 3\lambdaQuorum quorum (
           QuorumResources = { cpsvip1, cpsvip2 }
           \lambdacpsvip1 requires cpsnic1
cpsvip2 requires cpsnic2
vxcpserv requires quorum
// resource dependency tree
//
// group CPSSG
// {
// IP cpsvip1
\frac{1}{2} {
// NIC cpsnic1
11 \t3// IP cpsvip2
\frac{1}{2} \frac{1}{2} \frac{1}{2}
```

```
// NIC cpsnic2
\frac{1}{2} }
// Process vxcpserv
\frac{1}{2} \frac{1}{2}// Quorum quorum
// \qquad \}// }
```
#### Sample main.cf file for CP server hosted on a two-node SFHA cluster

<span id="page-369-0"></span>The following is an example of a main.cf, where the CP server is hosted on an SFHA cluster.

For this CP server hosted on an SFHA cluster main.cf, note the following values:

- Cluster name: cps1
- Nodes in the cluster: mycps1, mycps2

```
include "types.cf"
include "CFSTypes.cf"
include "CVMTypes.cf"
include "/opt/VRTScps/bin/Quorum/QuorumTypes.cf"
// cluster: cps1
// CP servers:
// mycps1
// mycps2
cluster cps1 (
     UserNames = { admin = ajkCjeJgkFkkIskEjh,
            "mycps1.symantecexample.com@root@vx" = JK,
            "mycps2.symantecexample.com@root@vx" = dl }
     Administrators = { admin, "mycps1.symantecexample.com@root@vx",
            "mycps2.symantecexample.com@root@vx" }
     SecureClus = 1
     \lambdasystem mycps1 (
     )
system mycps2 (
     )
```

```
group CPSSG (
      SystemList = {mycps1 = 0, mycps2 = 1 }
      AutoStartList = {mvcps1, mvcps2 } )
      DiskGroup cpsdg (
            DiskGroup = cps_dg
            \lambdaIP cpsvip1 (
            Critical = 0Device @mycps1 = lan0
            Device @mycps2 = lan0
            Address = "10.209.81.88"
            NetMask = "255.255.252.0"
            \lambdaIP cpsvip2 (
            Critical = 0Device @mycps1 = lan1
            Device @mycps2 = lan1
            Address = "10.209.81.89"
            NetMask = "255.255.252.0"
            \lambdaMount cpsmount (
           MountPoint = "/etc/VRTScps/db"
            BlockDevice = ''/dev/vx/dsk/cps dq/cps volume"
            FSType = vxfs
            FsckOpt = " - v")
      NIC cpsnic1 (
           Critical = 0Device @mycps1 = lan0
           Device @mycps2 = lan0
           PingOptimize = 0
           NetworkHosts @mycps1 = { "10.209.81.10 }
           )
      NIC cpsnic2 (
           Critical = 0Device @mycps1 = lan1
           Device @mycps2 = lan1
```

```
PingOptimize = 0
                       \lambdaProcess vxcpserv (
                         PathName = "/opt/VRTScps/bin/vxcpserv"
                         \lambdaQuorum quorum (
                         QuorumResources = { cpsvip1, cpsvip2 }
                         )
           Volume cpsvol (
                        Volume = cps_volume
                        DiskGroup = cps_dg
                         \lambdacpsmount requires cpsvol
cpsvip1 requires cpsnic1
cpsvip2 requires cpsnic2
cpsvol requires cpsdg
vxcpserv requires cpsmount
vxcpserv requires quorum
// resource dependency tree
//
// group CPSSG
//// IP cpsvip1
\frac{1}{2} \frac{1}{2} \frac{1}{2}// NIC cpsnic1
// \qquad \}// IP cpsvip2
\frac{1}{2} \frac{1}{2}// NIC cpsnic2
// \qquad \}// Process vxcpserv
\frac{1}{2} \frac{1}{2} \frac{1}{2} \frac{1}{2} \frac{1}{2} \frac{1}{2} \frac{1}{2} \frac{1}{2} \frac{1}{2} \frac{1}{2} \frac{1}{2} \frac{1}{2} \frac{1}{2} \frac{1}{2} \frac{1}{2} \frac{1}{2} \frac{1}{2} \frac{1}{2} \frac{1}{2} \frac{1}{2} \frac{1}{2} \frac{1}{2} // Quorum quorum
// Mount cpsmount
\frac{1}{2} \frac{1}{2} \frac{1}{2} \frac{1}{2} \frac{1}{2} \frac{1}{2} \frac{1}{2} \frac{1}{2} \frac{1}{2} \frac{1}{2} \frac{1}{2} \frac{1}{2} \frac{1}{2} \frac{1}{2} \frac{1}{2} \frac{1}{2} \frac{1}{2} \frac{1}{2} \frac{1}{2} \frac{1}{2} \frac{1}{2} \frac{1}{2} // Volume cpsvol
\frac{1}{2} \frac{1}{2} \frac{1}{2} \frac{1}{2} \frac{1}{2} \frac{1}{2} \frac{1}{2} \frac{1}{2} \frac{1}{2} \frac{1}{2} \frac{1}{2} \frac{1}{2} \frac{1}{2} \frac{1}{2} \frac{1}{2} \frac{1}{2} \frac{1}{2} \frac{1}{2} \frac{1}{2} \frac{1}{2} \frac{1}{2} \frac{1}{2}
```

```
// DiskGroup cpsdg
\frac{1}{2} \frac{1}{2} \frac{1}{2}// }
// \}1/ }
```
## Sample CP server configuration (/etc/vxcps.conf) file output

<span id="page-372-0"></span>The following is an example of a coordination point server (CP server) configuration file /etc/vxcps.conf output.

```
## The vxcps.conf file determines the
## configuration for Veritas CP Server.
cps_name=mycps1
vip=[10.209.81.88]
vip=[10.209.81.89]:56789
port=14250
security=1
db=/etc/VRTScps/db
```
## Appendix

# Installing VCS on a single node

This appendix includes the following topics:

- About [installing](#page-373-0) VCS on a single node
- Creating a [single-node](#page-374-0) cluster using the installer program
- Creating a [single-node](#page-375-0) cluster manually
- Setting the path variable for a manual single node [installation](#page-375-1)
- Installing VCS software [manually](#page-376-0) on a single node
- <span id="page-373-0"></span>[Configuring](#page-376-1) VCS
- Verifying [single-node](#page-376-2) operation

## About installing VCS on a single node

You can install VCS 6.0 on a single node. You can subsequently add another node to the single-node cluster to form a multinode cluster. You can also prepare a single node cluster for addition into a multi-node cluster. Single node clusters can be used for testing as well.

You can install VCS onto a single node using the installer program or you can add it manually.

See "Creating a [single-node](#page-374-0) cluster using the installer program" on page 375.

See "Creating a [single-node](#page-375-0) cluster manually" on page 376.

## Creating a single-node cluster using the installer program

<span id="page-374-1"></span><span id="page-374-0"></span>[Table](#page-374-1) F-1 specifies the tasks that are involved to install VCS on a single node using the installer program.

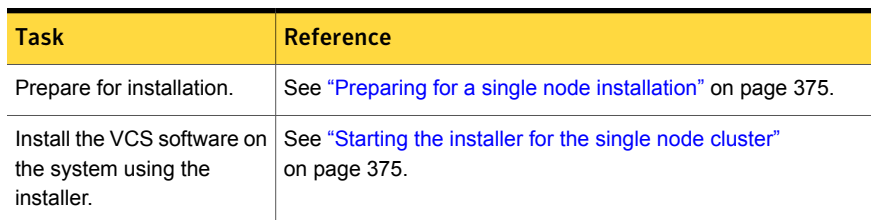

Table F-1 Tasks to create a single-node cluster using the installer

#### Preparing for a single node installation

<span id="page-374-2"></span>You can use the installer program to install a cluster on a single system for either of the two following purposes:

- To prepare the single node cluster to join a larger cluster
- To prepare the single node cluster to be a stand-alone single node cluster

When you prepare it to join a larger cluster, enable it with LLT and GAB. For a stand-alone cluster, you do not need to enable LLT and GAB.

<span id="page-374-3"></span>For more information about LLT and GAB:

See ["About](#page-22-0) LLT and GAB" on page 23.

#### Starting the installer for the single node cluster

When you install VCS on a single system, follow the instructions in this guide for installing VCS using the product installer.

During the installation, you need to answer two questions specifically for single node installations. When the installer asks:

Enter the system names separated by spaces on which to install VCS[q,?]

Enter a single system name. While you configure, the installer asks if you want to enable LLT and GAB:

If you plan to run VCS on a single node without any need for adding cluster node online, you have an option to proceed

```
without starting GAB and LLT.
Starting GAB and LLT is recommended.
Do you want to start GAB and LLT? [y,n,q,?) (y)
```
Answer  $n$  if you want to use the single node cluster as a stand-alone cluster.

Answer  $y$  if you plan to incorporate the single node cluster into a multi-node cluster in the future.

<span id="page-375-0"></span>Continue with the installation.

## Creating a single-node cluster manually

<span id="page-375-2"></span>[Table](#page-375-2) F-2 specifies the tasks that you need to perform to install VCS on a single node.

| Task                                                                                                    | <b>Reference</b>                                                                         |
|----------------------------------------------------------------------------------------------------|------------------------------------------------------------------------------------------|
| Set the PATH variable                                                                                                    | See "Setting the path variable for a<br>manual single node installation"<br>on page 376. |
| Install the VCS software manually and add a<br>license key                                                                              | See "Installing VCS software manually<br>on a single node" on page 377.                  |
| Remove any LLT or GAB configuration files and<br>rename LLT and GAB startup files.                                                      |                                                                                          |
| A single-node cluster does not require the<br>node-to-node communication service, LLT, or the<br>membership communication service, GAB. |                                                                                          |
| Create and modify the VCS configuration files.                                                                                          | See "Configuring VCS" on page 377.                                                       |
| Start VCS and verify single-node operation.                                                                                             | See "Verifying single-node operation"<br>on page 377.                                    |

Table F-2 Tasks to create a single-node cluster manually

## <span id="page-375-1"></span>Setting the path variable for a manual single node installation

Set the path variable.

See "Setting the PATH [variable"](#page-61-0) on page 62.

## Installing VCS software manually on a single node

<span id="page-376-0"></span>Install the VCS 6.0 depots manually and install the license key. Refer to the following sections:

- See "Installing VCS software [manually"](#page-179-0) on page 180.
- <span id="page-376-1"></span>■ See "Adding a license key for a manual [installation"](#page-182-0) on page 183.

## Configuring VCS

<span id="page-376-2"></span>You now need to configure VCS.

See ["Configuring](#page-192-0) VCS manually" on page 193.

## Verifying single-node operation

After successfully creating a single-node cluster, start VCS and verify the cluster.

To verify single-node cluster

1 Bring up VCS manually as a single-node cluster using hastart with the -onenode **option:** 

# **hastart -onenode**

2 Verify that the had and hashadow daemons are running in single-node mode:

```
# ps -ef | grep had
root 285 1 0 14:49:31 ? 0:02 /opt/VRTSvcs/bin/had -onenode
root 288 1 0 14:49:33 ? 0:00 /opt/VRTSvcs/bin/hashadow
```
## Appendix

# Configuring LLT over UDP

This appendix includes the following topics:

- [Using](#page-377-0) the UDP layer for LLT
- Manually [configuring](#page-377-1) LLT over UDP using IPv4
- <span id="page-377-0"></span>Manually [configuring](#page-385-0) LLT over UDP using IPv6
- LLT over UDP sample [/etc/llttab](#page-391-0)

## Using the UDP layer for LLT

VCS provides the option of using LLT over the UDP (User Datagram Protocol) layer for clusters using wide-area networks and routers. UDP makes LLT packets routable and thus able to span longer distances more economically.

#### When to use LLT over UDP

Use LLT over UDP in the following situations:

- <span id="page-377-1"></span>■ LLT must be used over WANs
- When hardware, such as blade servers, do not support LLT over Ethernet

LLT over UDP is slower than LLT over Ethernet. Use LLT over UDP only when the hardware configuration makes it necessary.

## Manually configuring LLT over UDP using IPv4

The following checklist is to configure LLT over UDP:

■ Make sure that the LLT private links are on separate subnets. Set the broadcast address in /etc/llttab explicitly depending on the subnet for each link.

See ["Broadcast](#page-378-0) address in the /etc/llttab file" on page 379.

- Make sure that each NIC has an IP address that is configured before configuring  $L$
- Make sure the IP addresses in the /etc/llttab files are consistent with the IP addresses of the network interfaces.
- Make sure that each link has a unique not well-known UDP port. See ["Selecting](#page-380-0) UDP ports" on page 381.
- Set the broadcast address correctly for direct-attached (non-routed) links. See "Sample configuration: [direct-attached](#page-382-0) links" on page 383.
- <span id="page-378-0"></span>■ For the links that cross an IP router, disable broadcast features and specify the IP address of each link manually in the /etc/llttab file. See "Sample [configuration:](#page-384-0) links crossing IP routers" on page 385.

#### Broadcast address in the /etc/llttab file

The broadcast address is set explicitly for each link in the following example.

■ Display the content of the /etc/llttab file on the first node galaxy:

```
galaxy # cat /etc/llttab
set-node galaxy
set-cluster 1
link link1 /dev/udp - udp 50000 - 192.168.9.1 192.168.9.255
link link2 /dev/udp - udp 50001 - 192.168.10.1 192.168.10.255
```
Verify the subnet mask using the ifconfig command to ensure that the two links are on separate subnets.

```
galaxy # ifconfig lan1
lan1: flags=1843<UP,BROADCAST,RUNNING,MULTICAST,CKO>
        inet 192.168.9.1 netmask ffffff00 broadcast 192.168.9.255
galaxy # ifconfig lan2
lan2: flags=1843<UP,BROADCAST,RUNNING,MULTICAST,CKO>
        inet 192.168.10.1 netmask ffffff00 broadcast 192.168.10.255
```
■ Display the content of the /etc/llttab file on the second node nebula:

```
nebula # cat /etc/llttab
set-node nebula
set-cluster 1
link link1 /dev/udp - udp 50000 - 192.168.9.2 192.168.9.255
link link2 /dev/udp - udp 50001 - 192.168.10.2 192.168.10.255
```
Verify the subnet mask using the ifconfig command to ensure that the two links are on separate subnets.

```
nebula # ifconfig lan1
lan1: flags=1843<UP,BROADCAST,RUNNING,MULTICAST,CKO>
        inet 192.168.9.2 netmask ffffff00 broadcast 192.168.9.255
nebula # ifconfig lan2
lan2: flags=1843<UP, BROADCAST, RUNNING, MULTICAST, CKO>
        inet 192.168.10.2 netmask ffffff00 broadcast 192.168.10.255
```
#### The link command in the /etc/llttab file

Review the link command information in this section for the /etc/llttab file. See the following information for sample configurations:

- See "Sample configuration: [direct-attached](#page-382-0) links" on page 383.
- See "Sample [configuration:](#page-384-0) links crossing IP routers" on page 385.

<span id="page-379-0"></span>[Table](#page-379-0) G-1 describes the fields of the link command that are shown in the /etc/llttab file examples. Note that some of the fields differ from the command for standard LLT links.

| <b>Field</b> | <b>Description</b>                                                                                                    |
|--------------|----------------------------------------------------------------------------------------------------|
| tag-name     | A unique string that is used as a tag by LLT; for example link1,<br>$link2$                                                                                                    |
| device       | The device path of the UDP protocol; for example /dev/udp.                                                                                                    |
| node-range   | Nodes using the link. "-" indicates all cluster nodes are to be<br>configured for this link.                                                                                          |
| link-type    | Type of link; must be "udp" for LLT over UDP.                                                                                                    |
| udp-port     | Unique UDP port in the range of 49152-65535 for the link.<br>See "Selecting UDP ports" on page 381.                                                                                   |
| MTII         | "-" is the default, which has a value of 8192. The value may be<br>increased or decreased depending on the configuration. Use the<br>lltstat -l command to display the current value. |
| TP address   | IP address of the link on the local node.                                                                                                    |

Table G-1 Field description for link command in /etc/llttab

| Field         | <b>Description</b>                                                                                                    |
|---------------|----------------------------------------------------------------------------------------------------|
| bcast-address | For clusters with enabled broadcasts, specify the value of the<br>subnet broadcast address.<br>$\blacksquare$ "-" is the default for clusters spanning routers. |

Table G-1 Field description for link command in /etc/llttab *(continued)*

#### The set-addr command in the /etc/llttab file

The  $set$ -addr command in the /etc/llttab file is required when the broadcast feature of LLT is disabled, such as when LLT must cross IP routers.

See "Sample [configuration:](#page-384-0) links crossing IP routers" on page 385.

<span id="page-380-1"></span>[Table](#page-380-1) G-2 describes the fields of the set-addr command.

| <b>Field</b>  | <b>Description</b>                                                           |
|---------------|------------------------------------------------------------------------------|
| node-id       | The ID of the cluster node; for example, 0.                                  |
| link tag-name | The string that LLT uses to identify the link; for example link1,<br>$link2$ |
| address       | IP address assigned to the link for the peer node.                           |

Table G-2 Field description for set-addr command in /etc/llttab

#### Selecting UDP ports

<span id="page-380-0"></span>When you select a UDP port, select an available 16-bit integer from the range that follows:

- Use available ports in the private range 49152 to 65535
- Do not use the following ports:
	- Ports from the range of well-known ports, 0 to 1023
	- Ports from the range of registered ports, 1024 to 49151

To check which ports are defined as defaults for a node, examine the file /etc/services. You should also use the netstat command to list the UDP ports currently in use. For example:

```
# netstat -a | head -2 ; netstat -a | grep udp
Active Internet connections (including servers)
Proto Recv-Q Send-Q Local Address Foreign Address (state)
udp 0 \neq \text{ntalk} *.
```
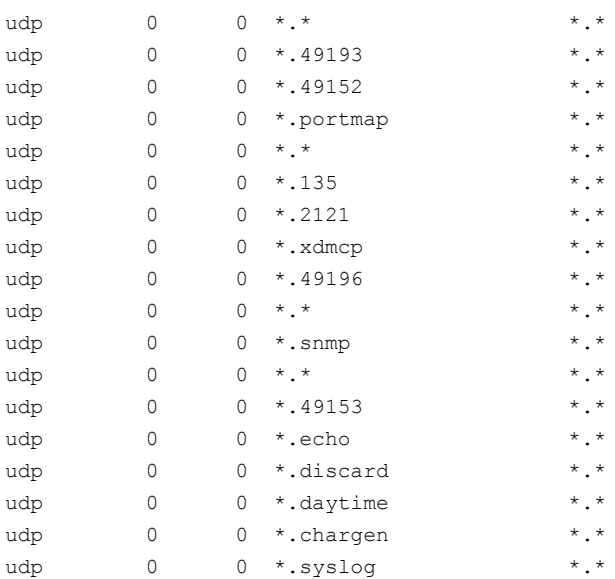

Look in the UDP section of the output; the UDP ports that are listed under Local Address are already in use. If a port is listed in the /etc/services file, its associated name is displayed rather than the port number in the output.

#### Configuring the netmask for LLT

For nodes on different subnets, set the netmask so that the nodes can access the subnets in use. Run the following command and answer the prompt to set the netmask:

```
# set_parms ip_address
```
For example:

■ For the first network interface on the node galaxy:

```
IP address=192.168.9.1, Broadcast address=192.168.9.255,
Netmask=255.255.255.0
```
For the first network interface on the node nebula:

```
IP address=192.168.9.2, Broadcast address=192.168.9.255,
Netmask=255.255.255.0
```
■ For the second network interface on the node galaxy:

```
IP address=192.168.10.1, Broadcast address=192.168.10.255,
Netmask=255.255.255.0
```
For the second network interface on the node nebula:

```
IP address=192.168.10.2, Broadcast address=192.168.10.255,
Netmask=255.255.255.0
```
#### Configuring the broadcast address for LLT

For nodes on different subnets, set the broadcast address in /etc/llttab depending on the subnet that the links are on.

An example of a typical /etc/llttab file when nodes are on different subnets. Note the explicitly set broadcast address for each link.

```
# cat /etc/llttab
set-node nodexyz
set-cluster 100
link link1 /dev/udp - udp 50000 - 192.168.30.1 192.168.30.255
link link2 /dev/udp - udp 50001 - 192.168.31.1 192.168.31.255
```
#### Sample configuration: direct-attached links

[Figure](#page-383-0) G-1 depicts a typical configuration of direct-attached links employing LLT over UDP.

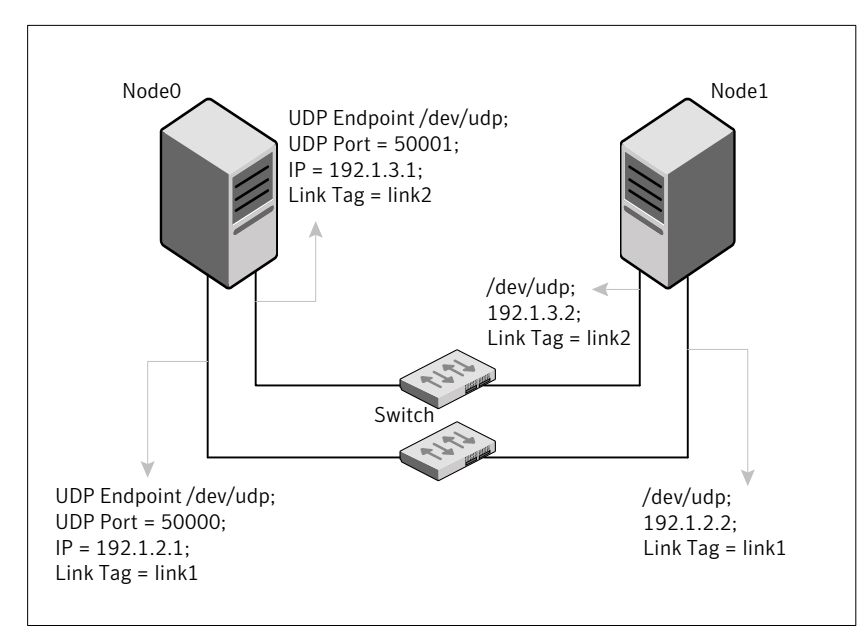

<span id="page-383-0"></span>Figure G-1 A typical configuration of direct-attached links that use LLT over UDP

The configuration that the /etc/llttab file for Node 0 represents has directly attached crossover links. It might also have the links that are connected through a hub or switch. These links do not cross routers.

LLT broadcasts requests peer nodes to discover their addresses. So the addresses of peer nodes do not need to be specified in the /etc/llttab file using the  $set$ -addr command. For direct attached links, you do need to set the broadcast address of the links in the /etc/llttab file. Verify that the IP addresses and broadcast addresses are set correctly by using the ifconfig *interface\_name* command.

```
set-node Node0
set-cluster 1
#configure Links
#link tag-name device node-range link-type udp port MTU \
IP-address bcast-address
link link1 /dev/udp - udp 50000 - 192.1.2.1 192.1.2.255
link link2 /dev/udp - udp 50001 - 192.1.3.1 192.1.3.255
```
#### The file for Node 1 resembles:

```
set-node Node1
set-cluster 1
```

```
#configure Links
#link tag-name device node-range link-type udp port MTU \
IP-address bcast-address
link link1 /dev/udp - udp 50000 - 192.1.2.2 192.1.2.255
link link2 /dev/udp - udp 50001 - 192.1.3.2 192.1.3.255
```
#### Sample configuration: links crossing IP routers

<span id="page-384-1"></span><span id="page-384-0"></span>[Figure](#page-384-1) G-2 depicts a typical configuration of links crossing an IP router employing LLT over UDP. The illustration shows two nodes of a four-node cluster.

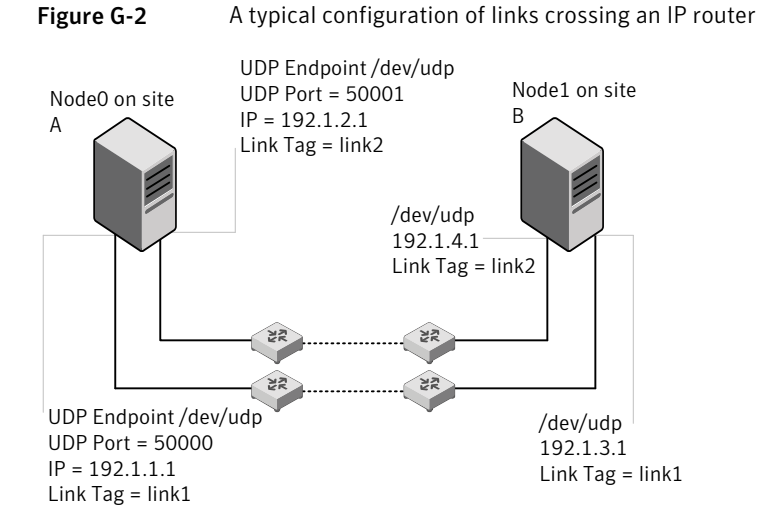

The configuration that the following /etc/llttab file represents for Node 1 has links crossing IP routers. Notice that IP addresses are shown for each link on each peer node. In this configuration broadcasts are disabled. Hence, the broadcast address does not need to be set in the  $\lim k$  command of the  $/$ etc/llttab file.

```
set-node Node1
set-cluster 1
link link1 /dev/udp - udp 50000 - 192.1.3.1 -
link link2 /dev/udp - udp 50001 - 192.1.4.1 -
#set address of each link for all peer nodes in the cluster
#format: set-addr node-id link tag-name address
set-addr 0 link1 192.1.1.1
set-addr 0 link2 192.1.2.1
set-addr 2 link1 192.1.5.2
set-addr 2 link2 192.1.6.2
```

```
set-addr 3 link1 192.1.7.3
set-addr 3 link2 192.1.8.3
#disable LLT broadcasts
set-bcasthb 0
set-arp 0
The /etc/llttab file on Node 0 resembles:
set-node Node0
set-cluster 1
link link1 /dev/udp - udp 50000 - 192.1.1.1 -
link link2 /dev/udp - udp 50001 - 192.1.2.1 -
#set address of each link for all peer nodes in the cluster
#format: set-addr node-id link tag-name address
set-addr 1 link1 192.1.3.1
set-addr 1 link2 192.1.4.1
set-addr 2 link1 192.1.5.2
set-addr 2 link2 192.1.6.2
set-addr 3 link1 192.1.7.3
set-addr 3 link2 192.1.8.3
#disable LLT broadcasts
set-bcasthb 0
set-arp 0
```
### Manually configuring LLT over UDP using IPv6

<span id="page-385-0"></span>The following checklist is to configure LLT over UDP:

- For UDP6, the multicast address is set to "-".
- Make sure that each NIC has an IPv6 address that is configured before configuring LLT.
- Make sure the IPv6 addresses in the /etc/llttab files are consistent with the IPv6 addresses of the network interfaces.
- Make sure that each link has a unique not well-known UDP port. See ["Selecting](#page-387-0) UDP ports" on page 388.
- For the links that cross an IP router, disable multicast features and specify the IPv6 address of each link manually in the /etc/llttab file. See "Sample [configuration:](#page-389-0) links crossing IP routers" on page 390.

#### The link command in the /etc/llttab file

Review the link command information in this section for the /etc/llttab file. See the following information for sample configurations:

- See "Sample configuration: [direct-attached](#page-388-0) links" on page 389.
- See "Sample [configuration:](#page-389-0) links crossing IP routers" on page 390.

Note that some of the fields in [Table](#page-386-0) G-3 differ from the command for standard LLT links.

<span id="page-386-0"></span>[Table](#page-386-0) G-3 describes the fields of the link command that are shown in the /etc/llttab file examples.

| <b>Field</b>  | <b>Description</b>                                                                                                    |
|---------------|----------------------------------------------------------------------------------------------------|
| tag-name      | A unique string that is used as a tag by LLT; for example link1,<br>$link2$                                                                                                    |
| device        | The device path of the UDP protocol; for example /dev/udp6.                                                                                                    |
| node-range    | Nodes using the link. "-" indicates all cluster nodes are to be<br>configured for this link.                                                                                          |
| link-type     | Type of link; must be "udp6" for LLT over UDP.                                                                                                    |
| udp-port      | Unique UDP port in the range of 49152-65535 for the link.<br>See "Selecting UDP ports" on page 388.                                                                                   |
| <b>MTII</b>   | "-" is the default, which has a value of 8192. The value may be<br>increased or decreased depending on the configuration. Use the<br>lltstat -1 command to display the current value. |
| TPv6 address  | IPv6 address of the link on the local node.                                                                                                    |
| mcast-address | "-" is the default for clusters spanning routers.                                                                                                    |

Table G-3 Field description for link command in /etc/llttab

### The set-addr command in the /etc/llttab file

The  $set-adder$  command in the /etc/llttab file is required when the multicast feature of LLT is disabled, such as when LLT must cross IP routers.

See "Sample [configuration:](#page-389-0) links crossing IP routers" on page 390.

[Table](#page-387-1) G-4 describes the fields of the set-addr command.

| Field         | <b>Description</b>                                                           |
|---------------|------------------------------------------------------------------------------|
| node-id       | The ID of the cluster node; for example, 0.                                  |
| link tag-name | The string that LLT uses to identify the link; for example link1,<br>$link2$ |
| address       | IPv6 address assigned to the link for the peer node.                         |

<span id="page-387-1"></span>Table G-4 Field description for set-addr command in /etc/llttab

#### Selecting UDP ports

<span id="page-387-0"></span>When you select a UDP port, select an available 16-bit integer from the range that follows:

- Use available ports in the private range 49152 to 65535
- Do not use the following ports:
	- Ports from the range of well-known ports, 0 to 1023
	- Ports from the range of registered ports, 1024 to 49151

To check which ports are defined as defaults for a node, examine the file /etc/services. You should also use the netstat command to list the UDP ports currently in use. For example:

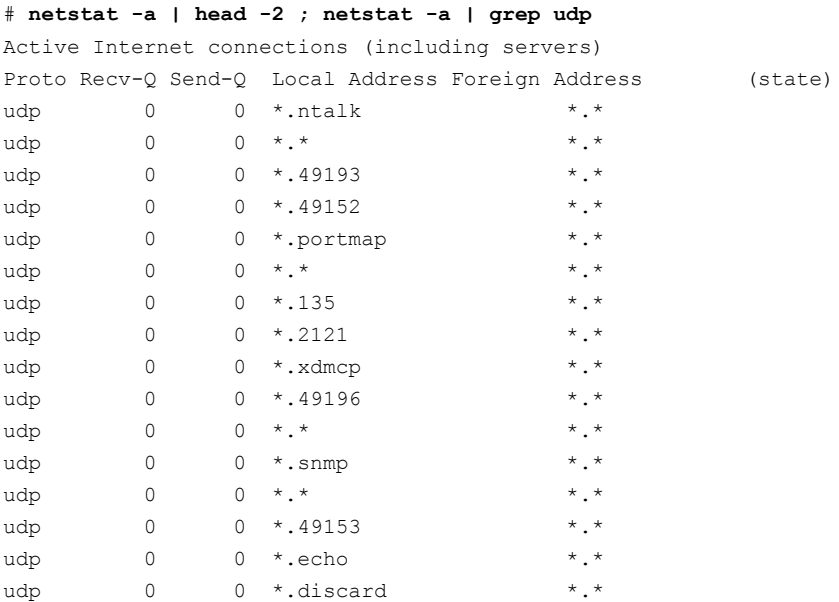

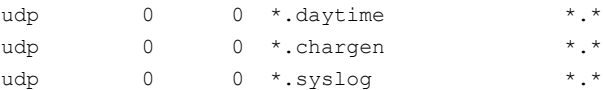

<span id="page-388-0"></span>Look in the UDP section of the output; the UDP ports that are listed under Local Address are already in use. If a port is listed in the /etc/services file, its associated name is displayed rather than the port number in the output.

#### Sample configuration: direct-attached links

<span id="page-388-1"></span>[Figure](#page-388-1) G-3 depicts a typical configuration of direct-attached links employing LLT over UDP.

Figure G-3 A typical configuration of direct-attached links that use LLT over UDP

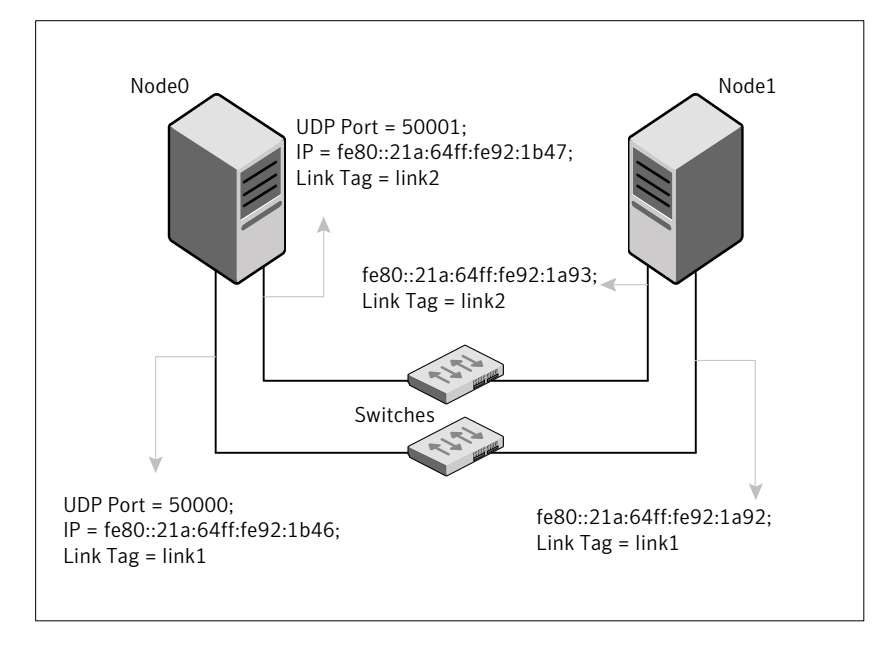

The configuration that the /etc/llttab file for Node 0 represents has directly attached crossover links. It might also have the links that are connected through a hub or switch. These links do not cross routers.

LLT uses IPv6 multicast requests for peer node address discovery. So the addresses of peer nodes do not need to be specified in the /etc/llttab file using the set-addr command. Use the ifconfig *interface\_name* command to verify that the IPv6 address is set correctly.

You can also use the lanscan command to verify the IPv6 address.

```
set-node Node0
set-cluster 1
#configure Links
#link tag-name device node-range link-type udp port MTU \
IP-address mcast-address
link link1 /dev/udp6 - udp6 50000 - fe80::21a:64ff:fe92:1b46 -
link link1 /dev/udp6 - udp6 50001 - fe80::21a:64ff:fe92:1b47 -
```
The file for Node 1 resembles:

```
set-node Node1
set-cluster 1
#configure Links
#link tag-name device node-range link-type udp port MTU \
IP-address mcast-address
link link1 /dev/udp6 - udp6 50000 - fe80::21a:64ff:fe92:1a92 -
link link1 /dev/udp6 - udp6 50001 - fe80::21a:64ff:fe92:1a93 -
```
#### Sample configuration: links crossing IP routers

<span id="page-389-1"></span><span id="page-389-0"></span>[Figure](#page-389-1) G-4 depicts a typical configuration of links crossing an IP router employing LLT over UDP. The illustration shows two nodes of a four-node cluster.

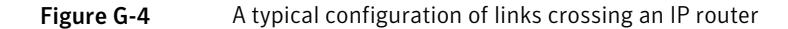

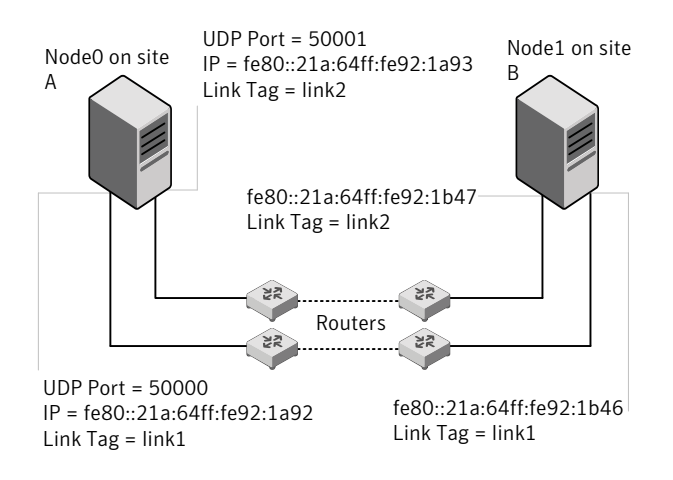

The configuration that the following  $/etc/11$ ttab file represents for Node 1 has links crossing IP routers. Notice that IPv6 addresses are shown for each link on each peer node. In this configuration multicasts are disabled.

```
set-node Node1
set-cluster 1
```

```
link link1 /dev/udp6 - udp6 50000 - fe80::21a:64ff:fe92:1a92 -
link link1 /dev/udp6 - udp6 50001 - fe80::21a:64ff:fe92:1a93 -
#set address of each link for all peer nodes in the cluster
#format: set-addr node-id link tag-name address
set-addr 0 link1 fe80::21a:64ff:fe92:1b46
set-addr 0 link2 fe80::21a:64ff:fe92:1b47
set-addr 2 link1 fe80::21a:64ff:fe92:1d70
set-addr 2 link2 fe80::21a:64ff:fe92:1d71
set-addr 3 link1 fe80::209:6bff:fe1b:1c94
set-addr 3 link2 fe80::209:6bff:fe1b:1c95
```

```
#disable LLT multicasts
set-bcasthb 0
set-arp 0
```
The /etc/llttab file on Node 0 resembles:

```
set-node Node0
set-cluster 1
```

```
link link1 /dev/udp6 - udp6 50000 - fe80::21a:64ff:fe92:1b46 -
link link2 /dev/udp6 - udp6 50001 - fe80::21a:64ff:fe92:1b47 -
```

```
#set address of each link for all peer nodes in the cluster
#format: set-addr node-id link tag-name address
set-addr 1 link1 fe80::21a:64ff:fe92:1a92
set-addr 1 link2 fe80::21a:64ff:fe92:1a93
set-addr 2 link1 fe80::21a:64ff:fe92:1d70
set-addr 2 link2 fe80::21a:64ff:fe92:1d71
set-addr 3 link1 fe80::209:6bff:fe1b:1c94
set-addr 3 link2 fe80::209:6bff:fe1b:1c95
```

```
#disable LLT multicasts
set-bcasthb 0
set-arp 0
```
## LLT over UDP sample /etc/llttab

<span id="page-391-0"></span>The following is a sample of LLT over UDP in the etc/llttab file.

```
set-node galaxy
set-cluster clus1
link lan1 /dev/udp - udp 50000 - 192.168.10.1 -
link lan2 /dev/udp - udp 50001 - 192.168.11.1 -
link-lowpri lan0 /dev/udp - udp 50004 - 10.200.58.205 -
set-addr 1 lan1 192.168.10.2
set-addr 1 lan2 192.168.11.2
set-addr 1 lan0 10.200.58.206
set-bcasthb 0
set-arp 0
```
## Appendix

# Configuring the secure shell or the remote shell for communications

<span id="page-392-0"></span>This appendix includes the following topics:

Setting up inter-system [communication](#page-392-0)

## Setting up inter-system communication

If you manually need to set up a communication mode, refer to these procedures. You must have root privilege to issue ssh or remsh commands on all systems in the cluster. If ssh is used to communicate between systems, it must be configured in a way such that it operates without requests for passwords or passphrases. Similarly, remsh must be configured in such a way to not prompt for passwords.

If system communication is not possible between systems using ssh or remsh, contact Symantec Support. See [http://support.symantec.com.](http://support.symantec.com)

#### Setting up ssh on cluster systems

Use the Secure Shell (ssh) to install VCS on all systems in a cluster from a system outside of the cluster. Before you start the installation process, verify that ssh is configured correctly.

Use Secure Shell (ssh) to do the following:

- Log on to another system over a network
- Execute commands on a remote system
- Copy files from one system to another

The ssh shell provides strong authentication and secure communications over channels. It is intended to replace rlogin, remsh, and rcp.

#### Configuring ssh

The procedure to configure ssh uses OpenSSH example file names and commands.

Note: You can configure ssh in other ways. Regardless of how ssh is configured, complete the last step in the example to verify the configuration.

#### To configure ssh

- 1 Log on to the system from which you want to install VCS.
- 2 Generate a DSA key pair on this system by running the following command:

```
# ssh-keygen -t dsa
```
- 3 Accept the default location of ~/.ssh/id\_dsa.
- 4 When the command prompts, enter a passphrase and confirm it.
- 5 Change the permissions of the .ssh directory by typing:

```
# chmod 755 ~/.ssh
```
6 The file ~/.ssh/id dsa.pub contains a line that begins with ssh dss and ends with the name of the system on which it was created. Copy this line to the /.ssh/authorized\_keys file on all systems where you plan to install VCS.

If the local system is part of the cluster, make sure to edit the authorized keys file on that system.

7 Run the following commands on the system where you are installing:

```
# exec /usr/bin/ssh-agent $SHELL
# ssh-add
```
This step is shell-specific and is valid for the duration the shell is alive.

8 When the command prompts, enter your DSA passphrase.

You are ready to install VCS on several systems in one of the following ways:

■ Run the installvcs program on any one of the systems

- Run the installvcs program on an independent system outside the cluster
- 9 To verify that you can connect to the systems where you plan to install VCS, type:

# **ssh -x -l root north ls** # **ssh -x -l root south /usr/sbin/ifconfig lan0**

The commands should execute on the remote system without having to enter a passphrase or password.

## **Appendix**

# Troubleshooting VCS installation

This appendix includes the following topics:

- What to do if you see a licensing [reminder](#page-395-0)
- Restarting the installer after a failed [connection](#page-396-0)
- Starting and stopping [processes](#page-396-1) for the Veritas products
- [Installer](#page-397-0) cannot create UUID for the cluster
- LLT startup script [displays](#page-397-1) errors
- <span id="page-395-0"></span>The [vxfentsthdw](#page-398-0) utility fails when SCSI TEST UNIT READY command fails
- Issues during fencing startup on VCS cluster nodes set up for [server-based](#page-398-1) [fencing](#page-398-1)

### What to do if you see a licensing reminder

In this release, you can install without a license key. In order to comply with the End User License Agreement, you must either install a license key or make the host managed by a Management Server. If you do not comply with these terms within 60 days, the following warning messages result:

WARNING V-365-1-1 This host is not entitled to run Veritas Storage Foundation/Veritas Cluster Server.As set forth in the End User License Agreement (EULA) you must complete one of the two options set forth below. To comply with this condition of the EULA and stop logging of this message, you have <nn> days to either: - make this host managed by a Management Server (see
```
http://go.symantec.com/sfhakeyless for details and free download),
 or
- add a valid license key matching the functionality in use on this host
```
To comply with the terms of the EULA, and remove these messages, you must do one of the following within 60 days:

- Install a valid license key corresponding to the functionality in use on the host. After you install the license key, you must validate the license key using the following command:
	- # **/opt/VRTS/bin/vxkeyless**

using the command 'vxlicinst'

■ Continue with keyless licensing by managing the server or cluster with a management server. For more information about keyless licensing, see the following URL:

<http://go.symantec.com/sfhakeyless>

### Restarting the installer after a failed connection

If an installation is killed because of a failed connection, you can restart the installer to resume the installation. The installer detects the existing installation. The installer prompts you whether you want to resume the installation. If you resume the installation, the installation proceeds from the point where the installation failed.

## Starting and stopping processes for the Veritas products

After the installation and configuration is complete, the Veritas product installer starts the processes that are used by the installed products. You can use the product installer to stop or start the processes, if required.

#### To stop the processes

Use the  $\text{-step}$  option to stop the product installation script.

For example, to stop the product's processes, enter the following command:

# **./installer -stop**

#### To start the processes

◆ Use the  $-$ start option to start the product installation script.

For example, to start the product's processes, enter the following command:

```
# ./installer -start
```
### Installer cannot create UUID for the cluster

The installer displays the following error message if the installer cannot find the uuidconfig.pl script before it configures the UUID for the cluster:

```
Couldn't find uuidconfig.pl for uuid configuration,
please create uuid manually before start vcs
```
You may see the error message during VCS configuration, upgrade, or when you add a node to the cluster using the installer.

Workaround: To start VCS, you must run the uuidconfig.pl script manually to configure the UUID on each cluster node.

#### To configure the cluster UUID when you create a cluster manually

On one node in the cluster, perform the following command to populate the cluster UUID on each node in the cluster.

```
# /opt/VRTSvcs/bin/uuidconfig.pl -clus -configure nodeA
nodeB ... nodeN
```
Where nodeA, nodeB, through nodeN are the names of the cluster nodes.

### LLT startup script displays errors

If more than one system on the network has the same clusterid-nodeid pair and the same Ethernet sap/UDP port, then the LLT startup script displays error messages similar to the following:

```
LLT lltconfig ERROR V-14-2-15238 node 1 already exists
in cluster 8383 and has the address - 00:18:8B:E4:DE:27LLT lltconfig ERROR V-14-2-15241 LLT not configured,
use -o to override this warning
LLT lltconfig ERROR V-14-2-15664 LLT could not
configure any link
LLT lltconfig ERROR V-14-2-15245 cluster id 1 is
already being used by nid 0 and has the
```

```
address - 00:04:23:AC:24:2D
LLT lltconfig ERROR V-14-2-15664 LLT could not
configure any link
```
Recommended action: Ensure that all systems on the network have unique clusterid-nodeid pair. You can use the lltdump -f *device* -D command to get the list of unique clusterid-nodeid pairs connected to the network. This utility is available only for LLT-over-ethernet.

## The vxfentsthdw utility fails when SCSI TEST UNIT READY command fails

While running the vxfentsthdw utility, you may see a message that resembles as follows:

Issuing SCSI TEST UNIT READY to disk reserved by other node FAILED. Contact the storage provider to have the hardware configuration fixed.

The disk array does not support returning success for a SCSI TEST UNIT READY command when another host has the disk reserved using SCSI-3 persistent reservations. This happens with the Hitachi Data Systems 99XX arrays if bit 186 of the system mode option is not enabled.

## Issues during fencing startup on VCS cluster nodes set up for server-based fencing

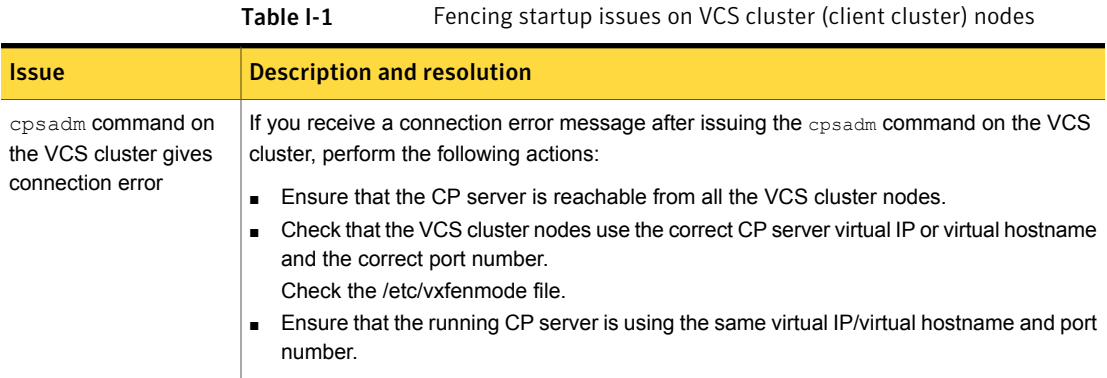

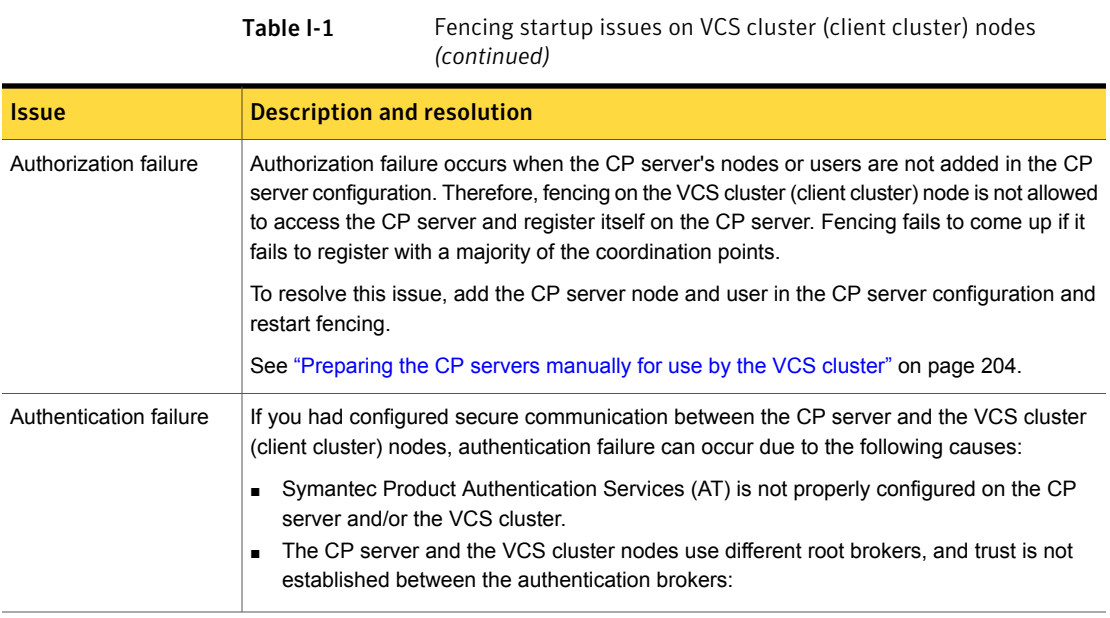

## Appendix

# Sample VCS cluster setup diagrams for CP server-based I/O fencing

<span id="page-400-0"></span>This appendix includes the following topics:

■ [Configuration](#page-400-0) diagrams for setting up server-based I/O fencing

## Configuration diagrams for setting up server-based I/O fencing

The following CP server configuration diagrams can be used as guides when setting up CP server within your configuration:

- Two unique client clusters that are served by 3 CP servers: See [Figure](#page-401-0) J-1 on page 402.
- Client cluster that is served by highly available CP server and 2 SCSI-3 disks: [Figure](#page-403-0) J-2
- Two node campus cluster that is served be remote CP server and 2 SCSI-3 disks: [Figure](#page-404-0) J-3

■ Multiple client clusters that are served by highly available CP server and 2 SCSI-3 disks: [Figure](#page-406-0) J-4

#### Two unique client clusters served by 3 CP servers

[Figure](#page-401-0) J-1 displays a configuration where two unique client clusters are being served by 3 CP servers (coordination points). Each client cluster has its own unique user ID (UUID1 and UUID2).

<span id="page-401-0"></span>In the vxfenmode file on the client nodes, vxfenmode is set to customized with vxfen mechanism set to cps.

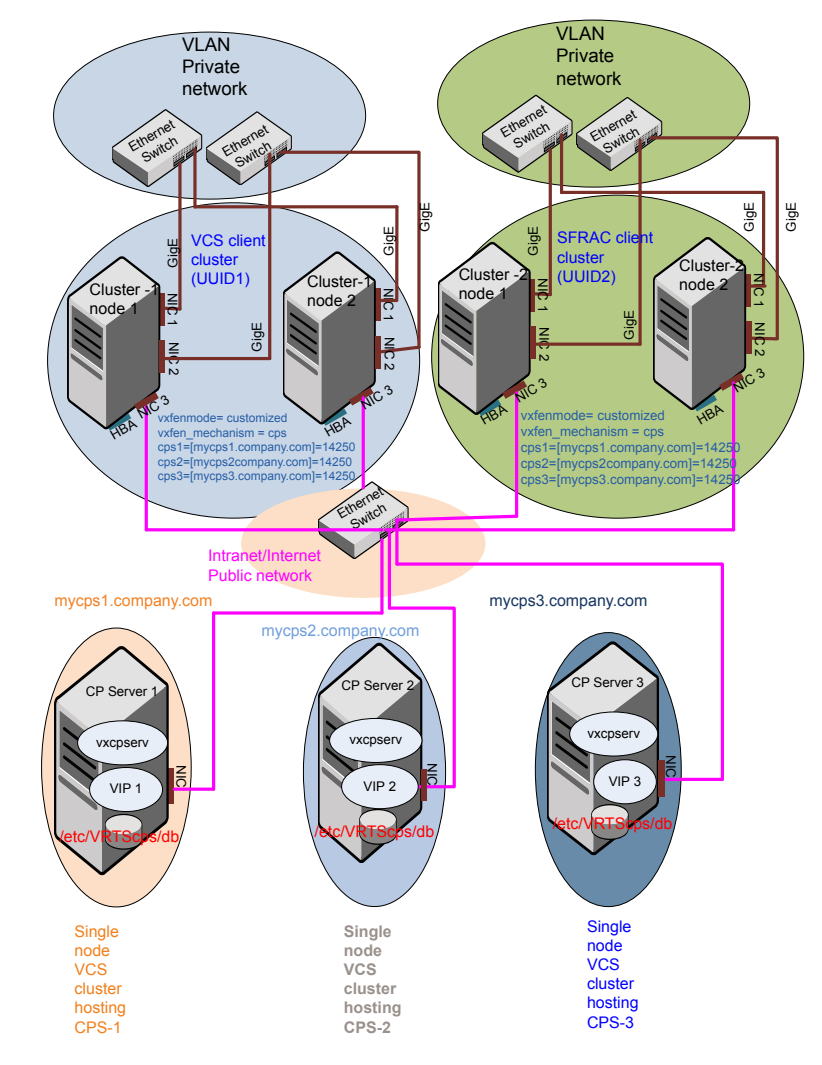

Figure J-1 Two unique client clusters served by 3 CP servers

#### Client cluster served by highly available CPS and 2 SCSI-3 disks

[Figure](#page-403-0) J-2 displays a configuration where a client cluster is served by one highly available CP server and 2 local SCSI-3 LUNs (disks).

In the  $vx$  fenmode file on the client nodes,  $vx$  fenmode is set to customized with vxfen mechanism set to cps.

The two SCSI-3 disks are part of the disk group vxfencoorddg. The third coordination point is a CP server hosted on an SFHA cluster, with its own shared database and coordinator disks.

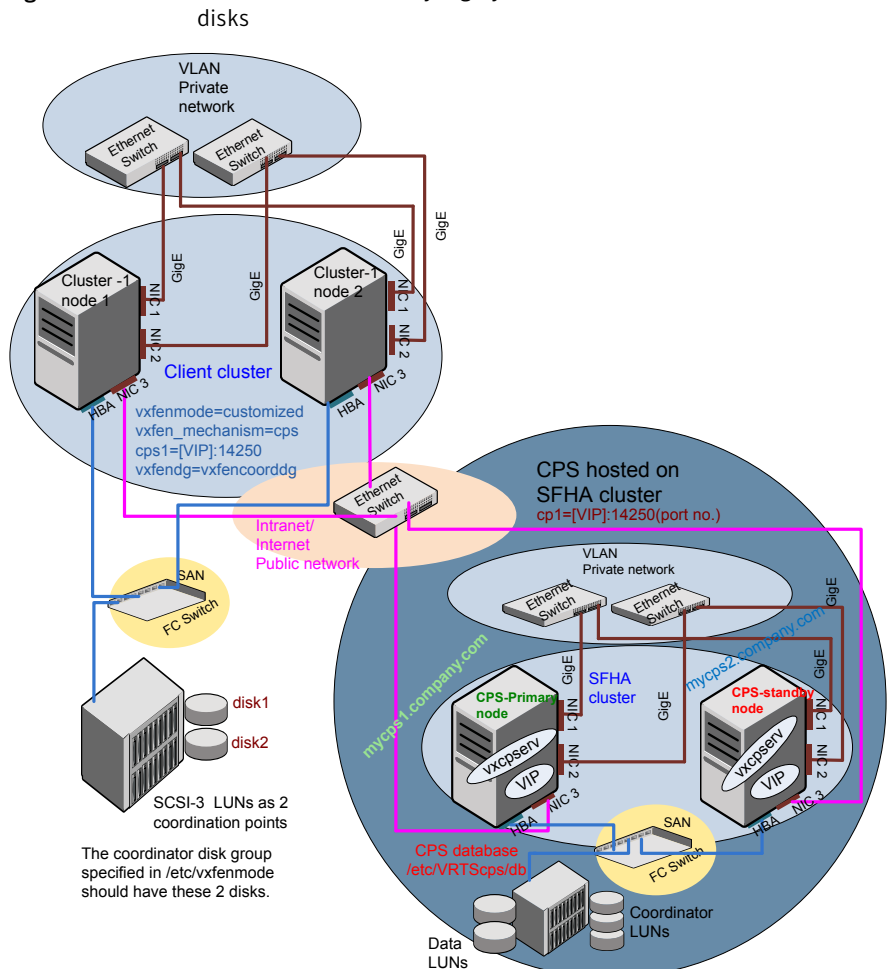

<span id="page-403-0"></span>Figure J-2 Client cluster served by highly available CP server and 2 SCSI-3

#### Two node campus cluster served by remote CP server and 2 SCSI-3 disks

[Figure](#page-404-0) J-3 displays a configuration where a two node campus cluster is being served by one remote CP server and 2 local SCSI-3 LUN (disks).

In the vxfenmode file on the client nodes, vxfenmode is set to customized with vxfen mechanism set to cps.

The two SCSI-3 disks (one from each site) are part of disk group vxfencoorddg. The third coordination point is a CP server on a single node VCS cluster.

<span id="page-404-0"></span>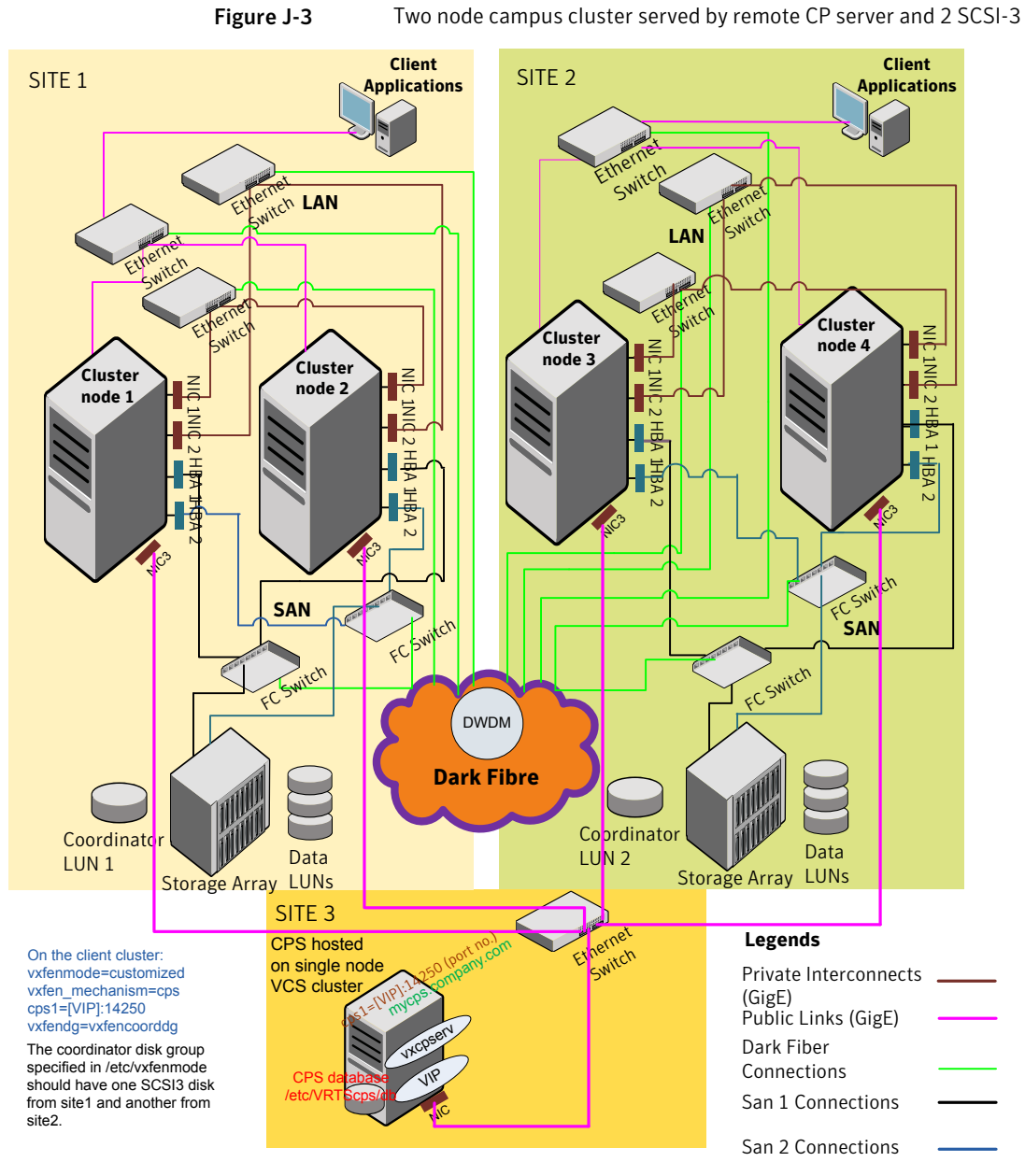

#### Multiple client clusters served by highly available CP server and 2 SCSI-3 disks

[Figure](#page-406-0) J-4 displays a configuration where multiple client clusters are being served by one highly available CP server and 2 local SCSI-3 LUNS (disks).

In the vxfenmode file on the client nodes, vxfenmode is set to customized with vxfen mechanism set to cps.

The two SCSI-3 disks are are part of the disk group vxfencoorddg. The third coordination point is a CP server, hosted on an SFHA cluster, with its own shared database and coordinator disks.

<span id="page-406-0"></span>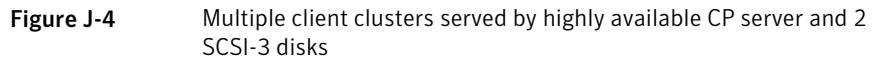

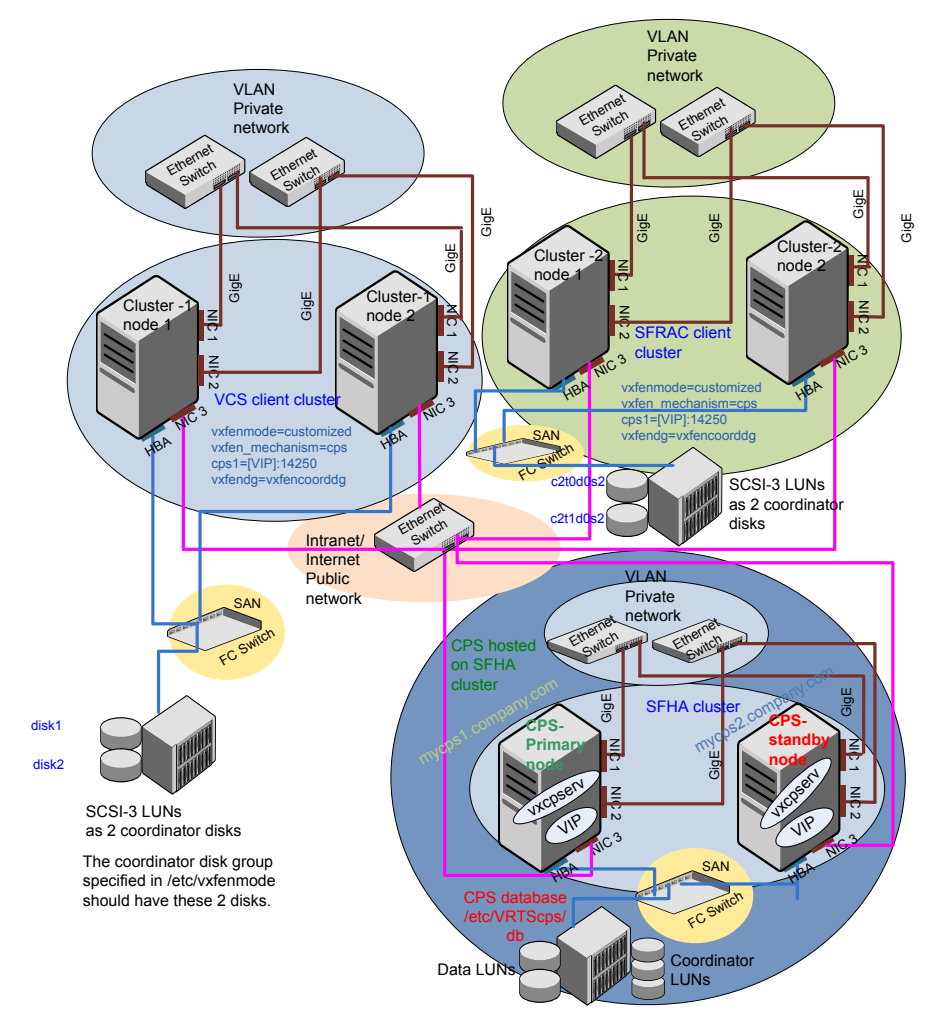

Appendix

# Reconciling major/minor numbers for NFS shared disks

<span id="page-407-0"></span>This appendix includes the following topics:

Reconciling [major/minor](#page-407-0) numbers for NFS shared disks

## <span id="page-407-1"></span>Reconciling major/minor numbers for NFS shared disks

Your configuration may include disks on the shared bus that support NFS. You can configure the NFS file systems that you export on disk partitions or on Veritas Volume Manager volumes.

An example disk partition name is /dev/dsk/c1t1d0.

An example volume name is /dev/vx/dsk/shareddg/vol3. Each name represents the block device on which the file system is to be mounted.

In a VCS cluster, block devices providing NFS service must have the same major and minor numbers on each cluster node. Major numbers identify required device drivers (such as a HP-UX partition or a VxVM volume). Minor numbers identify the specific devices themselves. NFS also uses major and minor numbers to identify the exported file system.

Major and minor numbers must be verified to ensure that the NFS identity for the file system is the same when exported from each node.

#### Checking major and minor numbers for disk partitions

The following sections describe checking and changing, if necessary, the major and minor numbers for disk partitions used by cluster nodes.

<span id="page-408-0"></span>To check major and minor numbers on disk partitions

Use the following command on all nodes exporting an NFS file system. This command displays the major and minor numbers for the block device.

# ls -lL *block\_device*

The variable *block\_device* refers to a partition where a file system is mounted for export by NFS. Use this command on each NFS file system. For example, type:

# ls -lL /dev/dsk/c1t1d0

Output on Node A resembles:

crw-r----- 1 root sys 32,1 Dec 3 11:50 /dev/dsk/c1t1d0

Output on Node B resembles:

crw-r----- 1 root sys 32,1 Dec 3 11:55 /dev/dsk/c1t1d0

Note that the major numbers (32) and the minor numbers (1) match, satisfactorily meeting the requirement for NFS file systems.

To reconcile the major numbers that do not match on disk partitions

1 Reconcile the major and minor numbers, if required. For example, if the output in the previous section resembles the following, perform the instructions beginning step 2:

Output on Node A:

crw-r----- 1 root sys 32,1 Dec 3 11:50 /dev/dsk/c1t1d0

Output on Node B:

crw-r----- 1 root sys 36,1 Dec 3 11:55 /dev/dsk/c1t1d0

2 Place the VCS command directory in your path.

3 Attempt to change the major number on System B (now 36) to match that of System A (32). Use the command:

# **haremajor -sd** *major\_number*

For example, on Node B, enter:

# **haremajor -sd 32**

- 4 If the command succeeds, go to step [8.](#page-409-0)
- 5 If the command fails, you may see a message resembling:

Error: Preexisting major number 32 These are available numbers on this system: 128... Check /etc/name\_to\_major on all systems for available numbers.

6 Notice that the number 36 (the major number on Node A) is not available on Node B. Run the haremajor command on Node B and change it to 128,

# **haremajor -sd 128**

- <span id="page-409-0"></span>7 Run the same command on Node A. If the command fails on Node A, the output lists the available numbers. Rerun the command on both nodes, setting the major number to one available to both.
- 8 Reboot each system on which the command succeeds.
- 9 Proceed to reconcile the major numbers for your next partition.

#### Checking the major and minor number for VxVM volumes

The following sections describe checking and changing, if necessary, the major and minor numbers for the VxVM volumes that cluster systems use.

<span id="page-410-0"></span>To check major and minor numbers on VxVM volumes

1 Place the VCS command directory in your path. For example:

# **export PATH=\$PATH:/usr/sbin:/sbin:/opt/VRTS/bin**

2 To list the devices, use the ls -lL *block device* command on each node:

# ls -lL **/dev/vx/dsk/shareddg/vol3**

On Node A, the output may resemble:

brw------- 1 root root 32,43000 Mar 22 16:4 1 /dev/vx/dsk/shareddg/vol3

On Node B, the output may resemble:

```
brw------- 1 root root 36,43000 Mar 22 16:4 1
/dev/vx/dsk/shareddg/vol3
```
- 3 Import the associated shared disk group on each node.
- 4 Determine the major numbers for  $v_{\text{xi}}$  and  $v_{\text{xspec}}$  that Veritas Volume Manager uses on each node that is exporting an NFS file system.
- 5 To change Node B's major numbers for  $vxi \circ$  and  $vxspec$  to match those of Node A, use the command:

haremajor -vx *major\_number\_vxio major\_number\_vxspec*

For example, enter:

# **haremajor -vx 32 33**

If the command succeeds, proceed to step 8. If this command fails, you receive a report similar to the following:

```
Error: Preexisting major number 32
These are available numbers on this system: 128...
Check /etc/name_to_major on all systems for
available numbers.
```
6 If you receive this report, use the haremajor command on Node A to change the major number (32/33) to match that of Node B (36/37). For example, enter:

```
# haremajor -vx 36 37
```
If the command fails again, you receive a report similar to the following:

```
Error: Preexisting major number 36
These are available numbers on this node: 126...
Check /etc/name_to_major on all systems for
available numbers.
```
7 If you receive the second report, choose the larger of the two available numbers (in this example,  $128$ ). Use this number in the  $harmonic$  command to reconcile the major numbers. Type the following command on both nodes:

```
# haremajor -vx 128 129
```
- 8 Reboot each node on which haremajor was successful.
- 9 If the minor numbers match, proceed to reconcile the major and minor numbers of your next NFS block device.
- 10 If the block device on which the minor number does not match is a volume, consult the  $vxdg(1M)$  manual page. The manual page provides instructions on reconciling the Veritas Volume Manager minor numbers, and gives specific reference to the reminor option.

Node where the vxio driver number have been changed require rebooting.

## **Appendix**

# Compatability issues when installing Veritas Cluster Server with other products

This appendix includes the following topics:

- Installing, [uninstalling,](#page-412-0) or upgrading Storage Foundation products when other Veritas [products](#page-412-0) are present
- Installing, [uninstalling,](#page-413-0) or upgrading Storage Foundation products when VOM is already [present](#page-413-0)
- <span id="page-412-0"></span>■ Installing, [uninstalling,](#page-413-1) or upgrading Storage Foundation products when [NetBackup](#page-413-1) is already present

## Installing, uninstalling, or upgrading Storage Foundation products when other Veritas products are present

Installing Storage Foundation when other Veritas products are installed can create compatibility issues. For example, installing Storage Foundation products when VOM, ApplicationHA, and NetBackup are present on the systems.

## Installing, uninstalling, or upgrading Storage Foundation products when VOM is already present

<span id="page-413-0"></span>If you plan to install or upgrade Storage Foundation products on systems where VOM has already been installed, be aware of the following compatibility issues:

- When you install or upgrade Storage Foundation products where SFM or VOM Central Server is present, the installer skips the VRTSsfmh upgrade and leaves the SFM Central Server and Managed Host depots as is.
- When uninstalling Storage Foundation products where SFM or VOM Central Server is present, the installer does not uninstall VRTSsfmh.
- <span id="page-413-1"></span>■ When you install or upgrade Storage Foundation products where SFM or VOM Managed Host is present, the installer gives warning messages that it will upgrade VRTSsfmh.

## Installing, uninstalling, or upgrading Storage Foundation products when NetBackup is already present

If you plan to install or upgrade Storage Foundation on systems where NetBackup has already been installed, be aware of the following compatibility issues:

- When you install or upgrade Storage Foundation products where NetBackup is present, the installer does not uninstall VRTSpbx and VRTSicsco. It does not upgrade VRTSat.
- When you uninstall Storage Foundation products where NetBackup is present, the installer does not uninstall VRTSpbx, VRTSicsco, and VRTSat.

## Index

#### **Symbols**

/etc/llttab LLT directives [191](#page-190-0)

#### **A**

about global clusters [25](#page-24-0) adding ClusterService group [197](#page-196-0) users [115](#page-114-0) adding node to a one-node cluster [296](#page-295-0) attributes UseFence [201](#page-200-0)

#### **B**

block device partitions example file name [408](#page-407-1) volumes example file name [408](#page-407-1) bundled agents types.cf file [193](#page-192-0)

#### **C**

cables cross-over Ethernet [307](#page-306-0) for SCSI devices [58](#page-57-0) cluster creating a single-node cluster installer [375](#page-374-0) manual [376](#page-375-0) four-node configuration [22](#page-21-0) removing a node from [318](#page-317-0) verifying operation [275](#page-274-0) Cluster Manager [27](#page-26-0) installing Java Console [264](#page-263-0) ClusterService group adding manually [197](#page-196-0)

cold start running VCS [24](#page-23-0) commands gabconfig [193](#page-192-1), [274](#page-273-0) hastart [318](#page-317-1) hastatus [275](#page-274-0) hastop [291](#page-290-0) hasys [276](#page-275-0) lltconfig [356](#page-355-0) lltstat [272](#page-271-0) vxdisksetup (initializing disks) [125](#page-124-0) vxlicinst 123 [–124,](#page-122-0) [183](#page-182-0) vxlicrep [122,](#page-121-0) [185](#page-184-0) communication channels [23](#page-22-0) communication disk [23](#page-22-0) configuration files types.cf [193](#page-192-0) configuring GAB [193](#page-192-1) hardware [34](#page-33-0) LLT manual [189](#page-188-0) private network [55](#page-54-0) rsh [57](#page-56-0) ssh [57,](#page-56-0) [393](#page-392-0) switches [55](#page-54-0) configuring VCS adding users [115](#page-114-0) event notification [116](#page-115-0), [118](#page-117-0) global clusters [120](#page-119-0) required information [66](#page-65-0) script-based installer [102](#page-101-0) secure mode [110](#page-109-0) starting [103](#page-102-0) controllers private Ethernet [55](#page-54-0) coordinator disks DMP devices [30](#page-29-0) for I/O fencing [30](#page-29-0) setting up [199](#page-198-0) creating SD bundle [186](#page-185-0)

#### **D**

data disks for I/O fencing [30](#page-29-1) demo key [185](#page-184-1) directives LLT [191](#page-190-0) disk space directories [34](#page-33-0) required [34](#page-33-0) disks adding and initializing [125](#page-124-0) coordinator [199](#page-198-0) testing with vxfentsthdw [129](#page-128-0) verifying node access [131](#page-130-0) documentation accessing [263](#page-262-0)

#### **E**

eeprom parameters [55](#page-54-0) Ethernet controllers [55](#page-54-0), [307](#page-306-0)

#### **F**

fibre channel [34](#page-33-0)

#### **G**

GAB description [23](#page-22-1) manual configuration [193](#page-192-1) port membership information [274](#page-273-0) starting [196](#page-195-0) verifying [274](#page-273-0) gabconfig command [193,](#page-192-1) [274](#page-273-0) -a (verifying GAB) [274](#page-273-0) gabtab file creating [193](#page-192-1) verifying after installation [356](#page-355-0) global clusters [25](#page-24-0) configuration [120](#page-119-0)

#### **H**

hardware configuration [22](#page-21-1) configuring network and storage [34](#page-33-0) hastart [318](#page-317-1) hastatus -summary command [275](#page-274-0) hastop command [291](#page-290-0)

hasys -display command [276](#page-275-0) hubs [55](#page-54-0) independent [307](#page-306-0)

#### **I**

I/O fencing checking disks [129](#page-128-0) setting up [198](#page-197-0) shared storage [129](#page-128-0) I/O fencing requirements non-SCSI-3 [39](#page-38-0) Ignite installing [185](#page-184-2) Ignite-UX [188](#page-187-0) installing standalone [187](#page-186-0) Installing VCS with the Web-based installer [141](#page-140-0) installing Ignite [185](#page-184-2) Ignite-UX 187 [–188](#page-186-0) manual [180](#page-179-0) post [121](#page-120-0) required disk space [34](#page-33-0) simulator [266](#page-265-0) standalone [187](#page-186-0) installing VCS required information [66](#page-65-0) installvcs options [43](#page-42-0) installvcs prompts b [43](#page-42-1) n [43](#page-42-1) y [43](#page-42-1)

#### **J**

Java Console [27](#page-26-0) installing [264](#page-263-0) installing on UNIX [264](#page-263-0)

#### **L**

license keys adding with vxlicinst [123](#page-122-0), [183](#page-182-0) obtaining [50](#page-49-0) replacing demo key [124,](#page-123-0) [185](#page-184-1) licenses information about [122](#page-121-0) showing information [185](#page-184-0)

links private network [356](#page-355-0) **LLT** description [23](#page-22-1) directives [191](#page-190-0) interconnects [64](#page-63-0) manual configuration [189](#page-188-0) starting [195](#page-194-0) verifying [272](#page-271-0) LLT directives link [191](#page-190-0) link-lowpri [191](#page-190-0) set-cluster [191](#page-190-0) set-node [191](#page-190-0) lltconfig command [356](#page-355-0) llthosts file verifying after installation [356](#page-355-0) lltstat command [272](#page-271-0) llttab file verifying after installation [356](#page-355-0)

#### **M**

MAC addresses [55](#page-54-0) main.cf file contents after installation [361](#page-360-0) main.cf files [367](#page-366-0) major and minor numbers checking [409,](#page-408-0) [41](#page-410-0) 1 shared devices [408](#page-407-1) MANPATH variable setting [63](#page-62-0) manual installation preparing [179](#page-178-0) media speed [64](#page-63-0) optimizing [63](#page-62-1) membership information [274](#page-273-0) mounting software disc [64](#page-63-1)

#### **N**

network partition preexisting [24](#page-23-1) protecting against [22](#page-21-2) Network partitions protecting against [23](#page-22-2) network switches [55](#page-54-0) NFS [21](#page-20-0)

NFS services shared storage [408](#page-407-1) non-SCSI-3 fencing manual configuration [215](#page-214-0) setting up [215](#page-214-0) non-SCSI-3 I/O fencing requirements [39](#page-38-0) non-SCSI3 fencing setting up [133](#page-132-0) using installvcs program [133](#page-132-0)

#### **O**

optimizing media speed [63](#page-62-1) overview VCS [21](#page-20-0)

#### **P**

parameters eeprom [55](#page-54-0) PATH variable setting [62](#page-61-0) VCS commands [271](#page-270-0) persistent reservations SCSI-3 [58](#page-57-1) phased [229](#page-228-0) phased upgrade [229,](#page-228-0) [231](#page-230-0) example [230](#page-229-0) port a membership [274](#page-273-0) port h membership [274](#page-273-0) port membership information [274](#page-273-0) preparing manual installation [179](#page-178-0) prerequisites uninstalling [282](#page-281-0) private network configuring [55](#page-54-0)

#### **R**

RAM installation requirement [34](#page-33-0) removing a system from a cluster [318](#page-317-0) remsh [104](#page-103-0) requirements Ethernet controllers [34](#page-33-0) fibre channel [34](#page-33-0)

requirements *(continued)* hardware [34](#page-33-0) RAM Ethernet controllers [34](#page-33-0) SCSI host bus adapter [34](#page-33-0) response files [44](#page-43-0) rolling upgrade [252](#page-251-0) versions [250](#page-249-0) rsh [393](#page-392-1) configuration [57](#page-56-0)

#### **S**

script-based installer VCS configuration overview [102](#page-101-0) SCSI changing initiator IDs [59](#page-58-0) SCSI host bus adapter [34](#page-33-0) SCSI-3 persistent reservations [58](#page-57-1) SCSI-3 persistent reservations verifying [198](#page-197-0) SD bundle [186](#page-185-0) seeding [24](#page-23-1) automatic [24](#page-23-0) manual [24](#page-23-0) setting MANPATH variable [63](#page-62-0) PATH variable [62](#page-61-0) Shared storage Fibre Channel [61](#page-60-0) shared storage [58](#page-57-0) NFS services [408](#page-407-1) SCSI [58](#page-57-0) simulator installing [266](#page-265-0) single-node cluster adding a node to [296](#page-295-0) single-system cluster creating [375–376](#page-374-0) SMTP email notification [116](#page-115-0) SNMP trap notification [118](#page-117-0) ssh [104](#page-103-0), [393](#page-392-1) configuration [57](#page-56-0) configuring [393](#page-392-0) starting configuration installvcs program [104](#page-103-0) Veritas product installer [104](#page-103-1) starting VCS after manual upgrade [195](#page-194-1) storage fully shared vs. distributed [22](#page-21-1)

storage *(continued)* shared [22](#page-21-1) switches [55](#page-54-0) Symantec Product Authentication Service [110](#page-109-0) system communication using rsh ssh [393](#page-392-1) system state attribute value [275](#page-274-0)

#### **T**

types.cf [193](#page-192-0) bundled agents [193](#page-192-0) types.cf file [193](#page-192-0)

#### **U**

uninstalling prerequisites [282](#page-281-0) upgrade phased [229](#page-228-0), [231](#page-230-0) upgrading phased [229](#page-228-0) rolling [252](#page-251-0)

#### **V**

variables MANPATH [63](#page-62-0) PATH [62](#page-61-0) VCS basics [21](#page-20-0) command directory path variable [271](#page-270-0) configuration files main.cf [359](#page-358-0) configuring [102](#page-101-0) coordinator disks [199](#page-198-0) documentation [263](#page-262-0) manually installing [180](#page-179-0) notifications [25](#page-24-1) replicated states on each system [22](#page-21-2) starting [195–196](#page-194-1) VCS features [25](#page-24-2) VCS installation verifying cluster operations [271](#page-270-0) GAB operations [271](#page-270-0) LLT operations [271](#page-270-0) VCS notifications SMTP notification [25](#page-24-1) SNMP notification [25](#page-24-1) Veritas Operations Manager [26](#page-25-0)

vxdisksetup command [125](#page-124-0) vxlicinst command [123,](#page-122-0) [183](#page-182-0) vxlicrep command [122,](#page-121-0) [185](#page-184-0)

#### **W**

Web-based installer [141](#page-140-0)